# SIEMENS

# SIMATIC HMI

# HMI device MP 377 (WinCC flexible)

**Operating Instructions** 

### Preface

| Overview                          | 1  |
|-----------------------------------|----|
| Safety instructions and approvals | 2  |
| Planning application              | 3  |
| Mounting and connecting           | 4  |
| Operator controls and<br>displays | 5  |
| Configuring the operating system  | 6  |
| Commissioning a project           | 7  |
| Operating a project               | 8  |
| Operating alarms                  | 9  |
| Operating recipes                 | 10 |
| Maintenance and care              | 11 |
| Technical specifications          | 12 |
| Appendix                          | Α  |
| Abbreviations                     | В  |

Order Nomber 6AV6691-1DR01-0AB0

#### Safety Guidelines

This manual contains notices you have to observe in order to ensure your personal safety, as well as to prevent damage to property. The notices referring to your personal safety are highlighted in the manual by a safety alert symbol, notices referring only to property damage have no safety alert symbol. These notices shown below are graded according to the degree of danger.

#### DANGER

indicates that death or severe personal injury will result if proper precautions are not taken.

#### WARNING

indicates that death or severe personal injury may result if proper precautions are not taken.

#### 

with a safety alert symbol, indicates that minor personal injury can result if proper precautions are not taken.

#### CAUTION

without a safety alert symbol, indicates that property damage can result if proper precautions are not taken.

#### NOTICE

indicates that an unintended result or situation can occur if the corresponding information is not taken into account.

If more than one degree of danger is present, the warning notice representing the highest degree of danger will be used. A notice warning of injury to persons with a safety alert symbol may also include a warning relating to property damage.

#### **Qualified Personnel**

The device/system may only be set up and used in conjunction with this documentation. Commissioning and operation of a device/system may only be performed by **qualified personnel**. Within the context of the safety notes in this documentation qualified persons are defined as persons who are authorized to commission, ground and label devices, systems and circuits in accordance with established safety practices and standards.

#### **Prescribed Usage**

Note the following:

#### 

This device may only be used for the applications described in the catalog or the technical description and only in connection with devices or components from other manufacturers which have been approved or recommended by Siemens. Correct, reliable operation of the product requires proper transport, storage, positioning and assembly as well as careful operation and maintenance.

#### Trademarks

All names identified by <sup>®</sup> are registered trademarks of the Siemens AG. The remaining trademarks in this publication may be trademarks whose use by third parties for their own purposes could violate the rights of the owner.

#### **Disclaimer of Liability**

We have reviewed the contents of this publication to ensure consistency with the hardware and software described. Since variance cannot be precluded entirely, we cannot guarantee full consistency. However, the information in this publication is reviewed regularly and any necessary corrections are included in subsequent editions.

Siemens AG Automation and Drives Postfach 48 48 90437 NÜRNBERG GERMANY Order Number: 6AV6 691-1DR01-0AB0 (P) 09/2007 Copyright © Siemens AG 2007. Technical data subject to change

# Preface

#### Purpose of the operating instructions

These operating instructions provide information based on the requirements defined by DIN 8418 for mechanical engineering documentation. This information relates to the place of use, transport, storage, mounting, use and maintenance.

These operating instructions are intended for:

- Users
- Commissioning engineers
- Service technicians
- Maintenance technicians

Please read the section "Safety instructions and general notes" carefully.

The help integrated in WinCC flexible, the WinCC flexible Information System, contains detailed information. The information system contains instructions, examples and reference information in electronic form.

#### Basic knowledge required

General knowledge of automation technology and process communication is needed to understand the operating instructions.

It is also assumed that those using the manual have experience in using personal computers and knowledge of Microsoft operating systems.

#### Scope of the operating instructions

The operating instructions apply to the HMI device MP 377 in conjunction with the software package WinCC flexible.

#### Position in the information landscape

These operating instructions form part of the SIMATIC HMI documentation. The following information provides you with an overview of the SIMATIC HMI information landscape.

#### User manuals

WinCC flexible Micro

Describes basic principles of configuration using the WinCC flexible Micro Engineering System.

WinCC flexible Compact/ Standard/ Advanced

Describes basic principles of configuration using the WinCC flexible Compact Engineering System/WinCC flexible Standard/WinCC flexible Advanced. • WinCC flexible Runtime

Describes how to commission and operate your runtime project on a PC.

- WinCC flexible Migration
  - Describes how to convert an existing ProTool project to WinCC flexible.
  - Describes how to convert an existing WinCC project to WinCC flexible.
  - Describes how to convert an existing ProTool project including a change of the HMI device, for example from OP3 to OP 73 or from OP7 to OP 77B
  - Describes how to convert an existing ProTool project including a change from a graphics device to a Windows CE device.
- Communication
  - Communication Part 1 describes the connection of the HMI device to SIMATIC PLCs.
  - Communication Part 2 describes the connection of the HMI device to third-party PLCs.

#### **Operating instructions**

- Operating instructions for SIMATIC HMI devices
  - OP 73, OP 77A, OP 77B
  - TP 170micro, TP 170A, TP 170B, OP 170B
  - OP 73micro, TP 177micro
  - TP 177A, TP 177B, OP 177B
  - TP 270, OP 270
  - TP 277, OP 277
  - MP 270B
  - MP 277
  - MP 370
  - MP 377
- Operating instructions for mobile SIMATIC HMI devices
  - Mobile Panel 177
  - Mobile Panel 277
  - Mobile Panel 277 IWLAN
  - Mobile Panel 277F IWLAN
- Operating instructions (compact) for SIMATIC HMI devices
  - OP 77B
  - Mobile Panel 177
  - Mobile Panel 277
- Operating instructions for SIMATIC accessories
  - Industrial USB Hub 4

#### **Getting Started**

WinCC flexible for first time users

Based on an example project, this is a step-by-step introduction to the basics of configuring screens, alarms, recipes and screen navigation.

• WinCC flexible for power users

Based on an example project, this is a step-by-step introduction to the basics of configuring logs, project reports, scripts, user management, multilingual projects and integration in STEP 7.

• WinCC flexible options

Based on an example project, this is a step-by-step introduction to the basics of configuring the WinCC flexible Sm@rtServices, Sm@rtAccess and OPC server options.

#### **Online availability**

Technical documentation on SIMATIC products and SIMATIC systems is available in PDF format in various languages at the following addresses:

- SIMATIC Guide Technical Documentation in German: "http://www.ad.siemens.de/simatic/portal/html\_00/techdoku.htm"
- SIMATIC Guide for Technical Documentation in English: "http://www.ad.siemens.de/simatic/portal/html\_76/techdoku.htm"

#### Figures

The HMI device is sometimes shown as a photo in these operating instructions. The photos used may contain slight variations from the condition in which the HMI device is supplied.

#### Conventions

Configuration and runtime software differ with regard to their names as follows:

• "WinCC flexible 2007" for example, refers to the configuration software.

The term "WinCC flexible" is used in a general context. The full name, for example "WinCC flexible 2007", is always used when it is necessary to differentiate between different versions of the configuration software.

• "WinCC flexible Runtime" refers to the runtime software that can run on HMI devices.

The following text notation will facilitate reading these operating instructions:

| Notation                   | Scope                                                                                                   |  |
|----------------------------|----------------------------------------------------------------------------------------------------|--|
| "Add screen"               | • Terminology that appears in the user interface, for example dialog names, tabs, buttons, menu entries |  |
|                            | <ul> <li>Inputs required, for example limit values, tag values</li> </ul>                               |  |
|                            | Path information                                                                                        |  |
| "File > Edit"              | Operational sequences, for example, menu commands, context menu commands                                |  |
| <f1>, <alt+p></alt+p></f1> | Keyboard operation                                                                                      |  |

Please observe notes labeled as follows:

#### Note

Notes contain important information concerning the product, its use or a specific section of the documentation to which you should pay particular attention.

#### **Registered trademarks**

Names labeled with a ® symbol are Registered trademarks of the Siemens AG. Other names used in this documentation may be trademarks, the use of which by third parties for their own purposes could violate the rights of the owner.

- HMI®
- SIMATIC<sup>®</sup>
- SIMATIC HMI®
- SIMATIC ProTool<sup>®</sup>
- SIMATIC WinCC®
- SIMATIC WinCC flexible®
- SIMATIC MP 377®

#### Representatives and offices

If you have further questions relating to the products described in this manual, please contact your partner at your local Siemens office.

Find your contact partner at:

"http://www.siemens.com/automation/partner"

A guide to the technical documentation for the various SIMATIC products is available at:

"http://www.siemens.com/simatic-tech-doku-portal"

The online catalog and the online ordering system is available at:

"http://mall.automation.siemens.com"

#### **Training center**

To familiarize you with automation systems, we offer a variety of courses. Please contact your regional training center, or our central training center in 90327 Nuremberg, Germany, for details.

Phone: +49 (0)911 895-3200

Internet: "http://www.sitrain.com"

#### **Technical support**

You can reach technical support for all A&D products at:

Support request form on the web:

"http://www.siemens.com/automation/support-request"

Phone: + 49 (0)180 5050 222

Fax: + 49 (0)180 5050 223

You will find more information on our technical support on the Internet at:

"http://www.siemens.com/automation/service"

#### Service & Support on the Internet

In addition to the printed manuals, we offer electronic documentation of all products. This can be accessed online from:

"http://www.siemens.com/automation/service&support"

There you will find:

- Newsletter containing the latest information on Siemens products.
- The documents you need via our Search function in "Service & Support".
- A forum for the global exchange of information by users and specialists.
- You local Automation & Drives representative.
- Information about on-site services, repairs and spare parts.
- More information under the "Services" heading.

#### Recycling and disposal

Due to the low levels of pollutants in the HMI devices described in these Operating Instructions, they can be recycled. For environment-friendly recycling and disposal of your old equipment, contact a certified disposal facility for electronic scrap.

Preface

# Table of contents

|   | Preface        | •                                                                          | 3  |
|---|----------------|----------------------------------------------------------------------------|----|
| 1 | Overvie        | w                                                                          | 15 |
|   | 1.1            | Product overview                                                           | 15 |
|   | 1.2            | Design of the MP 377 12" Touch HMI device                                  | 16 |
|   | 1.3            | Design of the MP 377 12" Key HMI device                                    | 18 |
|   | 1.4            | Design of the MP 377 15" Touch HMI device                                  | 20 |
|   | 1.5            | Design of the MP 377 19" Touch HMI device                                  | 22 |
|   | 1.6            | Supplementary pack and other accessories                                   | 24 |
|   | 1.7            | The HMI device in the operating process                                    | 25 |
|   | 1.8            | Functional scope with WinCC flexible                                       | 26 |
|   | 1.9            | Software options                                                           | 29 |
|   | 1.10           | Communication                                                              | 30 |
| 2 | Safety i       | nstructions and approvals                                                  | 33 |
|   | 2.1            | Safety instructions                                                        | 33 |
|   | 2.2            | Standards, certificates and approvals                                      | 34 |
|   | 2.3            | Notes about usage                                                          | 36 |
|   | 2.4            | Electromagnetic compatibility                                              | 36 |
|   | 2.5            | Transport and storage conditions                                           | 38 |
| 3 | Planning       | g application                                                              | 39 |
|   | 3.1            | Installation instructions                                                  | 39 |
|   | 3.2            | Mounting positions and type of fixation                                    | 41 |
|   | 3.3            | Preparations for mounting                                                  | 42 |
|   | 3.4            | Information on insulation tests, protection class and degree of protection | 44 |
|   | 3.5            | Rated voltages                                                             | 44 |
| 4 | Mountin        | ng and connecting                                                          | 45 |
|   | 4.1            | Checking the package contents                                              | 45 |
|   | 4.2            | Mounting the HMI device                                                    | 46 |
|   | 4.3<br>4.3.1   | Connecting the HMI device<br>Overview                                      |    |
|   | 4.3.2<br>4.3.3 | Ports                                                                      | 51 |
|   | 4.3.3<br>4.3.4 | Connection of equipotential<br>Power supply connection                     | 54 |
|   | 4.3.5          | Uninterruptible power supply connection                                    | 56 |

|   | 4.3.6<br>4.3.7<br>4.3.8<br>4.3.9<br>4.3.10 | PLC connection<br>Configuring PC connection<br>USB device connection<br>Printer connection<br>Audio device connection |     |
|---|--------------------------------------------|----------------------------------------------------------------------------------------------------|-----|
|   | 4.4                                        | Switching on and testing the HMI device                                                                               |     |
| 5 | Operato                                    | or controls and displays                                                                                              |     |
|   | 5.1                                        | Front operator controls                                                                                               |     |
|   | 5.2                                        | Inserting a memory card                                                                                               | 69  |
|   | 5.3                                        | Securing memory card                                                                                                  |     |
|   | 5.4                                        | Unplugging the memory card                                                                                            | 71  |
|   | 5.5                                        | Labeling the function keys on the MP 377 12" Key                                                                      |     |
| 6 | Configu                                    | ring the operating system                                                                                             |     |
|   | 6.1                                        | Loader                                                                                                    |     |
|   | 6.2                                        | Viewer                                                                                                    | 80  |
|   | 6.3                                        | Control Panel                                                                                                    |     |
|   | 6.3.1                                      |                                                                                                    |     |
|   | 6.3.2<br>6.3.3                             | Opening the Control Panel<br>Reference for functions                                                                  |     |
|   | 6.3.4                                      | Operating the Control Panel                                                                                           |     |
|   | 6.3.4.1                                    | Overview                                                                                                    |     |
|   | 6.3.4.2<br>6.3.4.3                         | Operation using the touch screen<br>Operation with the keyboard                                                       |     |
|   | 6.4                                        | Changing settings for operation                                                                                       |     |
|   | 6.4.1                                      | Configuring the screen keyboard                                                                                       |     |
|   | 6.4.2                                      | Setting the character repeat                                                                                          |     |
|   | 6.4.3<br>6.4.4                             | Setting the double-click<br>Calibrating the touch screen                                                              |     |
|   | 6.5                                        | Setting up password protection                                                                                        |     |
|   | 6.6                                        | Canceling password protection                                                                                         |     |
|   | 6.7                                        | Changing HMI device settings                                                                                          |     |
|   | 6.7.1                                      | Setting the date and time                                                                                             |     |
|   | 6.7.2                                      | Changing regional settings                                                                                            |     |
|   | 6.7.3<br>6.7.4                             | Backup registry information<br>Changing monitor settings                                                              |     |
|   | 6.7.5                                      | Setting the screen saver                                                                                              |     |
|   | 6.7.6                                      | Changing the printer properties                                                                                       | 104 |
|   | 6.7.7                                      | Enabling sound and setting sound volume                                                                               |     |
|   | 6.7.8<br>6.7.9                             | Assigning sound to an event<br>Restarting the HMI device                                                              |     |
|   | 6.7.10                                     | Displaying information about the HMI device                                                                           |     |
|   | 6.7.11                                     | Displaying system properties                                                                                          |     |
|   | 6.7.12                                     | Displaying memory distribution                                                                                        |     |
|   | 6.8                                        | Setting storage location                                                                                              |     |
|   | 6.9                                        | Setting the delay time                                                                                                |     |
|   | 6.10                                       | Setting the uninterruptible power supply                                                                              | 113 |

|   | 6.11                                                             | State of uninterruptible power supply                                                                                                    | 115        |
|---|------------------------------------------------------------------|----------------------------------------------------------------------------------------------------|------------|
|   | 6.12                                                             | Enabling PROFINET IO                                                                                                    | 116        |
|   | 6.13<br>6.13.1<br>6.13.2                                         | Changing transfer settings<br>Configuring the data channel<br>Changing MPI/PROFIBUS DP settings                                                                                                    | 117        |
|   | 6.14<br>6.14.1<br>6.14.2<br>6.14.3<br>6.14.4<br>6.14.5<br>6.14.6 | Configuring network operation<br>Overview of network operation<br>Setting the device name of the HMI device<br>Changing the network configuration<br>Changing the logon data.<br>Changing e-mail settings<br>Changing Internet settings                                         |            |
|   | 6.14.6.3                                                         | Changing general Internet settings<br>Setting the proxy server<br>Changing privacy settings<br>Importing and deleting certificates                                                                                                    | 130<br>130 |
|   | 6.15                                                             | Saving to external storage device (backup)                                                                                                    | 133        |
|   | 6.16                                                             | Restoring from external storage device                                                                                                    | 135        |
|   | 6.17                                                             | Activate memory management                                                                                                    | 137        |
| 7 | Commis                                                           | sioning a project                                                                                                    | 139        |
|   | 7.1                                                              | Overview                                                                                                    | 139        |
|   | 7.2                                                              | Operating modes                                                                                                    | 140        |
|   | 7.3                                                              | Using existing projects                                                                                                    | 141        |
|   | 7.4                                                              | Data transmission options                                                                                                    |            |
|   | 7.5<br>7.5.1<br>7.5.2<br>7.5.3<br>7.5.4<br>7.5.5                 | Transfer<br>Overview<br>Starting manual transfer<br>Starting automatic transfer<br>Starting backtransfer<br>Testing a project                                                                                                    |            |
|   | 7.6<br>7.6.1<br>7.6.2<br>7.6.3                                   | Backup and restore<br>Overview<br>Backup and restore using WinCC flexible<br>Backup and restore using ProSave                                                                                                    | 148<br>149 |
|   | 7.7<br>7.7.1<br>7.7.2<br>7.7.3<br>7.7.4<br>7.7.5<br>7.7.6        | Updating the operating system<br>Overview<br>Resetting factory settings<br>Updating the operating system using WinCC flexible<br>Updating the operating system using ProSave<br>Resetting to factory settings with WinCC flexible<br>Resetting to factory settings with ProSave |            |
|   | 7.8<br>7.8.1<br>7.8.2<br>7.8.3                                   | Installing and removing options<br>Overview<br>Installing and removing options using WinCC flexible<br>Installing and removing options using ProSave                                                                                                    | 160<br>160 |
|   | 7.9<br>7.9.1                                                     | Transferring and transferring back license keys                                                                                                    |            |
|   |                                                                  |                                                                                                    |            |

| 7.9.2                                              | Transferring and transferring back license keys                                                                                                    | 163 |
|----------------------------------------------------|----------------------------------------------------------------------------------------------------|-----|
| 8 Operati                                          | ing a project                                                                                                    | 165 |
| 8.1                                                | Overview                                                                                                    |     |
| 8.2                                                | Direct keys                                                                                                    |     |
| 8.3                                                | Setting the project language                                                                                                    |     |
| 8.4                                                | Entries using the touch screen                                                                                                    |     |
| 8.4.1<br>8.4.2<br>8.4.3<br>8.4.4<br>8.4.5<br>8.4.6 | Overview<br>Entering and editing numerical values<br>Entering and editing alphanumerical values<br>Entering the date and time<br>Entering symbolic values<br>Displaying infotext          |     |
| 8.5<br>8.5.1<br>8.5.2<br>8.5.3<br>8.5.4            | Entries using the keys<br>Control keys<br>Example: enter characters using the alphanumeric keyboard<br>Function keys<br>General procedures                                                |     |
| 8.5.5<br>8.5.6<br>8.5.7<br>8.5.8                   | Entering and editing numerical values<br>Entering and editing alphanumerical values<br>Entering the date and time<br>Entering symbolic values                                             |     |
| 8.5.9<br>8.6                                       | Displaying infotext<br>Bar and gauge                                                                                                    |     |
| 8.7                                                | Operating the switch                                                                                                    |     |
| 8.8                                                | Operating the trend view                                                                                                    |     |
| 8.9                                                | Operating the slider control                                                                                                    |     |
| 8.10<br>8.10.1                                     | Operating the Status Force<br>Overview                                                                                                    |     |
| 8.10.2<br>8.10.3                                   | Touch operation<br>Key control                                                                                                    |     |
| 8.11<br>8.11.1<br>8.11.2<br>8.11.3                 | Operating the Sm@rtClient view<br>Overview<br>Touch operation<br>Key control                                                                                                    |     |
| 8.12<br>8.12.1<br>8.12.2                           | Project security<br>Overview<br>User view                                                                                                    |     |
| 8.12.3<br>8.12.4<br>8.12.5<br>8.12.5.              | 5                                                                                                    |     |
| 8.12.6<br>8.12.6.1                                 | <ul> <li>2 Creating users with key operation</li> <li>2 Changing user data</li> <li>1 Changing user data with touch operation</li> <li>2 Changing user data with key operation</li> </ul> |     |
| 8.12.7<br>8.13                                     | Closing the project                                                                                                    |     |

| 9  | Operating alarms   |                                                                                           | 211 |
|----|--------------------|-------------------------------------------------------------------------------------------|-----|
|    | 9.1                | Overview                                                                                  | 211 |
|    | 9.2                | Detecting queued alarms                                                                   | 213 |
|    | 9.3                | Message display                                                                           | 214 |
|    | 9.4                | Displaying infotexts                                                                      | 216 |
|    | 9.5                | Acknowledge alarm                                                                         | 217 |
|    | 9.6                | Editing alarms                                                                            | 218 |
| 10 | Operatin           | ng recipes                                                                                | 219 |
|    | 10.1               | Overview                                                                                  | 219 |
|    | 10.2               | Structure of a recipe                                                                     | 220 |
|    | 10.3               | Recipes in the project                                                                    | 222 |
|    | 10.4               | Recipe displays                                                                           | 224 |
|    | 10.5               | Recipe values in the HMI device and the PLC                                               |     |
|    | 10.6               | Operating the recipe view                                                                 |     |
|    | 10.6.1             | Overview                                                                                  |     |
|    | 10.6.2<br>10.6.3   | Creating a recipe data record<br>Editing a recipe data record                             |     |
|    | 10.6.4             | Deleting a recipe data record                                                             |     |
|    | 10.6.5             | Synchronizing tags                                                                        |     |
|    | 10.6.6<br>10.6.7   | Reading a recipe data record from the PLC<br>Transferring a recipe data record to the PLC |     |
|    | 10.7               | Operating the simple recipe view                                                          |     |
|    | 10.7.1             | Overview                                                                                  | 236 |
|    | 10.7.2<br>10.7.3   | Creating a recipe data record<br>Editing a recipe data record                             |     |
|    | 10.7.3             | Deleting a recipe data record                                                             |     |
|    | 10.7.5             | Reading a recipe data record from the PLC                                                 | 240 |
|    | 10.7.6             | Transferring a recipe data record to the PLC                                              | 241 |
|    | 10.8               | Importing a recipe data record                                                            |     |
|    | 10.9               | Exporting a recipe data record                                                            | 243 |
|    | 10.10              | Examples                                                                                  |     |
|    | 10.10.1<br>10.10.2 | Entering a recipe data record<br>Manual production sequence                               |     |
| 11 |                    | ance and care                                                                             |     |
|    | 11.1               | Maintenance and care                                                                      |     |
|    | 11.2               | Clean screen on MP 377 Touch                                                              |     |
|    | 11.3               | Protective foil                                                                           |     |
|    | 11.4               | Spare parts and repairs                                                                   |     |
| 12 |                    | al specifications                                                                         |     |
|    | 12.1               | Dimension drawings                                                                        |     |
|    | 12.1.1             | Dimension drawings of the MP 377 12" Touch                                                |     |
|    | 12.1.2             | Dimension drawings of the MP 377 12" Key                                                  | 252 |
|    | 12.1.3             | Dimension drawings of the MP 377 15" Touch                                                | 253 |

|   | 12.1.4                                                 | Dimension drawings of the MP 377 19" Touch                                                                                 |  |
|---|--------------------------------------------------------|----------------------------------------------------------------------------------------------------|--|
|   | 12.2                                                   | Specifications                                                                                                    |  |
|   | 12.3                                                   | Bit assignment of the direct keys                                                                                          |  |
|   | 12.4<br>12.4.1<br>12.4.2<br>12.4.3<br>12.4.4<br>12.4.5 | Description of the ports<br>Power supply<br>X10/IF 1B (RS 422/RS 485)<br>X1 (PROFINET)<br>X20, X21 (USB)<br>X40 (line out) |  |
| Α | Append                                                 | lix                                                                                                    |  |
|   | A.1                                                    | ESD guideline                                                                                                    |  |
|   | A.2                                                    | System alarms                                                                                                    |  |
| в | Abbrevi                                                | ations                                                                                                    |  |
|   | Glossar                                                | у                                                                                                    |  |
|   | Index                                                  |                                                                                                    |  |

# 1.1 Product overview

The Multi Panel MP 377 is an innovative further development of the 370 series.

Alongside the familiar 12" and 15" display sizes, a Multi Panel with 19" touch screen has also been added to the range. The distinguishing feature of the HMI devices is that they satisfy the ever increasing demands for technical innovations – especially as far as the display, performance and extended applications are concerned.

The new Multi Panel MP 377 has a TFT display with 64 k colors and enhanced performance levels over the previous devices. The new Multi Panel MP 377 is based on Microsoft Windows CE 5.0. Compared with previous devices, its multimedia functionality has been greatly extended. Integration of the Microsoft Media Player allows the MP 377 to play videos. Internet Explorer 6.0 for pocket PCs is pre-installed on the HMI devices and extends the ways in which web pages can be displayed. Word documents, Excel spreadsheets and PDF documents can be displayed with Microsoft Viewer.

The user memory has been extended and a remanent maintenance-free message buffer integrated. A remanent memory area for PLC data is provided to support WinAC MP 2007.

Thanks to the wide range of devices, you get to use the device that is suited to you. The MP 377 offers a variety of application uses, high performance and a favorable cost/performance ratio.

The HMI device has:

- 1 PROFIBUS interface
- 2 Ethernet ports for connection to PROFINET
- 2 USB 2.0 ports
- 1 slot for an SD memory card or multimedia card
- 1 CF card slot
- 1 TFT display with up to 64 k colors

The following extra software options have been added to the functions of the MP 377 as a "multifunctional platform":

- WinCC flexible/Sm@rtService
- WinCC flexible/Sm@rtAccess
- WinCC flexible/OPC server
- WinCC flexible/ProAgent
- WinCC flexible/Audit
- WinAC MP 2007

1.2 Design of the MP 377 12" Touch HMI device

# 1.2 Design of the MP 377 12" Touch HMI device

#### Front view and side view

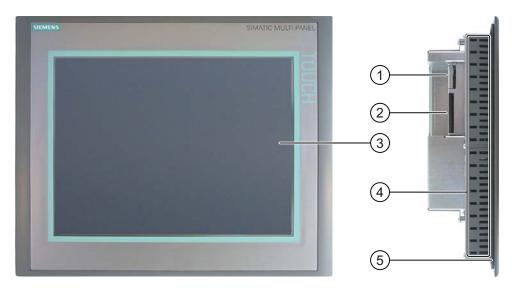

- ① Slot for an SD memory card or multimedia card
- ② Slot for a CF memory card
- ③ Display/touch screen
- ④ Oblong holes for mounting clamps
- ⑤ Mounting seal

#### Bottom view

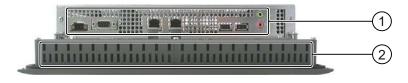

- ① Ports
- ② Oblong holes for mounting clamps

1.2 Design of the MP 377 12" Touch HMI device

#### **Rear view**

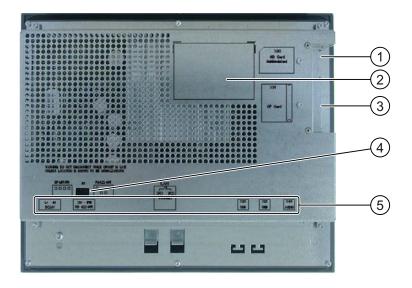

- ① Slot for an SD memory card or multimedia card
- ② Rating label
- ③ Slot for a CF memory card
- ④ DIP switch
- ⑤ Interface name

#### See also

Ports (Page 51)

1.3 Design of the MP 377 12" Key HMI device

# 1.3 Design of the MP 377 12" Key HMI device

#### Front view and side view

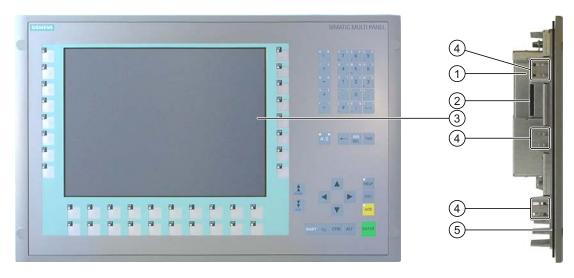

- ① Slot for an SD memory card or multimedia card
- ② Slot for a CF memory card
- ③ Display
- ④ Oblong holes for a mounting clamp
- ⑤ Mounting seal

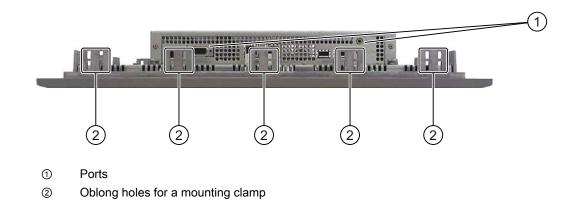

#### Bottom view

#### **Rear view**

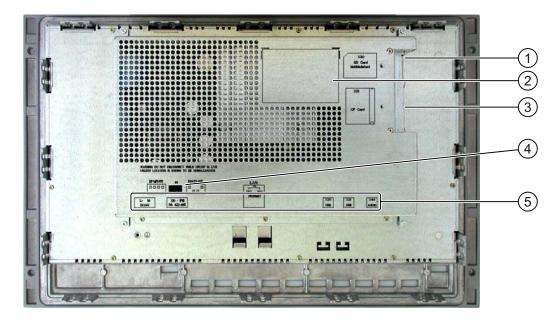

- ① Slot for an SD memory card or multimedia card
- ② Rating label
- ③ Slot for a CF memory card
- ④ DIP switch
- Interface name

### See also

Ports (Page 51)

Overview 1.4 Design of the MP 377 15" Touch HMI device

# 1.4 Design of the MP 377 15" Touch HMI device

#### Front view and side view

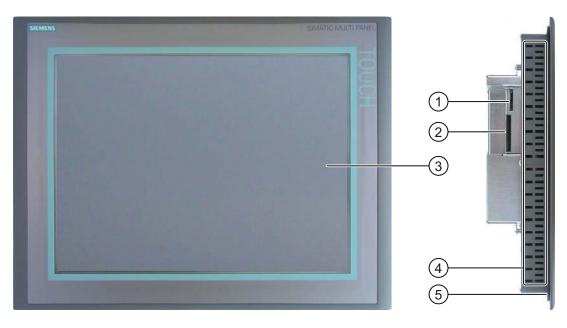

- ① Slot for an SD memory card or multimedia card
- ② Slot for a CF memory card
- ③ Display/touch screen
- ④ Oblong holes for mounting clamps
- 5 Mounting seal

### Bottom view

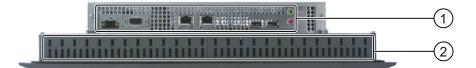

- ① Ports
- ② Oblong holes for mounting clamps

### Rear view

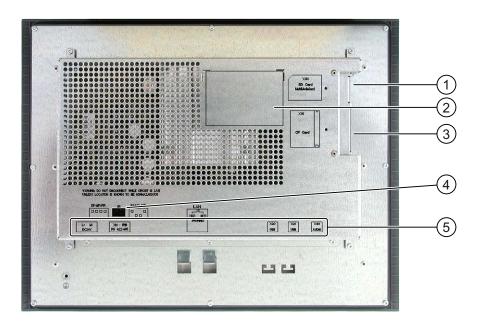

- ① Slot for an SD memory card or multimedia card
- ② Rating label
- ③ Slot for a CF memory card
- ④ DIP switch
- Interface name

### See also

Ports (Page 51)

Overview 1.5 Design of the MP 377 19" Touch HMI device

# 1.5 Design of the MP 377 19" Touch HMI device

#### Front view and side view

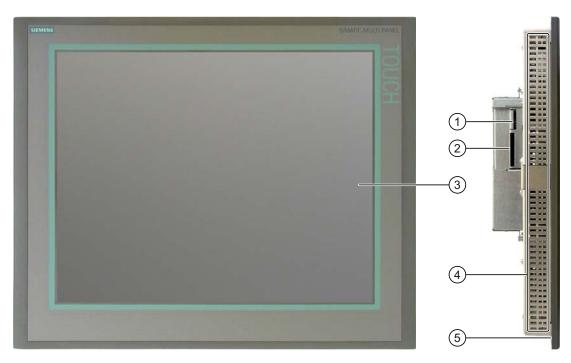

- ① Slot for an SD memory card or multimedia card
- ② Slot for a CF memory card
- ③ Display/touch screen
- ④ Oblong holes for mounting clamps
- ⑤ Mounting seal

#### Bottom view

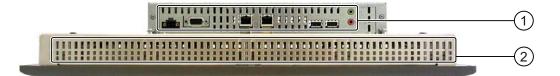

- ① Ports
- ② Oblong holes for mounting clamps

#### **Rear view**

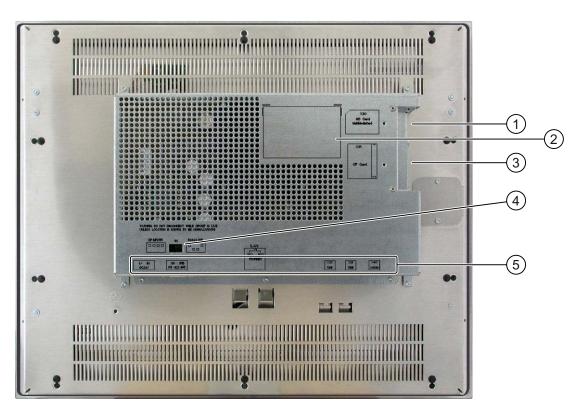

- ① Slot for an SD memory card or multimedia card
- ② Rating label
- ③ Slot for a CF memory card
- ④ DIP switch
- Interface name

#### See also

Ports (Page 51)

1.6 Supplementary pack and other accessories

# 1.6 Supplementary pack and other accessories

#### Accessory kit

The accessory kit contains the following:

- 1 terminal block for the power supply
- Mounting clamps for mounting the MP 377

Additional documents may be enclosed with the accessory kit.

#### RS 422-RS 232 converter

The converter is required for the connection of controllers of other manufacturers. Connect the RS 422-RS 232 converter to the RS 422/RS 485 port. The converter converts the input signals to RS-232 signals.

The converter is not part of the scope of delivery of the HMI device. The converter can be ordered separately using order number 6AV6 671-8XE00-0AX0.

#### 90° elbow adapter

If space is limited, you can use an elbow adapter at the RS 422/RS 485 interface.

The adapter is not part of the scope of delivery of the HMI device. The adapter can be ordered using order number 6AV6 671-8XD00-0XA0.

#### **Protective foil**

Protective foil is available for HMI devices with a touch screen. The protective foil is not part of the scope of delivery of the HMI device.

The cover foil can be ordered using the following order numbers:

- For the MP 377 12" Touch, using order number 6AV6 574-1AD00-4CX0
- For the MP 377 15" Touch, using order number 6AV6 574-1AD00-4EX0
- For the MP 377 19" Touch, using order number 6AV7 672-1CE00-0AA0

#### Memory card

Only use SD memory cards, CF memory cards or MultiMediaCards tested and approved by Siemens AG.

#### SIMATIC PC USB FlashDrive

The SIMATIC PC USB FlashDrive is a mobile form of data storage with a high data throughput, designed for industrial use.

You can find more information on the Internet at: "http://mall.automation.siemens.com"

1.7 The HMI device in the operating process

# 1.7 The HMI device in the operating process

The HMI device is part of the operating process. The following two phases are key to the way the HMI device is integrated in the operating process:

- Project design
- Process management

#### Project design

Visualization of the operating process is known as project design. Project design comprises:

- writing project data
- saving project data
- testing project data
- simulating project data

Project design is undertaken independently of the HMI device and results in a project. Once this has been generated, the project can be transferred to the HMI device to control the operating process.

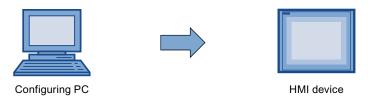

#### Process management

Process management is marked by two-way communication between HMI device and controller. This lays the foundations for operator control and monitoring.

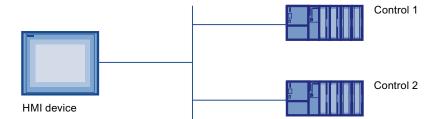

The operator can intervene in the operating process on the HMI device for control purposes. The controller in turn supplies the results of the operating process which are displayed on the HMI device.

1.8 Functional scope with WinCC flexible

# 1.8 Functional scope with WinCC flexible

The following tables show the objects that can be integrated in a project for an MP 377.

#### Note

The specified values are maximum values of the individual objects. Simultaneous use of multiple objects with their maximum value can lead to problems in the active project.

#### Alarms

| Object                  | Specification                                                            | MP 377                               |
|-------------------------|--------------------------------------------------------------------------|--------------------------------------|
| Alarms                  | Number of discrete alarms                                                | 4,000                                |
|                         | Number of analog alarms                                                  | 200                                  |
|                         | Length of the alarm text                                                 | 80 characters                        |
|                         | Number of tags in an alarm                                               | Max. 8                               |
|                         | LEDs                                                                     | Alarm line, Alarm window, Alarm view |
|                         | Acknowledge error alarm individually                                     | Yes                                  |
|                         | Acknowledge multiple error alarms simultaneously (group acknowledgement) | 16 alarm groups                      |
|                         | Edit alarm                                                               | Yes                                  |
|                         | Alarm indicator                                                          | Yes                                  |
| ALARM_S                 | Display S7 alarms                                                        | Yes                                  |
| Alarm buffer, retentive | Alarm buffer capacity                                                    | 1,024 alarms                         |
|                         | Simultaneously queued alarm events                                       | Max. 500                             |
|                         | View alarm                                                               | Yes                                  |
|                         | Delete alarm buffer                                                      | Yes                                  |
|                         | Print alarms line by line                                                | Yes                                  |

#### Tags, values and lists

| Object                 | Specification | MP 377            |
|------------------------|---------------|-------------------|
| Tags                   | Number        | 2,048             |
| Limit value monitoring | Input/Output  | Yes               |
| Linear scaling         | Input/Output  | Yes               |
| Text lists             | Number        | 500 <sup>1)</sup> |
| Graphics lists         | Number        | 500 <sup>1)</sup> |

<sup>1)</sup> The maximum total of text and graphics lists is 500.

1.8 Functional scope with WinCC flexible

#### Screens

| Object  | Specification                          | MP 377 |
|---------|----------------------------------------|--------|
| Screens | Number                                 | 500    |
|         | Fields per screen                      | 200    |
|         | Tags per screen                        | 400    |
|         | Complex objects per screen (e.g. bars) | 20     |
|         | Template                               | Yes    |

#### Recipes

| Object  | Specification                 | MP 377           |
|---------|-------------------------------|------------------|
| Recipes | Number                        | 500              |
|         | Data records per recipe       | 1,000            |
|         | Entries per recipe            | 1,000            |
|         | Recipe memory                 | 128 KB           |
|         | Memory location <sup>1)</sup> | Memory card      |
|         |                               | USB memory stick |
|         |                               | Network drive    |

The number of recipe data records might be restricted by the capacity of the storage medium.

#### Logs

#### Note

1)

The HMI devices are suitable for the logging of relatively small volumes of data.

Manage the data in several adjacent archives in a segmented circular log. The use of a large circular log has a negative effect on performance.

| Object | Specification                                      | MP 377                      |
|--------|----------------------------------------------------|-----------------------------|
| Logs   | Number of logs                                     | 50                          |
|        | Number of partial logs in a segmented circular log | 400                         |
|        | Entries per log                                    | 10,000                      |
|        | Filing format                                      | CSV with ANSI character set |
|        | Memory location <sup>1)</sup>                      | Memory card                 |
|        |                                                    | USB memory stick            |
|        |                                                    | Network drive               |

<sup>1)</sup> The number of entries in the log may be restricted by the capacity of the storage medium.

1.8 Functional scope with WinCC flexible

### Safety

| Object    | Specification            | MP 377 |
|-----------|--------------------------|--------|
| User view | Number of user groups    | 50     |
|           | Number of users          | 50     |
|           | Number of authorizations | 32     |

### Infotexts

| Object    | Specification                                                                    | MP 377                     |
|-----------|----------------------------------------------------------------------------------|----------------------------|
| Infotexts | Length (no. of characters)                                                       | 320<br>(depending on font) |
|           | For alarms                                                                       | Yes                        |
|           | For screens                                                                      | Yes                        |
|           | For screen objects (for example for I/O field, switch, button, invisible button) | Yes                        |

### Additional functions

| Object          | Specification                                | MP 377 |
|-----------------|----------------------------------------------|--------|
| Screen settings | Calibrating the touch screen <sup>1)</sup>   | Yes    |
|                 | Brightness setting                           | Yes    |
| Language change | Number of languages                          | 16     |
| VBScript        | User-specific extension of the functionality | Yes    |
|                 | Number of scripts                            | 100    |
| Graphic objects | Vector and pixel graphics                    | Yes    |
| Trends          | Number                                       | 400    |
| Task planner    | Number of tasks                              | 48     |
| Text objects    | Number                                       | 30,000 |
| Direct keys     | PROFIBUS DP direct keys                      | Yes    |
|                 | PROFINET IO direct keys                      | Yes    |

<sup>1)</sup> Only MP 377 Touch

# 1.9 Software options

The following software options are available for the MP 377:

WinCC flexible /Sm@rtService

The WinCC flexible /Sm@rtService option enables you to access a remote HMI device or PC via Ethernet.

• WinCC flexible /Sm@rtAccess

The WinCC flexible /Sm@rtAccess option enables you to set up communication between different HMI systems.

WinCC flexible /Audit

The WinCC flexible /Audit option extends the HMI device to include functions for recording operations in an audit trail and electronic signature.

• WinCC flexible /OPC-Server (OPC XML)

The WinCC flexible /OPC-Server option enables you to create communications to OPCcapable applications from an HMI device or PC via Ethernet.

WinAC MP 2007

WinAC MP 2007 is PLC software capable of running on the MP 377.

• WinCC flexible /ProAgent

The WinCC flexible /ProAgent option enables you to extend the HMI device to include specific and high-speed process fault diagnostics.

• Uninterruptible Power Supply (UPS) with USB support

When interfacing an uninterruptible power supply, the HMI device is shut down in a controlled manner after a buffer time in the event of a power failure. The MP 377 supports SITOP DC UPS modules connected via the USB port.

Microsoft Excel Viewer

Microsoft Excel Viewer enables you to view Excel documents.

Microsoft PDF Viewer

Microsoft PDF Viewer enables you to view PDF documents.

Microsoft Word Viewer

Microsoft Word Viewer enables you to view Word documents.

1.10 Communication

# 1.10 Communication

#### Number of connections

| Connection                                                 | MP 377 |
|------------------------------------------------------------|--------|
| Number using a bus connection                              | 6      |
| Number of connections based on "SIMATIC HMI HTTP Protocol" | 8      |

#### NOTICE

#### Communication faults with PROFINET IO

When you release PROFINET IO in the HMI device's control panel, communication faults may arise in the following cases:

- Use of PLCs from other manufacturers
- Use of SIMATIC 500/505 via NITP

Do not release PROFINET IO in the HMI device's control panel in the cases given.

### PLCs

The following table shows the PLCs which can be used with the HMI devices and the protocols or profiles which can be used.

| PLC                                           | Protocol                                                                                                    | MP 377 |
|-----------------------------------------------|----------------------------------------------------------------------------------------------------|--------|
| SIMATIC S7                                    | <ul> <li>PPI</li> <li>MPI <sup>1</sup>)</li> </ul>                                                                                                    | Yes    |
|                                               | <ul><li>PROFIBUS DP</li><li>PROFINET</li></ul>                                                                                                    |        |
| SIMATIC S5                                    | PROFIBUS DP                                                                                                    | Yes    |
| SIMATIC 500/505                               | NITP     PROFIBUS DP                                                                                                    | Yes    |
| SIMATIC HMI HTTP Protocol                     | HTTP/HTTPS (Ethernet)                                                                                                    | Yes    |
| Allen-Bradley                                 | <ul> <li>PLC series SLC500, SLC501, SLC502, SLC503, SLC504, SLC505, MicroLogix and PLC5/11, PLC5/20, PLC5/30, PLC5/40, PLC5/60, PLC5/80</li> <li>DF1 <sup>2) 5) 6)</sup></li> <li>DH+ via KF2 module <sup>3) 5) 6)</sup></li> <li>DH485 via KF3 module <sup>4) 5) 6)</sup></li> <li>DH485 <sup>4) 6)</sup></li> </ul> | Yes    |
|                                               | ControlLogix and CompactLogix PLC series <ul> <li>Ethernet/IP</li> </ul>                                                                                                    | Yes    |
| GE Fanuc Automation                           | PLC series 90-30, 90-70, VersaMax Micro <ul> <li>SNP<sup>6)</sup></li> </ul>                                                                                                    | Yes    |
| LG Industrial Systems<br>(Lucky Goldstar)/IMO | PLC series GLOFA GM (GM4, GM6 and GM7),<br>Series G4, G6 and G7                                                                                                    | Yes    |
|                                               | Dedicated communication <sup>6)</sup>                                                                                                    |        |

1.10 Communication

| PLC                               | Protocol                                                                                                    | MP 377 |
|-----------------------------------|----------------------------------------------------------------------------------------------------|--------|
| Mitsubishi Electric               | PLC series MELSEC FX and MELSEC FX0 • FX <sup>6)</sup>                                                                                                    | Yes    |
|                                   | <ul> <li>PLC series MELSEC FX0, FX1n, FX2n, AnA, AnN, AnS, AnU, QnA and QnAS</li> <li>Protocol 4<sup>6)</sup></li> </ul>                                                                                                    | Yes    |
| Modicon<br>(Schneider Automation) | <ul> <li>PLC series Modicon 984, TSX Quantum and TSX Compact</li> <li>Modbus RTU<sup>5) 6)</sup></li> </ul>                                                                                                    | Yes    |
|                                   | <ul> <li>PLC series Quantum, Momentum, Premium and Micro</li> <li>PLC series Compact and 984 via Ethernet bridge</li> <li>Modbus TCP/IP (Ethernet)</li> </ul>                                                                                                    | Yes    |
| OMRON                             | PLC series SYSMAC C, SYSMAC CV,<br>SYSMAC CS1, SYSMAC alpha and CP<br>• Hostlink/Multilink (SYSMAC Way) <sup>6)</sup>                                                                                                    | Yes    |
| Telemecanique                     | PLC series TSX 7 with P47 411, TSX 7 with<br>P47/67/87/107 420, TSX 7 with P47/67/87/107<br>425, module TSX SCM 21.6 with the specified<br>TSX 7 CPUs, TSX 17 with module SCG 1161,<br>TSX 37 (Micro) and TSX 57 (Premium)<br>• Hostlink/Multilink (SYSMAC Way) <sup>6</sup> ) | Yes    |

<sup>1)</sup> Not possible when connected to S7-212.

<sup>2)</sup> Applies to controllers SLC503, SLC504, SLC505, PLC5, MicroLogix.

<sup>3)</sup> Applies to controllers SLC504, PLC5 over DF1.

<sup>4)</sup> Applies to controllers SLC500 to SLC 505 and MicroLogix.

<sup>5)</sup> Only with converter RS 422-RS 232 6AV6 671-8XE00-0AX0 (option).

<sup>6)</sup> PROFINET IO must be locked.

1.10 Communication

# Safety instructions and approvals

# 2.1 Safety instructions

Working on the control cabinet

| WARNING                                                                                                    |
|----------------------------------------------------------------------------------------------------|
| Open equipment                                                                                                    |
| The HMI device is an open equipment. This means that the HMI device may only be mounted in housings or cabinets, whereby the device can be operated from the front panel. |
| Access to the housing or cabinet in which the HMI device is installed should only be possible by means of a key or tool and only for trained and authorized personnel.    |
| Dangerous voltage                                                                                                    |
| Opening the cabinet will expose high voltage parts. Contact with these parts could be fatal.                                                                              |
| Switch off the power supply to the cabinet before opening it.                                                                                                    |
|                                                                                                    |

#### Hazardous areas

When operating the HMI device in hazardous areas the following warning applies.

## WARNING

#### **Explosion Hazard**

Do not disconnect while circuit is live unless area is known to be non-hazardous. Substitution of components may impair suitability for Class I, Division 2 or Zone 2.

#### High frequency radiation

#### NOTICE

#### Unintentional operating situations

High-frequency radiation, for example from cellular phones, can lead to undesirable operating situations.

#### Proper use

### WARNING

Commissioning of the HMI device is forbidden until it has been absolutely ensured that the machine in which the HMI device is to be installed complies with Directive 98/37/EC.

2.2 Standards, certificates and approvals

# 2.2 Standards, certificates and approvals

## Certifications

| CAUTION                                                               |
|-----------------------------------------------------------------------|
| The following overview shows possible approvals.                      |
| The HMI device itself is certified as shown on the rear panel labels. |

### CE approval

# CE

The HMI device meets the general and safety-related requirements of the following EC directives and conforms to the harmonized European standards (EN) for programmable logic controllers published in the official gazettes of the European Union:

- 89/336/EEC Electromagnetic Compatibility Directive (EMC Directive)
- 98/37/EG Directive of the European Parliament and Council of 22 June 1998 on the approximation of the laws and administrative regulations of the Member States concerning machinery

#### EC Declaration of Conformity

The EC Declarations of Conformity are available to the relevant authorities at the following address:

Siemens Aktiengesellschaft Automation & Drives A&D AS RD ST PLC PO Box 1963 D-92209 Amberg, Germany

### UL approval

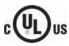

Underwriters Laboratories Inc., to

- UL 508 (Industrial Control Equipment)
- CSA C22.2 No. 142 (Process Control Equipment)

or

2.2 Standards, certificates and approvals

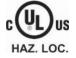

Underwriters Laboratories Inc., to

- UL 508 (Industrial Control Equipment)
- CSA C22.2 No. 142 (Process Control Equipment)
- UL 1604 (Hazardous Location)
- CSA-213 (Hazardous Location)

Approved for use in

- Class I, Division 2, Group A, B, C, D or
- Class I, Zone 2, Group IIC or
- non-hazardous locations

#### **FM** Approval

FM APPROVED

Factory Mutual Research (FM) conforming to

• Approval Standard Class Number 3611, 3600, 3810 Approved for use in

- Class I, Division 2, Group A, B, C, D T4
- Class I, Zone 2, Group IIC T4

#### Marking for Australia

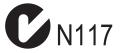

The HMI device fulfills the requirements of standard AS/NZS 2064 (Class A).

#### IEC 61131

The HMI device satisfies the requirements and criteria conforming to IEC 61131-2, Programmable Controllers, Part 2: Equipment requirements and tests.

2.3 Notes about usage

# 2.3 Notes about usage

#### Use in industry

The HMI device is designed for industrial use. For this reason, the following standards are met:

- Requirements for emissions EN 61000-6-4: 2001
- Requirements for interference immunity EN 61000-6-2: 2001

#### **Residential use**

If the HMI device is used in a residential area, you must take measures to achieve Limit Class B conforming to EN 55011 for RF interference.

Suitable measures for achieving the required RF interference level for Limit Class B include for example:

- Installation of the HMI device in grounded control cabinets
- Use of filters in electrical supply lines

Individual acceptance is required.

# 2.4 Electromagnetic compatibility

#### Introduction

The HMI device fulfills, among other things, the requirements of the EMC laws pertaining to the European domestic market.

#### EMC-compliant installation of the HMI device

The EMC-compliant installation of the HMI device and the application of interference-proof cable is the basis for interference-free operation. The "Directives for interference-free installation of PLCs" and the "PROFIBUS Networks" manual also apply for the installation of the HMI device.

#### Pulse-shaped interference

The following table shows the electromagnetic compatibility of modules with regard to pulseshaped interference. The precondition for electromagnetic compatibility is that the HMI device meets the specifications and guidelines for electrical installation.

| Pulse-shaped interference                                      | Test voltage                                   | Degree of severity |
|----------------------------------------------------------------|------------------------------------------------|--------------------|
| Electrostatic discharge<br>in accordance with<br>IEC 61000-4-2 | Air discharge: 8 kV<br>Contact discharge: 6 kV | 3                  |

| Pulse-shaped interference                                                               | Test voltage                                                                                           | Degree of severity     |
|-----------------------------------------------------------------------------------------|----------------------------------------------------------------------------------------------------|------------------------|
| Bursts<br>(high-speed transient<br>interference)<br>in accordance with<br>IEC 61000-4-4 | 2 kV power supply cable<br>2 kV signal cable, > 30 m<br>1 kV signal cable, < 30 m                      | 3                      |
|                                                                                         | accordance with IEC 61000-4-5, external protective ci chapter "Lightning and overvoltage protection"). | ircuit required (refer |
| Asymmetrical coupling                                                                   | 2 kV power cable<br>DC voltage with protective elements<br>2 kV signal/data cable, > 30 m,             | 3                      |
| Symmetrical coupling                                                                    | with protective elements as required<br>1 kV power cable<br>DC voltage with protective elements        | 3                      |
|                                                                                         | 1 KV signal cable, > 30 m,<br>with protective elements as required                                     |                        |

#### Sinusoidal interference

The following table shows the EMC behavior of the modules with respect to sinusoidal interference. This requires the HMI device to meet the specifications and directives for electrical installation.

| Sinusoidal interference                                                              | Test values                                                                                                    | Degree of severity |
|--------------------------------------------------------------------------------------|----------------------------------------------------------------------------------------------------|--------------------|
| HF radiation (in<br>electromagnetic fields)<br>in accordance with<br>IEC 61000-4-3   | <ul> <li>80% amplitude modulation at 1 kHz<br/>with 10 V/m in the range of 80 MHz to 1 GHz<br/>with 3 V/m in the range 1.4 GHz to 2 GHz<br/>with 1 V/m the range 2 GHz to 2.7 GHz</li> <li>10 V/m with 50 % pulse modulation at 900 MHz<br/>10 V/m with 50 % pulse modulation at 1.89 GHz</li> </ul> | 3                  |
| HF conductance on<br>cables and cable shields<br>in accordance with<br>IEC 61000-4-6 | Test voltage 10 V, with 80% amplitude modulation of 1 kHz in the 9 MHz to 80 MHz range                                                                                                    | 3                  |

#### Emission of radio interference

The following table shows the unwanted emissions from electromagnetic fields in accordance with EN 55011, Limit Value Class A, Group 1, measured at a distance of 10 m.

| From 30 to 230 MHz   | < 40 dB (V/m) quasi-peak |
|----------------------|--------------------------|
| From 230 to 1000 MHz | < 47 dB (V/m) quasi-peak |

#### Additional measures

Before you connect an HMI device to the public network, ensure that it is compliant with Limit Value Class B in accordance with EN 55022.

2.5 Transport and storage conditions

## 2.5 Transport and storage conditions

#### Mechanical and climatic transport and storage conditions

The transport and storage conditions of this HMI device exceed requirements in accordance with IEC 61131-2. The following specifications apply to the transport and storage of an HMI device in its original packing.

The climatic conditions comply with the following standards:

- IEC 60721-3-3, Class 3K7 for storage
- IEC 60721-3-2, Class 2K4 for transport

The mechanical conditions are compliant with IEC 60721-3-2, Class 2M2.

| Type of condition                                     | Permitted range                                                          |
|-------------------------------------------------------|--------------------------------------------------------------------------|
| Drop test (in transport package)                      | ≤ 1 m                                                                    |
| Temperature                                           | From –20 °C to +60 °C                                                    |
| Atmospheric pressure                                  | From 1080 hPa to 660 hPa,<br>corresponds to an elevation –1000 to 3500 m |
| Relative humidity                                     | From 10 % to 90 %, without condensation                                  |
| Sinusoidal vibration in accordance with IEC 60068-2-6 | 5 Hz to 9 Hz: 3.5 mm<br>9 Hz to 500 Hz: 9.8 m/s²                         |
| Shock in accordance with IEC 60068-2-29               | 250 m/s², 6 ms, 1000 shocks                                              |

#### NOTICE

Ensure that no condensation (dewing) develops on or inside the HMI device after transporting it at low temperatures or after it has been exposed to extreme temperature fluctuations.

The HMI device must have acquired room temperature before it is put into operation. Do not expose the HMI device to direct radiation from a heater in order to warm it up. If dewing has developed, wait approximately 4 hours until the HMI device has dried completely before switching it on.

Proper transport and storage, installation and assembly as well as careful operation and maintenance are required to ensure trouble-free and safe operation of the HMI device.

The warranty for the HMI device will be deemed void if these stipulations are not heeded.

## **Planning application**

#### 3.1 Installation instructions

#### Mechanical and climatic conditions of use

The HMI device is designed for use in a location protected from the effects of the weather. The conditions of use are compliant with requirements to DIN IEC 60721-3-3:

- Class 3M3 (mechanical requirements)
- Class 3K3 (climatic requirements)

#### Use with additional measures

The HMI device should not be used at the following locations unless additional measures are taken:

- In locations with a high degree of ionizing radiation
- In locations with difficult operating conditions for example due to:
  - Corrosive vapors, gases, oils or chemicals
  - Electrical or magnetic fields of high intensity
- In systems that require special monitoring for example:
  - Elevators
  - Systems in especially hazardous rooms

#### Mechanical ambient conditions

The mechanical ambient conditions for the HMI device are specified in the following table in terms of sinusoidal vibration.

| Frequency range in Hz | Constant                    | Occasional                |
|-----------------------|-----------------------------|---------------------------|
| 10 ≤ f ≤ 58           | Amplitude 0.0375 mm         | Amplitude 0.075 mm        |
| 58 ≤ f ≤ 150          | Constant acceleration 0.5 g | Constant acceleration 1 g |

#### **Reducing vibrations**

If the HMI device is subjected to greater shocks or vibrations, you must take appropriate measures to reduce acceleration or amplitudes.

We recommend fitting the HMI device to vibration-absorbent material (on metal shock absorbers, for example).

3.1 Installation instructions

#### Testing mechanical ambient conditions

The following table provides information on the type and scope of tests for mechanical ambient conditions.

| Tested for | Test standard                                                            | Comments                                                                                            |
|------------|--------------------------------------------------------------------------|----------------------------------------------------------------------------------------------------|
| Vibrations | Vibration test in accordance<br>with IEC 60068, part 2–6<br>(sinusoidal) | Type of vibration:<br>Transitional rate of the frequency:<br>1 octave/minute.                       |
|            |                                                                          | 10 ≤ f ≤ 58,<br>constant amplitude 0.075 mm                                                         |
|            |                                                                          | 58 ≤ f ≤ 150,<br>Constant acceleration 1 g                                                          |
|            |                                                                          | Vibration duration:<br>10 frequency cycles per axis in each of the three<br>mutually vertical axes. |
| Shock      | Shock testing in accordance                                              | Type of shock: half-sine                                                                            |
|            | with IEC 60068, Part 2–27                                                | Shock intensity:<br>Peak value 15 g, duration 11 ms                                                 |
|            |                                                                          | Direction of impact:<br>3 shocks in ± directions in each of the three<br>mutually vertical axes     |

#### **Climatic ambient conditions**

The following table shows the climatic environmental conditions under which the HMI device can be operated.

| Ambient conditions                                                                   | Permitted range                                                                          | Comments                                                  |
|--------------------------------------------------------------------------------------|------------------------------------------------------------------------------------------|-----------------------------------------------------------|
| <ul><li>Temperature</li><li>Vertical mounting</li><li>Mounting at an angle</li></ul> | From 0 °C to 50 °C<br>With MP 377 12" Touch and<br>MP 377 12" Key:<br>From 0 °C to 40 °C | See the "Mounting positions and type of fixation" section |
|                                                                                      | With MP 377 15" Touch and<br>MP 377 19" Touch:<br>From 0 °C to 35 °C                     |                                                           |
| Relative humidity                                                                    | 10 % to 90 %, no condensation                                                            |                                                           |
| Atmospheric pressure                                                                 | 1080 hPa to 795 hPa                                                                      | Corresponds to an elevation of – 1,000 to 2,000 m         |
| Pollutant concentration                                                              | SO <sub>2</sub> : < 0.5 ppm;<br>Relative humidity < 60 %, no<br>condensation             | Check: 10 cm <sup>3</sup> /m <sup>3</sup> ; 10 days       |
|                                                                                      | H <sub>2</sub> S: < 0.1 ppm;<br>Relative humidity < 60 %, no<br>condensation             | Check: 1 cm <sup>3</sup> /m <sup>3</sup> ; 10 days        |

## 3.2 Mounting positions and type of fixation

#### Mounting position

The HMI device is suitable for installation in:

- Mounting cabinets
- Control cabinets
- Control boards
- Consoles

In the following, all of these mounting options are referred to by the general term "cabinet".

The HMI device is self-ventilated and approved for vertical and inclined mounting in stationary cabinets.

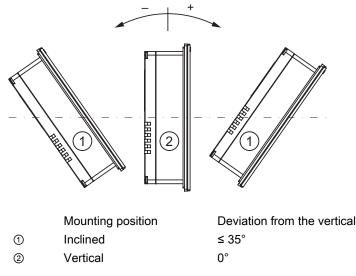

## 

#### Impermissible ambient temperatures

Do not operate the HMI device without auxiliary ventilation if the maximum permissible ambient temperature is exceeded. The HMI device may otherwise get damaged and its approvals and warranty will be void!

#### Mounting

Metal mounting clamps are provided for mounting. The mounting clamps hook into the oblong holes on the HMI device.

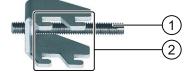

- ① Threaded stud
- 2 Hook

3.3 Preparations for mounting

## 3.3 Preparations for mounting

#### Select the mounting location of the HMI device

Points to observe when selecting the mounting location:

- Position the HMI device so that it is not subjected to direct sunlight.
- Position the HMI device such that it is ergonomically accessible for the user. Choose a suitable mounting height.
- Ensure that the air vents of the HMI device are not covered as a result of the mounting.
- Observe the permissible mounting positions for the HMI device.

#### **Degrees of protection**

The protection ratings are only ensured if the mounting cut-out conforms to the following:

- Thickness of material at the mounting cut-out for protection classes IP65 or NEMA 4X/NEMA 12 (indoor use only): 2 mm to 6 mm
- Permitted deviation from plane at the mounting cut-out: ≤ 0.5 mm

This condition must be fulfilled for the mounted HMI device.

• Permissible surface roughness in the area of the seal:  $\leq$  120 µm (Rz 120)

#### Dimensions for the mounting cut-out

The following table shows the dimensions of the required mounting cut-out:

| Mounting cut-out                                  | MP 377 12" Touch     | MP 377 12"<br>Key    | MP 377 15" Touch     | MP 377 19" Touch     |
|---------------------------------------------------|----------------------|----------------------|----------------------|----------------------|
| Width                                             | 310 <sup>+1</sup> mm | 450 <sup>+1</sup> mm | 367 <sup>+1</sup> mm | 449 <sup>+1</sup> mm |
| Height                                            | 248 <sup>+1</sup> mm | 290 <sup>+1</sup> mm | 289 <sup>+1</sup> mm | 379 <sup>+1</sup> mm |
| HMI device depth,<br>not including front<br>panel | 72 mm                | 59 mm                | 72 mm                | 75 mm                |

3.3 Preparations for mounting

#### Note

You can insert an MP 377 12" Key into the mounting cut-out of the following HMI devices:

- MP 370 12" Key
- MP 277 10" Key
- MP 270 10" Key
- OP 270 10"

You can insert an MP 377 12" Touch into the mounting cut-out of the following HMI devices:

- MP 370 12" Touch
- MP 277 10" Touch
- MP 270 10" Touch
- OP 270 10"

You can insert an MP 377 15" Touch into the mounting cut-out of the following HMI device:

• MP 370 15" Touch

#### Maintaining clearances

The HMI device must be installed with the following clearances:

- 50 mm above and below the mounting cut-out respectively for ventilation
- 15 mm to the right and left of the mounting cut-out respectively for fitting the clamps for mounting
- At least 10 mm behind the rear panel of the HMI device

#### NOTICE

Ensure that the maximum ambient temperature is not exceeded when mounting the device in a cabinet and especially in a closed enclosure.

3.4 Information on insulation tests, protection class and degree of protection

## 3.4 Information on insulation tests, protection class and degree of protection

#### Test voltages

Insulation strength is demonstrated in the type test with the following test voltages in accordance with IEC 61131-2:

| Circuits with a nominal voltage of $U_{e}$ to other circuits or ground | Test voltage |
|------------------------------------------------------------------------|--------------|
| < 50 V                                                                 | 500 VDC      |

#### **Protection class**

Protection Class I in accordance with IEC 60536, i.e. PE/ground terminal to profile rail required!

#### Protection against foreign objects and water

| Degree of protection in accordance with IEC 60529 | Description                                                                                           |  |
|---------------------------------------------------|----------------------------------------------------------------------------------------------------|--|
| Front                                             | When mounted:                                                                                         |  |
|                                                   | • IP65                                                                                                |  |
|                                                   | NEMA 4X/NEMA 12 (indoor use only)                                                                     |  |
| Rear                                              | IP20                                                                                                  |  |
|                                                   | Protection against touch with standard test fingers. There is no protection against ingress by water. |  |

The degree of protection provided by the front can only be guaranteed when the mounting seal lies completely against the mounting cut-out.

#### 3.5 Rated voltages

The following table shows the rated voltage and the corresponding tolerance range.

| Nominal voltage | Tolerance range                 |
|-----------------|---------------------------------|
| +24 VDC         | 19.2 V to 28.8 V (-20 %, +20 %) |

## Mounting and connecting

## 4.1 Checking the package contents

Check the package contents for visible signs of transport damage and for completeness.

| NOTICE                                                             |
|--------------------------------------------------------------------|
| Damaged parts                                                      |
| Do not mount parts found to be damaged upon delivery.              |
| In the case of damaged parts, contact your Siemens representative. |
|                                                                    |

The following is contained in the delivery:

- HMI device
- Accessory kit

The accessory kit contains the following:

- 1 terminal block for the power supply
- Mounting clamps for mounting the MP 377

Additional documents may be enclosed with the accessory kit.

Keep the supplied documentation in a safe place. The documentation belongs to the HMI device and is required for subsequent commissioning.

## 4.2 Mounting the HMI device

#### Requirements

All packaging components and protective foils should be removed from the HMI device.

To install the HMI device, you need the mounting clamps from the accessories. The mounting seal must be fitted on the HMI device. If the mounting seal is damaged, order a replacement seal. The mounting seal is part of the associated service pack.

To ensure the necessary degree of protection on the HMI device, the mounting clamps must observe the positions listed below.

The following photo shows how positions 1 to 10 are counted.

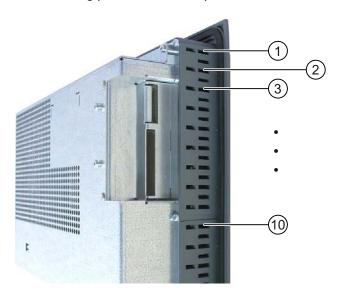

#### Positioning the mounting clamps on the MP 377 12" Touch

The following figure shows the counting direction for the insertion of the mounting clamps.

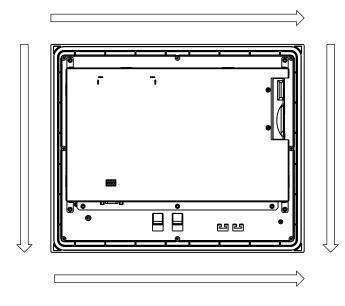

The following table shows the positioning of the mounting clamps on the MP 377 12" Touch. Observe the counting direction.

| Page   | Number of mounting clamps | Position 1 | Position 2 | Position 3 |
|--------|---------------------------|------------|------------|------------|
| Тор    | 3                         | 2          | 11         | 20         |
| Right  | 3                         | 2          | 9          | 16         |
| Bottom | 3                         | 2          | 11         | 20         |
| Left   | 3                         | 2          | 9          | 16         |

#### Positioning the mounting clamps on the MP 377 12" Key

A total of 10 mounting clamps are needed for mounting. Fit mounting clamps in all the cutouts. 4.2 Mounting the HMI device

#### Positioning the mounting clamps on the MP 377 15" Touch

The following figure shows the counting direction for the insertion of the mounting clamps.

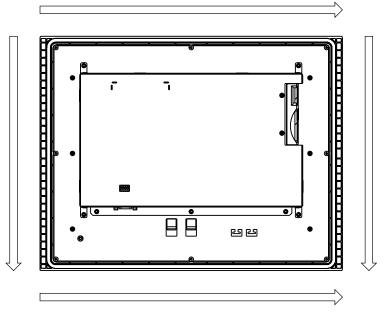

The following table shows the positioning of the mounting clamps on the MP 377 15" Touch. Observe the counting direction.

| Page   | Number of<br>mounting clamps | Position 1 | Position 2 | Position 3 | Position 4 |
|--------|------------------------------|------------|------------|------------|------------|
| Тор    | 4                            | 2          | 9          | 17         | 24         |
| Right  | 3                            | 3          | 10         | 17         | -          |
| Bottom | 4                            | 2          | 9          | 17         | 24         |
| Left   | 3                            | 3          | 10         | 17         | _          |

#### Positioning the mounting clamps on the MP 377 19" Touch

The positions of the mounting clamps are marked by stamps on the cut-outs.

The following diagram shows examples of these stamps.

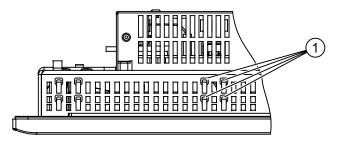

① Stamps identifying the position of a mounting clamp

A total of 18 mounting clamps are needed for mounting. Fit mounting clamps in all the stamped cut-outs.

#### Procedure

#### NOTICE

#### Installation of the HMI device

Always mount the HMI device according to the instructions in this manual.

#### Risk of guaranteed level of protection not being met

If the mounting seal is damaged or protrudes beyond the HMI device, the level of protection is not ensured.

Check the fit of the mounting seal.

#### Note

Tighten the mounting clamp set screws until the HMI device is flush with the surface of the control cabinet. Alternatively, you can tighten the mounting clamps to a max. torque of 0.2 Nm.

Proceed as follows:

1. Check that the mounting seal is fitted on the HMI device.

Do not install the mounting seal turned inside out. This may cause leaks in the mounting cut-out.

- 2. Insert the HMI device into the mounting cut-out from the front.
- 3. Insert a mounting clamp into the cut-out provided on the HMI device.

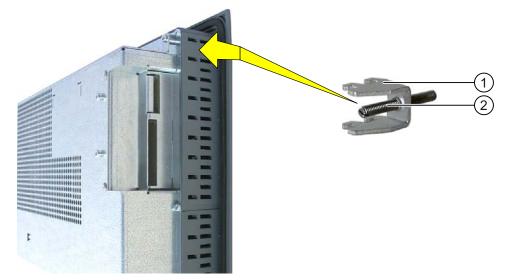

- 4. Fix mounting clamp ① in place by tightening the set screw ②.
- 5. Repeat steps 3 and 4 for all mounting clamps.
- Check the fit of the mounting seal. If necessary, repeat steps 1 to 6.

#### Result

The HMI device is mounted and the relevant level of protection is ensured at the front.

#### 4.3.1 Overview

#### Requirements

- The HMI device must be mounted according to the specifications of these operating instructions.
- Always use shielded standard cables for the data cable.

For further information, refer to the SIMATIC HMI catalog ST 80.

#### **Connection sequence**

Connect the HMI device in the following sequence:

- 1. Equipotential bonding
- 2. Power supply

Perform a power-up test to ensure the power supply is connected with the correct polarity.

- 3. PLC
- 4. Configuring PC as necessary
- 5. I/Os as necessary

#### NOTICE

#### Connection sequence

Always follow the correct sequence for connecting the HMI device. Failure to do so may result in damage to the HMI device.

Disconnect the HMI device by completing the above steps in reverse order.

#### Connecting the cables

When connecting the cables, ensure that the contact pins are not bent. Secure the connectors with screws.

The pin assignment of the ports is described in the technical specifications.

#### 4.3.2 Ports

The following figure shows the ports of the HMI device MP 377.

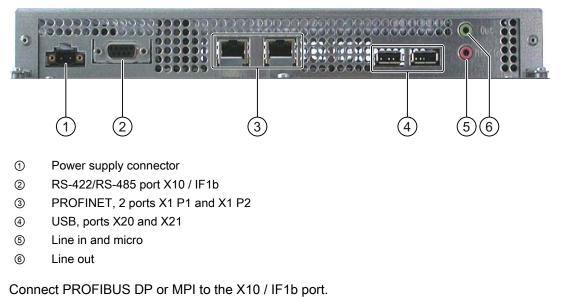

You can affix the USB and PROFINET connecting cables to the rear panel of the HMI device with cable ties.

#### See also

Design of the MP 377 12" Touch HMI device (Page 16) Design of the MP 377 12" Key HMI device (Page 18) Design of the MP 377 15" Touch HMI device (Page 20) Design of the MP 377 19" Touch HMI device (Page 22)

#### 4.3.3 Connection of equipotential

#### **Potential differences**

Differences in potential between spatially separated system parts may occur. The differences in potential can lead to high equalizing currents over the data cables and therefore to the destruction of their ports. Equalizing currents may arise if the cable shielding is terminated at both ends and grounded at different system parts.

Differences in potential may develop when a system is connected to different mains supplies.

#### General requirements for equipotential bonding

Differences in potential must be reduced by means of equipotential bonding in order to ensure trouble-free operation of the relevant components of the electronic system. The following must therefore be observed when installing the equipotential bonding circuit:

- The effectiveness of equipotential bonding increases as the impedance of the equipotential bonding conductor decreases or as its cross-section increases.
- If two parts of the system are connected to each other by means of shielded data cables, and its shielding is connected at both ends with the grounding/protective grounding conductor, then the impedance of the additionally-laid equipotential bonding may amount to a maximum of 10% of the screened impedance.
- The cross-section of a selected equipotential bonding conductor must be capable of handling the maximum equalizing current. The best results in practical applications for equipotential bonding between two cabinets have been achieved with a minimum conductor cross-section of 16 mm<sup>2</sup>.
- Use equipotential bonding conductors made of copper or galvanized steel. Establish a large surface contact between the equipotential bonding conductors and the grounding/protective conductor and protect these from corrosion.
- Clamp the shielding of the data cable on the HMI device flush and near the equipotential busbar using suitable cable clamps.
- Route the equipotential bonding conductor and data cables in parallel with minimum clearance between these.

#### NOTICE

#### Equipotential bonding conductor

Cable shielding is not suitable for equipotential bonding. Always use the prescribed equipotential bonding conductors. The minimum cross-section of a conductor used for equipotential bonding is 16 mm<sup>2</sup>. When you install MPI and PROFIBUS DP networks, always use cables with a sufficient cross-section. The interface modules may otherwise be damaged or destroyed.

#### **Connection graphic**

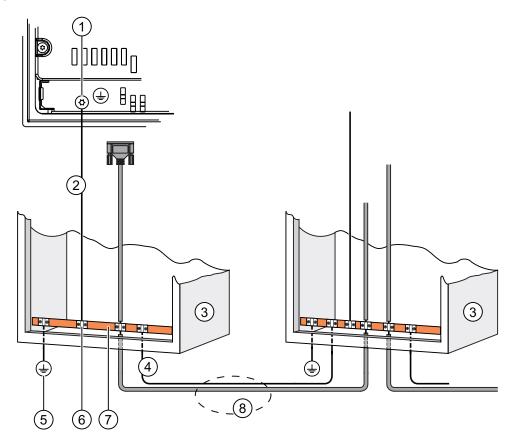

- ① Chassis terminal on the HMI device, example
- 2 Equipotential bonding conductor cross-section: 4 mm<sup>2</sup>
- ③ Switching cabinet
- ④ Equipotential bonding conductor cross-section: min. 16 mm<sup>2</sup>
- (5) Ground connection
- 6 Cable clip
- ⑦ Voltage bus
- (a) Parallel routing of the equipotential bonding conductor and data cable

#### 4.3.4 Power supply connection

#### **Connection graphic**

The following figure shows the connection between the power supply and HMI device.

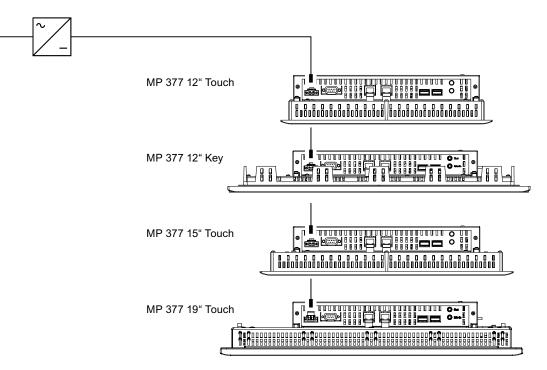

#### Note when connecting

The plug-in terminal strip for connecting the power supply is contained in the accessories pack. The plug-in terminal strip is designed for conductors with a maximum cross-section of 1.5 mm<sup>2</sup>.

#### Connecting the plug-in terminal strip

#### NOTICE

#### Damage

Do not tighten the screws of the plug-in terminal strip if the latter is plugged into the HMI device. The pressure from the screwdriver may otherwise damage the HMI device socket.

Only connect the wires when the plug-in terminal strip is withdrawn.

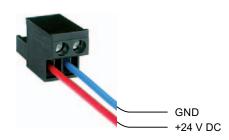

Connect the plug-in terminal strip to the cables of the power supply as shown in the figure above. Ensure that the lines are connected properly to the correct terminals. Refer to the label for the contact pins on the rear of the HMI device.

#### Reverse polarity protection

The HMI device is equipped with a reverse polarity protection circuit.

#### Connecting the power supply

## Safe electrical separation

CAUTION

Use only power supply units with safety isolation complying with IEC 60364-4-41 or HD 384.04.41 (VDE 0100, Part 410), for example according to the PELV standard, for the 24 VDC supply.

The supply voltage must be within the specified voltage range. Malfunctions in the HMI device may otherwise result.

Applies to non-isolated system design:

Connect the connection for GND 24 V from the 24 V power supply output to equipotential bonding for uniform reference potential. For this purpose, choose a connecting point that is as close as possible to the center.

#### See also

Uninterruptible power supply connection (Page 56)

#### 4.3.5 Uninterruptible power supply connection

#### **Connection graphic**

The following figure shows the connection between the uninterruptible power supply and HMI device. The uninterruptible power supply is connected to the 24-V input and one of the HMI device's USB ports.

When connected to the HMI device's USB port, the following uninterruptible power supplies are supported:

SITOP DC UPS modules as of a rated power value of 6 A, e.g. 6EP1931-2DC42

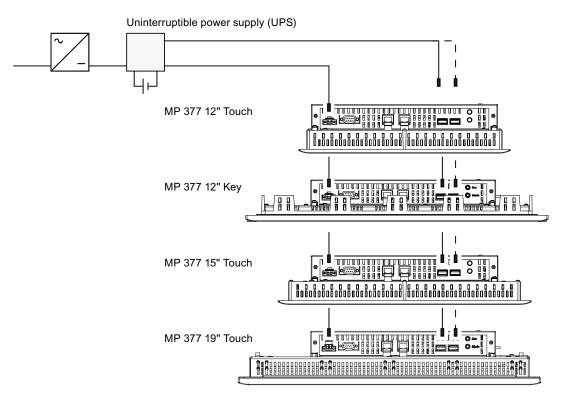

#### Note

Observe all the notes relating to connecting a power supply.

#### See also

Power supply connection (Page 54)

#### 4.3.6 PLC connection

#### **Connection graphic**

The following figure shows the connection between the PLC and HMI device.

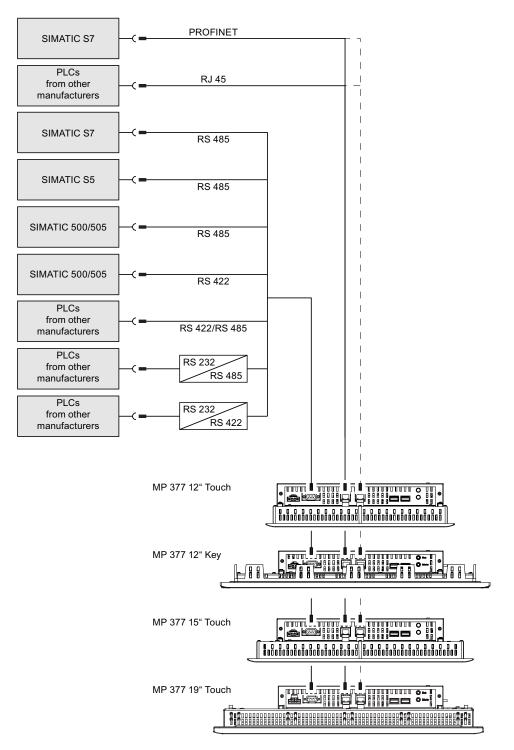

#### NOTICE

#### Approved cable

If you do not use approved cables to connect a SIMATIC S7 PLC, you may experience functional problems.

Always use the approved cables to connect a SIMATIC S7 PLC.

Standard cables are available for the connection. You can find more information about this on the Internet at: "http://mall.automation.siemens.com"

#### **Connecting PROFINET**

#### NOTICE

#### **PROFINET IO direct keys**

If you use PROFINET IO direct keys and the HMI device is not connected via a switch, you may experience functional problems.

Connect the HMI device via switch. For detailed instructions regarding the installation of PROFINET networks, please refer to the "PROFINET system description" manual.

Only connect the HMI device to public Ethernet networks using a switch or comparable device.

#### Configuring an RS-422/RS-485 port

A DIP switch S1 for the configuration of the RS-422/RS-485 port is located on the rear of the HMI device.

In the factory state, the DIP switch is set for communication with the SIMATIC S7 PLC via RS 485.

#### Note

Note the diagrams of the DIP switch settings on the back of the HMI device.

The following table shows the settings of the DIP switch. The transmitting and receiving direction is switched internally with the RTS signal.

| Communication | Switch setting | Meaning                                                                                                    |
|---------------|----------------|----------------------------------------------------------------------------------------------------|
| RS 485        | 4 3 2 1        | <ul> <li>No RTS on connector,</li> <li>During data transfer between the PLC and HMI device</li> <li>During data transfer between the HMI device and PC (delivery condition)</li> </ul> |
|               | 4 3 2 1        | RTS on pin 4, same as PLC, for example for commissioning                                                                                                    |
|               | 4 3 2 1        | RTS on pin 9, same as programming device, for example for commissioning                                                                                                    |
| RS 422        | 4 3 2 1        | RS-422 port is active.                                                                                                    |

### 4.3.7 Configuring PC connection

#### **Connection graphic**

The following figure shows the connection between the configuring PC and HMI device.

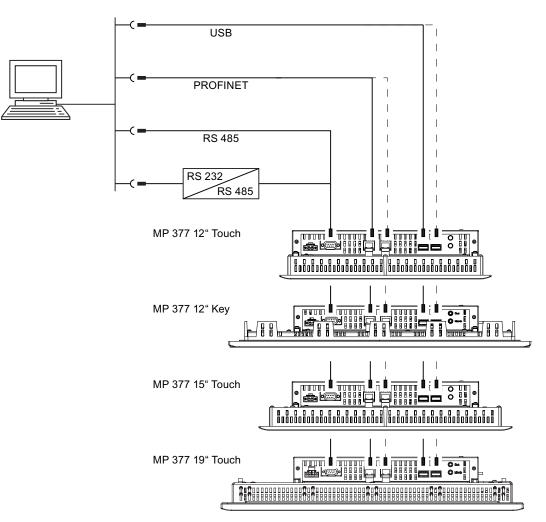

The ports are described in the specifications.

For RS-485-RS-232 conversion, you can order the PC/PPI cable from Siemens AG using order number 6ES7 901-3CB30-0XA0.

#### Configuring a PC/PPI cable

Use the DIP switches to configure the transfer rate of the PC/PPI cable.

#### Note

If the connection fails during the operating system update, set the system to a lower bit rate. If you wish to communicate at high bit rates, you must use a PC/PPI cable version 3 or later. The version code is printed on the cable (for example "E-Stand 3" corresponds to version 3).

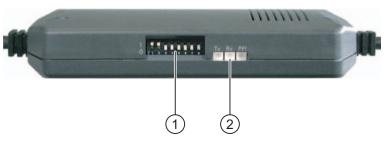

```
① DIP switch
```

```
2 LEDs
```

Set the DIP switches 1 to 3 to the same bit rate as in WinCC flexible. DIP switches 4 to 8 must be set to "0".

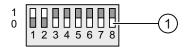

1 DIP switch

The following bit rates can be set:

| Bit rate in kbit/s | DIP switch 1 | DIP switch 2 | DIP switch 3 |
|--------------------|--------------|--------------|--------------|
| 115,2              | 1            | 1            | 0            |
| 57,6               | 1            | 1            | 1            |
| 38,4               | 0            | 0            | 0            |
| 19,2               | 0            | 0            | 1            |
| 9,6                | 0            | 1            | 0            |
| 4,8                | 0            | 1            | 1            |
| 2,4                | 1            | 0            | 0            |
| 1,2                | 1            | 0            | 1            |

In the figure, the bit rate is set to 115.2 kbit/s.

#### Note when connecting

| USB | connection | sequence |
|-----|------------|----------|

Observe the following sequence when connecting by USB:

1. HMI device

2. PC

NOTICE

#### USB Host-to-Host cable

Only use the driver for the USB host cable, which is included in the WinCC flexible package. Never use the driver supplied with the USB Host-to-Host cable.

#### Note

#### Updating the operating system

If there is no serviceable HMI device image on the HMI device, you can only update the operating system by restoring the factory setting. When restoring the factory settings, connect the PC to the HMI device by PROFINET.

#### 4.3.8 USB device connection

You can connect the following devices to the USB port of the HMI device:

- External mouse
- External keyboard
- Printer
- USB memory stick
- Industrial USB Hub 4

Industrial USB hub 4 can be obtained using order number 6AV6671-3AH00-0AX0.

#### Note when connecting

#### NOTICE

#### Functional problem with USB port

If you connect an external device with a 230-V power supply to the USB port without using an non-insulated installation, you may experience functional problems.

Ensure a non-insulated installation.

#### Excessive rated load on port

A USB device with too high a power load may possibly cause functional problems.

Observe the values for the maximum load of the USB port. You will find the values in the technical specifications.

#### See also

X20, X21 (USB) (Page 259)

#### 4.3.9 Printer connection

#### **Connection graphic**

The following figure shows the connection between the printer and HMI device.

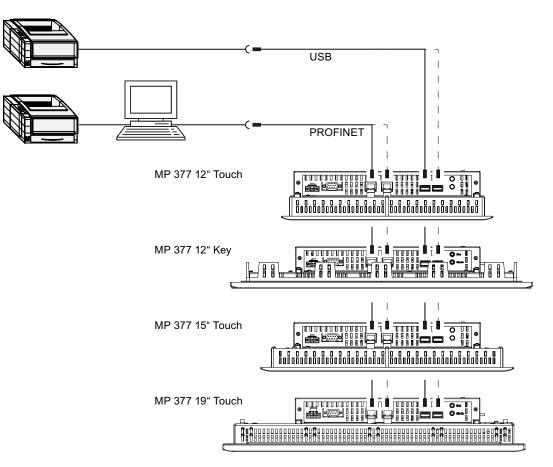

#### Note when connecting

#### NOTICE

#### Data exchange cables

If you use cables without a metallic netting shield between the HMI device and printer, you may experience functional problems.

Only use cables with metal-braided shielding grounded at both ends for connecting the HMI device and printer.

#### Note

Some printers may require the ASCII character set used in the project to also be defined on the printer.

The list of current printers and required settings for HMI devices can be found on the Internet under "http://support.automation.siemens.com/WW/view/en/11376409".

Observe the supplied printer documentation when you connect the printer.

#### 4.3.10 Audio device connection

You can connect an active speaker or another audio amplifier to the HMI device's "Line Out" port.

#### Note

The "Micro" and "Line In" ports are provided for future applications.

The microphone and audio source share one port.

## 4.4 Switching on and testing the HMI device

#### Procedure

Proceed as follows:

- 1. Switch on the power supply.
  - The display lights up after power is switched on. A progress bar is displayed during startup.

If the HMI device does not start, it is possible the wires on the terminal block have been crossed. Check the connected wires and change the connections. The Loader is displayed once the operating system has started.

| Loader |          |  |  |
|--------|----------|--|--|
|        | Transfer |  |  |
|        | Start    |  |  |
|        | Control  |  |  |
|        | Panel    |  |  |
|        | Taskbar  |  |  |
|        |          |  |  |

The HMI device automatically switches to "Transfer" mode during initial startup under the following conditions:

- No project is loaded on the device.
- At least one data channel has been configured.

During this process the following dialog appears:

| Transfer        |        | × |
|-----------------|--------|---|
| Connecting to t | oost   |   |
| Connecting to r | 1050   |   |
|                 |        |   |
|                 | Cancel |   |
|                 |        | J |

2. Press "Cancel" to stop the transfer.

#### Result

The Loader appears again.

4.4 Switching on and testing the HMI device

#### Note

When restarting the system, a project may already be loaded on the HMI device. The project will then start after an adjustable delay or when you press the "Start" button.

Use the relevant operating element to close the project.

Further information on this may be available in your plant documentation

#### **Function test**

Perform a function test following commissioning. The HMI device is fully functional when one of the following states is indicated:

- The "Transfer" dialog is displayed.
- The Loader appears.
- A project is started.

#### Switching off the HMI device

Terminate the project at the HMI device before switching it off.

You have the following options for switching off the HMI device:

- Switch off the power supply.
- Disconnect the plug-in terminal strip on the HMI device.

#### See also

Configuring the data channel (Page 117)

# 5

## Operator controls and displays

## 5.1 Front operator controls

#### MP 377 Touch

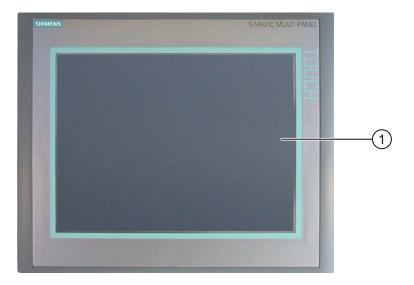

#### ① Display with touch screen

The MP 377 Touch is operated via the touch screen. All operating elements required for operator input are displayed on the touch screen once the HMI device has started.

#### NOTICE

#### Unintentional action possible

Do not carry out several operations simultaneously. You may otherwise trigger an unintentional action.

Always touch only one operating element on the screen

#### Damage to the touch screen possible

Never touch the touch screen with pointed or sharp objects. Avoid applying excessive pressure to the touch screen with hard objects. Both these will substantially reduce the useful life of the touch screen and even lead to total failure.

Always operate the HMI touch screen with your fingers or with a touch pen.

5.1 Front operator controls

#### MP 377 12" Key

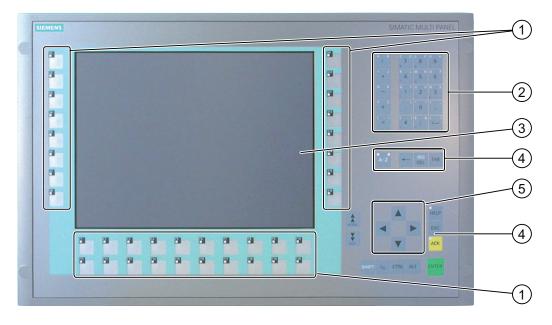

- ① Function keys with LED
- ② System keys alphanumeric keys
- ③ Display
- ④ System keys control keys
- System keys cursor keys

The MP 377 12" Key is operated using the system keys and the function keys.

The function assigned to a specific function key is defined during configuration. The function keys have no function prior to the project being opened.

#### NOTICE

#### Unintentional action possible

Do not carry out several operations simultaneously. You may otherwise trigger an unintentional action.

Do not press more than two keys simultaneously

#### Damage to the keyboard possible

Using hard instruments to press the keys considerably reduces the service life of the key mechanism.

Only use your fingers to operate the HMI device keys.

## 5.2 Inserting a memory card

#### Introduction

The following can be saved to the memory card of the HMI device:

- Backup of the HMI device
- Logs
- Recipes
- Operating system
- Applications
- Other data such as video files, Word, Excel or PDF files

The memory card can be inserted during operation.

#### Note

The multimedia card of the SIMATIC S7 PLC cannot be used.

#### Procedure

Proceed as follows:

1. Insert the memory card into the relevant slot.

When inserting the memory card, please note that it can only be inserted in the slot when the front side of the memory card is visible.

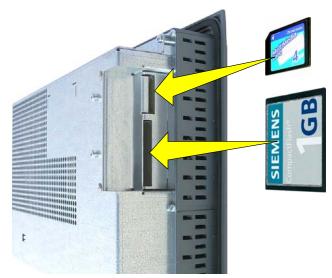

2. Check that the memory card is properly seated.

#### See also

Securing memory card (Page 70)

5.3 Securing memory card

## 5.3 Securing memory card

#### Introduction

The HMI device is designed for the tough conditions experienced in industry. Therefore use the locking bracket to secure the memory card in its slot.

#### Requirements

A memory card has been inserted.

#### Procedure

Proceed as follows:

1. Loosely screw in the Torx screw 1.

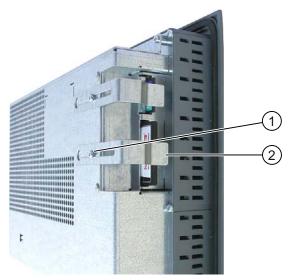

- 2. Place the locking bracket 0 against the memory card.
- 3. Tighten the cross-tip screw ①.

#### Result

The memory card is secure.

## 5.4 Unplugging the memory card

#### Introduction

The memory card can be unplugged during operation. Do not remove the memory card while data is being accessed by an application, e.g. during backup or recipe transfer.

#### Procedure

## NOTICE

#### Loss of data possible

The data on the memory card is lost if you attempt to remove it while the HMI device is accessing its data.

Do not remove the memory card while data is being accessed. Observe the corresponding alarms on the screen.

#### Proceed as follows:

- 1. Unplug the memory card from the memory card slot.
- 2. Store the memory card in a safe place.

5.5 Labeling the function keys on the MP 377 12" Key

## 5.5 Labeling the function keys on the MP 377 12" Key

#### Introduction

You can label the function keys as required for your project. Use labeling strips to do so.

Note

Do not write on the keyboard to label the function keys.

#### **Printing labeling strips**

WinCC flexible comes with a range of labeling strip templates. You will find further information regarding the location of the templates in the WinCC flexible Online Help.

Any printable and writable foil can be used as labeling strips. You can use transparency film, the keyboard membrane of the HMI device is printed on the reverse side. Use transparent foil so that the LEDs of the function keys can be seen.

Permitted thickness of the labeling strip: 0.13 mm. Paper should not be used as labeling strips.

#### Dimensions of the labeling strip for the MP 377 12" Key

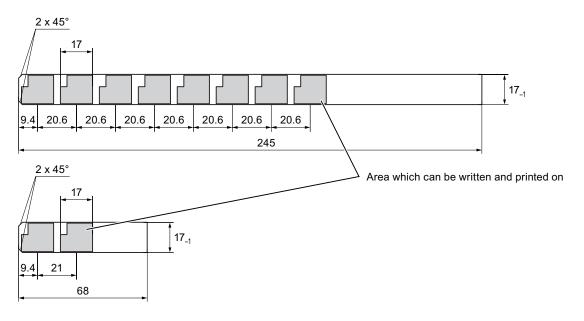

5.5 Labeling the function keys on the MP 377 12" Key

#### Procedure

Proceed as follows:

1. Edit and then print the template.

You can also print blank templates and label them manually.

2. Spray the labeling strips with fixing spray.

The fixing spray ensures that the text is water resistant and does not smear, and that the printer ink on the keyboard membrane does not run.

3. Cut out the labeling strip.

Ensure that the corners are cut according to the diagram shown above as this makes it easier to slide them into the slot.

4. Remove any existing labeling strips.

#### Note

Wait for the printed labeling strips to dry before you insert them.

5. Slide the labeling strips (2) into the slot (1).

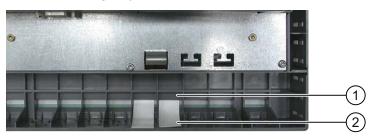

6. Slide the labeling strips into the slot up to the stop.

The labeling strip will protrude approximately 3 cm from the slot. The template dimensions for the labeling strips are designed so that the labeling is correctly placed for the function keys. A means of securing the labeling strip is not necessary.

When mounting the HMI device, ensure that the labeling strips do not become jammed between the mounting cut-out and the HMI device.

Operator controls and displays

5.5 Labeling the function keys on the MP 377 12" Key

6

# Configuring the operating system

# 6.1 Loader

### Overview

The following figure shows the Loader. The header line contains details of the loader version. These details are not shown in the following figure.

| Loader |                  |
|--------|------------------|
|        | Transfer         |
|        | Start            |
|        | Control<br>Panel |
|        | Taskbar          |
|        |                  |

The Loader buttons have the following functions:

Press the "Transfer" button to set the HMI device to "Transfer" mode.

The transfer mode can only be activated when at least one data channel has been enabled for the transfer.

• Press the "Start" button to start the project on the HMI device.

If you do not perform an operation, the project on the HMI device will automatically start after a delay.

• Press the "Control Panel" button to open the HMI device Control Panel.

You can change various settings in the Control Panel, for example the transfer settings.

# 6.1 Loader

• Press the "Taskbar" button to activate the taskbar with the Windows CE start menu open. The following figure shows the open start menu.

| My                                |                  |             |
|-----------------------------------|------------------|-------------|
|                                   |                  |             |
|                                   |                  |             |
| Recycle Bin                       | Loader           |             |
| Internet                          | Transfer         |             |
|                                   | Start            |             |
| Media Player                      | Control<br>Panel |             |
| TaskBar                           | Taskbar          |             |
| 💼 Programs 🔹 🔀 Command Prompt     |                  | L           |
| 🔆 Favorites 🔹 🎯 Internet Explorer |                  |             |
| 🕒 Documents 🔸 📀 Media Player      |                  |             |
| 🕑 Settings 🔹 🏘 Softkeyboard       |                  |             |
| 🖾 <u>R</u> un 🐉 Windows Explorer  |                  |             |
| Regenter Loader                   |                  | 📡 09:19 💋 🏸 |

Depending on the software installed, other symbols may be displayed in the desktop's status bar.

# **Open Loader**

The following options are available to open the Loader:

- The Loader appears briefly after starting the HMI device.
- The Loader appears when the project is closed.
   If configured, use the relevant operating element to close the project.
   For further information on this, refer to your plant documentation.

### Key operation in the Loader

The following table shows the key combinations for navigating in the Loader.

| Key combination           | Functions                               |
|---------------------------|-----------------------------------------|
| <b>▼</b> , <b>▲</b> , TAB | The next or previous entry is selected. |
|                           | The selected button is operated.        |

# Key operation in the Windows CE interface

The following table shows the key combinations for navigating in the user interface.

| Key combination | Functions                                                     |
|-----------------|---------------------------------------------------------------|
| CTRL + ESC      | The taskbar is activated with the open Windows CE start menu. |
| ALT + ESC       | The next active program is displayed.                         |
| ALT + TAB       | The Task Manager is opened.                                   |

## Key operation in the Explorer

The following table shows the key combinations for navigating in the Explorer.

| Key combination      | Functions                                                                  |
|----------------------|----------------------------------------------------------------------------|
| ТАВ                  | Toggles the active window.                                                 |
|                      | <ul> <li>Toggles between the Windows CE Desktop and the window.</li> </ul> |
| F <sub>N</sub> +     | Selects the first entry.                                                   |
| F <sub>N</sub> + END | Selects the last entry.                                                    |
| [CTRL] + [A] / B     | Selects everything, if the left LED of the key [A-Z] lights up             |
| ALT                  | Activates the menu bar.                                                    |
| •                    | Changes to the higher level.                                               |
| ALT + CTRL           | Opens the context menu.                                                    |
| ALT + ENTER          | Displays the properties.                                                   |

### **Password protection**

You can protect the control panel and taskbar from unauthorized access. When password protection is activated, the "password protect" message is displayed in the loader.

If the password is not entered, only the "Transfer" and "Start" buttons are operable.

Password protection prevents maloperation. This in turn increases security on the plant or machine as the settings for the active project can only be changed by entering the password.

### NOTICE

#### Loss of data possible

If the password is no longer available, you can only cancel password protection by updating the operating system. All data on the HMI device will be deleted when you update the operating system.

Back up the HMI device's data.

6.1 Loader

# **Internet Explorer**

Internet Explorer for Windows CE is installed on the HMI device.

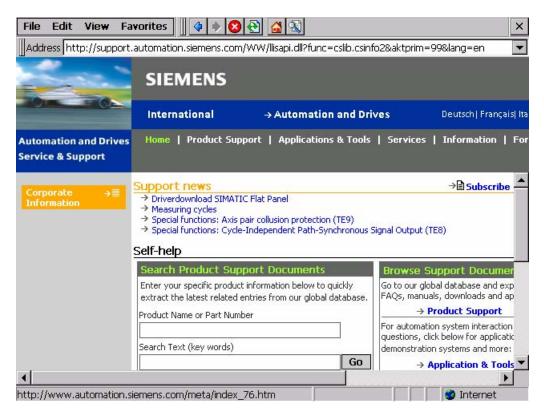

#### Note

Internet Explorer for Windows CE and the Internet Explorer version which can run on a PC differ in terms of function.

Further information can be found on the Microsoft web pages.

# **Media Player**

Media Player for Windows CE is installed on the HMI device. Media Player is used to e.g. play video sequences for maintenance and servicing.

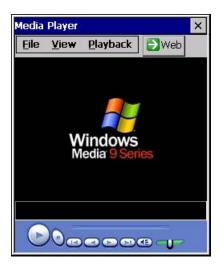

Media Player supports the following formats:

- WMA
- MPEG

### Note

Media Player for Windows CE and the Media Player version which can run on a PC differ in terms of function.

Further information can be found on the Microsoft web pages.

6.2 Viewer

# 6.2 Viewer

# Introduction

You can use ProSave to install viewers for various data formats. You can tell which viewers are installed by a symbol on the desktop and from the Start menu under "Programs".

The following viewers can be installed:

| Viewer       | Icon |
|--------------|------|
| PDF Viewer   |      |
| Word Viewer  |      |
| Excel Viewer |      |

## **Functional scope**

The viewers can read and print the following file formats:

| Viewer       | Readable file formats |  |  |  |  |
|--------------|-----------------------|--|--|--|--|
| PDF Viewer   | PDF                   |  |  |  |  |
| Word Viewer  | DOC, RTF              |  |  |  |  |
| Excel Viewer | XL*                   |  |  |  |  |

All viewers share a Zoom function. The Excel Viewer also offers the following functions:

- Switch between spreadsheet tabs
- Split the spreadsheet
- Change line height and column width

# 6.3 Control Panel

# 6.3.1 Overview

The HMI device's Control Panel is similar to the control panel on a PC. The Control Panel looks like this:

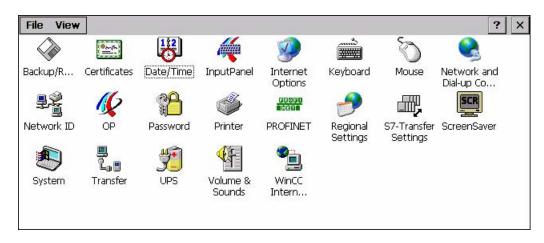

The control panel can be used to modify the following settings:

- Date and time
- Screen saver
- Regional settings
- Transfer settings
- Network settings
- Delay time
- Password

# 6.3.2 Opening the Control Panel

### Introduction

The HMI device Control Panel can be opened as follows:

- Independently of a running project
  - Press the "Control panel" button in the loader.
  - By calling up from the Windows CE start menu.
- With active project

An operating element must be configured to open the control panel for this purpose.

6.3 Control Panel

# Procedure - open the Control Panel via the Start menu

Proceed as follows:

- 1. Open the Windows CE start menu.
  - Procedure using the keys:

Select the ESC + CTRL key combination.

- Procedure using the touch screen:

Press the **m** key twice on the alpha-numeric VDU keyboard.

2. Select "Settings > Control panel".

## Result

The control panel is opened.

# 6.3.3 Reference for functions

# **Overview of functions**

The following table shows the settings in the Control Panel.

| lcon      | Functions                |                                          | Tab / entry    |  |  |
|-----------|--------------------------|------------------------------------------|----------------|--|--|
|           | Saving and restoring wi  | th external storage device               | -              |  |  |
|           | Importing, displaying an | "Stores"                                 |                |  |  |
| B         | Setting the date and tim | e                                        | "Date/Time"    |  |  |
| 1         | Configuring the screen   | keyboard                                 | -              |  |  |
|           | Changing the browser s   | tartup page and general browser settings | "General"      |  |  |
| <b>T</b>  | Changing connection ar   | "Connection"                             |                |  |  |
|           | Changing cookie setting  | "Privacy"                                |                |  |  |
|           | Changing privacy setting | "Advanced"                               |                |  |  |
|           | Setting the character re | "Repeat"                                 |                |  |  |
| Ó         | Setting the double-click |                                          | "Double-Click" |  |  |
|           | Parameterizing the LAN   | "ERTEC400"                               |                |  |  |
|           | Setting the IP address   | "IP Address"                             |                |  |  |
|           | Set name server          | "ERTEC400 Ethernet Driver' Settings"     | "Name Servers" |  |  |
| ₽ <u></u> | Changing the logon data  | "Identification"                         |                |  |  |

| Icon          | Functions                                                      | Tab / entry          |
|---------------|----------------------------------------------------------------|----------------------|
| 16            | Backup registry information                                    | "Persistent Storage" |
| -24           | Changing monitor settings                                      | "Display"            |
|               | Displaying information about the HMI device                    | "Device"             |
|               | Restarting the HMI device                                      | "Device"             |
|               | Touch screen calibration <sup>1)</sup>                         | "Touch"              |
|               | Activate memory management                                     | "Memory Monitoring"  |
|               | Changing password protection                                   | "Password Settings"  |
| Ś             | Changing the printer properties                                | -                    |
| rroft<br>Hett | Changing the PROFINET IO setting                               | -                    |
| -9            | Changing regional settings                                     | "Regional Settings"  |
|               | Changing the number format                                     | "Number"             |
|               | Changing the currency format                                   | "Currency"           |
|               | Changing the time format                                       | "Time"               |
|               | Changing the date format                                       | "Date"               |
| ₩,            | Changing transfer settings                                     | "MPI"                |
|               | Changing the PROFIBUS DP transfer settings                     | "PROFIBUS"           |
| SCR           | Setting the screen saver                                       | -                    |
|               | Reducing the backlighting                                      |                      |
| ٩             | Displaying the system information                              | "General"            |
| $\mathbf{i}$  | Displaying memory information                                  | "Memory"             |
|               | Setting the device name of the HMI device                      | "Device Name"        |
| L.            | Configuring the data channel                                   | "Channel"            |
| La            | Setting the delay time                                         | "Directories"        |
| <b>₩</b> •    | Setting the uninterruptible power supply                       | "Configuration"      |
| J             | State of uninterruptible power supply                          | "Current Status"     |
| <b>€</b> F    | Setting operation feedback with key and touch screen operation | "Volume"             |
|               | Setting operation feedback with key operation                  |                      |
|               | Setting acoustic signal for inadvertent operations             |                      |
| -             | Assigning sounds to events.                                    | "Sounds"             |
| 9             | Changing e-mail settings <sup>2)</sup>                         | "Email"              |

<sup>1)</sup> Only with MP 377 Touch

<sup>2)</sup> Additional tabs may appear in the "WinCC flexible Internet Settings" dialog. This depends on the options that have been enabled for network operation in the project.

# 6.3.4 Operating the Control Panel

### 6.3.4.1 Overview

#### Operator input options

The hardware of the HMI device determines, which of the following operator control options are available:

Touch screen

The operating elements shown in the dialogs are touch-sensitive. Touch objects are basically operated in the same way as mechanical keys. You activate operating elements by touching them with your finger. To double-click them, touch an operating element twice in succession.

• HMI device keyboard

The operating elements shown in the dialogs are selected and operated using the keys of the HMI device.

- External USB keyboard
- External USB mouse

## Entries using an external keyboard

An external keyboard can be used to operate the Control Panel in exactly the same way as the HMI device keyboard. Use the keys of the external keyboard which correspond to the HMI device keys in the description.

### Operator entries using an external mouse

An external mouse can be used to operate the Control Panel in exactly the same way as the HMI device touch screen. Click the described operating elements with the mouse.

### 6.3.4.2 Operation using the touch screen

### Introduction

The control panel is operated with the HMI device touch screen or a connected mouse.

### Requirements

An active project has been terminated. The Loader appears.

## Procedure

Proceed as follows to change settings in the Control Panel:

- 1. Open the Control Panel with the "Control Panel" button.
- 2. To open the required dialog, double-click its symbol.
- 3. Change the tab as required.
- 4. Make the necessary changes.

Touch the corresponding input object.

- Use the screen keyboard of the HMI device to enter the new values in the text boxes.
- Touch a button to operate it.
- Touch the selection box to open a drop down list box. Touch the required entry from the drop down list box.
- Touch the check box to activate or deactivate a check box.
- Touch a radio button to select it.
- 5. Confirm the selection with the  $\mathbf{OK}$  button or abort the entry with the  $\times$  button.

The dialog closes.

6. Close the Control Panel with the " $\times$ " button.

The Loader appears.

### Input with the screen keyboard

A screen keyboard is available for data input. The screen keyboard is displayed as soon as you touch a text box. You can also call up the screen keyboard directly from the Control Panel.

# Display methods for the screen keyboard

You can change the display method for the screen keyboard and fix the position on the screen. Confirm the entry with the *total* button or abort the entry with the *total* key. Either action closes the screen keyboard.

• Numerical screen keyboard

| 7 | 8 | 9 | Ŧ   | <i>4</i> | <b>₹</b> × |
|---|---|---|-----|----------|------------|
| 4 | 5 | 6 |     | Del      | Ins        |
| 1 | 2 | 3 | ◀   | Num      |            |
| 0 | - |   | ESC | +        | -          |

• Alphanumerical screen keyboard

| <b>`</b> : | 1 2 | : 3 | 3 4 | + 5 | 5   6 | 5 | 7   : | 8 | 9 | 0 | -     | = | - | _    | 4   | _    | _ ×          |
|------------|-----|-----|-----|-----|-------|---|-------|---|---|---|-------|---|---|------|-----|------|--------------|
|            | q   | w   | е   | r   | t     | у | u     | i | 0 | F | >     | [ | ] |      | Ins | Home | $\mathbf{F}$ |
| û          | а   | s   | d   | f   | g     | h | j     | k |   |   | ;     | • | 1 | ▲    | Del | End  | ≛            |
| Û          | ۱ : | z z | x   | c   | v     | Ь | n     | m | 1 | • | 1     |   | Û | ESC  | Num | +    |              |
| Ctrl       | 囲   | Alt |     |     |       |   |       |   |   | A | lt Gr | Æ |   | Ctrl | +   | ¥    | →            |

The alphanumerical keyboard is organized in the following two layers:

- Normal level
- Shift level
- Reduced screen keyboard

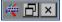

# Changing the display of the screen keyboard

| Key  | Functions                                                                                |
|------|------------------------------------------------------------------------------------------|
| Num  | Switching between the numerical and alphanumerical keyboard                              |
| Û    | Switching between the normal level and Shift level of the alphanumerical screen keyboard |
| Altu | Switchover to special characters                                                         |
|      | Switching from full display to reduced display                                           |
| Ð    | Switching from reduced display to full display                                           |
| ×    | Close the screen keyboard                                                                |

# 6.3.4.3 Operation with the keyboard

### Introduction

The Control Panel is operated with the system keys of the HMI device.

# Requirements

An active project has been terminated. The Loader appears.

## Procedure

Proceed as follows to change settings in the Control Panel:

- 1. Open the Control Panel.
- 2. Select the "Control Panel" button in the loader using the cursor keys.
- 3. Press

The Control Panel is opened.

- 4. Select the symbol of the required dialog with the cursor keys.
- 5. Press to open the dialog.
- 6. Change the tab as required.

Press TAB until the name of the tab is selected. Now switch between the tabs using the cursor keys.

- 7. Use the  $\begin{bmatrix} TAB \\ H \end{bmatrix}$  key to return to the input area.
- 8. Make the necessary changes.

To do this, highlight the corresponding input object using the key.

- Use the system keys of the HMI device to enter the new values in the text boxes.
- To operate a button, select the button with the cursor keys and then press
- Open the drop down list boxes with the key combination ALT +  $\nabla$

Select the required entry from the drop down list box using the cursor keys.

Confirm the selected entry by pressing

- Press use to activate or deactivate a check box.
- Select a radio button from a group using the cursor keys.
- 9. Confirm your entries with ENTER or discard your entries with

If you have selected an input object, you first have to complete entry. The dialog closes.

10. Close the Control Panel.

Press the ALT key to do this.

The control panel menu is opened.

- 11. Select the "Close" entry using the cursor keys.
- 12. Press

The Loader appears.

# Configuring the operating system

6.3 Control Panel

# Control keys

The following tables show the control keys used to select and operate the control panel.

• Select operating elements

| Кеу                | Functions   | Description                                                                                                    |
|--------------------|-------------|----------------------------------------------------------------------------------------------------|
| TAB<br>SHIFT + TAB | Tabulator   | Selects the next/previous operating element in the tab sequence.                                                                           |
|                    | Cursor keys | Selects the next operating element to the left, right,<br>above or below the current screen object.<br>Navigates in the operating element. |

• Using operating elements

| Key                   | Functions               | Description                                                                                                    |  |
|-----------------------|-------------------------|----------------------------------------------------------------------------------------------------|--|
| HOME                  | Scroll back             | Scrolls back a page in a list.                                                                                               |  |
| F <sub>N</sub> + HOME | Scroll to the beginning | Scrolls to the beginning of a list.                                                                                          |  |
| END                   | Scroll forward          | Scrolls one page forward in a list.                                                                                          |  |
| F <sub>N</sub> + END  | Scroll to the end       | Scrolls to the end of a list.                                                                                                |  |
| ENTER                 | ENTER key               | <ul><li>Operates a button.</li><li>Accepts and ends an entry.</li></ul>                                                      |  |
| ESC                   | Cancel                  | <ul><li>Deletes the characters of a value entry and restores the original value.</li><li>Closes the active dialog.</li></ul> |  |
| INS<br>DEL            | Delete characters       | Deletes the character to the right of the current cursor position.                                                           |  |
| -                     | Delete characters       | Deletes the character to the left of the current cursor position.                                                            |  |
| ALT +                 | Open drop down list box | Opens a drop down list box.                                                                                                  |  |
| CTRL + ENTER          | Accept value            | Accepts the selected value in the drop down list box without closing the list.                                               |  |

# Enter key combinations

| Key            | Functions                                    | Purpose                                                                                                    |
|----------------|----------------------------------------------|----------------------------------------------------------------------------------------------------|
| A-Z            | Toggle key assignment                        | <ul> <li>Toggles the assignment for a key with multiple assignment.</li> <li>No LED is lit</li> </ul>                                             |
|                |                                              | <ul><li>The number assignment is enabled. Pressing the button once toggles to letter assignment.</li><li>An LED is lit</li></ul>                  |
|                |                                              | The left or right letter assignment is enabled.                                                                                                   |
|                |                                              | Each time the key is pressed, the system toggles<br>between the left letter assignment, the right letter<br>assignment and the number assignment. |
| SHIFT          | Toggle between upper-<br>case and lower-case | Used in key combinations, for example for entering upper-case letters.                                                                            |
| F <sub>N</sub> | Switch to additional key assignment          | Some of the keys contain a blue imprinted key assignment , for example the "%" character.                                                         |
|                |                                              | Used in key combinations for the blue key assignment.                                                                                             |
| CTRL           | General control function                     | Used in key combinations                                                                                                    |
| ALT            | General control function                     | Used in key combinations                                                                                                    |

6.4 Changing settings for operation

# 6.4 Changing settings for operation

# 6.4.1 Configuring the screen keyboard

## Introduction

The details provided below will explain how the screen keyboard can be displayed and positioned.

# Requirements

You have opened the "Siemens HMI Input Panel - Options" dialog with the "InputPanel"

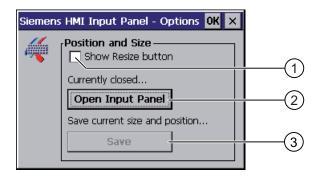

- O Check box for displaying the P button in the screen keyboard
- ② Button for displaying the screen keyboard
- ③ Button for saving the screen keyboard settings

## Procedure

Proceed as follows:

1. If you want to change the size of the screen keyboard, activate the "Show Resize Button" check box.

The we button is displayed in the screen keyboard awaiting opening.

2. If you want to prevent the size of the screen keyboard from being changed, deactivate the "Show Resize Button" check box.

The P button is removed from the screen keyboard awaiting opening.

- 3. Use the "Open Input Panel" button to open the screen keyboard.
- 4. If you want to switch between the numerical and alphanumerical screen keyboard, press the Num key.

5. If you want to change the position of the screen keyboard, use the mouse pointer to select a free space between the keys.

Release the mouse pointer when the required position has been reached.

- 6. If you want to increase or decrease the size of the keyboard screen, place your mouse pointer over the button .
- 7. Adapt the screen keyboard size by dragging it to size with the mouse pointer.
- 8. Release the mouse pointer when the required size has been reached.
- 9. If you want to save the settings, press the "Save" button.
- 10. Confirm your entries.

The dialog closes.

#### Result

The screen keyboard settings have been modified.

# 6.4.2 Setting the character repeat

### Introduction

The details provided below will explain how to set the character repetition and the associated delay for the keyboard and/or screen keyboard.

### Requirements

You have opened the "Keyboard Properties" dialog with the "Keyboard" icon.

| Keyboard Properties OK 🗙        |     |
|---------------------------------|-----|
| Repeat                          | (1) |
| Enable character repeat         |     |
| Repeat delay: Long              | 2   |
| AA Eepeat rate: Slow East       | 3   |
| Iap here and hold down a key to | (4) |

- ① Check box for activating the character repeat
- ② Slider control and buttons for the delay time before character repeat
- ③ Slider control and buttons for the rate of the character repeat
- ④ Test field

6.4 Changing settings for operation

# Procedure

Proceed as follows:

- 1. If you want to enable character repetition, activate the "Enable character repeat" check box.
- If you want to change the delay, press a button or the slider in the "Repeat delay" group. Moving the slider to the right will shorten the delay. Moving to the left will extend the delay.
- 3. If you want to change the repeat rate, press a button or the slider in the "Repeat rate" group.

Moving the slider to the right will shorten the repeat rate. Moving to the left will extend the repeat rate.

4. Check the settings.

Procedure using the touch screen:

- Touch the test field.
  - The screen keyboard opens.
- Move the screen keyboard as needed.

Procedure using the keys:

- Select the test field.
- 5. Press an alphanumeric key and keep the key pressed down.

Check the implementation of the character repetition and the rate of the character repetition in the test field.

- 6. If the settings are not perfect, correct them.
- 7. Confirm your entries.

The dialog closes.

# Result

The character repetition and delay are set.

# 6.4.3 Setting the double-click

#### Introduction

You can start applications in the Control Panel and in Windows CE with a double-click. A double-click corresponds to two brief touches in sequence.

In the "Mouse Properties" dialog, make the following adjustments for touch screen operation and operation with external mouse:

- Interval between touch contacts on the touch screen
- Interval between mouse clicks

#### Requirements

You have opened the "Mouse Properties" dialog with the "Mouse" 🏹 icon.

| Mouse Properties                                                                                                    | ОК 🗙     |     |
|----------------------------------------------------------------------------------------------------|----------|-----|
| Double-Click                                                                                                    |          |     |
| Double-click this grid to set the double-click<br>sensitivity for both the speed and physical<br>distance between clicks.                     | <u> </u> | (1) |
| I<br>Double-click this icon to test your double-click<br>settings. If this icon doesn't change, adjust<br>your settings using the grid above. |          | 2   |
|                                                                                                    |          |     |

- ① Pattern
- ② Icon

### Procedure

Proceed as follows:

1. Click the pattern twice.

After the second click, the colors of the pattern will be reversed and the white fields will change to gray. The time before the second click is saved.

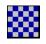

2. Check the double-click.

Click on the icon twice in succession to do this. If the double-click is recognized, the icon is displayed as follows:

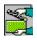

3. If the settings are not perfect, correct them.

To do this, repeat steps 1 to 2.

4. Confirm your entries.

The dialog closes.

6.4 Changing settings for operation

### Result

The double-click adjustment is completed.

# 6.4.4 Calibrating the touch screen

### Introduction

Depending on the mounting position and viewing angle, it is possible that parallax may occur when operating the touch screen. In order to prevent any operating errors as a result, calibrate the touch screen again in the startup phase or during runtime.

### Requirements

You have opened the "OP Properties" dialog "Touch" tab with the "OP" 候 icon.

| OP Propert    | ties                  |                                                          |                     |       | 0K   | × |
|---------------|-----------------------|----------------------------------------------------------|---------------------|-------|------|---|
| Persistent St | torage                | Display                                                  | Device              | Touch | r    | ▶ |
| _ <b>↓</b> ¦  | properly<br>recalibra | Vindows CE<br>to your tap<br>te your scre<br>tap Recalit | is, you may<br>een. |       | ding |   |
|               |                       | <u>R</u> ecalibra                                        | e                   |       |      |   |
|               |                       |                                                          |                     |       |      |   |

## Procedure

Proceed as follows:

1. Click on the "Recalibrate" button.

The following dialog opens:

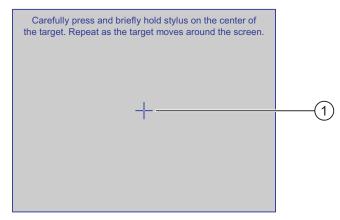

2. Briefly touch the middle of the calibration crosshairs .

The calibration crosshairs is then displayed at four more positions.

3. Briefly touch the middle of the calibration crosshairs for each position.

Once you have touched all the positions of the calibration crosshairs, the following dialog appears:

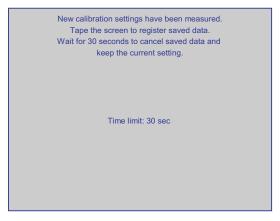

4. Touch the touch screen.

The calibration is saved. The "OP Properties" dialog, "Touch" tab is displayed again. If you do not touch the touch screen within the time shown, your original setting will be retained.

5. Close the dialog.

### Result

The HMI device touch screen is calibrated.

6.5 Setting up password protection

# 6.5 Setting up password protection

# Introduction

You can protect access to the Control Panel and the Windows CE taskbar with a password.

# Requirements

You have opened the "Password Properties" dialog with the "Password" Properties" dialog with the "Password"

| Passwor  | d Properties      | OK × |
|----------|-------------------|------|
| Passwore | d Settings        |      |
| <u>8</u> | Password          |      |
|          | ⊆onfirm password: | 1    |
|          |                   |      |

# NOTICE

## Password not available

If the password is no longer available, you will have to wait for the operating system to be updated again.

- Change settings in the Control Panel
- Use the Windows CE taskbar

All data on the HMI device will be deleted when you update the operating system!

Therefore use the password to protect against loss.

# Note

The following characters cannot be used in passwords:

- Blank
- Special characters \* ? . % / \ ' "

# Procedure

Proceed as follows:

- 1. Enter a password in the "Password" text box.
- 2. Repeat the password entry in the "Confirm password" text box.
- 3. Confirm your entries.

The dialog closes.

# Result

You cannot open the Control Panel or Windows CE taskbar without entering a password.

# 6.6 Canceling password protection

# Requirements

You have opened the "Password Properties" dialog with the "Password" non.

| Passwor  | d Properties      | OK | × |
|----------|-------------------|----|---|
| Password | d Settings        |    |   |
| P        | Password          |    |   |
|          | Confirm password: |    |   |
|          |                   |    |   |

## Procedure

Proceed as follows:

- 1. Delete the entries in the "Password" and "Confirm password" text boxes.
- Confirm your entries.
   The dialog closes.

### Result

Password protection for the Control Panel and Windows CE taskbar is canceled and they can be freely accessed.

# 6.7 Changing HMI device settings

# 6.7.1 Setting the date and time

### Introduction

You can set the date and time on the HMI device. The HMI must be restarted in the following cases:

- You have changed the time zone setting
- You have changed the "Daylight savings time currently in effect" check box setting.

#### 6.7 Changing HMI device settings

## Requirements

You have opened the "Date/Time Properties" dialog with the "Date/Time Properties" icon.

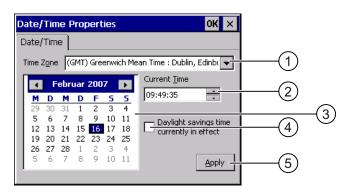

- Time zone selection box
- ② Input field for the time
- ③ Date selection box
- ④ "Daylight savings" check box
- ⑤ Button for applying changes

#### Procedure

Proceed as follows:

- 1. Select the appropriate time zone for the HMI device from the "Time Zone" selection field.
- 2. Touch the "Apply" button to confirm your entry.

The time of day shown in the "Current Time" field is adjusted correspondingly to the selected time zone.

- 3. Set the date in the selection box.
- 4. Set the current time of day in the "Current Time" text box.
- 5. Confirm your input by clicking on the "Apply" button.

The values you have set are now in effect.

#### Note

The system does not automatically switch between winter and summer time.

 If you want to switch from winter to summer time, activate the "Daylight savings time currently in effect" check box.

When you press the "Apply" button, the time is brought forward by one hour.

7. If you want to switch from summer to winter time, deactivate the "Daylight savings time currently in effect" check box.

When you press the "Apply" button, the time is taken backward by one hour.

8. Confirm your entries.

The dialog closes.

### Result

The settings for the data and time of day have now been changed.

### Internal clock

The HMI device has an internal buffered clock.

## Synchronizing the date and time with the PLC

The date and time of the HMI device can be synchronized with the PLC if this has been configured in the project and the PLC program.

Further information on this subject is available in the "WinCC flexible" system manual.

NOTICE

**Time-dependent reactions** 

You have to synchronize the date and time when time-controlled responses are triggered in the PLC by the HMI device.

# 6.7.2 Changing regional settings

### Introduction

In different countries, for example, the date, time and decimal points are displayed differently. You can adjust this display to meet the requirements of different regions.

The country-specific settings apply to the current project. If the project language is changed, the country-specific settings are also changed.

### Requirements

You have opened the "Regional and Language Settings" dialog with the

"Regional Settings" 📂 icon.

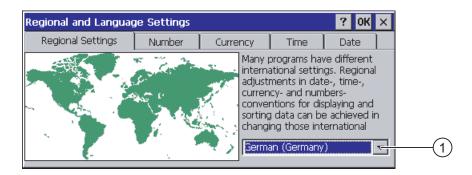

① Region selection box

6.7 Changing HMI device settings

# Procedure

Proceed as follows:

- 1. Select the region from the selection box.
- 2. Change to the "Number", "Currency", "Time" and "Date" tabs and set the selection boxes to the desired settings.
- 3. Confirm your entries.

The dialog closes.

# Result

The HMI device's regional settings have been changed.

# 6.7.3 Backup registry information

## Registry information and temporary data

You can install and uninstall your own programs on the HMI devices under Windows CE. You must save the registry settings after installation or uninstallation.

You can save the following data to the flash memory:

- Registry Information
- Temporary files

# Restoring the file system of a memory card

If memory cards are used, the file system on the memory card may become damaged, perhaps due to a power failure. The HMI device detects the defective file system on start-up or when the memory card is inserted. The HMI device can restore the file system automatically or on request.

## Requirements

You have opened the "OP Properties", dialog "Persistant Storage" tab with the "OP"

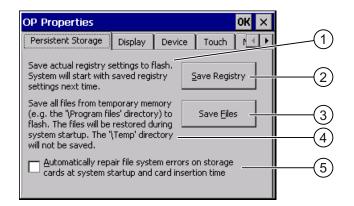

- Significance of the text:
   Saves the current registry information to the flash memory. The HMI device loads the saved registry information the next time it boots.
- ② Button for saving registry information
- ③ Button for saving temporary files
- ④ Significance of the text:

Saves all the files in temporary storage to the flash memory (for example, from the "Program Files" directory). These files are written back when the HMI device is started. The "\Temp" directory is not saved.

S Automatically restores the file system on the memory card when the HMI device starts up and when a memory card is inserted.

### Procedure

Proceed as follows:

1. If you want the system to be restored automatically, activate the "Automatically repair file system errors ..." check box.

If the check box is unchecked, the system is only restored once prompted to do so.

- 2. Click on the necessary buttons.
- 3. Confirm your entries.

The dialog closes.

### Result

The HMI device uses the saved registry information the next time it starts. The temporary files are copied back.

6.7 Changing HMI device settings

# 6.7.4 Changing monitor settings

# Requirements

You have opened the "OP Properties", dialog "Display" tab with the "OP" 候 icon.

| OP Properties      |         |        |       | ОК | × |
|--------------------|---------|--------|-------|----|---|
| Persistent Storage | Display | Device | Touch |    | Þ |
| Brightness         | ]       | [      | 20WN  |    |   |
|                    |         |        |       |    |   |
|                    |         |        |       |    |   |

# Procedure

Proceed as follows:

- 1. If you want to increase the brightness, press the "UP" button.
- 2. If you want to decrease the brightness, press the "DOWN" button.
- Confirm your entries. The dialog closes.

# Result

The screen settings have been changed.

# 6.7.5 Setting the screen saver

# Introduction

You can set the following time intervals on the HMI device:

- For the automatic activation of the screen saver
- For the automatic reduction in the screen's backlighting

When you do not undertake an operation within the configured interval, the configured function will be activated automatically.

The screen saver and the reduced screen backlighting functions are switched back off by means of the following actions:

- By pressing any key
- By touching the touch screen

The function associated to the key or button will not be executed by this.

#### NOTICE

#### Reduce backlighting

The brightness of the backlighting decreases incrementally during its operational life.

In order to not shorten the operational lifetime of the backlighting unnecessarily, activate the backlighting reduction.

#### Activating the screen saver

Screen contents which remain unchanged for long periods can remain dimly visible in the background. This effect is reversible.

Therefore activate the screen saver. When the screen saver is active, the backlighting is also reduced.

## Requirements

You have opened the "Screensaver" dialog with the "ScreenSaver"

| Screensaver                                                                              | ок ×        |
|------------------------------------------------------------------------------------------|-------------|
| Dim Backlight becomes active after 🚦 📃                                                   | minutes 1   |
| Screensaver becomes active after 0                                                       | minutes (2) |
| Standard 🔿 Blank Screen                                                                  | 3           |
| Enter a '0' to disable the function.<br>The minimum time is 5 and the maximum is 71582 n | minutes.    |

- ① Time interval in minutes until backlighting is reduced
- 2 Period of time in minutes before the screen saver is activated
- ③ Radio buttons for the screensaver

### Procedure

Proceed as follows:

1. Enter the interval in minutes after which the backlighting is to be reduced.

Entering "0" will deactivate the backlighting reduction.

2. Enter the number of minutes before the screen saver is to be activated.

The minimum time is 5 minutes and the maximum time is 71582 minutes. Entering "0" disables the screen saver.

- 3. Select either the screen saver or an empty screen.
  - If you want the screen saver to function, activate the "Standard" radio button.
  - If you do not want the screen saver to function, activate the "Blank Screen" radio button.
- 4. Confirm your entries.

The dialog closes.

6.7 Changing HMI device settings

## Result

The screen saver and the reduced backlighting for the HMI device is set.

# 6.7.6 Changing the printer properties

#### Introduction

The HMI device can print on local printers or network printers. You can print hardcopies and reports on a network printer. Line printing of alarms is not possible on a network printer.

The list of current printers and required settings for HMI devices can be found on the Internet under "http://support.automation.siemens.com/WW/view/de/11376409".

### Requirements

You have opened the "Printer Properties" dialog with the "Printer" 🖤 icon.

| Printer Properties OK                    | ×  |
|------------------------------------------|----|
| Printer Language: PCL Inkjet             |    |
| Port:                                    | 3  |
| Paper Size: A4                           | 4  |
| Orientation<br>Orientation<br>Diandscape | 5  |
| Draft Mode Color                         | (7 |

- ① Selection field for the printer
- ② Port selection box
- ③ Network address of the printer
- ④ Paper format selection box
- 6 Group orientation with radio buttons for print orientation
- 6 Print quality check box
- ⑦ Color printing check box

## Procedure

Proceed as follows:

- 1. Select a printer from the "Printer Language" selection box.
- 2. Select the port for the printer from the "Port" selection box.
- If you wish to print via the network, enter the printer's network address in the "Network" text box.
- 4. Select the paper format from the "Paper Size" selection box.
- 5. Activate a radio button in the "Orientation" group.
  - "Portrait" for portrait
  - "Landscape" for landscape

- 6. Select the print quality.
  - Select the "Draft Mode" check box if you wish to print in draft mode.
  - Deactivate the "Draft Mode" check box if you wish to print with higher quality.
- 7. If the printer selected can print in color and you wish it to do so, activate the "Color" check box.
- 8. Confirm your entries.
  - The dialog closes.

### Result

The settings for the printer have now been changed.

# 6.7.7 Enabling sound and setting sound volume

#### Introduction

You can activate an acoustic feedback for keyboard and touch screen operations. With each touch or activation of a key, a sound is emitted.

### Requirements

You have opened the "Volume & Sounds Properties" dialog, "Volume" tab with the "Volume & Sounds" icon.

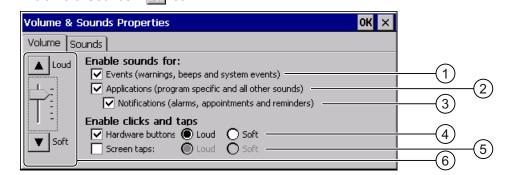

- ① Acoustic warnings and system events
- ② Program-specific sounds
- ③ Notification sounds
- ④ Acoustic feedback when using keys
- (5) Acoustic feedback when using touch screen
- 6 Keys and controller for setting volume for the "Enable sounds for" group

#### Note

If you deactivate the settings under "Enable sounds for", no more acoustic signals will be emitted during inadvertent operations.

6.7 Changing HMI device settings

# Procedure

Proceed as follows:

1. Activate the check boxes needed in the "Enable sounds for" group.

If no check boxes are activated, no acoustic feedback will be output.

- 2. If you want signaling for entries to be audible, activate the following check box:
  - With key control: "Hardware buttons".
  - With touch control: "Screen taps".
- 3. Use the "Loud" and "Soft" radio buttons to select between loud and quiet signaling.
- 4. If you want to change the volume for acoustic messages, use the controller or "Loud" and "Soft" keys to do this.
- Confirm your entries. The dialog closes.

## Result

The properties of the acoustic operation feedback are now set up.

# 6.7.8 Assigning sound to an event

### Introduction

When acoustic feedback is activated, a sound is used to report an event. You can select the sound to reflect the event.

# Requirements

- A loudspeaker is connected to the HMI device.
- You have opened the "Volume & Sounds Properties", dialog "Sound" tab with the "Volume & Sounds" icon.

| Volume & Sounds Properties | ок 🗙                  |
|----------------------------|-----------------------|
| Volume Sounds              |                       |
| Event                      | Sound                 |
| Windows CE                 | Asterisk 💌 Browse 🕨 🔳 |
| Close Program              |                       |
| 🔆 Critical Stop            | default               |
| Empty Recycle Bin          |                       |
|                            | Save As Delete        |

# Procedure

### Proceed as follows:

1. Select a suitable sound from the "Event" group.

The sound selected is displayed in the "Sound" group in the associated list box.

2. If you want to listen to the sound, press the " > " button.

The sound is output by a loudspeaker connected to the HMI device. Use the **b**utton to stop the output.

3. If you haven't managed to find a suitable sound, you can use the "Browse" button to switch to a folder of your choice.

The sound selected is displayed in the "Sound" group in the associated list box.

4. Confirm your entries.

The dialog closes.

### Result

The sound is set for acoustic feedback on operations.

# 6.7.9 Restarting the HMI device

### Introduction

The HMI device must be restarted in the following cases:

- You have activated or deactivated the PROFINET IO direct keys.
- You have changed the time zone setting
- You have changed the automatic daylight savings and standard setting

### NOTICE

#### Data loss when the HMI device is restarted

All volatile data is lost when the HMI device is rebooted.

Check the following:

- The project on the HMI device is complete
- No data is being written to the flash memory

6.7 Changing HMI device settings

# Requirements

You have opened the "OP Properties", dialog "Device" tab with the "OP" 🐗 icon.

| OP Properties        | ОК                     | × |
|----------------------|------------------------|---|
| Persistent Storage   | Display Device Touch M | Þ |
| Device:              | MP 377 15" Touch       |   |
| Image Version:       | V01.00.00.00_01.36     |   |
| Bootloader Version:  | 0.22                   |   |
| Bootloader Rel.Date: | 22.2.2006              |   |
| Flashsize:           | 64 MB                  |   |
| MAC-Address:         | 08-00-06-29-d8-b5      |   |
|                      | Reboot                 |   |
|                      |                        |   |

① Button for restarting the HMI device

## Procedure

1. If you want to restart the HMI device, press the "Reboot" button.

The following message is displayed:

| ATTENTION!                                                                                                   |    |
|----------------------------------------------------------------------------------------------------|----|
| If you execute this function, you lose all unsaved files.<br>Please close all applications before rebooting. | (1 |
| Reboot now?                                                                                                  |    |
| <u>Y</u> es                                                                                                  |    |

- ① If you run this function, all data which has not been backed up will be lost. Please close all applications before restarting.
- 2. Confirm by clicking on Yes.

The HMI device restarts without delay. If you click on No, the message will be closed. There will be no restart.

## Result

The HMI device starts.

### 6.7.10 Displaying information about the HMI device

### Introduction

You will need the device-specific information if you contact A&D Technical Support.

### Requirements

You have opened the "OP Properties", dialog "Device" tab with the "OP" 🐼 icon.

The following figure applies to the MP 377 15" Touch. The data displayed are device-specific and may therefore deviate from that of your HMI device.

| OP Properties        | OK ×                 |     |   |
|----------------------|----------------------|-----|---|
| Persistent Storage   | Display Device Touch | l   |   |
| Device:              | MP 377 15" Touch     | (1) |   |
| Image Version:       | V01.00.00.00_01.36   | (2  | ) |
| Bootloader Version:  | 0.22                 | (3) |   |
| Bootloader Rel.Date: | 22.2.2006            | (4  | ) |
| Flashsize:           | 64 MB                | (5) |   |
| MAC-Address:         | 08-00-06-29-d8-b5    | 6   | ) |
|                      | Reboot               | 7   | / |

- ① HMI device name
- ② Version of the HMI device image
- ③ Version of the boot loader
- ④ Boot loader release date
- ⑤ Size of the internal flash memory in which the HMI device image and project are stored
- ⑥ MAC address of the HMI device
- ⑦ See "Restarting HMI device" chapter

The HMI device-specific information is displayed in the "Device" tab.

### Note

The size of the internal flash memory does not correspond to the available working memory for a project.

### See also

Restarting the HMI device (Page 107)

6.7 Changing HMI device settings

### 6.7.11 Displaying system properties

### Introduction

The general system-specific information provides you with information about the processor, operating system and memory.

### Requirements

You have opened the "System Properties", dialog "General" tab with the "System" 찬 icon.

The data displayed are device-specific and may therefore deviate from that of your HMI device.

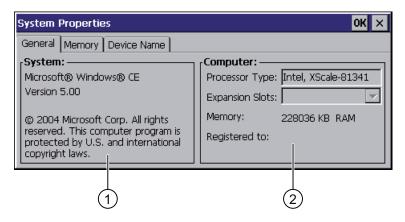

- ① Copyright to Microsoft Windows CE
- ② Details on processor and size of internal Flash memory

### **Displaying system properties**

The system properties are displayed. This dialog is read-only. Close the dialog.

### 6.7.12 Displaying memory distribution

### Introduction

The "Memory" system-specific information provides you with information about the distribution and size of the memory in the HMI device.

### NOTICE

### "Memory" tab

Do not change the memory distribution in the "Memory" tab.

Applies for the usage of options: An alteration to the memory distribution may be necessary. Please refer to the accompanying documentation for further information.

### Requirements

You have opened the "System Properties", dialog "Memory" tab with the "System"

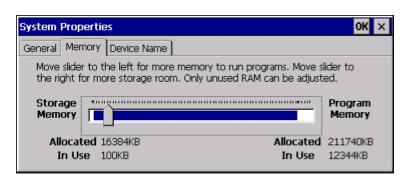

### Procedure

- 1. Determine the HMI device's current memory structure
- 2. Close the dialog.

### 6.8 Setting storage location

### Introduction

There are various storage locations available for storing the compressed source file of your project. The following describes how you can set the storage location.

### Requirements

You have opened the "Transfer Settings", dialog "Directories" tab with the "Transfer"  $\overline{\overline{t}}_{a}$  icon.

| Transfer Settings                       | ок 🗙        |            |
|-----------------------------------------|-------------|------------|
| Channel Directories                     |             |            |
| Project <u>F</u> ile<br>\Flash\Simatic\ | 1117        | (1)        |
| Project <u>B</u> ackup                  |             | $\bigcirc$ |
| Storage Card MMC\Simatic\               | -           | (2)        |
| Path:<br>[Flash\Simatic\HmiRTm.exe      | Wait [sec]: | (3)        |

- ① Directory where the project file is saved
- 2 Directory where the compressed source file of your project is saved
- ③ Storage location and initialization file of the HMI device for process operation

### 6.9 Setting the delay time

| NOTICE                                                                                                    |
|----------------------------------------------------------------------------------------------------|
| Settings under "Project File" and "Path"                                                                                          |
| The project may not open the next time the HMI device is started if changes are made in the "Project File" and "Path" text boxes. |
| Do not change the entries in the "Project File" and "Path" text boxes.                                                            |
|                                                                                                    |

### Procedure

1. Select a memory location from the "Project Backup" text box.

The external memory card or the location in the data network can be defined as the storage location. During the next backup process, the project's source file is stored in the specified location.

2. Confirm your entries.

The dialog closes.

### Result

The storage location for the HMI device is now set.

## 6.9 Setting the delay time

### Introduction

Once the HMI device has been switched on, a project can be started after a delay. The Loader is displayed during the delay time.

### Requirements

You have opened the "Transfer Settings", dialog "Directories" tab with the "Transfer"

| Transfer Settings          | ок 🗙                |
|----------------------------|---------------------|
| Channel Directories        |                     |
| Project <u>F</u> ile       | 1117                |
| \Flash\Simatic\            |                     |
| Project <u>B</u> ackup     |                     |
| \Storage Card MMC\Simatic\ |                     |
| r Autostart application:   |                     |
| Path:                      | <u>W</u> ait [sec]: |
| \Flash\Simatic\HmiRTm.exe  | 3 🔻                 |
|                            |                     |

6.10 Setting the uninterruptible power supply

|           | NOTICE                                                                                                    |
|-----------|----------------------------------------------------------------------------------------------------|
|           | Settings under "Project File" and "Path"                                                                                                    |
|           | The project may not open the next time the HMI device is started if changes are made in the "Project File" and "Path" text boxes.                                                                                                    |
|           | Do not change the entries in the "Project File" and "Path" text boxes.                                                                                                    |
| Procedure |                                                                                                    |
|           | 1. Select the desired delay time in seconds from the "Wait [sec]" selection box.                                                                                                    |
|           | With the value "0", the project starts immediately. It is then no longer possible to call the Loader after switching on the HMI device. If you still wish to access the Loader, an operating element must be configured to close the project. |
|           | 2. Confirm your entries.                                                                                                    |
|           | The dialog closes.                                                                                                    |
| Result    |                                                                                                    |
|           | The delay time for the HMI device is now set.                                                                                                    |
| See also  | Overview (Page 142)                                                                                                    |

## 6.10 Setting the uninterruptible power supply

### Introduction

UPS monitoring is an option you load as an add-on with ProSave.

A UPS ensures that the HMI device is shut down in a controlled manner after a buffer time in the event of a power failure. This avoids the loss of data.

The following uninterruptible power supplies are supported:

SITOP DC UPS modules as of a rated power value of 6 A, e.g. 6EP1931-2DC42

Connect the UPS to the 24-V input and a USB port. Configure the USB port for UPS monitoring.

6.10 Setting the uninterruptible power supply

### Requirements

You have opened the "UPS Properties", dialog "Configuration" tab with the "UPS" 💆 icon.

| PS Properties                                                   | OK ×  |
|-----------------------------------------------------------------|-------|
| Configuration Current status                                    |       |
| Interface: USB<br>Battery mode<br>Send "Shutdown" signals after | min s |
| Port disturbed                                                  | min s |

- ① Text box for the time after which the "Battery mode activated" message is displayed
- ② Check box for enabling battery mode
- ③ Text box for the time after which the "Faulty port" message is displayed
- ④ Check box for the "Faulty port" message

### Procedure

Proceed as follows:

- 1. If you want to enable battery mode, activate the "Battery mode" check box.
- 2. Enter the time for terminating applications in the "min" and "s" text boxes.

You will receive a message when UPS takes effect. Applications such as HMI Runtime and WinAC MP are then terminated depending on the time entered.

- 3. If the port to which the UPS is connected is faulty and you therefore want to receive a message, activate the "Port disturbed" check box.
- 4. Select the message you want from the list box.
- 5. Enter the time after which the "Faulty port" message is displayed in the "min" and "s" text boxes.

### Result

Port monitoring for the UPS is set.

### See also

State of uninterruptible power supply (Page 115)

### 6.11 State of uninterruptible power supply

## 6.11 State of uninterruptible power supply

### Introduction

If you have connected a UPS to a USB port, you can display the monitoring state of this port.

### Requirements

You have opened the "UPS Properties", dialog "Current status" tab with the "UPS" 💯 icon.

| UPS Propert   | ies                                                          | ок 🗙   |     |
|---------------|--------------------------------------------------------------|--------|-----|
| Configuration | Current status                                               |        |     |
| Current statu | 15:                                                          |        |     |
|               | UPS programm is not running.<br>No current status available! | ]      | (1) |
|               |                                                              | Update |     |

① The "UPS program is not running. No current status available." message appears when the UPS is not connected.

### Procedure

Proceed as follows:

- 1. Installing the UPS monitoring software.
- 2. Connect the UPS.
- 3. If you want to update the monitoring state, press the "Update" button.

The message is changed according to the current setting. The message will remain unchanged if no check boxes in the "Configuration" tab have been activated.

### Result

The current monitoring state for the UPS is displayed.

### See also

Setting the uninterruptible power supply (Page 113)

## 6.12 Enabling PROFINET IO

### **PROFINET IO**

If the HMI device is connected to the PLC via PROFINET, function keys or buttons, for example, can be configured as PROFINET IO direct keys. If PROFINET IO direct keys are used in the project, they must be enabled.

### Note

If you enable PROFINET IO direct keys, you cannot use the RS 422/RS 485 port for serial communication.

PROFINET IO direct keys and PROFIBUS DP direct keys are mutually exclusive.

### Requirements

You have opened the "PROFINET" dialog with the "PROFINET"

| PROFINET                             | OK ×    |
|--------------------------------------|---------|
|                                      |         |
| Device <u>n</u> ame: (max, 127 chara | icters) |
| MP-377-15-Zoll-Touch                 | 2       |
| MAC-Adress: 08-00-ab-a               |         |

- ① Activating or deactivating the PROFINET IO direct keys
- ② Text box for the device name
- ③ MAC address of the HMI device

### NOTICE

#### Inconsistent device name

If the device name does not match the device name entered in the HW Config of STEP 7, the direct keys do not work.

Use the device name from the HW Config of STEP 7. This device name does not correspond to the device name used under Windows CE.

Within the ETHERNET data network, the device name must be unique and satisfy the DNS conventions. These include:

- Restriction to 127 characters in total (letters, digits, hyphen or point)
- A name component within the device name, e.g. a string between two points, may not exceed 63 characters.
- Special characters such as umlauts, brackets, underscores, slashes, spaces etc. are not permitted. The hyphen is the one exception.
- The device name must not start or end with a the "-" character.
- The device name must not take the form n.n.n.n (n = 0 to 999).
- The device name must not start with the character sequence "port-xyz-" (x, y, z = 0 to 9).

### Procedure

Proceed as follows:

- 1. If you want to enable the PROFINET IO direct keys, activate the "PROFINET IO enabled" check box.
- 2. Enter the device name of the HMI device.
- 3. Confirm your entries.

The dialog closes.

### Result

The PROFINET IO direct keys are enabled.

## 6.13 Changing transfer settings

### 6.13.1 Configuring the data channel

### Introduction

If you block all data channels, the HMI device is protected against unintentional overwriting of the project data and HMI device image.

#### Note

A project can only be transferred from the configuring PC to the HMI device when at least one of the data channels is enabled on the HMI device.

### 6.13 Changing transfer settings

### Requirements

The "Transfer Settings" dialog, "Channel" tab has been opened with the

"Transfer Settings"

| Transfer Settings OK 🗙                  |        |
|-----------------------------------------|--------|
| Channel Directories                     |        |
| Channel 1:                              |        |
| Serial:via RS232/PPI Multi-Master Cable |        |
| Enable Channel Remote Control           |        |
| Channel 2:                              |        |
| ETHERNET                                | e      |
| Enable Channel Remote Control           | 3      |
|                                         | 2<br>3 |

- ① Group for the data channel 1 (Channel 1)
- ② Group for the data channel 2 (Channel 2)
- 3 Button for the "MPI/DP-Transfer Settings" and/or "Network and Dial-Up Connections" dialog

### WARNING

### Unintentional transfer mode

Unintentional transfer mode could cause unintentional actions to be triggered in the plant.

Ensure that the configuring PC does not inadvertently switch the HMI device to transfer mode during the open project.

### NOTICE

### "Remote control" for "Channel 1"

If the "Remote Control" check box is activated during "Online" operating mode, the X10 port cannot be used for communication.

The "Remote Control" check box must be deactivated for "Online" operating mode. Once the serial transfer is complete, in the "Channel 1" group you must therefore deactivate the "Remote Control" check box.

#### Transfer mode using "Channel 2"

When the project on the HMI device starts, transfer parameters, e.g. HMI device address, for MPI/PROFIBUS DP are overwritten with the values from the project.

You can change the settings for the transfer via "Channel 2".

The following steps are required:

- Close the project.
- Change the settings on the HMI device.
- Then return to "Transfer" mode.

The next time the project is started on the HMI device, the settings will be overwritten by the values from the project.

#### Note

If the HMI device is in "Transfer" mode while changes are made to the transfer settings, the settings only go into effect after the transfer function is restarted.

This may occur if the Control Panel is opened to change the transfer properties in an active project.

### Procedure

#### Proceed as follows:

1. If you want to enable a data channel, activate the "Enable Channel" check box in the "Channel 1" or "Channel 2" group.

In the "Channel 1" group, the RS-422/RS-485 port is enabled for the serial data transfer. The network port is enabled in the "Channel 2" group.

- If you want to enable the automatic transfer, activate the associated "Remote Control" check box.
- 3. If you have enabled the data channel for "Channel 2", select the log from the selection box.
- 4. Enter further parameters if required.

Applies to "MPI/PROFIBUS DP":

- Use the "Advanced" button to switch to the "S7-Transfer Settings" dialog. You can change the settings for MPI/PROFIBUS DP there.
- Confirm your entries.
- The dialog "S7-Transfer Settings" is closed.

Applies to "ETHERNET":

- Use the "Advanced" button to change to "Network&Dial-Up Connections".
- Open the "ERTEC400" entry. You can change the TCP/IP settings there.
- Confirm your entries.
- Close "Network&Dial-Up Connections".

Applies to "USB":

- No settings are needed for "USB".
- 5. Confirm your entries.

The dialog closes.

#### Result

The data channel is configured.

### See also

Overview (Page 142) Backup and restore using WinCC flexible (Page 149) Backup and restore using ProSave (Page 151) Changing MPI/PROFIBUS DP settings (Page 120) Changing the network configuration (Page 126) 6.13 Changing transfer settings

### 6.13.2 Changing MPI/PROFIBUS DP settings

### Introduction

The communication settings for MPI or PROFIBUS DP are defined in the HMI device project.

In the following cases, the transfer settings might have to be changed:

- The first time the project is transferred
- If changes are made to the project but are only applied later

### NOTICE

### Transfer mode using MPI/PROFIBUS DP

The bus parameters are read from the project currently loaded on the HMI device.

The settings for MPI/PROFIBUS DP transfer can be modified. The following steps are required:

- Close the project.
- Change the settings on the HMI device.
- Then return to "Transfer" mode.

The changed MP/PROFIBUS DP settings will be overwritten in the following cases:

- The project is started again
- A project is transferred and started

### Transfer settings

If the HMI device is in "Transfer" mode while changes are made to the transfer settings, the settings only go into effect after the transfer function is restarted.

### Requirements

You have opened the "S7-Transfer Settings" dialog with the "S7-Transfer Settings" icon.

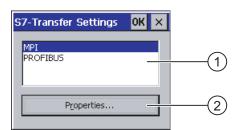

- ① Network selection
- ② Button for opening the properties dialog

### Procedure

Proceed as follows:

- 1. Select a network.
- 2. Use the "Properties" button to open the "MPI" or "PROFIBUS" dialog.

| MPI                                                | OK               | × |      |    |
|----------------------------------------------------|------------------|---|------|----|
| Station Parameters —<br>Panel is the only m        | aster on the bus |   | -(1) |    |
| <u>A</u> ddress:<br>Time-out:                      | 1<br>1 s         |   | -3   | -2 |
| Network Parameters —<br>Transmission <u>R</u> ate: | 187,5 kbits\s 🔹  |   | -(4) |    |
| Highest <u>S</u> tation                            | 126 🔹            |   | -5   |    |

| PROFIBUS                                               | ок 🗙       |     |      |
|--------------------------------------------------------|------------|-----|------|
| Station Parameters —<br>Panel is the <u>o</u> nly mast |            | (1) |      |
| <u>A</u> ddress:<br>Time-out:                          | 45<br>1 s  | 3   | -(2) |
| Network Parameters ——<br>Transmission <u>R</u> ate:    | 12 Mbits\s | (4) |      |
| Highest <u>S</u> tation Address:<br>Profile            | DP         | 6   | -(5) |

- ① The HMI device is the only master on the bus.
- ② Bus address of the HMI device
- ③ Time-out
- ④ Data transmission rate in total network
- ⑤ Highest station address in the network
- 6 Profile
- ⑦ Button for displaying the bus parameters
- 3. If there are several masters connected on the bus, deactivate the "Panel is the only master on the bus" check box.
- 4. Enter the bus address for the HMI device in the "Address" text box.

#### NOTICE

The bus address in the "Address" text box must be unique throughout the MPI/PROFIBUS DP network.

- 5. Select the transmission rate from the "Transmission Rate" text box.
- 6. Enter the highest station address on the bus in the "Highest Station Address" or "Highest Station" text box.

### 6.13 Changing transfer settings

- 7. Select the desired profile from the "Profile" selection box.
- 8. If you want to view the profile data, press the "Busparameter" button of the PROFIBUS dialog.

The profile data are displayed. The "Profile" dialog is read-only.

### NOTICE

The bus parameters must be the same for all stations in the MPI/PROFIBUS DP network.

| Profile      |     |      |       |     | 0K > |
|--------------|-----|------|-------|-----|------|
| Tslot:       | 300 | tBit | Trdy: | 11  | tBit |
| Min Tsdr:    | 11  | tBit | Tid1: | 37  | tBit |
| Max Tsdr:    | 150 | tBit | Tid2: | 150 | tBit |
| Tset:        | 1   | tBit |       |     |      |
| Tqui:        | 0   | tBit |       |     |      |
| Gap factor   | 10  |      |       |     |      |
| Retry limit: | 1   |      |       |     |      |

- 9. Close the "Profile" dialog.
- 10. Confirm your entries. The dialog closes.

### Result

The MPI/PROFIBUS DP settings of the HMI device have been changed.

### See also

Configuring the data channel (Page 117)

## 6.14 Configuring network operation

### 6.14.1 Overview of network operation

### Introduction

You can connect the HMI device to a PROFINET network via the Ethernet port.

### NOTICE

The HMI device can only be used in PROFINET networks.

The HMI device only has client functionality in the PC network. This means that users can access files of a node with TCP/IP server functionality from the HMI device via the network. However, you cannot, for example, access data on the HMI device from a PC via the network.

#### Note

Information on communication using SIMATIC S7 via PROFINET is provided in the "WinCC flexible communication" user manual.

The connection to a network offers, for example, the following options:

- Printing via a network printer
- Saving, exporting and importing of recipe data records on or from a server
- Setting up of message and data archives
- Transferring a project
- Saving data

### Addressing

Within a PROFINET network, computers are usually addressed using computer names. These computer names are translated from a DNS or WINS server to TCP/IP addresses. This is why a DNS or WINS server is needed for addressing via computer names when the HMI device is in a PROFINET network.

The corresponding servers are generally available in PROFINET networks.

#### Note

The use of TCP/IP addresses to address PCs is not supported by the operating system.

Consult your network administrator if you have questions in this regard.

#### 6.14 Configuring network operation

### Printing via a network printer

The HMI device's operating system does not support line by line alarm logging via a network printer. All other printing functions, for example hardcopy or logs are available without restriction via the network.

### Preparation

Before beginning the configuration, request the following network parameters from your network administrator.

Does the network use DHCP for dynamic assignment of network addresses?

If not, get a new TCP/IP network address for the HMI device.

- Which TCP/IP address does the default gateway have?
- If a DNS network is used, what are the addresses of the name server?
- If a WINS network is used, what are the addresses of the name server?

### General procedure for configuring the network

The HMI device must be configured prior to network operation. The configuration is basically divided into the following steps:

Proceed as follows:

- 1. Enter the computer name of the HMI device.
- 2. Configure the network address.
- 3. Set the logon information.
- 4. Save the settings.

### 6.14.2 Setting the device name of the HMI device

### Introduction

The HMI device uses the device name to identify itself in the communication network.

### Requirements

You have opened the "System Properties", dialog "Device Name" tab with the "System"

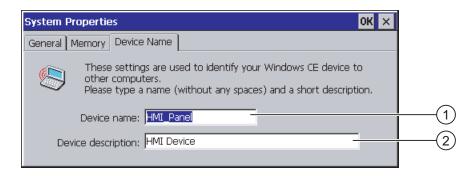

- ① Device name of the HMI device
- ② Description for the HMI device (optional)

### Note

To activate the network functions, enter a unique computer name in the "Device name" text box.

### Procedure

Proceed as follows:

- 1. Enter the device name for the HMI device in the "Device name" text box.
- 2. If necessary, enter a description for the HMI device in the "Device description" text box.
- 3. Confirm your entries.

The dialog closes.

#### Result

The device name for the HMI device is now set.

6.14 Configuring network operation

### 6.14.3 Changing the network configuration

### Introduction

You can change the network settings for the LAN connection under "Network&Dial-Up Connections".

### Requirements

You have opened the following display using the "Network&Dial-Up Connections" 🛸 icon.

| File | Edit | View | Advanced |  | ? | × |
|------|------|------|----------|--|---|---|
| S.   |      |      |          |  |   |   |
| ERTE | C400 |      |          |  |   |   |

### Procedure

Proceed as follows:

1. Open the "ERTEC400" entry.

The "ERTEC400 Ethernet Driver' Settings" dialog is opened.

| 'ERTEC400 Ethernet Driver' Settings |                                                                      |  |  |
|-------------------------------------|----------------------------------------------------------------------|--|--|
|                                     |                                                                      |  |  |
| 🔿 Obtain an IP ac                   | dress via DHCP                                                       |  |  |
| Specify an IP a                     | ddress                                                               |  |  |
| IP Address:                         | 192.168.56 .198                                                      |  |  |
| Subnet Mask:                        | 255 .255 .255 .0                                                     |  |  |
| Default Gateway:                    |                                                                      |  |  |
|                                     | O Obtain an IP ac<br>Specify an IP an<br>IP Address:<br>Subnet Mask: |  |  |

- 2. If you need automatic issuing of addresses, select the "Obtain an IP address via DHCP" radio button.
- 3. If you need manual issuing of addresses, select the "Specify an IP address" radio button.
- 4. If you have selected manual issuing of addresses, enter the corresponding addresses in the "IP Address", "Subnet Mask" text boxes and if necessary in "Default Gateway".
- 5. If a name server is used in the network, change to the "Name Servers" tab.

| IP Address Name Servers                                    |                 |   |   |   |  |
|------------------------------------------------------------|-----------------|---|---|---|--|
| Name server addresses may be                               | Primary DNS:    | 1 | 3 | 7 |  |
| automatically assigned if DHCP is enabled on this adapter. | Secondary DNS:  |   |   |   |  |
| You can specify additional<br>WINS or DNS resolvers in the | Primary WINS:   |   |   |   |  |
| space provided.                                            | Secondary WINS: |   |   |   |  |

6. Enter the respective addresses in the text boxes.

7. Confirm your entries.

The dialog closes.

 Close the "Network&Dial-Up Connections" display. The Control Panel is displayed again.

### Result

The LAN connection parameters for the HMI device have been changed.

### See also

Configuring the data channel (Page 117)

### 6.14.4 Changing the logon data

### Introduction

Windows CE uses this information to gain access to the network resources. Enter the user name, password and domain you have received from your administrator.

### Requirements

You have opened the "Network ID" dialog with the "Network ID"

| Network ID                                                                                                    |                                    | ок 🗙 |
|----------------------------------------------------------------------------------------------------|------------------------------------|------|
| Identification                                                                                                    |                                    |      |
| Windows CE uses this<br>information to gain access to<br>network resources. Enter the<br>user name, password, and<br>domain provided by your<br>network administrator. | User name:<br>Password:<br>Domain: |      |

### Procedure

Proceed as follows:

- 1. Enter the user name in the "User name" text box.
- 2. Enter your password in the "Password" text box.
- 3. Enter the domain name in the "Domain" text box.
- 4. Confirm your entries.

The dialog closes.

### Result

The logon information has now been set.

6.14 Configuring network operation

## 6.14.5 Changing e-mail settings

### Requirements

You have opened the "WinCC flexible Internet Settings" dialog with the

"WinCC Internet Settings" "icon.

| WinCC flexible Internet Settings    | OK × |     |
|-------------------------------------|------|-----|
| Email                               |      |     |
| [SMTP server                        |      |     |
| Use the default of the project file |      |     |
| 0                                   |      | (1) |
| -Name                               |      |     |
| Sender: Simatic HMI Device          |      |     |
|                                     |      |     |
| Authentication:                     |      | 3   |
|                                     |      |     |

- ① Setting the SMTP server
- ② Name for the sender
- ③ E-mail account

### Note

Additional tabs may appear in the "WinCC flexible Internet Settings" dialog. This depends on the options that have been enabled for network operation in the project.

### Procedure

Proceed as follows:

- 1. Specify the SMTP server.
  - Activate the "Use the default of the project file" radio button if you want to use the SMTP server configured in the project.
  - Deactivate the "Use the default of the project file" radio button if you do not want to use the SMTP server configured in the project. Specify the required SMTP server.
- 2. Enter the name for the sender in the "Sender" text box.
- 3. Enter the e-mail account for your e-mail in the "Authentication" text box.

Some e-mail providers only allow you to send mail if you specify the e-mail account. The "Authentication" text box can remain empty if your e-mail provider allows you to send mail without checking the account.

4. Confirm your entries.

The dialog closes.

### Result

The e-mail settings have been changed.

### 6.14.6 Changing Internet settings

### 6.14.6.1 Changing general Internet settings

### Requirements

You have opened the "Internet Options", dialog "General" tab with the "Internet Options"

| Internet Optior  | 15                                            | OK ×  |
|------------------|-----------------------------------------------|-------|
| General Connec   | tion Privacy Advanced                         |       |
| Start Page:      | http://www.siemens.com/automation             |       |
| Search Page:     | http://www.siemens.com/automation/service     |       |
| User Agent (red  | quires browser restart): Default (Windows CE) | -     |
| Cache Size (in K | (B): 512 Clear Cache Clear Hi                 | story |

#### Note

Do not change the settings in the "User Agent" field.

### Procedure

Proceed as follows:

- 1. Enter the homepage for the Internet browser in the "Start Page" text box.
- 2. Enter the address of the required search engine in the "Search Page" text box.
- 3. Enter the required cache memory size in the "Cache" text box.
- 4. If you want to delete the cache memory, press the "Clear Cache" button.
- 5. If you want to delete the history, press the "Clear History" button.
- 6. Confirm your entries.

The dialog closes.

### Result

The general parameters for the Internet browser have been set.

6.14 Configuring network operation

### 6.14.6.2 Setting the proxy server

### Requirements

You have opened the "Internet Options", dialog "Connection" tab with the

| Internet Options                         | OK × |
|------------------------------------------|------|
| General Connection Privacy Advanced      |      |
| Use LAN (no autodial) Autodial name:     | •    |
| Network                                  |      |
| Access the Internet using a proxy server |      |
| Address: Port: 80                        |      |
| Bypass proxy server for local addresses  |      |

### Procedure

Proceed as follows:

"Internet Options" 💯 icon.

- 1. Select the "Use LAN (no autodial)" check box.
- 2. If you are using a proxy server, in the "Network" group, activate the "Access the Internet using a proxy server" check box.

Specify the address of the proxy server and the port.

- 3. If you want to bypass the proxy server for local addresses, activate the "Bypass proxy server for local addresses" check box.
- 4. Confirm your entries.

The dialog closes.

### 6.14.6.3 Changing privacy settings

### Cookies and encryption

Cookies are pieces of information sent by a web server to a browser. In the event of subsequent access to the web server, the cookies are sent back. This enables information to be stored between the accesses.

In order to ensure a high level of privacy, data are sent via the Internet in encrypted form. Common encryption protocols include SSL and TLS. You can activate or deactivate the usage of encryption protocols.

The required settings can be obtained from your network administrator.

### Requirements

You have opened the "Internet Options" dialog, "Privacy" tab with the "Internet Options" icon.

| Internet         | Internet Options OK                 |                     |  |  |  |  |
|------------------|-------------------------------------|---------------------|--|--|--|--|
| General          | General Connection Privacy Advanced |                     |  |  |  |  |
| Cooki<br>First-p | es<br>Darty Cookies                 | Third-party Cookies |  |  |  |  |
|                  |                                     |                     |  |  |  |  |
|                  |                                     |                     |  |  |  |  |
| O Pri            |                                     | Prompt              |  |  |  |  |
|                  | ways allow session coo              | Kies                |  |  |  |  |

### Procedure

Proceed as follows:

- 1. Select the required cookie behavior by means of the radio buttons.
  - "Accept"

Cookies are stored without request.

- "Block"

Cookies will not be stored.

- "Prompt"

Cookies will be stored on request.

- 2. If you want allow cookies which are restricted to a single session, activate the "Always allow session cookies" check box.
- 3. Change to the "Advanced" tab.

| Internet Options                                                                                                    | ок 🗙 |
|----------------------------------------------------------------------------------------------------|------|
| General Connection Privacy Advanced                                                                                                    |      |
| <ul> <li>Security</li> <li>Use SSL 2.0</li> <li>Use SSL 3.0</li> <li>Use TLS 1.0</li> <li>Warn if changing between secure and not secure mode</li> </ul> |      |

- 4. Activate the required encryption protocol.
- 5. Confirm your entries.

The dialog closes.

### Result

The logon information has now been set.

6.14 Configuring network operation

### 6.14.6.4 Importing and deleting certificates

### Overview

You can import, view and delete certificates that have been imported for the HMI device. The certificates differ in the following ways:

- Certificates that you trust
- Own certificates
- Other certificates

You can import additional certificates and delete certificates that are not required.

The required settings can be obtained from your network administrator.

### Requirements

You have opened the "Certificates" dialog with the "Certificates" 🔛 icon.

| Certificates        |                                                            |                                                                                                    | OK ×                                  |
|---------------------|------------------------------------------------------------|----------------------------------------------------------------------------------------------------|---------------------------------------|
| Stores              |                                                            |                                                                                                    |                                       |
| Trusted Authorities | Class 3 Public Pri<br>Entrust.net Cert<br>Entrust.net Secu | mary Certification ,<br>mary Certification ,<br>ification Authority<br>ure Server Certifica<br>Certificate Authorit<br>CA | Authority<br>(2048)<br>ation Authorit |
|                     | Import                                                     | View                                                                                                    | Remove                                |

### Procedure

Proceed as follows:

- 1. Select the type of certificate from the selection box:
  - "Trusted Authorities"
  - "My Certificates"
  - "Other Certificates"
- If required, start the importing process with the "Import" button.
   A dialog with source details will open.
- If required, delete certificates with the "Remove" button. Mark the desired certificate.
- 4. If you want to list the properties of the certificate marked, press the "View" button.
- 5. Confirm your entries. The dialog closes.

### Result

The changes to the certificates have been undertaken.

## 6.15 Saving to external storage device (backup)

### Introduction

A backup involves copying the operating system, applications and data from the internal in flash memory of the HMI device to an external storage device.

The following external storage devices are possible:

- External memory
- USB memory stick

### Requirements

- The HMI device features an external storage device with sufficient free space.
- You have opened the "Backup/Restore" dialog with the "Backup/Restore" icon.

| Backup / Restore                                                                                 | × |  |  |  |  |
|--------------------------------------------------------------------------------------------------|---|--|--|--|--|
| All other application must be ended before<br>starting <backup> or <restore>.</restore></backup> |   |  |  |  |  |
| Backup (to storage card)                                                                         |   |  |  |  |  |
| ВАСКИР                                                                                           |   |  |  |  |  |
| Restore (from storage card)                                                                      |   |  |  |  |  |
| RESTORE                                                                                          |   |  |  |  |  |
|                                                                                                  |   |  |  |  |  |

### Procedure - using a memory card for the first time

### NOTICE

#### Loss of data possible

The first time you use a memory card the HMI device will request that you format the card. Save a backup copy of memory card data to a PC before formatting.

#### Proceed as follows:

- 1. Cancel the formatting procedure by pressing "ESC".
- 2. Remove the memory card from the HMI device.
- 3. Save a backup copy of vital data to a PC.
- 4. Insert the memory card into the HMI device.
- 5. Format the memory card on the HMI device.

6.15 Saving to external storage device (backup)

### Procedure

Proceed as follows:

1. Press the "BACKUP" button to open the "Select Storage Card" dialog.

The "--- no storage card available ----" message appears if there is no external memory in the HMI device or if this memory is defective. Insert an external memory or a different one.

- 2. Select the external memory for backup from the "Please select a Storage Card" list box.
- 3. Click on the "Start Backup" button.

The HMI device checks the external memory.

If the "This storage card..." message appears, an external memory with a greater memory capacity is needed. Acknowledge this message. Backup is aborted. Insert an external memory with a greater memory capacity and restart the backup process.

If the "You may have an old backup on the storage card. Do you want to delete it?" message appears, there is already a backup on the external memory. If you do not want to overwrite the backup, press the "No" button. Otherwise click on the "Yes" button.

Several messages are displayed in sequence during the backup process:

- Saving registry data
- Copy files

A progress bar shows the status of the backup process. When the backup process is completed, the following message is displayed:

"The operation completed successfully."

4. Acknowledge this message.

The dialog closes.

### Result

The HMI device data is now saved on the external memory.

## 6.16 Restoring from external storage device

### Introduction

A restore operation deletes the old data from flash memory of the HMI device on confirmation. The data stored on the external memory is then copied to the internal flash Flash memory.

### Requirements

- The external memory holding the backed up data is inserted in the HMI device.
- You have opened the "Backup/Restore" dialog with the "Backup/Restore" icon.

| Backup / Restore                                                                                 |  |  |  |  |  |
|--------------------------------------------------------------------------------------------------|--|--|--|--|--|
| All other application must be ended before<br>starting <backup> or <restore>.</restore></backup> |  |  |  |  |  |
| Backup (to storage card)                                                                         |  |  |  |  |  |
| BACKUP                                                                                           |  |  |  |  |  |
| Restore (from storage card)                                                                      |  |  |  |  |  |
| RESTORE                                                                                          |  |  |  |  |  |

### NOTICE

#### Loss of data possible

All data on the HMI device will be deleted during a restore operation. License keys are deleted after counter-inquiry.

Back up the HMI device's data before restoring if required.

#### External memory with data backup

If several external memories with data backups are plugged in, the data cannot be restored.

Remove the external memory with the data backups not needed.

6.16 Restoring from external storage device

### Procedure

Proceed as follows:

1. Press the "RESTORE" button to open the "Storage Card" dialog.

| orage Card                                                                                            | ×             |
|----------------------------------------------------------------------------------------------------|---------------|
| Storage Card with Backup                                                                              | ) detected:   |
| no storage card availab                                                                               | ole           |
| Refresh<br>Only one Storage Card co<br>No Storage Card detecter<br>Card and press <refresh></refresh> |               |
| Cancel                                                                                                | Start Restore |

- ① No storage card available
- ② Only one storage card containing backup is allowed. No storage card detected. Insert a storage card and press the "Refresh" button.
- 2. Select the external memory with the backup from the "Storage Card with Backup detected" selection box.

The "--- no storage card available ---" message appears if there is no external memory in the HMI device or if this memory is defective.

3. If the --- no storage card available --- message appears, press the "Cancel" button.

Restoring is then aborted.

- Insert a memory card or a different one.
- Click on the "Refresh" button.

The content of the selection box will be changed.

- Select the external memory with the backup from the "Storage Card with Backup detected" selection box.
- 4. Click on the "Start Restore" button.

Restoring is started.

5. The data to be restored is checked.

The following messages are displayed in sequence during the check.

- "Starting Restore"
- "Checking data"

When the data has been checked, the following message is displayed:

"You are starting RESTORE now. All files (except files on storage cards) and the registry will be erased. Are you sure?"

The message means that the restore process can be started. All files files except those located on the external memory will be deleted. Tab entries are also deleted. Are you sure?

- 6. If you do not want to allow the data to be deleted from the HMI device, abort the restore process by pressing the "ESC" button.
- 7. Start to restore the data by selecting "Yes".

The following messages are displayed in sequence during the restore:

- "Deleting files on flash"
- "Restore CE Image"

A progress bar shows the status of the restore process.

When restore is completed, the following message is displayed:

"Restore succesfully finished. Press ok, remove your storage card and reboot your device."

- 8. Remove the external memory.
- 9. Acknowledge this message.

The HMI device starts.

### Result

The data from the external memory is now on the HMI device.

#### Note

### Calibrating the touch screen

After the reset, you may have to recalibrate the touch screen.

## 6.17 Activate memory management

### Memory management

Provided the memory management is activated, the HMI device will automatically close the project if the memory needs reorganizing during an active project.

The project is shut down and the HMI device will display a message. You have to restart the project.

### NOTICE

### Memory management

If you do not activate memory management, undefined states can occur during the runtime of the project.

Active memory management from the "OP Properties" dialog.

6.17 Activate memory management

### Requirements

You have opened the "OP Properties", dialog "Memory Monitoring" tab with the "OP"

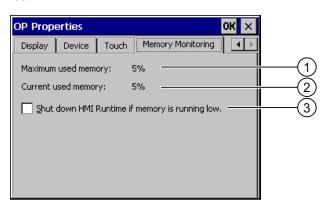

- ① Maximum memory used since the HMI device was last switched on
- ② Percentage of memory currently used
- ③ Activate memory management

### Procedure

Proceed as follows:

- 1. If you want to enable memory management, activate the check box.
  - If memory management is active and there is not enough working memory, the SIMATIC HMI runtime and therefore the current project will be closed.
- 2. Confirm your entries.

The dialog closes.

### Result

Memory management is activated.

# Commissioning a project

### 7.1 Overview

### **Configuration phase**

A project – the process image of the working process – is produced during configuration to visualize automated working processes. The process displays for the project contain displays for values and messages which provide information about process statuses. The process control phase follows the configuration phase.

### Process control phase

The project must be transferred to the HMI device if it is to be used in process control. Another precondition for process control is that the HMI device is connected online to a controller. Current working processes - operating and observing - can then be subject to process control.

### Transferring the project to the HMI device

You can transfer a project to an HMI device as follows:

- Transfer from the configuring PC
- Restore from a PC using ProSave

In this case, an archived project is transferred from a PC to the HMI device. The configuration software need not be installed on this PC.

### Commissioning and recommissioning

Initial and re-start-ups differ in the following respects:

- When the HMI device is commissioned there is no project at first.
  - The HMI device is also in this state after the operating system has been updated.
- When recommissioning, any project already on the HMI device is replaced.

7.2 Operating modes

### 7.2 Operating modes

### **Operating modes**

The HMI device may be in the following operating modes:

- Offline
- Online
- Transfer

"Offline mode" and "Online mode" can be set on both the configuring PC and the HMI device. To set these modes on the HMI device, use a corresponding operating element of the project.

### Changing the operating mode

The configuration engineer must have configured an appropriate operating element to allow a change of the operating mode on the HMI device during ongoing operation.

Further information on this may be available in your plant documentation

### "Offline" operating mode

In this mode, there is no communication between the HMI device and PLC. Although the HMI device can be operated, it cannot exchange data with the PLC.

### "Online" operating mode

In this mode, the HMI device and PLC communicate. You can operate the plant on the HMI device according to your system configuration.

### "Transfer" mode

In this mode, you can transfer a project from the configuring PC to the HMI device or backup and restore HMI device data, for example.

The following options are available for setting "Transfer" mode on the HMI device:

When the HMI device starts up

Start "Transfer" mode manually in the HMI device Loader.

• During ongoing operation

Start the "Transfer" mode manually within the project using an operating element. The HMI device toggles to "Transfer" mode when automatic mode is set and a transfer is initiated on the configuring PC.

#### See also

Backup and restore using WinCC flexible (Page 149) Backup and restore using ProSave (Page 151)

## 7.3 Using existing projects

The following table shows how you can reuse existing projects, while observing the screen size:

| HMI device in the existing project | New HMI device   |
|------------------------------------|------------------|
| MP 370 12" Touch                   | MP 377 12" Touch |
| MP 370 12" Key                     | MP 377 12" Key   |
| MP 370 15" Touch                   | MP 377 15" Touch |

The following cases are possible:

1. Project exists in ProTool

Migrate the project to WinCC flexible and subsequently carry out an HMI device switch.

2. Project exists in WinCC flexible

Carry out an HMI device switch in WinCC flexible.

If you migrate existing projects from HMI devices with a different screen size, images which have already been configured are converted during the migration.

Further information on the subject can be found in the WinCC flexible Online Help or in the "WinCC flexible Migration" manual.

## 7.4 Data transmission options

### Overview

The following table shows the options for data transfer between the MP 377 and the configuring PC.

| Туре                          | Data channel                                | MP 377 |
|-------------------------------|---------------------------------------------|--------|
| Backup                        | Serial <sup>1)</sup>                        | Yes    |
|                               | MPI/PROFIBUS DP                             | Yes    |
|                               | USB                                         | Yes    |
|                               | PROFINET                                    | Yes    |
| Restoring                     | Serial <sup>1)</sup>                        | Yes    |
|                               | MPI/PROFIBUS DP                             | Yes    |
|                               | USB                                         | Yes    |
|                               | PROFINET                                    | Yes    |
| Updating the operating system | Serial <sup>1)</sup>                        | Yes    |
|                               | MPI/PROFIBUS DP                             | Yes    |
|                               | USB                                         | Yes    |
|                               | PROFINET                                    | Yes    |
|                               | PROFINET with restore to<br>factory setting | Yes    |

### 7.5 Transfer

| Туре                                          | Data channel         | MP 377 |
|-----------------------------------------------|----------------------|--------|
| Transferring a project                        | Serial <sup>1)</sup> | Yes    |
|                                               | MPI/PROFIBUS DP      | Yes    |
|                                               | USB <sup>2)</sup>    | Yes    |
|                                               | PROFINET             | Yes    |
| Installing or removing an option              | Serial <sup>1)</sup> | Yes    |
|                                               | MPI/PROFIBUS DP      | Yes    |
|                                               | USB                  | Yes    |
|                                               | PROFINET             | Yes    |
| License key transferring or transferring back | Serial <sup>1)</sup> | Yes    |
|                                               | MPI/PROFIBUS DP      | Yes    |
|                                               | USB                  | Yes    |
|                                               | PROFINET             | Yes    |

<sup>1)</sup> Applies when PC/PPI cable 6ES7 901-3CB30-0XA0 is used

<sup>2)</sup> You must not connect the HMI device to a USB 2.0 hub.

### See also

Overview (Page 142) Backup and restore using WinCC flexible (Page 149) Backup and restore using ProSave (Page 151)

### 7.5 Transfer

### 7.5.1 Overview

### Transfer

Transfer the executable project from the configuring PC to the HMI device.

You can start the "Transfer" mode manually or automatically on the HMI device.

Transferred data is written directly to the internal flash memory on the HMI device. For the transfer, you use a data channel which you have to configure before starting a transfer.

### Backtransfer

You have the option to transfer the compressed project file together with the runtime project to the HMI device. If necessary, the compressed project file can be transferred back to the configuring PC and edited.

The HMI device must be equipped with an external memory card to which the compressed project file can be saved.

7.5 Transfer

### NOTICE

### Compressed project file

WinCC flexible does not check whether the compressed project file stored on the HMI device corresponds to the existing runtime project.

### See also

Setting the delay time (Page 112) Configuring the data channel (Page 117)

Data transmission options (Page 141)

#### 7.5.2 Starting manual transfer

#### Introduction

You can manually switch the HMI device to "Transfer" mode as follows:

- With a configured operating element during ongoing operation.
- In the Loader of the HMI device.

### Requirements

- The project "\*.hmi" is opened in WinCC flexible.
- The HMI device is connected to a configuring PC.
- The data channel is configured on the HMI device.
- The HMI device is in "Transfer" mode.

### Procedure

### Proceed as follows:

1. On the configuring PC, select the "Transfer settings" command in the menu "Project > Transfer" in WinCC flexible.

The "Select devices for transfer" dialog opens.

- 2. Select the HMI device in the left area of the dialog.
- 3. Select the type of connection between the HMI device and the configuring PC. Set the connection parameters.
- 4. Set the transfer parameters in the right area of the dialog.
- 5. If you wish to transfer the compressed project file together with the runtime project to the HMI device:

Select the "Enable backtransfer" check box.

6. Start transfer in WinCC flexible with "Transfer".

The configuring PC checks the connection to the HMI device. The project is transferred to the HMI device. If the connection is not available or is defective, an error message is displayed on the configuring PC.

7.5 Transfer

### Result

When the transfer is completed successfully, the project can be found on the HMI device. The transferred project is then started automatically.

### 7.5.3 Starting automatic transfer

### Introduction

If automatic transfer is activated, the HMI device automatically changes into "Transfer" mode during operations as soon as a transfer starts on the configuring PC connected.

#### Note

With automatic transfer, the HMI device only changes into "Transfer" mode when the project is running on the HMI device.

Automatic transfer is particularly suited for the test phase of a new project since transfer is completed without interfering with the HMI device.

### NOTICE

If the automatic transfer has been activated on the HMI device and a transfer is initiated on the configuring PC, the project currently running is automatically stopped. The HMI device then automatically switches to "Transfer" mode.

After the commissioning phase, deactivate the automatic transfer so that the HMI device cannot be inadvertently switched to transfer mode. The transfer mode can trigger unintentional actions in the device.

You can issue a password in the control panel to restrict access to the transfer settings and thus avoid unauthorized modifications.

### Requirements

- The project \*.hmi is opened in WinCC flexible.
- The HMI device is connected to a configuring PC.
- The data channel is configured on the HMI device.
- The automatic transfer is activated in the data channel for the transfer.
- The project is started on the HMI device.

## Procedure

Proceed as follows:

1. On the configuring PC, select the "Transfer settings" command in the menu "Project > Transfer" in WinCC flexible.

The "Select devices for transfer" dialog opens.

- 2. Select the HMI device in the left area of the dialog.
- Select the type of connection between the HMI device and the configuring PC. Set the connection parameters.
- 4. Set the transfer parameters in the right area of the dialog.
- 5. If you wish to transfer the compressed project file together with the runtime project to the HMI device:

Select the "Enable backtransfer" check box.

6. Start transfer in WinCC flexible with "Transfer".

The configuring PC checks the connection to the HMI device. The HMI device shuts down the current project and automatically switches to "Transfer" mode The project is transferred to the HMI device. If the connection is not available or is defective, an error message is displayed on the configuring PC.

#### Result

When the transfer is completed successfully, the project can be found on the HMI device. The transferred project is then started automatically.

## 7.5.4 Starting backtransfer

#### Requirements

- No project is open in WinCC flexible.
- The HMI device is connected to a configuring PC.
- The data channel is configured on the HMI device.
- The HMI device is in "Transfer" mode.
- The memory card containing the compressed project file is inserted into the HMI device.

## 7.5 Transfer

## Procedure

Proceed as follows:

1. On the configuring PC, select the "Communication settings" command in the menu "Project > Transfer" in WinCC flexible.

The "Communication Settings" dialog opens.

- 2. Select the type of HMI device.
- Select the type of connection between the HMI device and the configuring PC. Set the connection parameters.
- 4. Close the dialog with "OK".
- 5. Select the "Transfer" > "Backtransfer" command in the "Project" menu.

The "Backtransfer" dialog opens.

6. Click "OK" to start the backtransfer process.

The configuring PC checks the connection to the HMI device. The compressed project file is transferred back from the HMI device to the configuring PC. If the connection is not available or is defective, an error message is displayed on the configuring PC.

## Result

After successful backtransfer, the project is opened on the configuring PC in WinCC flexible.

## 7.5.5 Testing a project

#### Introduction

There are two options to test a project:

• Test the project on the configuring PC

You can test a project at a configuring PC, using a simulator. For detailed information, refer to the "WinCC flexible" user manual and to the WinCC flexible Online Help.

• Offline testing of the project on the HMI device

Offline testing means that communication between the HMI device and PLC is down while the test is being carried out.

• Online testing of the project on the HMI device

Online testing means that the HMI device and PLC communicate with each other during testing.

Perform the tests, starting with the "Offline test", followed by the "Online test".

#### Note

You should always test the project on the HMI device on which the project will be used.

Check the following:

- 1. Check the correct layout of the screens
- 2. Check the screen navigation
- 3. Check the input objects
- 4. Enter the tag values

The test increases the certainty that the project will run error-free on the HMI device.

## Requirements for offline testing

- The project has been transferred to the HMI device.
- The HMI device is in "Offline" mode.

#### Procedure

In "Offline" mode, you can test individual project functions on the HMI device without them being affected by the PLC. PLC tags, therefore, are not updated.

Test the operating elements and visualization of the project as far as possible without connecting to the PLC.

## Requirements for online testing

- The project has been transferred to the HMI device.
- The HMI device is in "Online" mode.

### Procedure

In "Online" mode, you can test individual project functions on the HMI device without them being affected by the PLC. PLC tags are updated in this case.

You have the option to test all communication-dependent functions, for example alarms, etc.

Test the operating elements and views of the project.

## 7.6 Backup and restore

## 7.6.1 Overview

#### **Backup and restore**

You can back up and restore the following data found in the internal flash memory of the HMI device with a PC:

- Project and HMI device image
- Password list
- Recipe data
- License keys

#### Note

When using WinAC MP, the transfer parameters are not backed up!

Use one of the following tools for backup and restore:

- WinCC flexible
- ProSave

#### Note

Alternatively, use the control panel to back up to an external memory device.

#### General information

## NOTICE

#### Power failure

If a complete restore operation is interrupted due to power failure on the HMI device, the operating system of the HMI device may be deleted! In this case, you have to reset the HMI device to its factory settings.

#### Compatibility conflict

If a message is output on the HMI device warning of a compatibility conflict during the restore operation, the operating system must be updated.

## See also

Saving to external storage device (backup) (Page 133)

## 7.6.2 Backup and restore using WinCC flexible

## Requirements

- No project is open on the configuring PC in WinCC flexible.
- The HMI device is connected to this configuring PC.
- The data channel is configured on the HMI device.

## Procedure for backup

Proceed as follows:

1. On the configuring PC, select the "Communication settings" command in the menu "Project > Transfer" in WinCC flexible.

The "Communication Settings" dialog opens.

- 2. Select the type of HMI device.
- Select the type of connection between the HMI device and the configuring PC. Set the connection parameters.
- 4. Close the dialog with "OK".
- Select the "Backup" command in the menu "Project > Transfer" in WinCC flexible. The "Backup Settings" dialog opens.
- 6. Select the data to be backed up.
- 7. Select a destination folder and a file name for the "\*.psb" backup file.
- 8. Set "Transfer" mode on the HMI device.

If automatic transfer mode is enabled on the HMI device, the HMI device automatically sets "Transfer" mode when a backup is initiated.

9. Start the backup operation in WinCC flexible with "OK" on the configuring PC.

Follow the instructions in WinCC flexible.

A status view opens to indicate the progress of the operation.

#### Result

The system outputs a message when the backup is completed. The relevant data is now backed up on the configuring PC.

#### 7.6 Backup and restore

## Procedure for restore

Proceed as follows:

1. On the configuring PC, select the "Communication settings" command in the menu "Project > Transfer" in WinCC flexible.

The "Communication Settings" dialog opens.

- 2. Select the type of HMI device.
- 3. Select the type of connection between the HMI device and the configuring PC.
- 4. Set the connection parameters.
- 5. Close the dialog with "OK".
- 6. Select the "Restore" command in the menu "Project > Transfer" in WinCC flexible.

The "Restore Settings" dialog opens.

7. Select the "\*.psb" backup file to be restored from the "Open" field.

You can see the HMI device for which the backup file was created and the type of backup data the file contains.

8. Set "Transfer" mode on the HMI device.

If automatic transfer mode is enabled on the HMI device, the device automatically sets "Transfer" mode when a restore operation is initiated.

9. Start the restore operation in WinCC flexible with "OK" on the configuring PC.

If there are license keys both on the HMI device and in the backup, a dialog will appear. Use this dialog to establish whether you want to overwrite the license keys or abort the restore process.

- If necessary, abort the backup and first back up the HMI device's license keys.
- Then restart the restore process.

Follow the instructions in WinCC flexible.

A status view opens to indicate the progress of the operation.

#### Result

When the restore is successfully completed, the data backed up on the configuring PC is now on the HMI device.

#### See also

Transferring and transferring back license keys (Page 163) Configuring the data channel (Page 117) Operating modes (Page 140) Data transmission options (Page 141)

## 7.6.3 Backup and restore using ProSave

## Requirements

- The HMI device is connected to a PC on which ProSave is installed.
- The data channel is configured on the HMI device.

## Procedure for backup

Proceed as follows:

- 1. From the Windows Start menu, start ProSave on the PC.
- 2. Select the HMI device type in the "General" tab.
- Select the type of connection between the HMI device and the PC. Set the connection parameters.
- 4. Select the data to be backed up in the "Backup" tab.
- 5. Select a destination folder and a file name for the "\*.psb" backup file.
- 6. Set "Transfer" mode on the HMI device.

If automatic transfer mode is enabled on the HMI device, the HMI device automatically sets "Transfer" mode when a backup is initiated.

7. Start the backup operation in ProSave with "Start Backup".

Follow the instructions in ProSave.

A status view opens to indicate the progress of the operation.

## Result

The system outputs a message when the backup is completed. The relevant data is now backed up on the PC. 7.6 Backup and restore

## Procedure for restore

Proceed as follows:

- 1. From the Windows Start menu, start ProSave on the PC.
- 2. Select the HMI device type in the "General" tab.
- 3. Select the type of connection between the HMI device and the PC.
- 4. Set the connection parameters.
- 5. Select the "\*.psb" backup file to be restored from the "Restore" tab.

You can see the HMI device for which the backup file was created and the type of backup data the file contains.

6. Set "Transfer" mode on the HMI device.

If automatic transfer mode is enabled on the HMI device, the device automatically sets "Transfer" mode when a restore operation is initiated.

7. Start the restore operation in ProSave on the PC with "Start Restore".

If there are license keys both on the HMI device and in the backup, a dialog will appear. Use this dialog to establish whether you want to overwrite the license keys or abort the restore process.

- If necessary, abort the backup and first back up the HMI device's license keys.
- Then restart the restore process.
- 8. Follow the instructions in ProSave.

A status view opens to indicate the progress of the operation.

## Result

When the restore is successfully completed, the data backed up on the PC is now on the HMI device.

## See also

Configuring the data channel (Page 117) Operating modes (Page 140) Data transmission options (Page 141) Transferring and transferring back license keys (Page 163)

7.7 Updating the operating system

# 7.7 Updating the operating system

## 7.7.1 Overview

#### Updating the operating system

A compatibility conflict may occur when transferring a project to the HMI device. This is caused by different versions of the configuration software used and the HMI device image available on the HMI device. If there are different versions, the transfer is aborted. A message indicating a compatibility conflict is displayed on the configuring PC.

There are two ways to match the versions:

- Update the HMI device image if the project was created with the most recent version of the configuration software
- Transfer a matching version of the HMI device image if you do not want to adapt the project for the HMI device to the most recent version of the configuration software for the project

#### NOTICE

#### Data loss

All data on the HMI device, such as the project and licenses, will be deleted when you update the operating system.

#### Note

#### Calibrating the touch screen

After the update, you may have to re-calibrate the touch-screen.

## 7.7.2 Resetting factory settings

In ProSave or WinCC flexible, you can update the operating system with or without resetting to factory settings.

• Updating the operating system without resetting to factory settings

First, switch into "Transfer" mode on the HMI device or use the automatic transfer function if the project is active. Then start the operating system update in ProSave or WinCC flexible.

Updating the operating system with resetting to factory settings

#### NOTICE

#### Loss of license keys

The license keys on the HMI device will be deleted when resetting to factory settings. The license keys on the HMI device will be retained when updating the operating system without resetting to factory settings. 7.7 Updating the operating system

#### NOTICE

#### Data channels

When resetting to factory settings, all data channel parameters are reset. The transfer can only be started following reconfiguration of the data channels.

#### Note

You have to perform an operating system update with reset to factory settings if the HMI device does not yet have an operating system or if the HMI device's operating system is corrupt.

First, start the operating system update in ProSave or WinCC flexible and switch the power on the HMI device off and on again when prompted.

## 7.7.3 Updating the operating system using WinCC flexible

#### Requirements

- No project is open on the configuring PC in WinCC flexible.
- The HMI device is connected to this configuring PC.
- The data channel is configured on the HMI device.

#### Procedure

Proceed as follows:

1. On the configuring PC, select the "Communication settings" command from the "Projekt > Transfer" menu in WinCC flexible.

The "Communication Settings" dialog opens.

- 2. Select the type of HMI device.
- 3. Select the type of connection between the HMI device and the configuring PC.
- 4. Set the connection parameters.
- 5. Close the dialog with "OK".
- 6. In WinCC flexible, select the command "OS Update" from the "Projekt > Transfer" menu.
- 7. In "Image path", select the HMI device image file "\*.img".

The HMI device image files are available under "WinCC flexible Images" in the WinCC flexible installation folder or on the WinCC flexible installation CD.

In the output area, you are provided information on the version of the HMI device image file after it is opened.

8. Switch into "Transfer" mode on the HMI device.

If you have activated automatic transfer mode for the HMI device, the device automatically switches to "Transfer" mode when an update is initiated.

- 9. In WinCC flexible, select "Update OS" on the configuring PC to run the operating system update.
- 10. Follow the instructions in WinCC flexible.

During the operating system update a status view opens to indicate progress.

#### Result

A message is displayed when the operating system update is successfully completed. This operation has deleted the project data from the HMI device.

## 7.7.4 Updating the operating system using ProSave

#### Requirements

- The HMI device is connected to a PC on which ProSave is installed.
- The data channel is configured on the HMI device.

#### Procedure

Proceed as follows:

- 1. From the Windows Start menu, start ProSave on the PC.
- 2. Select the HMI device type in the "General" tab.
- 3. Select the type of connection between the HMI device and the PC.
- 4. Set the connection parameters.
- 5. Select the "OS Update" tab.
- 6. In "Image path", select the HMI device image file "\*.img".

The HMI device image files are available under "WinCC flexible Images" in the WinCC flexible installation folder or on the WinCC flexible installation CD.

In the output area, you are provided information on the version of the HMI device image file after it is opened.

7. Switch into "Transfer" mode on the HMI device.

If you have activated automatic transfer mode for the HMI device, the device automatically switches to "Transfer" mode when an update is initiated.

- 8. Select "Update OS" n the PC to run the operating system update.
- 9. Follow the instructions in ProSave.

During the operating system update a status view opens to indicate progress.

#### Result

A message is displayed when the operating system update is successfully completed. This operation has deleted the project data from the HMI device. 7.7 Updating the operating system

## 7.7.5 Resetting to factory settings with WinCC flexible

## Requirements

- No project is open on the configuring PC in WinCC flexible.
- The HMI device is connected to this configuring PC.
- Have the MAC address of your HMI device's Ethernet port to hand.
  - The MAC address is displayed briefly when the HMI device is turned on.
  - The MAC address is displayed in the "PROFINET" dialog in the control panel.

## Procedure - setting PC interface

- 1. Select "Start > Control Panel > Set PG/PC interface".
- 2. Select "S7ONLINE (STEP7) -> TCP/IP" from the "Application access point" area.
- 3. Select the interface which is connected to the HMI device from the "Interface parameterization used" area.
- 4. Confirm your entries.

## Procedure - Restoring factory settings

Proceed as follows:

- 1. Turn off the power supply to the HMI device.
- On the configuring PC, select the "Communication settings" command in the menu "Project > Transfer" in WinCC flexible.

The "Communication Settings" dialog opens.

- 3. Select the HMI device type from the "General" tab, and select "Ethernet" from the "Connection" area.
- 4. Enter an IP address.

## Note

#### Possible address conflicts with incorrect IP address

Do not use a dynamic IP configuration for "Reset to factory settings".

Define an IP address which the HMI device is going to receive from the configuration station during the update process.

If the HMI device has already been used with WinCC flexible or ProSave you can use the existing IP address for "Reset to factory settings".

#### Commissioning a project

7.7 Updating the operating system

| Device_1 (MP 377 15" Tou | Settings for Device            | e_1 (MP 377 15" Touch) | Transfer to                                         |  |
|--------------------------|--------------------------------|------------------------|-----------------------------------------------------|--|
|                          | Mode                           | Ethernet               | Delta transfer<br>On Off                            |  |
|                          | Computer name<br>or IP address | 192.168.1.10           | ☐ Enable back transfer<br>✓ Overwrite password list |  |
|                          |                                |                        | Verwrite recipe data records                        |  |

- 5. Confirm your entries.
- 6. In WinCC flexible, select the command "OS Update" in the "Project > Transfer" menu.
- 7. Activate the "Reset to factory settings" check box.

A text box opens where you can enter the MAC address.

- 8. Enter the HMI device's MAC address in the text box.
- 9. In "Image path", select the HMI device image file "\*.img".

The HMI device image files are available under "WinCC flexible Images" in the WinCC flexible installation folder or on the WinCC flexible installation CD.

In the output area, you are provided information on the version of the HMI device image file after it is opened.

- 10. In WinCC flexible, select "Update OS" on the configuring PC to run the operating system update.
- 11. Follow the instructions in WinCC flexible.

During the operating system update a status view opens to indicate progress.

#### Result

A message is displayed when the operating system update is successfully completed.

This operation has deleted the project data from the HMI device. The factory settings are reset.

### Note

#### Calibrating the touch screen

After the reset, you may have to recalibrate the touch screen.

7.7 Updating the operating system

## 7.7.6 Resetting to factory settings with ProSave

## Requirements

- The HMI device is connected to a PC on which ProSave is installed.
- Have the MAC address of your HMI device's Ethernet port to hand.
  - The MAC address is displayed briefly when the HMI device is turned on.
  - The MAC address is displayed in the "PROFINET" dialog in the control panel.

## Procedure - setting PC interface

- 1. Select "Start > Control Panel > Set PG/PC interface".
- 2. Select "S7ONLINE (STEP7) -> TCP/IP" from the "Application access point" area.
- 3. Select the interface which is connected to the HMI device from the "Interface parameterization used" area.
- 4. Confirm your entries.

## Procedure - Restoring factory settings

Proceed as follows:

- 1. Turn off the power supply to the HMI device.
- 2. From the Windows Start menu, start ProSave on the PC.
- 3. Select the HMI device type from the "General" tab, and select "Ethernet" from the "Connection" area.
- 4. Enter an IP address.

#### Note

#### Possible address conflicts with incorrect IP address

Do not use a dynamic IP configuration for "Reset to factory settings".

Define an IP address which the HMI device is going to receive from the configuration station during the update process.

If the HMI device has already been used with WinCC flexible or ProSave you can use the existing IP address for "Reset to factory settings".

#### Commissioning a project

7.7 Updating the operating system

| 🖏 SIMATIC ProSave                                         |  |
|-----------------------------------------------------------|--|
| File Language Help                                        |  |
| General Backup Restore Options OS Update                  |  |
| Device type                                               |  |
| MP 377 15" Touch                                          |  |
| Connection                                                |  |
| Ethernet                                                  |  |
| Connection parameters<br>IP address<br>192 . 168 . 1 . 10 |  |
|                                                           |  |

- 5. Change to the "OS Update" tab.
- 6. Activate the "Reset to factory settings" check box.

A text box opens where you can enter the MAC address.

- 7. Enter the HMI device's MAC address in the text box.
- 8. In "Image path", select the HMI device image file "\*.img".

The HMI device image files are available under "WinCC flexible Images" in the WinCC flexible installation folder or on the WinCC flexible installation CD.

In the output area, you are provided information on the version of the HMI device image file after it is opened.

- 9. Select "Update OS" on the PC to start the "Reset to factory settings" process.
- 10. Follow the instructions in ProSave.

During the operating system update a status view opens to indicate progress.

#### Result

A message is displayed when the operating system update is successfully completed. This operation has deleted the project data from the HMI device. The factory settings are reset.

## Note

## Calibrating the touch screen

After the reset, you may have to recalibrate the touch screen.

7.8 Installing and removing options

## 7.8 Installing and removing options

### 7.8.1 Overview

#### Installing and removing options

You can install options on the HMI device, for example, additional programs developed especially for the HMI device.

You can also remove the option from the HMI device again.

Note

#### License key

A license key may be needed to run an option. The license key unlocks the option for use.

## 7.8.2 Installing and removing options using WinCC flexible

#### Requirements

- No project is open on the configuring PC in WinCC flexible.
- The HMI device is connected to this configuring PC.
- The data channel is configured on the HMI device.

#### Procedure for installing an option

Proceed as follows:

1. On the configuring PC, select the "Communication settings" command in the menu "Project > Transfer" in WinCC flexible.

The "Communication Settings" dialog opens.

- 2. Select the type of HMI device.
- 3. Select the type of connection between the HMI device and the configuring PC, then set the connection parameters.
- 4. Close the dialog with "OK".
- 5. Select the "Options" command in the menu "Project > Transfer" in WinCC flexible.
- 6. Select the desired option under "Available options".
- 7. Set "Transfer" mode on the HMI device.

If automatic transfer mode is enabled on the HMI device, the device automatically sets "Transfer" mode when the installation of an option is initiated.

 Start the installation of the option in WinCC flexible on the configuring PC with the ">>" button.

Follow the instructions in WinCC flexible.

A status display appears indicating the progress of the installation.

7.8 Installing and removing options

Result

The option has now been installed on the HMI device.

### Procedure for removing an option

Proceed as follows:

1. On the configuring PC, select the "Communication settings" command in the menu "Project > Transfer" in WinCC flexible.

The "Communication Settings" dialog opens.

- 2. Select the type of HMI device.
- 3. Select the type of connection between the HMI device and the configuring PC, then set the connection parameters.
- 4. Close the dialog with "OK".
- 5. Select the "Options" command in the menu "Project > Transfer" in WinCC flexible.
- 6. Press the "Device status" button to update the display.
- 7. Select the desired option under "Installed options".
- 8. Set "Transfer" mode on the HMI device.

If automatic transfer mode is enabled on the HMI device, the device automatically sets "Transfer" mode when the removal of an option is initiated.

9. Start the removal of the option in WinCC flexible on the configuring PC with the "<<" button.

Follow the instructions in WinCC flexible.

A status display appears indicating the progress of the removal.

#### Result

The option has now been removed on the HMI device.

7.8 Installing and removing options

## 7.8.3 Installing and removing options using ProSave

#### Requirements

- The HMI device is connected to a PC on which ProSave is installed.
- The data channel is configured on the HMI device.

## Procedure for installing an option

Proceed as follows:

- 1. From the Windows Start menu, start ProSave on the PC.
- 2. Select the HMI device type in the "General" tab.
- 3. Select the type of connection between the HMI device and the PC, then set the connection parameters.
- 4. Select the "Options" tab.
- 5. Select the desired option under "Available options".
- 6. Set "Transfer" mode on the HMI device.

If automatic transfer mode is enabled on the HMI device, the device automatically sets "Transfer" mode when the installation of an option is initiated.

7. Start the installation of the option in ProSave with the ">>" button.

Follow the instructions in ProSave.

A status display appears indicating the progress of the installation.

#### Result

The option has now been installed on the HMI device.

#### Procedure for removing an option

Proceed as follows:

- 1. From the Windows Start menu, start ProSave on the PC.
- 2. Select the HMI device type in the "General" tab.
- 3. Select the type of connection between the HMI device and the PC, then set the connection parameters.
- 4. Select the "Options" tab.
- 5. Press the "Device status" button to update the display.
- 6. Select the desired option under "Installed options".
- 7. Set "Transfer" mode on the HMI device.

If automatic transfer mode is enabled on the HMI device, the device automatically sets "Transfer" mode when the removal of an option is initiated.

8. Start the removal of the option in ProSave with the "<<" button.

Follow the instructions in ProSave.

A status display appears indicating the progress of the removal.

7.9 Transferring and transferring back license keys

#### Result

The option has now been removed on the HMI device.

## 7.9 Transferring and transferring back license keys

## 7.9.1 Overview

#### Transferring and transferring back license keys

With the purchase of an optional package, you obtain a specific user license with an associated license key. Once you have installed an option, transfer a license key to the HMI device. The license key unlocks an option for use.

You can also transfer back the license key from the HMI device to the storage location.

#### Note

You only transfer license keys with the Automation License Manager or WinCC flexible.

## 7.9.2 Transferring and transferring back license keys

#### Requirements

When transferring or transferring back using WinCC flexible:

No project is open on the configuring PC in WinCC flexible.

- The HMI device is connected to this configuring PC.
- The data channel is configured on the HMI device.
- The storage location and the license key awaiting transfer are ready.

#### Procedure for transferring a license key

Proceed as follows:

- 1. Switch to "Transfer" mode on the HMI device.
- 2. When transferring using WinCC flexible:

Select the "License Keys" command in the menu "Project > Transfer". The Automation License Manager opens.

When transferring using the Automation License Manager:

Start the Automation License Manager via the Windows Start menu.

 In the Automation License Manager, select the command "Connect HMI device" in the menu "Edit > Connect target system".

The "Connect Target System" dialog opens.

7.9 Transferring and transferring back license keys

- 4. Under "Device Type", select the appropriate HMI device type.
- 5. Select the type of connection from the "Connection" box.
- 6. Set the connection parameters.
- 7. Select "OK".

The connection to the HMI device is established. The connected HMI device is displayed in the left window of the Automation License Manager.

8. In the left window, select the source drive.

The right window displays the available license keys.

9. Drag one or more license keys from the right window and drop them on the HMI device in the left window.

The license keys are then transferred to the HMI device.

#### Result

The license key is transferred from the storage location to the HMI device.

#### Procedure for transferring a license key back

Proceed as follows:

- 1. Switch to "Transfer" mode on the HMI device.
- 2. When transferring back using WinCC flexible:

Select the "License Keys" command in the menu "Project > Transfer". The Automation License Manager opens.

When transferring back using the Automation License Manager:

Start the Automation License Manager via the Windows Start menu.

 In the Automation License Manager, select the command "Connect HMI device" in the menu "Edit > Connect target system".

The "Connect Target System" dialog opens.

- 4. Under "Device Type", select the appropriate HMI device type.
- 5. Select the type of connection from the "Connection" box.
- 6. Set the connection parameters.
- 7. Select "OK".

The connection to the HMI device is established. The connected HMI device is displayed in the left window of the Automation License Manager.

8. In the left window, select the HMI device.

The right window displays the available license keys.

9. Drag one or more license keys from the right window and drop them on the destination drive in the left window.

The license keys are transferred back to the storage location.

#### Result

The license key is transferred back from the HMI device to the storage location.

# Operating a project

## 8.1 Overview

#### Configuration and process control phase

HMI devices can be used to operate and monitor tasks in process and production automation. The plant screens on the HMI devices are used to provide a clear overview of the active processes.

The HMI device project, which includes the plant screens, is created during the configuration phase. The configuration engineer defines which tasks the HMI device has in the process and defines the following in detail:

- Which process data is displayed on the individual HMI device
- Which plant components are controlled by this HMI device

The configuration engineer stores this information in the project's screens. The project is transferred to the HMI device during commissioning.

After transfer to the HMI device, current processes can be operated and monitored in the project's screens. The screens enable you to observe, for example, operational states, current process data and faults in a plant. Operating elements which are used to operate the process, for example buttons, I/O fields and alarm windows, are displayed in the screens.

#### **Operator input options**

The hardware of the HMI device determines which of the following operator control options are available:

Touch screen

The operating elements shown in the dialogs are touch-sensitive. Touch objects are basically operated in the same way as mechanical keys. You activate operating elements by touching them with your finger. To double-click them, touch an operating element twice in succession.

HMI device keyboard

The operating elements shown in the screens are selected and operated using the keys of the HMI device.

- External keyboard, connected via USB
- External mouse, connected via USB

## 8.1 Overview

## 

Do not use any pointed or sharp objects when operating the touch screen. Otherwise this may damage the plastic membrane of the touch screen.

The following provides instructions for operating a project with the touch screen and the keyboard.

#### Operating a project with an external keyboard

An external keyboard can be used to operate a project in exactly the same way as with the HMI keyboard or screen keyboard.

#### Note

The function keys of the external keyboard are disabled.

Use the other keys of the external keyboard, which correspond to the HMI device keys in the description.

#### Operating a project with an external mouse

An external mouse can be used to operate a project in exactly the same way as with the HMI touch screen. Click the described operating elements with the mouse.

### **Unintentional actions**

## 

Do not carry out several operations simultaneously. You may otherwise trigger unintentional actions.

- With touch control: Always touch only one operating element on the screen
- With key control:
  - Do not press more than two keys simultaneously

#### Observing the plant documentation

Some operations with the project may require in-depth knowledge about the specific plant on the part of the operator. Proceed with caution, for example, when you use jog mode. Further information on this may be available in your plant documentation.

#### Operation feedback from operating elements

The HMI device provides operation feedback as soon as it detects that an operating element has been selected. This operation feedback is independent of any communication with the PLC. Therefore, this operation feedback does not indicate whether the relevant action is actually executed or not.

#### Optical feedback from operating elements

The operating element receives the focus and is selected. The configuration engineer can also configure the selection of an operating element so that it deviates from the standard. Further information on this may be available in your plant documentation.

The type of optical feedback depends on the operating element:

Buttons

The HMI device outputs different views of the "Pressed" and "Unpressed" states, provided the configuration engineer has configured a 3D effect:

- "Pressed" state:

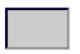

"Unpressed" state:

The configuration engineer determines the appearance of a selected field, for example, line width and color for the focus.

Invisible buttons

By default, invisible buttons are not displayed as pressed when they are touched. No optical operation feedback is provided in this case.

The configuration engineer may, however, configure invisible buttons so that their outline appears as lines when touched. This outline remains visible until you select another operating element.

I/O fields

When you select an I/O field, the content of the I/O field is displayed against a colored background. With touch operation, a screen keyboard is displayed for the entering of values.

#### Acoustic feedback from operating elements

As soon as the HMI device detects a touch of the touch screen or that a key has been pressed, an acoustic signal is issued. You can activate or deactivate this acoustic operation feedback.

#### Note

The acoustic feedback is only possible if you interact with the project directly on the touch screen or press one of the keys of the HMI device. If you use an external mouse or keyboard for interaction, no acoustic signal is issued.

#### Acoustic signal for inadvertent operations

If you try to enter an invalid character, the HMI device issues an acoustic signal in accordance with the setting.

## 8.2 Direct keys

### Introduction

Direct keys on the HMI device are used to set bits in the I/O area of a SIMATIC S7.

Direct keys enable operations with short reaction times that are, for example, a jog mode requirement.

## NOTICE

Direct keys are still active when the HMI device is in "offline" mode.

## NOTICE

If you operate a function key with direct key functionality in a running project, the direct key function is always executed, independent of the current screen contents.

#### Note

You can only use direct keys when there is a connection via PROFIBUS DP or PROFINET IO.

Direct keys result in additional basic load on the HMI device.

## **Direct keys**

The following objects can be configured as a direct key:

- Buttons
- Function keys

You can also define image numbers in the case of HMI devices with touch operation. In this way, the project engineer can configure the direct keys on an image-specific basis.

Further information on configuring direct keys can be found in the "WinCC flexible Communication" system manual.

## 8.3 Setting the project language

## Introduction

The HMI device supports multilingual projects. You must have configured a corresponding operating element which lets you change the language setting on the HMI device during runtime.

The project always starts with the language set in the previous session.

## Requirements

- The required language for the project must be available on the HMI device.
- The language switching function must be logically linked to a configured operating element such as a button.

## Selecting a language

You can change project languages at any time. Language-specific objects are immediately output to the screen in the new language when you switch languages.

The following options are available for switching the language:

- · A configured operating element switches from one language to the next in a list
- A configured operating element directly sets the desired language

Further information on this may be available in your plant documentation

## 8.4 Entries using the touch screen

## 8.4.1 Overview

#### Screen keyboard

When you touch an operating element requiring entry on the HMI device touch screen, a screen keyboard appears. The screen keyboard is displayed in the following cases:

- An I/O field is selected for input
- A password must be entered for accessing a password-protected function

The screen keyboard is automatically hidden again when input is complete.

Based on the configuration of the operating element, the system displays different screen keyboards for entering numerical or alphanumerical values.

#### Note

The screen keyboard display is independent of the configured project language.

8.4 Entries using the touch screen

### General procedure

The operating elements of a screen are operated by touching the touch screen.

Proceed as follows:

- 1. Touch the desired operating element within the screen.
- 2. Depending on the operating element, perform further actions. Detailed descriptions can be found under the respective operating element.

Examples:

- I/O field: Enter numerical, alphanumeric or symbolic values in the I/O field
- Symbolic I/O field: Select an entry from the drop down list box
- Slider control: Move the slider control

#### Procedure for text boxes

Values are entered in the project text boxes. Based on your configuration, the values are saved to tags and transferred, for example, to the PLC.

Proceed as follows:

1. Touch the desired text box within the screen.

The screen keyboard opens.

Depending on your configuration, you can enter values in the text box in the following manner:

- Numerical values, for example decimal numbers, hexadecimal numbers, binary values
- Alphanumerical values, for example digits and letters
- Date/time
- 2. Enter the value.
- 3. Confirm your entry with *Confirm* your entry with the button *ESC*.

## 8.4.2 Entering and editing numerical values

### Numerical screen keyboard

When you touch an operating element for numerical input on the HMI-device touch screen, the numerical screen keyboard appears. This is the case, for example, for a text box. The screen keyboard is automatically hidden again when input is complete.

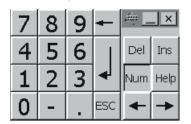

Figure 8-1 Numerical screen keyboard

#### Note

#### Opened screen keyboard

When the screen keyboard is open, PLC job 51, "Select Screen" has no function.

### Formats for numerical values

You can enter values in numerical text boxes based on the following formats:

- Decimal
- Binary
- Hexadecimal

#### Note

#### Entry of hexadecimal values

When you enter values in hexadecimal format, the alphanumerical screen keyboard opens.

#### Limit value test of numerical values

Tags can be assigned limit values. If you enter a value that lies outside of this limit, it will not be accepted, for example, 80 with a limit value of 78. In this case the HMI device will deliver a system alarm, if an alarm window is configured. The original value is displayed again.

#### Decimal places for numerical values

The configuration engineer can define the number of decimal places for a numerical text box. The number of decimal places is checked when you enter a value in this type of I/O field.

- Decimal places in excess of the limit are ignored
- Empty decimal places are filled with "0"

8.4 Entries using the touch screen

#### Procedure

Numerical values can be entered character-by-character via the buttons on the numerical screen keyboard.

Proceed as follows:

1. Touch the desired operating element within the screen.

The numerical screen keyboard opens. The existing value is displayed in the screen keyboard and is selected.

2. Enter the value.

The keys with for example the letters G to Z are available to enter a hexadecimal value; however, the characters are not entered. Depending on the settings, the HMI device issues an acoustic signal.

You have the following options to enter a value:

- The selected value is deleted when you enter the first character. Completely reenter the value.
- Use the <u></u> and <u></u> keys to move the cursor within the current value. You can now edit the characters of the current value or add characters.

Use the key to delete the character to the left of the cursor. If the value is selected, use this key to delete the selected part of the value.

The Del key deletes the character positioned to the right of the cursor. If the value is selected, use this key to delete the selected part of the value.

- Use the Help key to display the infotext of the I/O field.

This button is only enabled if infotext has been configured for the input object or the current screen.

3. Use the key to confirm your entry or cancel it with ESC. Either action closes the screen keyboard.

#### Result

You have changed the numerical value or entered a new one.

## 8.4.3 Entering and editing alphanumerical values

## Alphanumerical screen keyboard

When you touch an operating element for numerical input on the HMI-device touch screen, the alphanumerical screen keyboard appears. This is the case, for example, for a text box. The screen keyboard is automatically hidden again when input is complete.

| •    | 1 |     | 2 | 3   | 4 | 5 | 5 | 6 | 7 | ε   | 3 | 9 | 0 |     | -  | = |   | _    | 4   | _    | . ×  |
|------|---|-----|---|-----|---|---|---|---|---|-----|---|---|---|-----|----|---|---|------|-----|------|------|
|      | ¥ | q   | ۷ | ۷   | e | r | t | у | r | u   | i | c | ) | р   |    | [ | ] |      | Ins | Home | Ŧ    |
| û    |   | а   |   | s   | d | f | ģ | ] | h | j   | k | : | I | ;   |    | • | ١ | ▲    | Del | End  | ≛    |
| Û    | 1 | ۱ [ | z | X   | 0 | : | ۷ | b | n | ı I | n | r |   |     | /  |   | Û | ESC  | Num | +    | Help |
| Ctrl |   | 囲   |   | Alt |   |   |   |   |   |     |   |   |   | Alt | Gr | 3 | 8 | Ctrl | +   | ¥    | -    |

Figure 8-2 Alphanumerical screen keyboard, normal level

#### Note

#### Opened screen keyboard

When the screen keyboard is open, PLC job 51, "Select Screen" has no function.

#### Language change

Language change in the project has no influence on the alphanumerical screen keyboard. The entry of Cyrillic or Asian chracters is therefore not possible.

#### **Keyboard levels**

The alphanumerical screen keyboard has various levels.

- Normal level
- Shift level

If you change the levels with key û, the key assignments change.

## Procedure

Alphanumerical values can be entered character-by-character via the buttons on the alphanumerical screen keyboard.

Proceed as follows:

1. Touch the desired operating element within the screen.

The alphanumerical screen keyboard opens. The existing value is displayed in the screen keyboard and is selected.

2. Enter the value.

You have the following options to enter a value:

8.4 Entries using the touch screen

- The selected value is deleted when you enter the first character. Completely reenter the value.
- Use the and keys to move the cursor within the current value. You can now edit the characters of the current value or add characters.

Use the key to delete the character to the left of the cursor. If the value is selected, use this key to delete the selected part of the value.

The Del key deletes the character positioned to the right of the cursor. If the value is selected, use this key to delete the selected part of the value.

- Using key <u></u> it is possible to switch between the keyboard levels of the screen keyboard. On switchover, the key assignments of the screen keyboard change.
- Use the Help key to display the infotext of the I/O field.

This button is only enabled if infotext has been configured for the input object or the current screen.

3. Use the key to confirm your entry or cancel it with ESC. Either action closes the screen keyboard.

#### Result

You have changed the alphanumeric value or entered a new one.

## 8.4.4 Entering the date and time

### Entering the date and time

Enter the date and time in the same way you enter alphanumerical values.

#### Note

When entering the date and time, please note that the format is determined by the configured project language.

## 8.4.5 Entering symbolic values

## Drop down list box

Operating elements for entering symbolic values offer you a list from which you can select the input values. When you touch a symbolic I/O field on the HMI device touch screen, the following drop down list box opens.

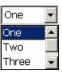

Figure 8-3 Symbolic I/O field after touch, example

## Procedure

Proceed as follows:

1. Touch the required operating element.

The drop down list box of the operating element opens. Select  $\checkmark$  and  $\checkmark$  to scroll in the drop down list box.

2. Touch the required entry in the drop down list box.

The selected entry is accepted as an entry.

#### Result

You have changed the symbolic value or entered a new one.

8.4 Entries using the touch screen

## 8.4.6 Displaying infotext

#### Purpose

The configuration engineer uses infotext to provide additional information and operating instructions. The configuration engineer can configure infotext on screens and operating elements.

The infotext of an I/O field may contain, for example, information on the value to be entered.

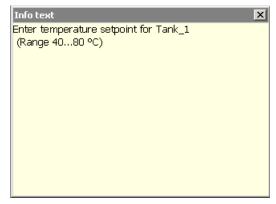

Figure 8-4 Infotext for an I/O field, example

#### Opening infotext for operating elements

1. Touch the required operating element.

The screen keyboard opens. You can see from the appearance of the <u>Help</u> key whether infotext has been configured for the operating element or the current screen.

2. Touch the Help key on the screen keyboard.

The infotext for the operating element is displayed. If there is no infotext for the selected screen object, the infotext for the current screen is displayed, if it has been configured.

You can scroll through the contents of long infotext with r and .

#### Note

#### Switching between displayed infotext

The configuration engineer can configure infotext for an I/O field and the associated screen. You can switch between two infotexts by touching the infotext window.

3. Close the displayed infotext by pressing ×.

#### Alternative procedure

Depending on your configuration, infotext can also be called via a configured operating element.

Further information on this may be available in your plant documentation

# 8.5 Entries using the keys

## 8.5.1 Control keys

## Introduction

The following tables show the control keys with which you operate the project. You will also find detailed descriptions under the individual operating elements.

## Select operating elements

| Кеу                | Functions   | Description                                                                                                    |
|--------------------|-------------|----------------------------------------------------------------------------------------------------|
| TAB<br>SHIFT + TAB | Tabulator   | Selects the next/previous operating element in the tab sequence.                                                                           |
|                    | Cursor keys | Selects the next operating element to the left, right,<br>above or below the current screen object.<br>Navigates in the operating element. |

## Using operating elements

| Key                                                      | Functions               | Description                                                                                                    |  |  |
|----------------------------------------------------------|-------------------------|----------------------------------------------------------------------------------------------------|--|--|
| SHIFT +<br>SHIFT +<br>SHIFT +<br>SHIFT +<br>SHIFT +<br>V | Position the cursor     | Positions the cursor within an operating element, for example in the I/O field.                                              |  |  |
| HOME                                                     | Scroll back             | Scrolls back a page in a list.                                                                                               |  |  |
| F <sub>N</sub> + A                                       | Scroll to the beginning | Scrolls to the beginning of a list.                                                                                          |  |  |
| <b>V</b><br>END                                          | Scroll forward          | Scrolls one page forward in a list.                                                                                          |  |  |
| F <sub>N</sub> + END                                     | Scroll to the end       | Scrolls to the end of a list.                                                                                                |  |  |
| ENTER                                                    | Enter key               | Operates buttons.                                                                                                    |  |  |
|                                                          |                         | Accepts and ends an entry.                                                                                                   |  |  |
|                                                          |                         | Opens a drop down list box.                                                                                                  |  |  |
|                                                          |                         | Toggles within a text box between character<br>mode and normal mode.                                                         |  |  |
|                                                          |                         | In character mode, a single character is selected. In this mode, you can advance in the character set using the cursor keys. |  |  |

8.5 Entries using the keys

| Key          | Functions               | Description                                                                                                    |
|--------------|-------------------------|----------------------------------------------------------------------------------------------------|
| ESC          | Cancel                  | <ul><li>Deletes the characters of a value entry and restores the original value.</li><li>Closes the active dialog.</li></ul> |
| INS<br>DEL   | Delete characters       | Deletes the character to the right of the current cursor position.                                                           |
| •            | Delete characters       | Deletes the character to the left of the current cursor position.                                                            |
| ALT +        | Open drop down list box | Opens a drop down list box.                                                                                                  |
| CTRL + ENTER | Accept value            | Accepts the selected value in the drop down list box without closing the list.                                               |

## Enter key combinations

| Кеу            | Functions                                | Purpose                                                                                                    |
|----------------|------------------------------------------|----------------------------------------------------------------------------------------------------|
| A-Z            | Toggle key assignment                    | Switches over key assignment of keys with multiple<br>assignment.<br>• No LED is lit:                                                             |
|                |                                          | <ul><li>The number assignment is enabled. Pressing the button once toggles to letter assignment.</li><li>An LED is lit:</li></ul>                 |
|                |                                          | The left or right letter assignment is enabled.                                                                                                   |
|                |                                          | Each time the key is pressed, the system toggles<br>between the left letter assignment, the right letter<br>assignment and the number assignment. |
| SHIFT          | Toggle between upper-case and lower-case | Used in key combinations, for example for entering upper-case letters.                                                                            |
| F <sub>N</sub> | Switch to additional key assignment      | Some of the keys contain a blue imprinted key assignment , for example the "%" character.                                                         |
|                |                                          | Used in key combinations for the blue key assignment.                                                                                             |
| CTRL           | General control function                 | Used in key combinations                                                                                                    |
| ALT            | General control function                 | Used in key combinations                                                                                                    |

## Acknowledge alarms

| Key | Functions   | Description                                                                                                    |
|-----|-------------|----------------------------------------------------------------------------------------------------|
| АСК | Acknowledge | Acknowledges the currently displayed fault alarm<br>or all the alarms of an alarm group as group<br>acknowledgment. |
|     |             | The LED lights up as long as unacknowledged fault alarms are active.                                                |

14 N

## **Displaying infotext**

| Key  | Functions | Description                                                                                                    |
|------|-----------|----------------------------------------------------------------------------------------------------|
| HELP |           | Opens a window with the configured infotext at the selected object, for example alarm or I/O field. If an infotext exists for the selected object, the LED lights up. |

#### Multi-key operation

Unwanted actions may be triggered, if the operator unintentionally actuates a key combination.

| A | CAUTION |  |
|---|---------|--|
|   |         |  |

## Unintentional actions

In "Online" mode, simultaneous operation of more than two keys may cause unintentional actions in the plant.

Never press more than two keys simultaneously.

## 8.5.2 Example: enter characters using the alphanumeric keyboard

Using the same keys of the alphanumeric keyboard you can enter up to six different characters. The entry result depends on the combination of the keys pressed.

| The values "5", "M", "m", "N", "n" and "%" are entered using the same key $[5^{3}]$ of the                            |
|----------------------------------------------------------------------------------------------------|
| keyboard. You can use the keys $\boxed{A-Z}$ , $\underbrace{SHIFT}$ and $\boxed{F_N}$ to switch between the different |
| assignments.                                                                                                    |

The following table shows the entry options using the key  $\left[\frac{1}{3}5^{\circ}\right]$ 

| Key A-Z                   | Key SHIFT    | Key F <sub>N</sub> | Result |
|---------------------------|--------------|--------------------|--------|
| No LED is lit             | Not relevant | Not pressed        | 5      |
| Left LED is illuminated.  | Not pressed  | Not pressed        | m      |
| Left LED is illuminated.  | Pressed      | Not pressed        | Μ      |
| Right LED is illuminated. | Not pressed  | Not pressed        | n      |
| Right LED is illuminated. | Pressed      | Not pressed        | Ν      |
| Not relevant              | Not relevant | Pressed            | %      |

## 8.5.3 Function keys

### **Function keys**

Function key assignment is defined during configuration. The configuration engineer can assign function keys globally and locally.

## Function keys with global function assignment

A globally assigned function key always triggers the same action on the HMI device or in the PLC irrespective of the screen displayed. Such an action could be, for example, the activation of a screen or the closure of an alarm window.

#### Function keys with local function assignment

A function key with local function assignment is screen-specific and is therefore only effective within the active screen.

The function assigned locally to a function key can vary from screen to screen.

The function key of a screen can be assigned one function only, either a global or local one. The local assignment function takes priority over the global setting.

The configuration engineer can assign function keys in such a way that you can operate operating elements with function keys, for example, the alarm view, trend view, recipe view or Status Force.

## 8.5.4 General procedures

## Introduction

The control keys and function keys of the HMI device are available for key control

## General procedure

The operating elements of a screen are operated using the control keys of the HMI device. Proceed as follows:

- 1. Continue to press the key TAB or the cursor keys until the required operating element is selected on the screen.
- 2. Depending on the operating element, perform further actions. Detailed descriptions can be found under the respective operating element.

Examples:

- I/O field: Enter numerical, alphanumeric or symbolic values in the I/O field
- Slider control: Move the slider control
- 3. Confirm the operation with the key or abort the operation with the key

## 8.5.5 Entering and editing numerical values

### Formats for numerical values

You can enter values in numerical text boxes based on the following formats:

- Decimal
- Hexadecimal
- Binary

#### Limit value test of numerical values

Tags can be assigned limit values. If you enter a value that lies outside of this limit, it will not be accepted, for example, 80 with a limit value of 78. In this case the HMI device will deliver a system alarm, if an alarm window is configured. The original value is displayed again.

#### Procedure

Numerical and alphanumerical values can be entered in character mode using the system keys.

Proceed as follows:

1. Select the desired text box within the screen with

The existing value is selected in the text box.

2. Enter the value using the numerical keypad.

You have the following options to enter a value:

- The existing value is deleted when you enter the first character. Completely reenter the value.
- Press SHIFT and a cursor key simultaneously. The selection of the field content is canceled. Move the cursor in the existing value. You can now edit the characters of the current value or add characters.

The key deletes the character positioned to the right of the cursor. Use the key to delete the character to the left of the cursor.

To enter the hexadecimal characters "A" to "F", switch the numerical keypad to letter assignment using the key  $\begin{bmatrix} A \\ Z \end{bmatrix}$ .

If the LED of the HELP key is lit, infotext is available for the selected object or the current screen.

Use the key HELP to display the infotext for the operating element or current screen.

3. Select **ENTER** to confirm your entry.

8.5 Entries using the keys

## Result

You have changed the numerical value or entered a new one.

## 8.5.6 Entering and editing alphanumerical values

## Procedure

Alphanumerical values can be entered in character mode using the system keys. Proceed as follows:

1. Select the desired text box within the screen with

The existing value is selected in the text box.

2. Enter the value using the system keys.

You have the following options to enter a value:

- The existing value is deleted when you enter the first character. Completely reenter the value.
- Press selection of the field content is canceled. Move the cursor in the existing value. You can now edit the characters of the current value or add characters.

The key deletes the character positioned to the right of the cursor. Use the key to delete the character to the left of the cursor.

To enter letters, switch the numerical keypad to letter assignment using the key

If the LED of the HELP key is lit, infotext is available for the selected object or the current screen.

Use the key HELP to display the infotext for the operating element or current screen.

3. Select **ENTER** to confirm your entry.

## Result

You have changed the alphanumeric value or entered a new one.

## 8.5.7 Entering the date and time

#### Entering the date and time

Enter the date and time in the same way you enter alphanumerical values.

#### Note

When entering the date and time, please note that the format is determined by the configured project language.

## 8.5.8 Entering symbolic values

#### Drop down list box

When you select a symbolic I/O field, a drop down list box opens.

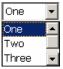

Figure 8-5 Symbolic I/O field, example

#### Procedure

Symbolic values are selected from the entries of a drop down list box.

Proceed as follows:

- 1. Select the desired symbolic text box within the screen with
- 2. Open the drop down list box using the key <sup>ENTER</sup>. The drop down list box opens.
- 3. Select the required entry using the cursor keys  $|\mathbf{A}|$ ,  $\mathbf{\nabla}$  or  $\mathbf{P}$ .
- 4. Select **ENTER** to confirm your entry.

#### Result

You have changed the symbolic value or entered a new one.

## 8.5.9 Displaying infotext

#### Purpose

The configuration engineer uses infotext to provide additional information and operating instructions. The configuration engineer can configure infotext on screens and operating elements.

The infotext of an I/O field may contain, for example, information on the value to be entered.

| Info text                             | × |
|---------------------------------------|---|
| Enter temperature setpoint for Tank_1 |   |
| (Range 4080 °C)                       |   |
|                                       |   |
|                                       |   |
|                                       |   |
|                                       |   |
|                                       |   |
|                                       |   |
|                                       |   |
|                                       |   |
|                                       |   |

Figure 8-6 Infotext for an I/O field, example

If the LED of the key HELP lights up, an infotext has been configured for the selected display object or for the current screen.

#### Procedure

1. Press

The infotext for the selected screen object is displayed. If there is no infotext for the selected screen object, the infotext for the current screen is displayed, if it has been configured.

You can scroll through the contents of long infotexts using the cursor keys 🚺 and

#### Note

#### Switching between displayed infotext

The configuration engineer can configure infotext for an I/O field and the associated

screen. You can switch between two infotexts by pressing the key

2. Close the infotext by pressing key

#### Alternative procedure

Depending on your configuration, infotext can also be called via a function key or via an existing operating element.

Further information on this may be available in your plant documentation.

## 8.6 Bar and gauge

Bar

The bar is a dynamic display object. The bar displays a value from the PLC as a rectangular area. The bar allows you to recognize the following at a glance:

- The distance of the current value from the configured limit values
- Whether a set point value has been reached

The bar can display values such as fill levels or batch counts.

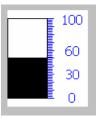

#### Layout

The layout of the bar depends on the configuration:

- The bar may feature a scale of values
- The configured limit values can be indicated by lines
- Color changes can signal when a limit value has been exceeded or has not been reached

#### Gauge

The gauge is a dynamic display object. The gauge displays numeric values in analog form by means of a pointer. This enables an operator at the HMI device to see at a glance if the boiler pressure is in the normal range, for example.

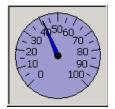

#### Layout

The layout of the gauge depends on the configuration:

- A trailing pointer can display the maximum value reached so far on the scale. The trailing pointer is reset when the screen is reloaded
- The label on the scale can show the measured variable, for example boiler pressure and the physical unit, for example bar

#### Operation

The bar and the gauge are for display only. Both objects cannot be controlled by the operator.

# 8.7 Operating the switch

## Introduction

The switch is an operating element and display object with two predefined switching states, for example "On" and "Off". Switches can signalize the state of a plant section, for example if a motor is running or not. At the same time, you can use the switch to change the state of the corresponding plant section via the HMI device, for example from "On" to "Off".

### Layout

The layout of the switch depends on the configuration:

• Switch with slider

The two states are displayed by the position of the slider

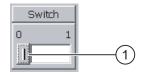

1 Slider

• Switch with text or graphic

The two states are displayed by the label on the slider

Depending on the switching state, the switch is labeled with one of two texts or one of two graphics.

Examples:

"Backward" or "Forward"

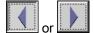

## Procedure using the touch screen

• Switch with slider

```
Proceed as follows:
```

Move the slider to the other position or double-click the slider area

• Switch with text or graphic Proceed as follows:

Touch the switch

## Procedure using the keys

Proceed as follows:

- 1. Select the desired switch within the screen with TAB.
- 2. Press

## Result

The switch changes its appearance. The associated value is switched.

## 8.8 Operating the trend view

### Trends

Trends continuously display the current process data or process data from a log.

### Trend view

Trends are displayed in the trend view. A trend view can display several trends simultaneously.

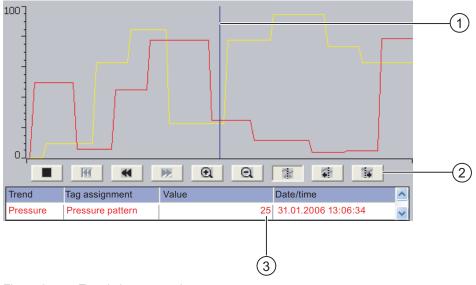

Figure 8-7 Trend view, example

- 1 Ruler
- ② Buttons for trend operation
- ③ Trend value in the value table

## Layout and operation

The layout and operation of the trend view depends on the configuration. The configuration engineer determines, for example, the following:

- Appearance of the trend view, the axes, value ranges and labels
- Operating options of the trend view
- Limit values for the trend values
- The change of color of the trend in the event of limit violation

Further information on this may be available in your plant documentation.

#### Operating a project

8.8 Operating the trend view

#### Value table

The trend values can be read from the value table if this is configured:

- When the ruler is displayed, the trend values are shown at a position of the ruler in the value table
- When the ruler is hidden, the latest trend values are displayed in the value table

## Ruler

When configured, a ruler is available to provide an exact reading of the trend values in the value table.

You can move the ruler to the desired position of the trend view.

## Operation

The trend view can be operated as follows:

- Enlarge or reduce the time interval displayed
- Scroll forward or back by one display width
- Stop and resume trend recording
- Move the ruler
- Hide and display the ruler

The following table shows the trend view buttons:

| Buttons | Key combination | Functions                                                                                                    |
|---------|-----------------|----------------------------------------------------------------------------------------------------|
|         |                 | Stops or continues trend recording.                                                                                |
| Đ       | CTRL + +        | Zooms the displayed time section.                                                                                  |
| Q       |                 | Zooms out of the displayed time section.                                                                           |
| •       | SHIFT +         | Scrolls one display width backwards (to the left)                                                                  |
| *       | SHIFT +         | Scrolls one display width forwards (to the right)                                                                  |
| K       | CTRL + ENTER    | Scrolls back to the beginning of the trend recording. The start values of the trend recording are displayed there. |
| *       |                 | Moves the ruler backwards (to the left)                                                                            |
| ¥       |                 | Moves the ruler forwards (to the right)                                                                            |
| 22      |                 | Shows or hides the ruler.                                                                                          |

In addition, the configuration engineer can configure function keys or operating objects with which you can control trend views.

Further information on this may be available in your plant documentation.

### **Touch operation**

Touch the required button in the trend view.

The position of the ruler can also be changed by means of touching and dragging the ruler on the touch screen.

#### Procedure using the keys

Proceed as follows:

- 1. Using the key select the desired button within the trend view.
- 2. Confirm your entry by pressing the key

## 8.9 Operating the slider control

#### Introduction

The slider control can be used to monitor and change process values within a defined range. The slider control can also be configured without a slider. In this case, you cannot enter a value. The slider control is then only used for displaying values.

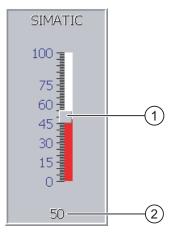

Figure 8-8 Slider control – example

- ① Slider control for entering values
- ② Value display with current value

## Layout

The layout of the slider control depends on the configuration:

- The slider control can contain a label and a setting range
- The current value can be displayed below the area of the slider control

8.9 Operating the slider control

## Procedure using the touch screen

Proceed as follows:

- 1. Touch the slider of the desired slide control.
- 2. Move the slider to the required value.

If a value display has been configured, you can check the exact value that has been set.

3. Release the slider.

## Key control

The following table shows the control keys used to set the slide to a desired value:

| Key combination                   | Description                      |
|-----------------------------------|----------------------------------|
| SHIFT + or SHIFT +                | Increase value by 1              |
| SHIFT + 🔽 or SHIFT +              | Reduce value by 1                |
| HOME                              | Increase value in 5% increments. |
| <b>V</b><br>END                   | Decrease value in 5% increments. |
| F <sub>N</sub> + A                | Set maximum value                |
| F <sub>N</sub> + F <sub>END</sub> | Set minimum value                |

## Procedure using the keys

Proceed as follows:

- 1. Using the key mark the desired switch within the screen.
- 2. Move the slider to the required value.

If a value display has been configured, you can check the exact value that has been set.

## Result

The set value is applied.

# 8.10 Operating the Status Force

## 8.10.1 Overview

#### Application

You read or write access values of the connected PLC directly with Status Force. Status Force allows you to monitor or change addresses of the PLC program, etc. You don't need to connect an additional programming device or additional PC to the PLC.

#### Note

Status Force can only be used in combination with SIMATIC S5 or SIMATIC S7.

#### Layout

The layout of Status Force depends on the configuration.

The figure shows the general layout of Status Force. A value can be monitored or controlled on every line.

The following figure shows an example of Status Force.

| Connection | Туре | Offset | Format | Control Value | [  |
|------------|------|--------|--------|---------------|----|
| PLC_1      | М    | 120    | DEC    | 33            |    |
| PLC_1      | Т    | 40     | Т      | 24,00         | Γ  |
| PLC_1      | 0    | 50     | DEC    | 0             |    |
| PLC_1      | 0    | 50     | HEX    | OAOD          | ſ_ |
| 4          |      |        |        | •             |    |
|            |      |        | 0.0    |               | _  |
|            |      |        | 66.    | N             |    |

The configuration engineer specifies which columns appear in Status Force.

The table shows the significance of all configurable columns.

| Column                               | Functions                                         |
|--------------------------------------|---------------------------------------------------|
| "Connection"                         | The PLC whose address ranges must be displayed.   |
| "Type", "DB Number", "Offset", "Bit" | The address range of the value                    |
| "Data Type", "Format"                | The data type of the value                        |
| "Status Value"                       | The value read from the specified address.        |
| "Control Value"                      | The value to be written to the specified address. |

Further information on this may be available in your plant documentation

8.10 Operating the Status Force

## **Operating elements**

Depending on your configuration, you can operate the Status Force using the following buttons:

| Buttons | Functions                                                                                                    |
|---------|----------------------------------------------------------------------------------------------------|
| ക്      | "Read" button                                                                                                    |
|         | Updates the display in the "Status Value" column.                                                                                        |
|         | This button engages when it is pressed. You cannot operate any text boxes until the button is actuated again and the refresh is stopped. |
| M/P     | "Write" button                                                                                                    |
|         | Applies the new value in the "Control Value" column. The control value is written to the PLC.                                            |

## 8.10.2 Touch operation

#### **Operator input options**

Status Force can be operated as follows:

- Change the column sequence
- Read the status values of the connected PLC
- Enter values and transfer them to the PLC

#### Change column sequence

Depending on the configuration, you can change the column sequence of Status Force.

Proceed as follows:

- 1. Touch the column header which you wish to exchange with a different column header
- 2. Keeping the touch screen pressed, move the column heading to the column heading you wish to exchange it with

#### Result

The columns are displayed in the modified sequence.

#### Procedure for reading the status value

Proceed as follows:

- 1. Enter the address and the desired format of a value for each line. Touch the respective columns to display the screen keyboard.
- 2. Once you have entered all of the desired values, touch the <u>button</u> button.

## Result

All values are read cyclically by the PLC and entered in the "Status Value" column until the button is touched again.

## **Requirements for forcing**

The following requirements must be fulfilled in order to force values:

- The "Control Value" column must be available
- The "Write" button must be available

#### Procedure for forcing a value

Proceed as follows:

- 1. Enter the address of a value for each line. Enter the desired value in the "Control Value" column. Touch the respective columns to display the screen keyboard.
- 2. Once you have entered all of the desired values, touch the \_\_\_\_\_ button.

#### Result

The values from the "Control Value" column are transferred once to the PLC.

## 8.10.3 Key control

#### Operator input options

Status Force can be operated as follows:

- Change the column width.
- Read the status values of the connected PLC
- Enter values and transfer them to the PLC

## Key control

The following table lists the key combinations for operating the Status Force:

| Keys         | Functions                                           |
|--------------|-----------------------------------------------------|
|              | Operates the "Read" button.                         |
| CTRL + ENTER | Operates the "Write" button.                        |
|              | Selects the first/last field in the current line.   |
|              |                                                     |
| CTRL +       | Selects the first/last field in the current column. |
|              |                                                     |
|              | Deletes the current line.                           |
|              | Otherwise:                                          |
|              | Do not select a PLC in the "Connection" column.     |

8.10 Operating the Status Force

| Keys         | Functions                                  |
|--------------|--------------------------------------------|
| ENTER        | Opens selection box.                       |
| CTRL + ALT + | Increases the width of the current column. |
|              | Decreases the width of the current column. |
| CTRL + $+$   | Optimizes column width.                    |

## Procedure for reading the status value

Proceed as follows:

1. Enter the address and format of the status value for each status value you wish to read in one line. Select the respective fields and enter the values using the keyboard.

| 2. | Press | CTRL | + |  |
|----|-------|------|---|--|
|    |       |      |   |  |

#### Result

All status values are read cyclically from the PLC and entered in the "Status Value" column until the CTRL + L keys are pressed again.

#### **Requirements for forcing**

The following requirements must be fulfilled in order to force values:

- The "Control Value" column must be available
- The "Write" button must be available

#### Procedure for forcing a value

Proceed as follows:

- 1. Enter the address of a value for each line. Enter the desired control value in the "Control Value" column. Select the respective fields and enter the values using the keyboard.
- 2. Once you have entered all of the desired control values, press the CTRL + Key.

## Result

The values from the "Control Value" column are transferred once to the PLC.

#### Alternative procedure

| Alternatively, you can also select the buttons | ൵ | and | M'A | using the key |
|------------------------------------------------|---|-----|-----|---------------|
| and operate it using key ENTER.                |   |     |     |               |

## 8.11.1 Overview

#### Application

The Sm@rtClient view enables you to monitor and remotely operate the current project of a remote HMI device. With the correct configuration, several equal priority HMI devices can access a remote HMI device.

#### Note

If another HMI device accesses your HMI device via the Sm@rtClient view, this leads to an additional load on your HMI device.

#### Layout

In the Sm@rtClient view, the remote HMI is displayed with the complete layout.

Depending on the configuration, you can monitor and also operate this screen.

You can also operate the function keys like buttons on an HMI device with a touch screen.

#### Monitoring mode

On a Sm@rtClient view which is configured for monitoring mode, you can only monitor the remote HMI device. You cannot control its operation.

#### Operation

#### Note

It is not possible to operate the direct keys of the remote HMI device from the local HMI device.

The available operating elements depend on the HMI devices used:

Same type of HMI devices

You can operate the project of the remote HMI device with the operating elements of your HMI device

Operate keys from a local touch screen

All the keys of the remote HMI device are displayed as buttons on the touch screen. You can also touch them to operate them

Touch operation from a local HMI device using keys

You operate the buttons in the usual manner.

## 8.11.2 Touch operation

## Operator input options

The Sm@rtClient view can be operated as follows:

- Starting remote control
- Forcing permission
- Ending remote operation

## Procedure for starting remote operation

Proceed as follows:

1. On the HMI device change to the screen with the Sm@rtClient view.

The following options are available for establishing the connection to the remote HMI device:

- The connection is established automatically.
- The connection must be established by touching the appropriate button.

Depending on the configuration, you may be required to enter the address of the remote HMI device and a password.

- 2. The current screen of the project running on the remote device is displayed on the screen of your HMI device.
- 3. You can now monitor and control this screen depending on your configuration.

Scroll bars are displayed if the screen of the remote HMI device is larger than that of the current HMI device.

#### Procedure for forcing permissions

If several HMI devices have access to a HMI device, only one HMI device has operating permission at any one time.

Two cases must be distinguished for this case:

- If another HMI device is already controlling the remote HMI device, if configured accordingly, you can force operating permission for the remote HMI device
  - You are trying to operate the remote HMI device
  - A dialog appears in which you are prompted to enter the appropriate password for forcing remote control
  - You are now authorized to operate the remote HMI device
- If another HMI device is accessing your HMI device via the Sm@rtClient view, you can force local operating permission for your HMI device
  - Touch the screen of your HMI device five times consecutively
  - You are given permission to operate your local HMI device

#### Procedure for ending remote control

You can end monitoring and control of a remote HMI device with one of the following methods depending on the configuration:

- Touch a button configured for this action
- Exit the screen containing the Sm@rtClient view
- If configured, a menu is displayed after you have touched an empty space over a longer period. Select the "Close" menu item.

Further information on this may be available in your plant documentation

## 8.11.3 Key control

#### **Operator input options**

The Sm@rtClient view can be operated as follows:

- Starting remote control
- Forcing permission
- Ending remote control

#### Procedure for starting remote operation

Proceed as follows:

1. On the HMI device change to the screen with the Sm@rtClient view.

The following options are available for establishing the connection to the remote HMI device:

- The connection is established automatically.
- Continue to press the key trading until the Sm@rtClient view is selected.

Depending on the configuration, you may be required to enter the address of the remote HMI device and a password.

The connection is established. The current screen of the project running on the remote device is displayed on the screen of your HMI device.

- 2. You can now monitor and control this screen depending on your configuration.
- 3. Scroll bars are displayed if the screen of the remote HMI device is larger than that of the

current HMI device. Move the scroll bars in the direction required using keys CTRL +

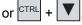

### Procedure for forcing permissions

If several HMI devices access an HMI device, only one HMI device has permission to operate.

Two cases must be distinguished for this case:

- If another HMI device is already controlling the remote HMI device, if configured accordingly, you can force operating permission for the remote HMI device
  - You are trying to operate the remote HMI device
  - A dialog appears in which you are prompted to enter the appropriate password for forcing remote control

You are now authorized to operate the remote HMI device

 If another HMI device is accessing your HMI device via the Sm@rtClient view, you can force local operating permission for your HMI device

- Press SHIFT five times consecutively.

You are given permission to operate your local HMI device

#### Procedure for ending remote control

You can end monitoring or control of a remote HMI device with one of the following methods depending on the configuration:

- Press the key configured for this
- Exit the screen containing the Sm@rtClient view
- If configured, display a menu with SHIFT + CTRL. Select the desired menu command with

<sup>ALT</sup> and the respective identification letter.

Further information on this may be available in your plant documentation.

## 8.12 Project security

#### 8.12.1 Overview

#### Design of the security system

The configuration engineer can protect the operation of a project by implementing a security system.

The security system is based on authorizations, user groups and users.

If operating elements protected by a password are operated, the HMI device first requests that you log on. A logon screen is displayed in which you enter your user name and password. After logging on, you can operate the operating elements for which you have the necessary authorizations.

The logon dialog can be set up by the configuration engineer via an individual operating element.

In the same way, the configuration engineer can set up an operating element to log off. After logging off, objects assigned password protection can no longer be operated; to do so, log on again.

Further information on this may be available in your plant documentation.

#### User groups and authorizations

Project-specific user groups are created by the configuration engineer. The "Administrators" and "PLC User" groups are included in all projects by default. User groups are assigned authorizations. Authorization required for an operation is specifically defined for each individual object and function in the project.

#### Users and passwords

Each user is assigned to exactly one user group.

The following people are allowed to create users and assign them passwords:

- The configuration engineer during configuration
- The administrator on the HMI device
- A user with user management authorization on the HMI device

Irrespective of the user group, each user is allowed to change his own password.

#### Logoff times

A logoff time is specified in the system for each user. If the time between any two user actions, such as entering a value or changing screens, exceeds this logoff time, the user is automatically logged off. The user must then log on again to continue to operate objects assigned password protection.

#### 8.12 Project security

### **Backup and restore**

The user data is encrypted and saved on the HMI device to protect it from loss due to power failure.

The users, passwords, group assignments and logoff times set up on the HMI device can be backed up and restored. This prevents you having to enter all of the data again on another HMI device.

#### NOTICE

The currently valid user data is overwritten in the following cases:

- Depending on the transfer settings, when the project is transferred again
- Upon restore of a backed-up project
- Upon import of the user administration via an operating element. Further information on this may be available in your plant documentation

The retransferred or restored user data and passwords are valid with immediate effect.

#### Limits for user, password and user View

|                               | Number of characters |
|-------------------------------|----------------------|
| Length of user name, maximum  | 40                   |
| Length of password, minimum   | 3                    |
| Length of password, maximum   | 24                   |
| Entries in user view, maximum | 50                   |

## 8.12.2 User view

#### Application

The user view is used to display the users on the HMI device:

- All users on the HMI device are displayed in the user view to the administrator or to a user with administrator authorizations
- If you are a user without user management authorization, you can only see your personal user entry

The authorizations of a user after logging on depends on the user group to which the user is assigned.

Further information on this may be available in your plant documentation

## Layout

The configuration engineer can implement a simple or enhanced user view. The two user views offer the same functions. They differ only in the display of information.

## Simple user view

If you are not logged on to the HMI device, the only entry contained in the simple user view is "<ENTER>".

If you are logged on to the HMI device, the simple user view only displays the user name and user group.

| Admin               | Group (9) |
|---------------------|-----------|
| PLC User            | Group (1) |
| User 1              | Group (1) |
| <new user=""></new> |           |
|                     |           |
|                     |           |

#### Enhanced user view

The enhanced user view displays information about the users.

| User                | Password | Group     | Logoff time |
|---------------------|----------|-----------|-------------|
| Admin <sup>VS</sup> | ******   | Group (9) | 5           |
| PLC User            | *****    | Group (1) | 5           |
| User 1              | *****    | Group (1) | 5           |
|                     |          |           |             |
|                     |          |           |             |

The enhanced user view contains the following columns:

- Users
- Password
- Group
- Logoff time

The passwords are encrypted by appear as asterisks.

#### 8.12.3 User logon

#### Logon dialog

Use the logon dialog to log on to the security system of the HMI device. Enter your user name and password in the logon dialog.

| Log on    | ×      |
|-----------|--------|
| User:     |        |
| Password: |        |
| Password. |        |
| OK        | Cancel |

#### 8.12 Project security

The logon dialog opens in the following cases:

- You are operating an operating element with password protection
- You are operating an operating element that was configured for displaying the logon dialog
- You activate the "<ENTER>" entry in the simple user view
- You activate a blank entry in the extended user view
- The logon dialog will be automatically displayed when the project is started, depending on the configuration

Further information on this may be available in your plant documentation.

#### Requirements

The logon dialog is open.

#### Procedure using the touch screen

Proceed as follows:

1. Enter the user name and password.

Touch the corresponding text box. The alphanumerical screen keyboard is displayed.

2. Select "OK" to confirm logon.

#### Procedure using the keys

Proceed as follows:

- 1. Using the key select the "User" text box within the logon dialog.
- 2. Enter the user name using the system keys.

To enter letters, switch the numerical keypad to letter assignment using the key

- 3. Using the key <sup>TAB</sup> select the "Password" text box.
- 4. Enter the password using the system keys.
- 5. Touch the "OK" button to confirm your entries.

#### Note

The user name is not case-sensitive.

The password is case-sensitive.

#### Result

After successful logon to the security system, you can execute password-protected functions on the HMI device for which you have authorizations.

If you enter a wrong password, an error message is displayed when an alarm window has been configured.

## 8.12.4 User logoff

### Requirements

You have logged into the security system of the HMI device.

#### Procedure

You have the following options for logging off:

- You operate an operating element that was configured for logoff
- You will be logged off automatically if you are not operating the project and if the logoff time has been exceeded

You will also be automatically logged off if you enter an incorrect password.

#### Result

You are no longer logged into the project. In order to operate an operating element with password protection, you must first log on again.

## 8.12.5 Creating users

### 8.12.5.1 Creating users with touch operation

#### Requirements

You have opened a screen containing the user view.

You have user management authorization or you are the administrator.

#### NOTICE

The following characters cannot be used in passwords:

- Blank
- Special characters \*?.%/\'"

#### Procedure for creating a user in the simple user view

Proceed as follows:

- 1. Touch the "<New User>" entry in the user view.
  - The following dialog opens:

| ?         | ×      |
|-----------|--------|
| User:     |        |
| Password: |        |
| ОК        | Cancel |

## 8.12 Project security

2. Enter the desired user name and password.

Touch the corresponding text box. The alphanumerical screen keyboard is displayed.

3. Touch the "OK" button.

The following dialog opens:

| ?            | ×         |
|--------------|-----------|
| Group:       | Group (1) |
| Logoff time: | 5         |
| OK           | Cancel    |

4. Assign the user to a group.

In order to do so, open the "Group" drop down list box by means of the velocity. Select and velocity to scroll in the drop down list box.

5. Touch the required entry in the drop down list box.

The selected entry is then accepted as input.

- 6. Touch the text box "Logoff time". The screen keyboard is displayed.
- 7. Enter a value between 0 and 60 for the logoff time in minutes. The value 0 stands for "no automatic logoff."
- 8. Touch the "OK" button to confirm your entries.

## Procedure for creating a user in the enhanced user view

Proceed as follows:

1. Touch the desired field in the blank line of the user view.

The appropriate screen keyboard is displayed.

- 2. Switch into input mode by means of the key.
- 3. Enter the respective user data in the field:
  - Assign the user to one of the groups from the drop down list box.
  - Enter a value between 0 and 60 for the logoff time in minutes. The value 0 stands for "no automatic logoff."

#### Result

The new user is created.

## 8.12.5.2 Creating users with key operation

#### Requirements

You have opened a screen containing the user view.

You have user management authorization or you are the administrator.

| N  | IOTICE                                               |
|----|------------------------------------------------------|
| Tł | he following characters cannot be used in passwords: |
| •  | Blank                                                |
| •  | Special characters * ? . % / \ ' "                   |

## Procedure for creating a user in the simple user view

Proceed as follows:

- 1. Select the user view using the key to using the cursor keys.
- 2. Select the entry "<New user>" in the user view with the cursor keys and confirm with

The following dialog opens:

| ?         | ×      |
|-----------|--------|
| User:     |        |
| Password: |        |
| ОК        | Cancel |

- 3. Enter the desired user name using the system keys.
- 4. Select the next text box with the key and enter a password using the system keys.
- 5. Touch the "OK" button to confirm your entries.

The following dialog opens:

| ?            |           | × |
|--------------|-----------|---|
| Group:       | Group (1) | • |
| Logoff time: | 5         |   |
| ОК           | Cancel    |   |

### 8.12 Project security

- 6. Select the "Group" selection box with
- 7. Assign the user to a group.
  - Select ENTER to open the drop down list box. The drop down list box opens.
  - Select the required entry using or
  - Confirm your entry by pressing the key
- 8. Select the text box "Logoff time" with
- 9. Enter the desired logoff time using the system keys.
  - Enter a value between 0 and 60 for the logoff time in minutes. The value 0 stands for "no automatic logoff."
- 10. Touch the "OK" button to confirm your entries.

#### Procedure for creating a user in the enhanced user view

Proceed as follows:

- 1. Select the user view with the key via the configured tab order.
- 2. Select a blank line with the 🔺 or 🚩 keys.
- 3. Select the desired field in the blank line of the user view with the **b** or **k**eys.
- 4. Confirm your entry by pressing the key
- 5. Enter the desired user data:
  - Enter the data using the system keyboard. To enter letters, switch the numerical keypad to letter assignment using the key
  - Assign the user to one of the groups from the drop down list box. Open the drop down list box with the key and select the desired entry with the or keys.
  - Enter a value between 0 and 60 for the logoff time in minutes. The value 0 stands for "no automatic logoff."
- 6. Confirm your entry by pressing the key

#### Result

The new user is created.

## 8.12.6 Changing user data

#### 8.12.6.1 Changing user data with touch operation

#### Requirements

You have opened a screen containing the user view.

Which data you are allowed to change depends on your authorization:

- You are an administrator or a user with user management authorization. In these cases
  you are allowed to change the data for all the users on the HMI device in the user view:
  - User name
  - Group assignment
  - Password
  - Logoff time
- You are a user without user management authorization. In this case you are only allowed to change your personal user data:
  - Password
  - Logoff time, if configured

#### Note

You can only change the logoff time and password for the "Admin" user.

You can only change the logoff time for the "PLC\_User". This user is used for logging on via the PLC.

#### Procedure for changing user data in the simple user view

Proceed as follows:

- 1. In the user view, touch the user whose user data you want to change
- 2. When entering the data, use exactly the same procedure as for creating a user

#### Procedure for changing user data in the enhanced user view

Proceed as follows:

- 1. In the user view, touch the user whose user data you want to change
- 2. When entering the data, use exactly the same procedure as for creating a user

#### Result

The user data for the user is changed.

8.12 Project security

## 8.12.6.2 Changing user data with key operation

#### Requirements

You have opened a screen containing the user view.

Which data you are allowed to change depends on your authorization:

- You are an administrator or a user with user management authorization. In these cases you are allowed to change the data for all the users on the HMI device in the user view:
  - User name
  - Group assignment
  - Password
  - Logoff time
- You are a user without user management authorization. In this case you are only allowed to change your personal user data:
  - Password
  - Logoff time, if configured

#### Note

You can only change the logoff time and password for the "Admin" user.

You can only change the logoff time for the "PLC\_User". This user is used for logging on via the PLC.

#### Procedure for changing user data in the simple user view

Proceed as follows:

- 1. Confirm your entry by pressing the key
- 2. In the user view, use the cursor keys to select the user whose user data you want to change. Confirm your entry by pressing the key
- 3. When entering the data, use exactly the same procedure as for creating a user.

#### Procedure for changing user data in the enhanced user view

Proceed as follows:

- 1. Confirm your entry by pressing the key
- 2. Use the cursor keys to select the field in which you want to change data. Confirm your entry by pressing the key **ENTER**.
- 3. When entering the data, use exactly the same procedure as for creating a user

#### Result

The user data for the user is changed.

## 8.12.7 Deleting users

### Requirements

You have opened a screen containing the user view.

To delete a user, you must be an administrator or have user management authorization.

## Note

The "Admin" and "PLC\_User" users exist by default. These users cannot be deleted.

### Procedure

To delete a user, delete the user name entered.

## Result

The user has been deleted and may no longer log onto the project.

## 8.13 Closing the project

#### Procedure

Proceed as follows:

- Use the corresponding operating element object to close the project. Wait for the Loader to open after you closed the project.
- 2. Switch off power to the HMI device.

*Operating a project 8.13 Closing the project* 

9

# **Operating alarms**

## 9.1 Overview

### Alarms

Alarms indicate events and states on the HMI device which have occurred in the system, in the process or on the HMI device itself. A status is reported when it is received.

An alarm could trigger one of the following alarm events:

- Incoming
- Outgoing
- Acknowledge

The configuration engineer defines which alarms must be acknowledged by the user.

An alarm may contain the following information:

- Date
- Time
- Alarm text
- Location of fault
- State
- Alarm class
- Alarm number
- Alarm group
- Diagnostics capability

#### Operating alarms

#### 9.1 Overview

### Alarm classes

Alarms are assigned to various alarm classes:

• Error

Alarms in this class must always be acknowledged. Error alarms normally indicate critical errors within the plant such as "Motor temperature too high"

• Operation

Warning alarms usually indicate states of a plant such as "Motor switched on"

• System

System alarms indicate states or events which occur on the HMI device

• SIMATIC diagnostic alarms

SIMATIC diagnostic alarms show states and events of the SIMATIC S7 or SIMOTION  $\ensuremath{\mathsf{PLCs}}$ 

• User-specific alarm classes

The properties of this alarm class must be defined in the configuration

Further information on this may be available in your plant documentation.

### Alarm groups

The configuration engineer can group alarms into alarm groups. When you acknowledge an individual alarm of an alarm group, you acknowledge all alarms which belong to the same alarm group.

#### Alarm buffer

The alarm events are stored in an internal buffer. The size of this alarm buffer depends on the HMI device type.

#### Alarm report

The configuration engineer can activate alarm reporting on the project. In this case, alarm events are output directly on the connected printer.

The configuration engineer can define whether each individual alarm is logged. An alarm of this type is printed when the alarm events "Incoming" and "Outgoing" occur.

If you want to print alarms of the "System" alarm class, you have to print the contents of the associated alarm buffer. For this case the configuration engineer has to configure an operating element for printing the alarm buffer.

#### Alarm log

Alarm events are stored in an alarm log, provided this log file is configured. The capacity of the log file is limited by the storage medium and system limits.

# 9.2 Detecting queued alarms

## Introduction

You can recognize the presence of alarms which must be acknowledged by the following:

- For an HMI device with keys: The LED in the key ACK lights up.
- Depending on the configuration: An alarm indicator is displayed on screen.

The configuration determines whether an alarm has to be acknowledged or not. This is also defined by the alarm class which an alarm belongs to.

### LED in the "ACK" key

On an HMI device with keys, an LED is integrated in the key ACK. The LED is lit if there are alarms requiring acknowledgment which must still be acknowledged.

The LED goes out when you acknowledge all alarms requiring acknowledgment.

### Alarm indicator

The alarm indicator is a graphic symbol indicating pending alarms or alarms requiring acknowledgment, depending on the configuration.

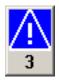

The alarm indicator flashes as long as alarms are pending for acknowledgment. The number displayed indicates the number of pending alarms. The configuration engineer can assign functions to be executed when the alarm indicator is operated.

Usually, the alarm indicator is only used for error alarms. Further information may be available in your plant documentation.

9.3 Message display

# 9.3 Message display

### **Displaying alarms**

Alarms are displayed in the alarm view or in the alarm window on the HMI device.

#### Alarm view

Depending on the configuration, the alarm view is displayed as follows:

- As a single line. Alarm numbers and alarm texts are displayed as single lines
- As simple alarm view
- As enhanced alarm view

In the simple or enhanced alarm views the configuration engineer specifies the alarm information to be displayed.

Depending on the configuration, alarms from alarm logs are also displayed in the alarm view.

### Simple alarm view

| 19.04.2005 11:41:37 ! 1<br>Motor 23 too hot | <b>A</b> |
|---------------------------------------------|----------|
|                                             | <u>±</u> |
|                                             | Ŧ        |
| ?                                           | •<br>ا ل |

The buttons have the following functions:

| Buttons | Functions                                      |  |
|---------|------------------------------------------------|--|
| ?       | Displaying infotext for an alarm.              |  |
| L       | Process alarm.                                 |  |
| !       | Acknowledge alarm.                             |  |
| ▼ ▲     | Select the next or previous alarm in the list. |  |
| ¥±      | Scroll one page up or down.                    |  |

### Enhanced alarm view

| No           | ).     | Time            | Date       | Status |
|--------------|--------|-----------------|------------|--------|
| ! 1<br>Motor | 23 too | 12:04:59<br>hot | 19.04.2005 | К      |
|              |        |                 |            |        |
|              |        |                 |            |        |
|              |        |                 |            |        |
|              | 59     |                 | E          | V      |

The buttons have the following functions:

| Buttons  | Functions                         |  |
|----------|-----------------------------------|--|
|          | Displaying infotext for an alarm. |  |
| ۹.       | Process alarm.                    |  |
| <b>▼</b> | Acknowledging alarms.             |  |

#### Changing the column sequence and sorting in the enhanced alarm view

Depending on the configuration, you can change the column sequence and sorting order on HMI devices with touch operation.

- Change column sequence
  - Touch the column header which you wish to exchange with a different column header
  - Keeping the touch screen pressed, move the column heading to the column heading you wish to exchange it with
- Change sorting order

To change the sorting order of the alarms, touch the respective column header on the touch screen

#### Alarm class layout

The various alarm classes are identified in order to distinguish between them in the alarm view.

| Icon                                  | Alarm class                           |
|---------------------------------------|---------------------------------------|
| !                                     | Error                                 |
| Without a symbol                      | Operation                             |
| Symbol depending on the configuration | User-defined alarm classes            |
| S7                                    | SIMATIC or SIMOTION diagnostic alarms |
| \$                                    | System                                |

The configuration engineer can change the symbols for the alarm classes. Further information on this may be available in your plant documentation.

9.4 Displaying infotexts

## Alarm window

The alarm window is independent of the process screen. Depending on the configuration, the alarm window opens automatically as soon as a new alarm is pending for acknowledgment. The alarm window can be configured so that it only closes after all the alarms have been acknowledged.

The layout and the operation of the alarm window are the same as for the alarm view.

Further information on this may be available in your plant documentation.

## 9.4 Displaying infotexts

## **Displaying infotext**

The configuration engineer can also provide infotext for alarms.

## Procedure using the touch screen

Proceed as follows:

- 1. Touch the desired alarm in the alarm view or the alarm window. The alarm is selected.
- 2. Touch the <u>?</u> button in the simple alarm view or <u>manual</u> in the enhanced alarm view. If configured, the infotext assigned to this alarm is displayed.
- 3. Close the screen for displaying the Infotext by means of the x button.

## Procedure using the keys

Proceed as follows:

- 1. Select the desired alarm in the alarm view.
- 2. Press

If configured, the infotext assigned to this alarm is displayed.

3. Close the infotext by pressing key

# 9.5 Acknowledge alarm

#### Requirements

The alarm to be acknowledged is displayed in the alarm window or the alarm view.

#### Procedure using the touch screen

Proceed as follows:

- Touch the desired alarm in the alarm view or the alarm window. The alarm is selected.
- 2. Touch the ! button in the simple alarm view or in the enhanced alarm view.

#### Procedure using the keys

The alarm view and the alarm window have a tab sequence with which you can select operating elements and the last selected alarm using the keyboard.

1. Select the desired alarm view or alarm window with

- 2. Select the desired alarm. Use the  $\begin{bmatrix} \bullet \\ HOME \end{bmatrix}$ ,  $\begin{bmatrix} \bullet \\ END \end{bmatrix}$ ,  $\begin{bmatrix} \bullet \\ \bullet \\ N \end{bmatrix}$  or  $\begin{bmatrix} \bullet \\ \bullet \\ Keys. \end{bmatrix}$
- 3. Press

#### Alternative operation

Depending on the configuration, you can also acknowledge an alarm with a function key.

#### Result

The alarm is acknowledged. If the alarm belongs to an alarm group, all the alarms of the associated group are acknowledged.

More information on acknowledgment and on available alarm groups may be found in your plant documentation.

# 9.6 Editing alarms

#### Introduction

The configuration engineer can assign additional functions to each alarm. These functions are executed when the alarm is processed.

#### Note

When you edit an unacknowledged alarm, it is acknowledged automatically.

#### Requirements

The alarm to be edited is displayed in the alarm window or the alarm view.

#### Procedure using the touch screen

Proceed as follows:

- 1. Touch the desired alarm in the alarm view or the alarm window. The alarm is selected.
- 2. Touch the 🤳 button in the simple alarm view or 🥂 🕼 in the enhanced alarm view.

#### Procedure using the keys

Proceed as follows:

- 1. Select the desired alarm view or alarm window with
- 2. Select the desired alarm. Use the  $\mathbf{A}_{\text{HOME}}$ ,  $\mathbf{V}_{\text{END}}$ ,  $\mathbf{A}$  or  $\mathbf{V}$  keys.
- 3. Continue to press the key until the button is selected in the simple alarm view or in the extended alarm view.
- 4. Confirm your entry by pressing the key

#### Result

The system executes the additional functions of the alarm. Further information on this may be available in your plant documentation.

# 10

# **Operating recipes**

### 10.1 Overview

#### Introduction

Recipes are used when different variants of a product are manufactured with the same process. In this case, the product variants differ in terms of their type and quantity of the components, but not in terms of the manufacturing process sequence. The configuration engineer can store the combination of each individual product variant in a recipe.

#### Field of application

Recipes can be used everywhere the same product components are used in variable combinations to create different product variants.

Examples:

- Beverage industry
- Food processing industry
- Pharmaceutical industry
- Paint industry
- Building materials industry
- Steel industry

# 10.2 Structure of a recipe

#### Recipes

The recipe collection for the production of a product family can be compared to a file cabinet. A recipe which is used to manufacture a product corresponds to a drawer in a file cabinet.

Example:

In a plant for producing fruit juice, recipes are required for different flavors. There is a recipe, for example, for the flavors orange, grape, apple and cherry.

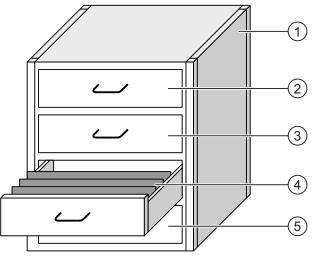

| 1 | File cabinet | Recipe collection | Recipes for a fruit juice plant |
|---|--------------|-------------------|---------------------------------|
| 2 | Drawer       | Recipe            | Orange flavored drinks          |
| 3 | Drawer       | Recipe            | Grape flavored drinks           |
| 4 | Drawer       | Recipe            | Apple flavored drinks           |
| 5 | Drawer       | Recipe            | Cherry flavored drinks          |
|   |              |                   |                                 |

Product variants of apple flavored drinks

#### Recipe data records

The drawers of the file cabinet are filled with suspension folders. The suspension folders in the drawers represent records required for manufacturing various product variants. Example:

Product variants of the flavor apple might be a soft drink, a juice or nectar, for example.

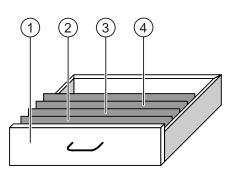

- ① Drawer Recipe
- ② Suspension folder Recipe data record
- ③ Suspension folder Recipe data record
- ④ Suspension folder Recipe data record

#### Elements

In the figure showing the file cabinet, each suspension folder contains the same number of sheets. Each sheet in the suspension folder corresponds to an element of the recipe data record. All the records of a recipe contain the same elements. The records differ, however, in the value of the individual elements.

Apple drink

Apple nectar

Apple juice

Example:

All drinks contain the same components: water, concentrate, sugar and flavoring. The records for soft drink, fruit juice or nectar differ, however, in the quantity of sugar used in production.

10.3 Recipes in the project

# 10.3 Recipes in the project

#### Overview

If recipes are used in a project, the following components interact:

• Recipe view / recipe screen

On the HMI device, recipes are displayed and edited in the recipe view or in a recipe screen.

- The recipe data records from the internal memory of the HMI device are displayed and edited in the recipe view.
- The values of the recipe tags are displayed and edited in the recipe screen

Depending on the configuration, the values displayed in the recipe view are synchronized with the values of recipe tags.

HMI device recipe memory

Recipes are saved in the form of data records in the HMI device recipe memory.

The recipe data can also be saved in recipe tags.

Recipe tags

The recipe tags contain recipe data. When you edit recipes in a recipe screen, the recipe values are stored in recipe tags. Depending on the configuration, the values of the recipe tags are exchanged with the PLC.

The recipe tags can be synchronized with the recipe data records so that the same values are saved in both.

Memory card

The memory card is an external storage medium for recipe data records. The recipe data records are exported from the HMI device recipe memory and are saved on the memory card in a \*.csv file. The records can be reimported from the memory card to the recipe memory.

#### Data flow

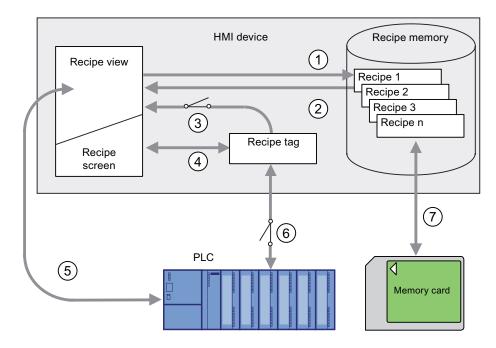

The following figure shows the data flow in a project with recipes.

- ① Editing, saving or deleting a recipe data record
- ② Display recipe data record
- ③ Synchronize or do not synchronize recipe tags
- ④ Display and edit recipe tags in the recipe screen
- Write records from the recipe view to the PLC or read records from the PLC and display them in the recipe view
- 6 Recipe tags are to the PLC online or offline
- ⑦ Export or import recipe data record to memory card

10.4 Recipe displays

# 10.4 Recipe displays

#### **Displaying recipes**

You can display and edit recipes on the HMI device with a recipe view or recipe screen.

#### **Recipe view**

A recipe view is a screen object used to manage recipe data records. The recipe view shows recipe data records in tabular form.

Depending on the configuration, the recipe view is displayed as follows:

- As enhanced recipe view
- As simple recipe view

The configuration engineer also defines which operating elements are displayed in the recipe view.

#### Enhanced recipe view

The following figure shows an example of the enhanced recipe view.

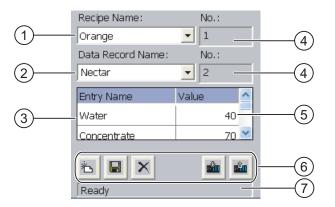

- ① Selection box for the recipe
- ② Selection box for the recipe data record
- ③ Element name
   The element name designates a specific element in the recipe data record
- Display field
   This show the number of the selected recipe or the selected recipe data record
- S Value of the element
- 6 Buttons for editing a recipe data record
- ⑦ Status bar for display of the status messages

#### Simple recipe view

The simple recipe view consists of three areas:

- Recipe list
- Record list
- Element list

In the simple recipe view, each area is shown separately on the HMI device. Depending on the configuration, the simple recipe view starts with the recipe list or data record list.

The following figure shows an example of the record list.

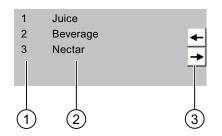

- ① Number of the recipe data record
- ② Recipe data records
- ③ Buttons for changing the displayed list and calling the menu

#### **Display of values**

#### NOTICE

#### Changing the recipe data record in the background

Applies to the processing of a recipe data record:

If values of the corresponding recipe data record are changed by a PLC job, the recipe view is not updated automatically.

To update the recipe view, reselect the respective recipe data record.

10.4 Recipe displays

#### **Recipe screen**

A recipe screen allows the correlation between the plant and the recipe data to be displayed in graphic form. The configuration engineer combines I/O fields and screen objects to form a custom input screen. The configuration engineer can distribute the I/O fields of a recipe over several recipe screens, thus allowing recipe elements to be arranged by subject. The recipe screen can be operated using buttons configured accordingly.

The following figure shows an example of the recipe screen.

| Water       | 40 | I  | Recipe name No.:                                      |
|-------------|----|----|-------------------------------------------------------|
| Concentrate | 70 | 1  | Orange 1                                              |
| Sugar       | 30 | kg | Data record name No.:                                 |
| Aroma       | 30 | 1  | Nectar 7 2                                            |
|             |    |    | Save     Data from the PLC       Load     Data to PLC |
|             |    |    | 2 3 4                                                 |

- Element name and associated values
   The element name designates a specific element in the recipe data record
- ② Buttons for editing a recipe data record
- ③ Modified recipe view
- ④ Buttons for transferring recipe data

The values displayed or entered in the recipe screen are saved in recipe tags. The recipe values are exchanged with the PLC immediately or later via these tags.

A configured recipe view can itself be a component of a recipe screen You must synchronize the tags in order to synchronize data between the tags of the recipe screen and the recipe data records displayed in the recipe view. Synchronization of tags is only possible in the enhanced recipe view.

Further information on this may be available in your plant documentation.

Operating recipes

10.5 Recipe values in the HMI device and the PLC

# 10.5 Recipe values in the HMI device and the PLC

#### Introduction

You can change the values of a recipe on the HMI device and therefore influence the manufacturing process or a machine.

Depending on the configuration, the recipe values are displayed, edited and saved in different ways:

- If you are editing recipes with a recipe view in your project, the values are saved in recipe data records
- If you are editing recipes in a recipe screen in your project, the values are saved in recipe tags

Differences may occur between the display values in the recipe view and the values saved in the associated tags in an ongoing project when you edit recipes with a recipe view and in a recipe screen. To prevent this, the recipe data record values must be synchronized with the values of the recipe tags.

You have however the option to perform synchronization operations at any time. Synchronization only takes place if the configuration engineer has activated the respective settings for a recipe.

#### Note

Recipe tags can only be synchronized in the enhanced recipe view.

#### Synchronizing recipe tags

Synchronization of the recipe tags depends on the configuration:

Automatic synchronization:

The values of the recipe view are synchronized with the associated recipe tags. In this case, changes to values in the recipe view have an immediate effect on the values of the associated recipe tags. The values are only synchronized, when an operating element that is outside the recipe view is operated.

• Synchronization by the user:

The values of the recipe view and the associated recipe tags are not synchronized

automatically. The configuration engineer has assigned the same function to the 👛

button or a different operating element in the recipe view. The recipe tags and the recipe

view are only synchronized when you operate the buttons or the appropriate operating element.

10.6 Operating the recipe view

#### Recipe tags online / offline

The configuration engineer can configure a recipe so that changes to the values of the recipe tags do not have an immediate effect on the current process.

Synchronization of the recipe values between the HMI device and the PLC depends on whether the configuration engineer has selected the settings "Tags online" or the setting "Tags offline" for a recipe.

• "Tags online":

This setting has the following effect:

- When you change recipe values in the recipe screen, these changes are applied immediately by the PLC and immediately influence the process
- If recipe values are changed in the PLC, the changed values are displayed immediately in the recipe screen
- "Tags offline":

With this setting, changed recipe values are not synchronized immediately between the HMI device and the PLC

In this case, the configuration engineer must configure operating elements for transferring the values to the PLC or reading them from the PLC in a recipe screen. The recipe values are only synchronized between HMI device and PLC when you operate the appropriate operating element

# 10.6 Operating the recipe view

#### 10.6.1 Overview

#### Operation

The recipe view can be operated as follows:

- Enter values for the recipe elements
- Create recipe data records
- Save recipe data records or save them under a new name
- Delete recipe data records
- Synchronize values of the recipe view with the associated recipe tags
- Transfer recipe data records from the PLC and to the PLC

#### Operating elements of the recipe view

The following table shows the operating elements of the recipe view.

| Buttons     | Key combination   | Functions                                                                                                    |
|-------------|-------------------|----------------------------------------------------------------------------------------------------|
| ř           |                   | Creates a new recipe data record.<br>If a start value is configured, it is shown in the text box.                                                                                                    |
|             | CTRL + ENTER      | Saves the displayed values of the recipe data record.<br>The storage location is predefined by the project.                                                                                                    |
| e.          | CTRL + *          | The recipe data record is saved under a different name irrespective of the recipe view. A dialog box opens in which the name is entered.                                                                                                    |
| ×           | CTRL + INS<br>DEL | The displayed recipe data record is deleted.                                                                                                    |
| â           | CTRL + =          | The values of the recipe view are synchronized with the associated recipe tags. The values changed during editing are written to the associated recipe tags. Subsequently all the values of the tags are read out and updated in the table. |
|             | CTRL +            | The recipe values from the PLC are displayed in the recipe view.                                                                                                    |
| <b>Š</b> 11 | CTRL +            | The values of the set recipe data record displayed in the recipe view are transferred to the PLC.                                                                                                    |

#### Operating the recipe screen

You operate the recipes in a recipe screen with the operating elements provided by the configuration engineer.

Further information on this may be available in your plant documentation.

#### 10.6.2 Creating a recipe data record

#### Introduction

You create a new recipe data record by modifying an existing record. You then save the modified data record under a new name.

#### Requirements

A screen with a recipe view is displayed.

10.6 Operating the recipe view

#### Procedure using the touch screen

Proceed as follows:

- 1. If the recipe view contains several recipes: Select the recipe for which you want to create a new recipe data record.
- 2. Touch 👛

A new recipe data record with the next available number is created.

If you change the new data record number to an existing data record number, the existing data record is overwritten.

3. Enter values for the elements of the data record.

The elements of the recipe data record can be assigned default values depending on the configuration.

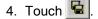

5. Enter a name for the data record.

The data record is saved under the new name.

If the recipe data record already exists, a dialog is opened. In this dialog, specify whether the existing data record is to be overwritten.

#### Procedure using the keys

Proceed as follows:

- 1. If the recipe view contains several recipes: Select the recipe for which you want to create a new recipe data record.
- 2. Press CTRL +

A new recipe data record with the next available number is created.

If you change the new data record number to an existing data record number, the existing data record is overwritten.

3. Enter values for the elements of the data record.

The elements of the recipe data record can be assigned default values depending on the configuration.

- 4. Press CTRL + \*.
- 5. Enter a name for the data record.
- 6. Confirm your entry.

The data record is saved under the new name.

If the recipe data record already exists, a dialog is opened. In this dialog, specify whether the existing data record is to be overwritten.

#### Result

The new recipe data record is saved to the selected recipe.

#### 10.6.3 Editing a recipe data record

#### Introduction

Edit the values of the recipe data records and save them in a recipe view.

#### Synchronization with the PLC

If you want to display the current recipe values from the PLC in the recipe view, you first have to read the current values from the PLC with

The values changed in the recipe view only become effective when the amended data record is transferred to the PLC by means of the button.

#### Requirements

A screen with a recipe view is displayed.

#### Procedure using the touch screen

Proceed as follows:

- 1. If the recipe view contains several recipes: Select the recipe which contains the desired recipe data record.
- 2. Select the recipe data record you want to change.
- 3. Change the data record as required.
- 4. Save your changes by means of the 📕 button.

If you want to save the recipe data record under a different name, touch the 😼 key.

5. The recipe data record is saved.

#### Procedure using the keys

Proceed as follows:

- 1. If the recipe view contains several recipes: Select the recipe which contains the desired recipe data record.
- 2. Select the recipe data record you want to change.
- 3. Change the data record as required.
- 4. Save your changes with CTRL + ENTER

If you want to save the recipe data record under a different name, press CTRL + \*

#### Operating recipes

10.6 Operating the recipe view

#### Result

The edited recipe data record has now been saved in the selected recipe.

#### 10.6.4 Deleting a recipe data record

#### Introduction

You can delete all the data records of a recipe which are not required.

#### Requirements

A screen with a recipe view is displayed.

#### Procedure using the touch screen

Proceed as follows:

- 1. If the recipe view contains several recipes: Select the recipe which contains the desired recipe data record.
- 2. Select the recipe data record you want to delete.
- 3. Touch 🗙

#### Procedure using the keys

Proceed as follows:

- 1. If the recipe view contains several recipes: Select the recipe which contains the desired recipe data record.
- 2. Select the recipe data record you want to delete.
- 3. Press CTRL + INS DEL

#### Result

The recipe data record is deleted.

#### 10.6.5 Synchronizing tags

#### Introduction

The values of the recipe elements can be saved to recipe tags, depending on the configuration.

Differences may occur between the display values in the recipe view and the actual values of tags in an ongoing project. Synchronize the tags to equalize such differences.

Synchronization always includes all the variables which belong to a recipe data record.

#### NOTICE

#### Changed tag name

Tags and the value of the recipe data record cannot be assigned to each other if the tag name of the tag to be synchronized has been changed. The tags in question are not synchronized.

#### Note

Recipe tags can only be synchronized in the enhanced recipe view.

#### Requirements

A screen with a recipe view is displayed.

#### Procedure using the touch screen

Proceed as follows:

- 1. If the recipe view contains several recipes: Select the recipe which contains the desired recipe data record.
- 2. Select the recipe data record you want to synchronize.
- 3. Touch 👛 .

#### Procedure using the keys

Proceed as follows:

- 1. If the recipe view contains several recipes: Select the recipe which contains the desired recipe data record.
- 2. Select the recipe data record you want to synchronize.
- 3. Press CTRL + = .

#### Result

The elements of the recipe data record are synchronized with the recipe tags. If the values of the recipe view and the tag do not match, the more current value is accepted. 10.6 Operating the recipe view

#### 10.6.6 Reading a recipe data record from the PLC

#### Introduction

In the current project, the values which are also stored in the recipes in the HMI device can be changed directly in the plant. This is the case, for example, if a valve was opened further directly at the plant than is stored in the recipe. The values of the recipe data records saved in the HMI device possibly no longer match the values in the PLC.

To synchronize the recipe values, read the values from the PLC and display them in the recipe view.

#### Requirements

A screen with a recipe view is displayed.

#### Procedure using the touch screen

Proceed as follows:

- 1. If the recipe view contains several recipes: Select the recipe which contains the desired recipe data record.
- 2. Select the recipe data record to which you want to apply the values from the PLC.
- 3. Touch 🛍

The values are read from the PLC.

4. If you want to store the displayed values in the HMI device, touch the 📕 button.

#### Procedure using the keys

Proceed as follows:

- 1. If the recipe view contains several recipes: Select the recipe which contains the desired recipe data record.
- 2. Select the recipe data record to which you want to apply the values from the PLC.
- 3. Press CTRL +

The values are read from the PLC.

4. If you want to store the displayed values in the HMI device, press the keys CTRL + ENTER

#### Result

The values were read from the PLC, displayed on the HMI device and saved to the selected recipe data record.

### 10.6.7 Transferring a recipe data record to the PLC

#### Introduction

In order for an edited recipe data record to take effect in the process, you must transfer the values to the PLC.

The display values in the recipe view are always transferred to the PLC.

#### Requirements

A screen with a recipe view is displayed.

#### Procedure using the touch screen

Proceed as follows:

- 1. If the recipe view contains several recipes: Select the recipe which contains the desired recipe data record.
- 2. Select the recipe data record whose values you want to transfer to the PLC.
- 3. Touch 📫 .

#### Procedure using the keys

Proceed as follows:

- 1. If the recipe view contains several recipes: Select the recipe which contains the desired recipe data record.
- 2. Select the recipe data record whose values you want to transfer to the PLC.

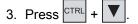

#### Result

The display values in the recipe view were transferred to the PLC and take effect in the process.

# 10.7 Operating the simple recipe view

#### 10.7.1 Overview

#### Introduction

The simple recipe view consists of three areas:

- Recipe list
- Record list
- Element list

You can use the context menu to operate each of these display areas.

#### Operation

The simple recipe view can be operated as follows:

- Enter values for the recipe elements
- Create recipe data records
- Save recipe data records or save them under a new name
- Delete recipe data records
- Transfer recipe data records from the PLC and to the PLC

#### Operating elements of the simple recipe view

Toggle between the display areas and the context menus to operate the simple recipe views. The following table shows the operation of the display area.

| Touch operation   | Key control | Functions                                   |
|-------------------|-------------|---------------------------------------------|
| Touching an entry | ENTER       | The next lower display area opens.          |
| +                 | ESC         | The next higher display area opens.         |
| •                 | -           | The context menu of the display area opens. |

The following table shows the operation of the context menu.

| Touch operation        | Key control                                   | Functions                                      |
|------------------------|-----------------------------------------------|------------------------------------------------|
| +                      | ESC                                           | The menu is closed.<br>The display area opens. |
| Touch the menu command | Input of the number<br>of the menu<br>command | The menu command is executed.                  |

#### Context menus of the simple recipe view

A number is assigned to each menu command which you can use to call the menu command with key control.

With touch operation, touch the menu command to execute it.

Some menu functions can also be called directly in the lists of the simple recipe view using the keys.

• Recipe list

| No. | Menu command           | Key combination | Functions                                                                                                    |
|-----|------------------------|-----------------|----------------------------------------------------------------------------------------------------|
| 0   | New                    |                 | A new recipe data record is created for the selected recipe.<br>If a start value is configured, it is shown in the text box. |
| 1   | Displaying<br>infotext | HELP            | The infotext configured for the simple recipe view is displayed.                                                             |
| 2   | Open                   | ENTER           | The record list of the selected recipe opens.                                                                                |

Record list

| No. | Menu command | Key combination | Functions                                                                                                    |
|-----|--------------|-----------------|----------------------------------------------------------------------------------------------------|
| 0   | New          |                 | A new recipe data record is created for the selected recipe.<br>If a start value is configured, it is shown in the text box.                 |
| 1   | Delete       | INS<br>DEL      | The selected record is deleted.                                                                                                    |
| 2   | Save as      |                 | The selected record is saved under a different name irrespective of the simple recipe view. A dialog box opens in which the name is entered. |
| 3   | Rename       |                 | The selected record is renamed. A dialog box opens in which the name is entered.                                                             |

Element list

| No. | Menu command | Key combination | Functions                                                                                 |
|-----|--------------|-----------------|-------------------------------------------------------------------------------------------|
| 0   | Save         |                 | The selected record is renamed.                                                           |
| 1   | To PLC       |                 | The display values of the selected record are transferred from the HMI device to the PLC. |
| 2   | From PLC     |                 | The recipe values from the PLC are displayed on the HMI device in the recipe view.        |
| 3   | Save as      |                 | The selected record is renamed. A dialog box opens in which the name is entered.          |

#### Touch operation of the menu

Touch the desired menu command. The command is executed.

#### Key control of the menu

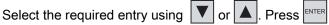

Alternatively, press the numerical key with the number of the desired menu command. The command is executed.

#### Operating the recipe screen

You operate the recipes in a recipe screen with the operating elements provided by the configuration engineer.

Further information on this may be available in your plant documentation.

#### 10.7.2 Creating a recipe data record

#### Introduction

Create a new recipe data record in the recipe list or in the record list. Then enter the values for the new record in the element list and save the record.

#### Requirements

A screen with a simple recipe view is displayed.

#### Procedure

Proceed as follows:

- 1. If the recipe list contains several recipes: Select the recipe for which you want to create a new recipe data record.
- 2. Open the recipe list menu.
- 3. Select the menu command "0 New".

A new record is created.

The element list of the new record opens.

4. Enter values for the elements of the data record.

The tags of the record can be assigned default values depending on the configuration.

- 5. Open the element list menu and select the menu command "0 Save".
- 6. Enter a name for the new record.
- 7. Confirm your entries.

If you change the new data record number to an existing data record number, the existing data record is overwritten.

#### Result

The new recipe data record is saved to the selected recipe.

**Operating recipes** 

10.7 Operating the simple recipe view

#### 10.7.3 Editing a recipe data record

#### Introduction

Edit the values of the recipe data records in a simple recipe view.

#### Synchronization with the PLC

If you want to display the current recipe values from the PLC in the simple recipe view, you first have to read the current values from the PLC with the menu command "2 from PLC" in the element list.

The values changed in the recipe view only take effect in the PLC when you transfer the edited data record to the PLC with the menu command "1 to PLC".

#### Requirements

A screen with a simple recipe view is displayed.

#### Procedure

Proceed as follows:

- 1. If the recipe list contains several recipes: Select the recipe which contains the desired recipe data record.
- 2. Open the data record list.
- 3. Select the recipe data record you want to change.
- 4. Open the element list.
- 5. Change the values of the records as required.
- 6. Save your changes with the menu command "0 Save".

The recipe data record is saved.

#### Result

The edited recipe data record has now been saved in the selected recipe.

#### 10.7.4 Deleting a recipe data record

#### Introduction

You can delete all the data records which are not required.

#### Requirements

A screen with a simple recipe view is displayed.

#### Procedure using the touch screen

Proceed as follows:

- 1. If the recipe list contains several recipes: Select the recipe which contains the desired recipe data record.
- 2. Open the data record list.
- 3. Select the data record you want to delete.
- 4. Open the menu.
- 5. Select the menu command "1 Delete".

#### Procedure using the keys

Proceed as follows:

- 1. If the recipe list contains several recipes: Select the recipe which contains the desired recipe data record.
- 2. Open the data record list.
- 3. Select the data record you want to delete.
- 4. Press DEL.

#### Result

The data record is deleted.

#### 10.7.5 Reading a recipe data record from the PLC

#### Introduction

The values of recipe elements are exchanged with the PLC via tags.

In the current project, the values which are also stored in the recipes in the HMI device can be changed directly in the plant. This is the case, for example, if a valve was opened further directly at the plant than is stored in the recipe. The values of the tags on the HMI device possibly no longer match the values in the PLC.

To synchronize the recipe values, read the values from the PLC and display them in the recipe view.

#### Requirements

A screen with a simple recipe view is displayed.

#### Procedure

Proceed as follows:

- 1. If the recipe list contains several recipes: Select the recipe which contains the desired recipe data record.
- Select the element list of the recipe data record to which you want to apply the values from the PLC.
- 3. Open the menu.
- 4. Select the menu command "2 from PLC".
  - The values are read from the PLC.
- If you want to save the display values in the HMI device, select the menu command "0 Save".

#### Result

The values were read from the PLC, displayed on the HMI device and saved to the selected recipe data record.

#### 10.7.6 Transferring a recipe data record to the PLC

#### Introduction

In order for an edited recipe data record to take effect in the process, you must transfer the values to the PLC.

The display values in the recipe view are always transferred to the PLC.

#### Requirements

A screen with a simple recipe view is displayed.

#### Procedure

Proceed as follows:

- 1. If the recipe list contains several recipes: Select the recipe which contains the desired recipe data record.
- Select the element list of the recipe data record whose values you want to transfer to the PLC.
- 3. Open the menu.
- 4. Select the menu command "1 To PLC".

#### Result

The values of the recipe data record were transferred to the PLC and take effect in the process.

10.8 Importing a recipe data record

## 10.8 Importing a recipe data record

#### Introduction

You can import values from a CSV file to a recipe data record, depending on the configuration.

#### Requirements

- An operating element with the function "Import data record" has been configured, for example a button
- A screen with a recipe view is displayed.

#### Procedure

Proceed as follows:

- 1. If the recipe view contains several recipes: Select the recipe which contains the recipe data record to be imported.
- 2. Operate the operating element with the function "Import data record".

The record is imported from an external data medium as a CSV file and then displayed in the recipe view after import.

#### Result

The imported recipe data record is saved on the HMI device.

#### **Deviating structure**

If the structure of the CSV file differs from the structure of the recipe, deviations are handled as follows:

- · Any additional values in the CSV file will be rejected
- The system applies the configured default value to the recipe data record if the CSV file contains an insufficient number of values
- If the CSV file contains values of the wrong data type, the configured default value is set in the recipe data record

Example:

The imported CSV file contains values that were entered as floating point numbers.

However, the corresponding tag expects an integer value. In this case, the system discards the imported value and uses the configured default.

# 10.9 Exporting a recipe data record

#### Introduction

You can export one or more recipe data records to a CSV file, depending on the configuration. After export, the values in the recipe data record can be further processed in a spreadsheet program such as MS Excel. The degree to which you can influence the export depends on the configuration:.

#### Requirements

- A screen with a recipe view is displayed.
- An operating element with the function "Export record" has been configured.
- The following tags are configured equally in the recipe view and for the "Export record" operating element:
  - Recipe number
  - Data record number

#### Procedure

Proceed as follows:

- 1. If the recipe view contains several recipes: Select the recipe which contains the desired recipe data record.
- 2. Select the recipe data record you want to export.
- 3. Operate the operating element which was configured for export, for example the "Export data record" button.

The data record is exported as a CSV file to an external data medium.

Further information on this may be available in your plant documentation.

#### Result

The recipe data record is exported.

#### 10.10 Examples

# 10.10 Examples

#### 10.10.1 Entering a recipe data record

#### Introduction

You would like to enter production data on the HMI device without interrupting the process in the machine or plant. For this reason, the production data should not be transferred to the PLC.

#### Procedure

Proceed as follows:

- 1. Call the recipe view or a recipe screen.
- 2. Select the desired recipe data record.
- 3. Enter the values of the elements.
- 4. Save the recipe data record.

The recipe data record is saved in the internal memory of the HMI device.

The following figure shows the data flow schematically.

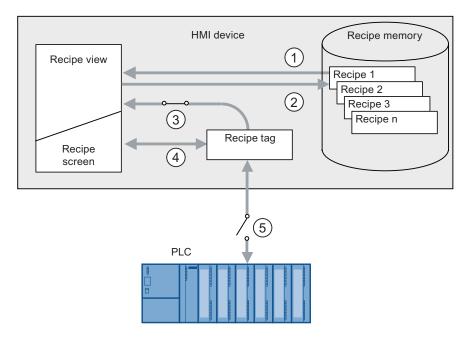

- Display recipe data record
- ② Save recipe data record
- ③ Tags are synchronized
- ④ Display and edit recipe tags in the recipe screen
- ⑤ Tags are offline

#### 10.10.2 Manual production sequence

#### Introduction

You request the production data of different workpieces from the PLC and display this data on the screen of the HMI device for inspection. You want to correct the transferred production data in the recipe view or the recipe screen if necessary.

#### Procedure

A scanner connected to the PLC reads the barcode of a workpiece. The barcode names correspond to the names in the recipe data record. Based on the barcode name, the PLC can read the required recipe data record. The recipe data record is displayed for inspection on the HMI device. You can now edit and save the recipe data record. Then transfer the edited recipe data record to the PLC again.

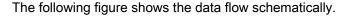

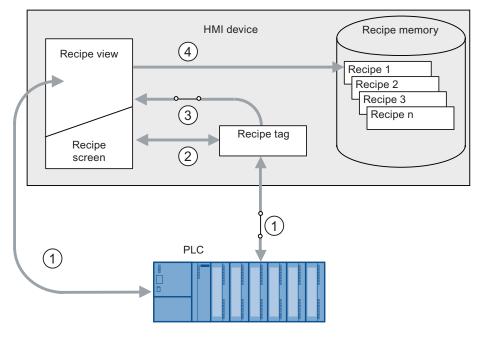

- ① The recipe data record is read from the PLC and written to the PLC again following changes
- ② Display and edit recipe tags in the recipe screen
- ③ Tags are synchronized
- ④ Recipe data records are saved in the recipe memory of the HMI device

Operating recipes

10.10 Examples

# 11

# Maintenance and care

#### 11.1 Maintenance and care

#### Introduction

The HMI device is designed for maintenance-free operation. The touch screen and keyboard membrane should nevertheless be cleaned regularly.

#### Requirements

Use a cleaning cloth dampened with a cleaning agent to clean the equipment. Only use water with a little liquid soap or a screen cleaning foam.

#### NOTICE

#### Unintentional response

When cleaning the touch screen, an unintentional response in the controller can be triggered by touching keys.

Switch the HMI device off before cleaning to prevent unintentional responses.

Damage caused by unauthorized cleaning products

The HMI device may be damaged if compressed air, steam jet-air ejectors, aggressive solvents or scouring powders are used for cleaning purposes.

Do not clean the HMI device with compressed air or steam jet blowers. Do not use aggressive solvents or scouring powder.

#### Procedure

Proceed as follows:

- 1. Switch off the HMI device.
- 2. Spray the cleaning solution onto a cleaning cloth.

Do not spray directly onto the HMI device.

3. Clean the HMI device.

When cleaning the display wipe from the screen edge inwards.

11.2 Clean screen on MP 377 Touch

# 11.2 Clean screen on MP 377 Touch

#### Introduction

The HMI touch screen can be cleaned when it is switched on and a project is running. An operating element must be available in the project with which the clean screen can be called up. Once the clean screen is activated, touch screen operation is locked for a configured period of time. The time the touch screen is locked can be set between 5 and 30 seconds. The time remaining for the lockout is indicated by a progress bar.

#### NOTICE

#### **Unintentional responses**

When cleaning the touch screen, an unintentional response in the controller can be triggered by touching keys.

Always open the clean screen or switch off the HMI device before you clean the touch screen while the system is running!

Once the period for the clean screen has passed, operations are again possible. Avoid data inadvertent operations.

#### Cannot be operated when the clean screen is active

When the clean screen is active, operations on the HMI device are not possible.

Wait for the period for the clean screen to lapse. Then you can operate the plant again with the HMI device.

### 11.3 Protective foil

Protective foil is available for the HMI device touch screens. You will find the necessary ordering data online at "<u>http://mall.automation.siemens.com</u>". The protective foil is not part of the scope of delivery of the HMI device.

The self-adhesive protective foil prevents the screen from being scratched and soiled. The matt surface of the protective foil reduces reflections where lighting is poor.

The protective foil can be removed without leaving any adhesive residue on the screen.

#### CAUTION

#### Applying and removing the protective foil

Always switch off the HMI device before applying the protective foil. Otherwise, there is a risk that functions are inadvertently activated. This also applies to removing the protective foil.

Never use sharp or pointed objects such as a knife to remove the protective foil. You might otherwise damage the touch screen.

# 11.4 Spare parts and repairs

#### Repairs

In case of repair, the HMI device must be shipped to the Return Center in Fürth. Repairs may only be carried out at the Return Center in Fürth.

Depending on the work necessary to repair the device, the Center may decide to give you a credit note. In this case, it is your responsibility to order a new device.

The address is:

Siemens AG Automation and Drives Returns Center Siemensstr. 2 90766 Fürth Germany

#### Service pack

A service pack for maintenance can be ordered separately. The necessary ordering data can be found in the Siemens ST 80 Catalog.

The service pack includes:

- Mounting seals
- Mounting clamps
- Plug-in terminal strip, 2-pin

#### Service & Support on the Internet

Service & Support provides additional comprehensive information on SIMATIC products through online services at "http://www.siemens.com/automation/support".

Information about on-site services, repairs, spare parts, and much more is available on our "Services" pages.

Maintenance and care

11.4 Spare parts and repairs

# 12

# **Technical specifications**

# 12.1 Dimension drawings

# 12.1.1 Dimension drawings of the MP 377 12" Touch

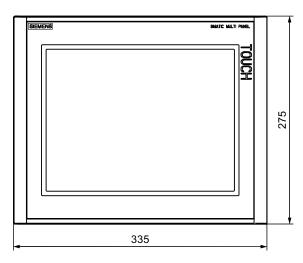

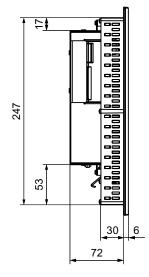

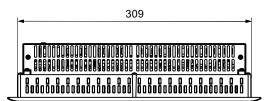

All dimensions in mm. Tolerance ±1 mm 12.1 Dimension drawings

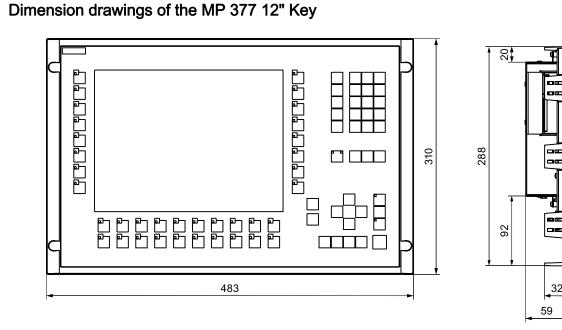

#### Dimension drawings of the MP 377 12" Key 12.1.2

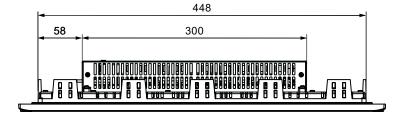

All dimensions in mm. Tolerance ±1 mm

\_

32

10

## 

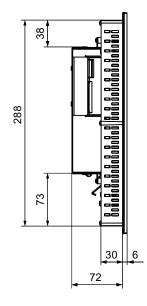

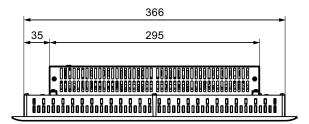

All dimensions in mm. Tolerance ±1 mm

12.1.3 Dimension drawings of the MP 377 15" Touch

12.1 Dimension drawings

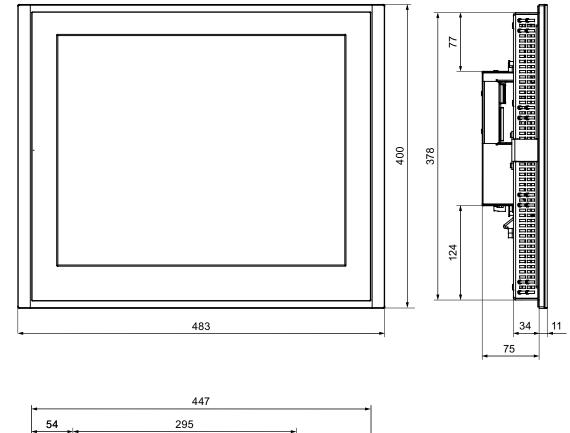

#### 12.1.4 Dimension drawings of the MP 377 19" Touch

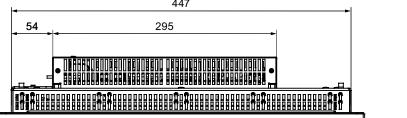

All dimensions in mm. Tolerance ±1 mm

## 12.2 Specifications

#### HMI device

|                        | MP 377 12" Touch | MP 377 12" Key | MP 377 15" Touch | MP 377 19" Touch |  |
|------------------------|------------------|----------------|------------------|------------------|--|
| Weight without packing | 3.75 kg          | 5.41 kg        | 4.69 kg          | 7.65 kg          |  |

#### Display

|                                                      | MP 377 12" Touch | MP 377 12" Key            | MP 377 15" Touch | MP 377 19" Touch                |  |  |  |
|------------------------------------------------------|------------------|---------------------------|------------------|---------------------------------|--|--|--|
| Туре                                                 |                  | LCD-TFT                   |                  |                                 |  |  |  |
| Display area, active                                 | 246 mm x 184     | 246 mm x 184.5 mm (12.1") |                  | 376.3 mm x 301.1<br>mm<br>(19") |  |  |  |
| Resolution                                           | 800 x 6          | 800 x 600 pixels          |                  | 1280 x 1024 pixels              |  |  |  |
| Colors, displayable                                  |                  | 64                        | 4 k              |                                 |  |  |  |
| Brightness control                                   |                  | Y                         | es               |                                 |  |  |  |
| Backlighting                                         |                  | CC                        | CFL              |                                 |  |  |  |
| Half brightness life time, typical                   |                  | 50,000 h                  |                  |                                 |  |  |  |
| Pixel error class according to<br>DIN EN ISO 13406-2 |                  |                           | II               |                                 |  |  |  |

#### Input unit

|      | MP 377 12" Touch                   | MP 377 12" Key | MP 377 15" Touch | MP 377 19" Touch  |
|------|------------------------------------|----------------|------------------|-------------------|
| Туре | Touch screen,<br>analog, resistive | Keyboard       | Touch screen, a  | analog, resistive |

#### Memory

|                    | MP 377 12" Touch | MP 377 12" Key | MP 377 15" Touch | MP 377 19" Touch |
|--------------------|------------------|----------------|------------------|------------------|
| Application memory |                  | 12             | MB               |                  |

#### Ports

|                   | MP 377 12" Touch  | MP 377 12" Key                           | MP 377 15" Touch                            | MP 377 19" Touch   |  |  |  |  |
|-------------------|-------------------|------------------------------------------|---------------------------------------------|--------------------|--|--|--|--|
| 1 x RS 422/RS 485 |                   | Max. 12 Mbit/s, applies to DP operations |                                             |                    |  |  |  |  |
| 2 x USB 2.0       | conforms to USB s | tandard 2 (supporting                    | host<br>low-speed and full-sp<br>pad 500 mA | beed USB devices), |  |  |  |  |
| 2 x Ethernet      |                   | RJ45 10/100 Mbits                        |                                             |                    |  |  |  |  |
| Audio             |                   | Line                                     | e out                                       |                    |  |  |  |  |

12.2 Specifications

#### Supply voltage

|                                           | MP 377 12" Touch           | MP 377 12" Key             | MP 377 15" Touch           | MP 377 19" Touch           |  |
|-------------------------------------------|----------------------------|----------------------------|----------------------------|----------------------------|--|
| Nominal voltage                           |                            | +24                        | 4 VDC                      |                            |  |
| Voltage range, permissible                |                            | 19.2 V to 28.8             | V (–20 %, +20 %)           |                            |  |
| Transients, maximum<br>permissible        | 35 V (500 ms)              |                            |                            |                            |  |
| Time between two transients, minimum      |                            | Ę                          | 50 s                       |                            |  |
| Current consumption                       |                            |                            |                            |                            |  |
| • Typical                                 | Approx. 1,300 mA           | Approx. 1,300 mA           | Approx. 1,700 mA           | Approx. 2,200 mA           |  |
| Constant current, maximum                 | Approx. 1,800 mA           | Approx. 1,800 mA           | Approx. 2,500 mA           | Approx. 3,100 mA           |  |
| • Power on current surge I <sup>2</sup> t | Approx. 4 A <sup>2</sup> s | Approx. 4 A <sup>2</sup> s | Approx. 4 A <sup>2</sup> s | Approx. 4 A <sup>2</sup> s |  |
| Fuse, internal Electronic                 |                            |                            |                            |                            |  |

#### Miscellaneous

|                                        | MP 377 12" Touch | MP 377 12" Key | MP 377 15" Touch | MP 377 19" Touch |
|----------------------------------------|------------------|----------------|------------------|------------------|
| Realtime clock, buffered <sup>1)</sup> | Yes              |                |                  |                  |
| Loudspeaker                            |                  | Onb            | oard             |                  |
| Magnetic field strength                |                  | 50/60 Hz; 10   | 00 A/m RMS       |                  |

<sup>1)</sup> Bridging time of the buffering - approx. 6 weeks.

Technical specifications

12.3 Bit assignment of the direct keys

### 12.3 Bit assignment of the direct keys

The following figures show the assignment of the keys and LEDs to the bytes in the PLC process image.

Further information may be available in your plant documentation.

#### Note

Do not use the LED bits "ACK", "A-Z I", "A-Z r" and "HELP" when a project is running on the HMI device.

Byte n n + 1 n + 2 n + 3 n + 4

#### Bit assignment of the direct keys for the MP 377 12" Key

| Key bits |     |      |       |     |     |     |     |  |  |
|----------|-----|------|-------|-----|-----|-----|-----|--|--|
| 7        | 6   | 5    | 4     | 3   | 2   | 1   | 0   |  |  |
| S8       | S7  | S6   | S5    | S4  | S3  | S2  | S1  |  |  |
| S16      | S15 | S14  | S13   | S12 | S11 | S10 | S9  |  |  |
| F8       | F7  | F6   | F5    | F4  | F3  | F2  | F1  |  |  |
| F16      | F15 | F14  | F13   | F12 | F11 | F10 | F9  |  |  |
| ACK      | ALT | CTRL | SHIFT | F20 | F19 | F18 | F17 |  |  |

|  | LED bits |              |               |      |     |     |     |     |  |
|--|----------|--------------|---------------|------|-----|-----|-----|-----|--|
|  | 7        | 6            | 5             | 4    | 3   | 2   | 1   | 0   |  |
|  | S8       | S7           | S6            | S5   | S4  | S3  | S2  | S1  |  |
|  | S16      | S15          | S14           | S13  | S12 | S11 | S10 | S9  |  |
|  | F8       | F7           | F6            | F5   | F4  | F3  | F2  | F1  |  |
|  | F16      | F15          | F14           | F13  | F12 | F11 | F10 | F9  |  |
|  | ACK      | A-Z<br>links | A-Z<br>rechts | INFO | F20 | F19 | F18 | F17 |  |

## Bit assignment of the direct keys for the MP 377 12" Touch, MP 377 15" Touch and MP 377 19" Touch

| Touch assignment |    |    |    |    |    |    |    |       |
|------------------|----|----|----|----|----|----|----|-------|
| 7                | 6  | 5  | 4  | 3  | 2  | 1  | 0  | Byte  |
| 7                | 6  | 5  | 4  | 3  | 2  | 1  | 0  | n     |
| 15               | 14 | 13 | 12 | 11 | 10 | 9  | 8  | n + 1 |
| 23               | 22 | 21 | 20 | 19 | 18 | 17 | 16 | n + 2 |
| 31               | 30 | 29 | 28 | 27 | 26 | 25 | 24 | n + 3 |
| 39               | 38 | 37 | 36 | 35 | 34 | 33 | 32 | n + 4 |

12.4 Description of the ports

## 12.4 Description of the ports

#### 12.4.1 Power supply

Plug connector, 2-pin

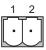

Figure 12-1 Power supply pin assignment

| Pin | Assignment   |
|-----|--------------|
| 1   | +24 VDC (L+) |
| 2   | GND 24 V (M) |

#### 12.4.2 X10/IF 1B (RS 422/RS 485)

Sub-D socket, 9-pin, with screw lock

$$\begin{array}{c}
5 & 1 \\
\hline
\circ & \circ & \circ & \circ \\
\circ & \circ & \circ & \circ \\
9 & 6
\end{array}$$

Figure 12-2 Pin assignment of the interface X10/IF 1B

| Pin | Assignment for the RS 422  | Assignment for the RS 485  |  |  |
|-----|----------------------------|----------------------------|--|--|
| 1   | n. c.                      | n. c.                      |  |  |
| 2   | GND 24 V                   | GND 24 V                   |  |  |
| 3   | TxD+                       | Data channel B (+)         |  |  |
| 4   | RD+                        | RTS <sup>1)</sup>          |  |  |
| 5   | GND 5 V, floating          | GND 5 V, floating          |  |  |
| 6   | +5 VDC, floating           | +5 VDC, floating           |  |  |
| 7   | +24 VDC, out (max. 100 mA) | +24 VDC, out (max. 100 mA) |  |  |
| 8   | TxD-                       | Data channel A (–)         |  |  |
| 9   | RxD-                       | RTS <sup>1)</sup>          |  |  |

<sup>1)</sup> On pin 4 or pin 9, can be set with DIP switch on the rear of the device

#### 12.4.3 X1 (PROFINET)

RJ45 plug connector

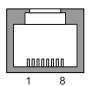

Figure 12-3 Pin assignment of the RJ45 connector

| Pin | Assignment |  |  |
|-----|------------|--|--|
| 1   | Tx+        |  |  |
| 2   | Tx–        |  |  |
| 3   | Rx+        |  |  |
| 4   | n. c.      |  |  |
| 5   | n. c.      |  |  |
| 6   | Rx–        |  |  |
| 7   | n. c.      |  |  |
| 8   | n. c.      |  |  |

#### 12.4.4 X20, X21 (USB)

USB socket

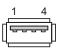

Figure 12-4 Pin assignment of the X20 and X21 ports

| Pin | Assignment               |
|-----|--------------------------|
| 1   | +5 VDC, out, max. 500 mA |
| 2   | USB-DN                   |
| 3   | USB-DP                   |
| 4   | GND                      |

12.4 Description of the ports

#### 12.4.5 X40 (line out)

Line out connector

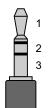

Figure 12-5 Pin assignment of line out connector

| Pin | Assignment          |
|-----|---------------------|
| 1   | Left audio channel  |
| 2   | Right audio channel |
| 3   | GND                 |

# A

## Appendix

### A.1 ESD guideline

#### **Definition of ESD**

All electronic modules are equipped with large-scale integrated ICs or components. Due to their design, these electronic elements are highly sensitive to overvoltage, and thus to any electrostatic discharge. These electronic components are therefore specially identified as ESDs.

#### Abbreviations

The following abbreviation is commonly used for electrostatic sensitive devices:

- EGB Elektrostatisch Gefährdete Bauteile/Baugruppen (Germany)
- ESD Electrostatic Sensitive Device (internationally recognized term)

#### Labeling

ESDs are labeled with the following symbol:

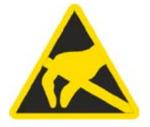

#### **Electrostatic charging**

#### CAUTION

#### **Electrostatic charging**

ESDs may be destroyed by voltages far below the level perceived by human beings. Voltages of this kind develop when a component or an assembly is touched by a person who is not grounded against static electricity. Usually, it is unlikely that damage to an ESD as a result of overvoltage is detected immediately but may become apparent only after a longer period of operation.

Prevent electrostatic charging of your body before you touch the ESD!

Anyone who is not connected to the electrical potential of their surroundings is subjected to electrostatic charging.

The following figure indicates the maximum electrostatic charge anyone is subjected to when coming into contact with the materials shown. These values correspond with specifications to IEC 801-2.

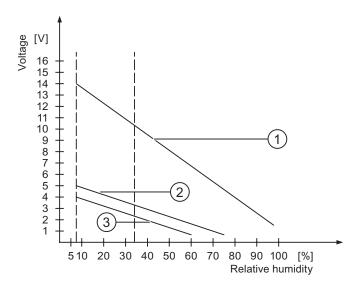

- ① Synthetic materials
- 2 Wool
- ③ Antistatic materials such as wood or concrete

#### Protective measures against electrostatic discharge

#### CAUTION

#### Observe grounding measures

When working with electrostatic sensitive devices, make sure that the person, the workplace and the packaging are properly grounded. This helps to avoid electrostatic charging.

As a rule, only touch the ESD if this is unavoidable, for example for maintenance. When you touch modules, make sure that you do not touch the pins on the modules or the PCB tracks. In this way, the discharged energy can not affect the sensitive devices.

Discharge electrostatic electricity from your body if you are performing measurements on an ESD. Do so by touching grounded metallic parts.

Always use grounded measuring instruments.

#### A.2 System alarms

#### Introduction

System alarms on the HMI device provide information about internal states of the HMI device and PLC.

The following overview shows the causes of system alarms and how to eliminate the cause of error.

Some of the system alarms described in this section are relevant to individual HMI devices based on their range of features.

#### Note

System alarms are only indicated if an alarm window was configured. System alarms are output in the language currently set on your HMI device.

#### System alarm parameters

System alarms may contain encrypted parameters which are relevant to troubleshooting because they provide a reference to the source code of the runtime software. These parameters are output after the text "Error code:"

#### Meaning of the system alarms

All the system alarms that can be displayed are listed below. The system alarms are divided into different ranges:

| Number | Effect/cause                                                                                                    | Remedy                                                                                                    |
|--------|----------------------------------------------------------------------------------------------------|----------------------------------------------------------------------------------------------------|
| 10000  | The print job could not be started or was canceled<br>due to an unknown error. Faulty printer setup. Or: No<br>authorization is available for accessing the network<br>printer.<br>Power supply failure during data transfer. | Check the printer settings, cable connections and the<br>power supply.<br>Set up the printer once again. Obtain a network<br>printer authorization.<br>If the error persists, contact the Hotline! |
| 10001  | No printer is installed or a default printer has not been set up.                                                                                                    | Install a printer and/or select it as the default printer.                                                                                                    |
| 10002  | Overflow of the graphics buffer for printing. Up to two images are buffered.                                                                                                    | Allow sufficient intervals between successive print jobs.                                                                                                    |
| 10003  | Images can now be buffered again.                                                                                                    |                                                                                                    |
| 10004  | Overflow of the buffer for printing lines in text mode (e.g. alarms). Up to 1000 lines are buffered.                                                                                                    | Allow sufficient intervals between successive print jobs.                                                                                                    |
| 10005  | Text lines can now be buffered again.                                                                                                    |                                                                                                    |
| 10006  | The Windows printing system reports an error. Refer<br>to the output text and the error ID to determine the<br>possible causes. Nothing is printed or the print is<br>faulty.                                                 | Repeat the action if necessary.                                                                                                    |

Table A-1 10000 - Printer alarms

A.2 System alarms

| Number | Effect/causes                                                                                                    | Remedy                                                                                                    |
|--------|----------------------------------------------------------------------------------------------------|----------------------------------------------------------------------------------------------------|
| 20010  | An error has occurred in the specified script line.<br>Execution of the script was therefore aborted. Note<br>the system alarm that may have occurred prior to<br>this.                                                                    | Select the specified script line in the configuration.<br>Ensure that the tags used are of the allowed types.<br>Check system functions for the correct number and<br>types of parameters.                                                          |
| 20011  | An error has occurred in a script that was called by<br>the specified script.<br>Execution of the script was therefore aborted in the<br>called script.<br>Note the system alarm that may have occurred prior<br>to this.                  | In the configuration, select the script that has been<br>called directly or indirectly by the specified script.<br>Ensure that the tags used are of the allowed types.<br>Check system functions for the correct number and<br>types of parameters. |
| 20012  | The configuration data is inconsistent. The script could therefore not be generated.                                                                                                    | Recompile the configuration.                                                                                                    |
| 20013  | The scripting component of WinCC flexible Runtime is not correctly installed. Therefore, no scripts can be executed.                                                                                                    | Reinstall WinCC flexible Runtime on your PC.<br>Rebuild your project with "Project > Generator ><br>Generate" and transfer the project to the HMI device.                                                                                           |
| 20014  | The system function returns a value that is not written in any return tag.                                                                                                    | Select the specified script in the configuration.<br>Check whether the script name has been assigned a<br>value.                                                                                                    |
| 20015  | Too many successive scripts have been triggered in<br>short intervals. When more than 20 scripts are<br>queued for processing, any subsequent scripts are<br>rejected. In this case, the script indicated in the alarm<br>is not executed. | Find what is triggering the scripts. Extend the times,<br>e.g. the polling time of the tags which trigger the<br>scripts.                                                                                                    |

#### Table A-3 30000 - Alarms for IFwSetValue: SetValue()

| Number | Effect/causes                                                                                                    | Remedy                                                                                                    |
|--------|----------------------------------------------------------------------------------------------------|----------------------------------------------------------------------------------------------------|
| 30010  | The tag could not accept the function result, e.g. when it has exceeded the value range.                             | Check the tag type of the system function parameter.                                                                     |
| 30011  | A system function could not be executed because the function was assigned an invalid value or type in the parameter. | Check the parameter value and tag type of the invalid<br>parameter. If a tag is used as a parameter, check its<br>value. |
| 30012  | A system function could not be executed because the function was assigned an invalid value or type in the parameter. | Check the parameter value and tag type of the invalid<br>parameter. If a tag is used as a parameter, check its<br>value. |

#### Table A-4 40000 - Linear scaling alarms

| Number | Effect/causes                                                                                               | Remedy                                          |
|--------|----------------------------------------------------------------------------------------------------|-------------------------------------------------|
| 40010  | The system function could not be executed since the parameters could not be converted to a common tag type. | Check the parameter types in the configuration. |
| 40011  | The system function could not be executed since the parameters could not be converted to a common tag type. | Check the parameter types in the configuration. |

| Number | Effect/causes                                                                                                    | Remedy |
|--------|----------------------------------------------------------------------------------------------------|--------|
| 50000  | The HMI device is receiving data faster than it is<br>capable of processing. Therefore, no further data is<br>accepted until all current data have been processed.<br>Data exchange then resumes. |        |
| 50001  | Data exchange has been resumed.                                                                                                    |        |

#### Table A-6 60000 - Win32 function alarms

| Number | Effect/causes                                                                                                    | Remedy                                                                                                    |
|--------|----------------------------------------------------------------------------------------------------|----------------------------------------------------------------------------------------------------|
| 60000  | This alarm is generated by the<br>"DisplaySystemAlarms" function. The text to be<br>displayed is transferred to the function as a<br>parameter.                                                                                                 |                                                                                                    |
| 60010  | The file could not be copied in the direction defined<br>because one of the two files is currently open or the<br>source/target path is not available.<br>It is possible that the Windows user has no access<br>rights to one of the two files. | Restart the system function or check the paths of the source/target files. Using Windows NT/2000/XP: The user executing WinCC flexible Runtime must be granted access rights for the files. |
| 60011  | An attempt was made to copy a file to itself.<br>It is possible that the Windows user has no access<br>rights to one of the two files.                                                                                                    | Check the path of the source/target file.<br>Using Windows NT/2000/XP with NTFS: The user<br>executing WinCC flexible Runtime must be granted<br>access rights for the files.               |

Table A-7 70000 - Win32 function alarms

| Number | Effect/causes                                                                                                    | Remedy                                                                                                    |
|--------|----------------------------------------------------------------------------------------------------|----------------------------------------------------------------------------------------------------|
| 70010  | The application could not be started because it could<br>not be found in the path specified or there is<br>insufficient memory space.                                                                                                    | Check whether the application exists in the specified path or close other applications.                                                                                                    |
| 70011  | <ul> <li>The system time could not be modified.</li> <li>The error alarm only appears in connection with area pointer "Date/time PLC". Possible causes:</li> <li>An invalid time was transferred in the job mailbox.</li> <li>The Windows user has no right to modify the system time.</li> <li>If the first parameter in the system alarm is displayed with the value 13, the second parameter indicates the byte containing the incorrect value.</li> </ul> | Check the time which is to be set.<br>Using Windows NT/2000/XP: The user executing<br>WinCC flexible Runtime must be granted the right to<br>change the system time of the operating system. |
| 70012  | An error occurred when executing the function<br>"StopRuntime" with the option "Runtime and<br>operating system".<br>Windows and WinCC flexible Runtime are not closed.<br>One possible cause is that other programs cannot be<br>closed.                                                                                                    | Close all programs currently running.<br>Then close Windows.                                                                                                    |
| 70013  | The system time could not be modified because an invalid value was entered. Incorrect separators may have been used.                                                                                                    | Check the time which is to be set.                                                                                                    |

| Number | Effect/causes                                                                                                    | Remedy                                                                                                    |
|--------|----------------------------------------------------------------------------------------------------|----------------------------------------------------------------------------------------------------|
| 70014  | <ul> <li>The system time could not be modified. Possible causes:</li> <li>An invalid time was transferred.</li> <li>The Windows user has no right to modify the system time.</li> </ul>                                                                                                    | Check the time which is to be set.<br>Using Windows NT/2000/XP: The user executing<br>WinCC flexible Runtime must be granted the right to<br>change the system time of the operating system.                                           |
|        | Windows rejects the setting request.                                                                                                    |                                                                                                    |
| 70015  | The system time could not be read because Windows rejects the reading function.                                                                                                    |                                                                                                    |
| 70016  | <ul> <li>An attempt was made to select a screen by means of<br/>a system function or job. This is not possible because<br/>the screen number specified does not exist.</li> <li>Or: A screen could not be generated due to<br/>insufficient system memory.</li> <li>Or: The screen is blocked.</li> <li>Or: Screen call has not been executed correctly.</li> </ul> | Check the screen number in the function or job with<br>the screen numbers configured.<br>Assign the number to a screen if necessary.<br>Check the details for the screen call and whether the<br>screen is blocked for specific users. |
| 70017  | Date/time is not read from the area pointer because<br>the address set in the PLC is either not available or<br>has not been set up.                                                                                                    | Change the address or set up the address in the PLC.                                                                                                    |
| 70018  | Acknowledgment that the password list has been successfully imported.                                                                                                    |                                                                                                    |
| 70019  | Acknowledgment that the password list has been successfully exported.                                                                                                    |                                                                                                    |
| 70020  | Acknowledgment for activation of alarm reporting.                                                                                                    |                                                                                                    |
| 70021  | Acknowledgment for deactivation of alarm reporting.                                                                                                    |                                                                                                    |
| 70022  | Acknowledgment to starting the Import Password List action.                                                                                                    |                                                                                                    |
| 70023  | Acknowledgment to starting the Export Password List action.                                                                                                    |                                                                                                    |
| 70024  | The value range of the tag has been exceeded in the system function.<br>The calculation of the system function is not performed.                                                                                                    | Check the desired calculation and correct it if necessary.                                                                                                    |
| 70025  | The value range of the tag has been exceeded in the system function.<br>The calculation of the system function is not performed.                                                                                                    | Check the desired calculation and correct it if necessary.                                                                                                    |
| 70026  | No other screens are stored in the internal screen memory.<br>No other screens can be selected.                                                                                                    |                                                                                                    |
| 70027  | The backup of the RAM file system has been started.                                                                                                    |                                                                                                    |
| 70028  | The files from the RAM have been copied in the<br>Flash memory.<br>The files from the RAM have been copied in the<br>Flash memory. Following a restart, these saved files<br>are copied back to the RAM file system.                                                                                                    |                                                                                                    |
| 70029  | Backup of the RAM file system has failed.<br>No backup copy of the RAM file system has been<br>made.                                                                                                    | Check the settings in the "Control Panel > OP" dialog<br>and save the RAM file system using the "Save Files"<br>button in the "Persistent Storage" tab.                                                                                |

Appendix 2 System alarms

| A.2 System | alarms |
|------------|--------|
|------------|--------|

| Number | Effect/causes                                                                                                    | Remedy                                                                                                    |
|--------|----------------------------------------------------------------------------------------------------|----------------------------------------------------------------------------------------------------|
| 70030  | The parameters configured for the system function<br>are faulty.<br>The connection to the new PLC was not established.                                                                                                    | Compare the parameters configured for the system function with the parameters configured for the PLCs and correct them as necessary.                                                                                        |
| 70031  | The PLC configured in the system function is not an S7 PLC.<br>The connection to the new PLC was not established.                                                                                                    | Compare the S7 PLC name parameter configured for<br>the system function with the parameters configured<br>for the PLC and correct them as necessary.                                                                        |
| 70032  | The object configured with this number in the tab<br>order is not available in the selected screen.<br>The screen changes but the focus is set to the first<br>object.                                                                                                    | Check the number of the tab order and correct it if necessary.                                                                                                    |
| 70033  | An e-mail cannot be sent because a TCP/IP<br>connection to the SMTP server no longer exists.<br>This system alarm is generated only at the first<br>attempt. All subsequent unsuccessful attempts to<br>send an e-mail will no longer generate a system<br>alarm. The event is regenerated when an e-mail has<br>been successfully sent in the meantime.<br>The central e-mail component in WinCC flexible<br>Runtime attempts, in regular intervals (1 minute), to<br>establish the connection to the SMTP server and to<br>send the remaining e-mails. | Check the network connection to the SMTP server<br>and re-establish it if necessary.                                                                                                    |
| 70034  | Following a disruption, the TCP/IP connection to the SMTP server could be re-established.<br>The queued e-mails are then sent.                                                                                                    |                                                                                                    |
| 70036  | No SMTP server for sending e-mails is configured.<br>An attempt to connect to an SMTP server has failed<br>and it is not possible to send e-mails.<br>WinCC flexible Runtime generates the system alarm<br>after the first attempt to send an e-mail.                                                                                                    | Configure an SMTP server:<br>In WinCC flexible Engineering System<br>using "Device settings > Device settings"<br>In the Windows CE operating system<br>using "Control Panel > Internet Settings > E-mail ><br>SMTP Server" |
| 70037  | An e-mail cannot be sent for unknown reasons.<br>The contents of the e-mail are lost.                                                                                                    | Check the e-mail parameters (recipient etc.).                                                                                                    |
| 70038  | The SMTP server has rejected sending or forwarding<br>an e-mail because the domain of the recipient is<br>unknown to the server or because the SMTP server<br>requires authentication.<br>The contents of the e-mail are lost.                                                                                                    | Check the domain of the recipient address or<br>deactivate the authentication on the SMTP server if<br>possible. SMTP authentication is currently not used in<br>WinCC flexible Runtime.                                    |
| 70039  | The syntax of the e-mail address is incorrect or contains illegal characters.<br>The contents of the e-mail are discarded.                                                                                                    | Check the e-mail address of the recipient.                                                                                                    |
| 70040  | The syntax of the e-mail address is incorrect or contains illegal characters.                                                                                                    |                                                                                                    |
| 70041  | The import of the user management was aborted due to an error.<br>Nothing was imported.                                                                                                    | Check your user management or transfer it again to the panel.                                                                                                    |
| 70042  | The value range for the tags has been exceeded<br>while executing the system function.<br>The system function calculation has not been carried<br>out.                                                                                                    | Check the desired calculation and correct it if necessary.                                                                                                    |

A.2 System alarms

| Number | Effect/causes                                                                       | Remedy                                                     |
|--------|-------------------------------------------------------------------------------------|------------------------------------------------------------|
| 70043  | The value range for the tags has been exceeded while executing the system function. | Check the desired calculation and correct it if necessary. |
|        | The system function calculation has not been carried out.                           |                                                            |

#### Table A-8 80000 - Archive alarms

| Number | Effect/causes                                                                                                    | Remedy                                                                                                    |
|--------|----------------------------------------------------------------------------------------------------|----------------------------------------------------------------------------------------------------|
| 80001  | The log specified is filled to the size defined (in percent) and must be stored elsewhere.                                                                                                    | Store the file or table by executing a 'move' or 'copy' function.                                                           |
| 80002  | A line is missing in the specified log.                                                                                                    |                                                                                                    |
| 80003  | The copying process for logging was not successful.<br>In this case, it is advisable to check any subsequent<br>system alarms, too.                                                                                                    |                                                                                                    |
| 80006  | Since logging is not possible, this causes a permanent loss of the functionality.                                                                                                    | In the case of databases, check whether the corresponding data source exists and start up the system again.                 |
| 80009  | A copying action has been completed successfully.                                                                                                    |                                                                                                    |
| 80010  | Since the storage location was incorrectly entered in WinCC flexible, this causes a permanent loss of the functionality.                                                                                                    | Configure the storage location for the respective log again and restart the system when the full functionality is required. |
| 80012  | Log entries are stored in a buffer. If the values are<br>read to the buffer faster than they can be physically<br>written (using a hard disk, for example), overloading<br>may occur and recording is then stopped.                                                                                                    | Archive fewer values.<br>Or:<br>Increase the logging cycle.                                                                 |
| 80013  | The overload status no longer applies. Archiving resumes the recording of all values.                                                                                                    |                                                                                                    |
| 80014  | The same action was triggered twice in quick<br>succession. Since the process is already in operation,<br>the action is only carried out once.                                                                                                    |                                                                                                    |
| 80015  | This system alarm is used to report DOS or database errors to the user.                                                                                                    |                                                                                                    |
| 80016  | The logs are separated by the system function<br>"CloseAllLogs" and the incoming entries exceed the<br>defined buffer size.<br>All entries in the buffer are deleted.                                                                                                    | Reconnect the logs.                                                                                                    |
| 80017  | The number of incoming events cause a buffer<br>overflow. his can be caused, for example, by several<br>copying actions being activated at the same time.<br>All copy jobs are deleted.                                                                                                    | Stop the copy action.                                                                                                    |
| 80019  | The connection between WinCC flexible and all logs<br>were closed, for example, after executing the system<br>function "CloseAllLogs".<br>Entries are written to the buffer and are then written<br>to the logs when a connection is re-established.<br>There is no connection to the storage location and<br>the storage medium may be replaced, for example. |                                                                                                    |
| 80020  | The maximum number of simultaneously copy operations has been exceeded. Copying is not executed.                                                                                                    | Wait until the current copying actions have been completed, then restart the last copy action.                              |

| Number | Effect/causes                                                                                                    | Remedy                                                                                                    |
|--------|----------------------------------------------------------------------------------------------------|----------------------------------------------------------------------------------------------------|
| 80021  | An attempt was made to delete a log which is still<br>busy with a copy action. Deletion has not been<br>executed.                                                                                                    | Wait until the current copying actions have been completed, then restart the last action                                                                                                    |
| 80022  | An attempt was made to use the system function<br>"StartSequenceLog" to start a sequence log for a log<br>which is not configured as a sequence log. No<br>sequence log file is created.                                                            | <ul> <li>In the project, check</li> <li>If the "StartSequenceLog" system function was properly configured</li> <li>if the tag parameters are properly provided with data on the HMI device</li> </ul> |
| 80023  | An attempt was made to copy a log to itself.<br>The log is not copied.                                                                                                    | <ul> <li>In the project, check</li> <li>if the "CopyLog" system function was properly configured</li> <li>if the tag parameters are properly provided with data on the HMI device</li> </ul>          |
| 80024  | The "CopyLog" system function does not allow copying when the target log already contains data ("Mode" parameter). The log is not copied.                                                                                                    | Edit the "CopyLog" system function in the project if necessary. Before you initiate the system function, delete the destination log file.                                                             |
| 80025  | You have canceled the copy operation.<br>Data written up to this point are retained. The<br>destination log file (if configured) is not deleted.<br>The cancellation is reported by an error entry<br>\$RT_ERR\$ at the end of the destination log. |                                                                                                    |
| 80026  | This alarm is output after all logs are initialized.<br>Values are written to the logs from then on. Prior to<br>this, no entries are written to the logs, irrespective<br>whether WinCC flexible Runtime is active or not.                         |                                                                                                    |
| 80027  | The internal Flash memory has been specified as the storage location for a log. This is not permissible. No values are written to this log and the log file is not created.                                                                         | Configure "Storage Card" or a network path as the storage location.                                                                                                    |
| 80028  | The alarm returns a status report indicating that the logs are currently being initialized. No values are logged until the alarm 80026 is output.                                                                                                   |                                                                                                    |
| 80029  | The number of logs specified in the alarm could not<br>be initialized. The logs are initialized.<br>The faulty log files are not available for logging jobs.                                                                                        | Evaluate the additional system alarms related to this alarm. Check the configuration, the ODBC (Open Database Connectivity) and the specified drive.                                                  |
| 80030  | The structure of the existing log file does not match<br>the expected structure.<br>Logging is stopped for this log.                                                                                                    | Delete the existing log data manually, in advance.                                                                                                    |
| 80031  | The log in CSV format is corrupted.<br>The log cannot be used.                                                                                                    | Delete the faulty file.                                                                                                    |
| 80032  | Logs can be assigned events. These are triggered as<br>soon as the log is full. If WinCC flexible Runtime is<br>started and the log is already full, the event is not<br>triggered.<br>The log specified no longer logs data because it is<br>full. | Close WinCC flexible Runtime, delete the log, then<br>restart WinCC flexible Runtime.<br>Or:<br>Configure a button which contains the same actions<br>as the event and press it.                      |

A.2 System alarms

| Number | Effect/causes                                                                                                    | Remedy                                                                                                    |
|--------|----------------------------------------------------------------------------------------------------|----------------------------------------------------------------------------------------------------|
| 80033  | "System Defined" is set in the data log file as the data<br>source name. This causes an error. No data is written<br>to the database logs, whereas the logging to the CSV<br>logs works.                                                                      | Install MSDE again.                                                                                                    |
| 80034  | An error has occurred in the initialization of the logs.<br>An attempt has been made to create the tables as a<br>backup. This action was successful. A backup has<br>been made of the tables of the corrupted log file and<br>the cleared log was restarted. | No action is necessary. However, it is recommended<br>to save the backup files or delete them in order to<br>make the space available again.                                                  |
| 80035  | An error has occurred in the initialization of the logs.<br>An attempt has been made to create backups of the<br>tables and this has failed. No logging or backup has<br>been performed.                                                                      | It is recommended to save the backups or to delete them in order to release memory.                                                                                                    |
| 80044  | The export of a log was interrupted because Runtime<br>was closed or due to a power failure. It was detected<br>that the export needed to be resume when Runtime<br>restarted.                                                                                | The export resumes automatically.                                                                                                    |
| 80045  | The export of a log was interrupted due to an error in<br>the connection to the server or at the server itself.                                                                                                    | <ul> <li>The export is repeated automatically. Check:</li> <li>The connection to the server</li> <li>If the server is running</li> <li>If there is enough free space on the server</li> </ul> |
| 80046  | The destination file could not be written while exporting the log.                                                                                                    | Check whether there is enough space on the server<br>and it you have permission to create the log file.                                                                                       |
| 80047  | The log could not be read while exporting it.                                                                                                    | Check whether the storage medium is correctly inserted.                                                                                                    |
| 80049  | The log could not be renamed while preparing to export it.<br>The job can not be completed."                                                                                                    | Check whether the storage medium is correctly inserted and if there is sufficient space on the medium.                                                                                        |
| 80050  | The log which shall be exported is not closed.<br>The job can not be completed.                                                                                                    | Make sure the "CloseAll Logs" system function is called before using the "ExportLog" system function. Change the configuration as required.                                                   |

#### Table A-9 90000 - FDA alarms

| Number | Effect/causes                                                                                                    | Remedy                                                                                                    |
|--------|----------------------------------------------------------------------------------------------------|----------------------------------------------------------------------------------------------------|
| 90024  | No operator actions can be logged due to lack of<br>space on the storage medium for log. The operator<br>action will therefore not be executed.                                                                                                   | Make more space available by inserting an empty storage medium or swapping out the log files on the server using "ExportLog".                                |
| 90025  | No user actions can be logged because of error state<br>of the archive. Therefore the user action will not be<br>executed.                                                                                                    | Check whether the storage medium is correctly inserted.                                                                                                    |
| 90026  | No operator actions can be logged because the log is closed. The operator action will therefore not be executed.                                                                                                    | Before further operator actions are carried out, the log must be opened again using the system function "OpenAllLogs". Change the configuration as required. |
| 90028  | The password you entered is incorrect.                                                                                                    | Enter the correct password.                                                                                                    |
| 90029  | Runtime was closed during ongoing operation<br>(perhaps due to a power failure) or a storage medium<br>in use is incompatible with Audit Trail. An Audit Trail<br>is not suitable if it belongs to another project or has<br>already be archived. | Ensure that you are using the correct storage medium.                                                                                                    |

Appendix A.2 System alarms

| Number | Effect/causes                                                                                                    | Remedy                                                                                                    |
|--------|----------------------------------------------------------------------------------------------------|----------------------------------------------------------------------------------------------------|
| 90030  | Runtime was closed during ongoing operation (perhaps due to a power failure).                                        |                                                                                                    |
| 90031  | Runtime was closed during ongoing operation (perhaps due to a power failure).                                        |                                                                                                    |
| 90032  | Running out of space on the storage medium for log.                                                                  | Make more space available by inserting an empty storage medium or swapping out the log files on the server using "ExportLog".                                  |
| 90033  | No more space on the storage medium for log. As of now, no more operator actions requiring logging will be executed. | Make more space available by inserting an empty storage medium or swapping out the log files on the server using "ExportLog".                                  |
| 90039  | You do not have the necessary authorization to perform this action.                                                  | Adapt or upgrade your authorizations.                                                                                                    |
| 90040  | Audit Trail is switched off because of a forced user action.                                                         | Activate the "Audit Trail" again using the system function "StartLog".                                                                                         |
| 90041  | A user action which has to be logged has been executed without a logged on user.                                     | A user action requiring logging should only be<br>possible with permission. Change the configuration<br>by setting a required permission for the input object. |
| 90044  | A user action which has to be confirmed was blocked, because there is another user action pending.                   | Repeat the user action if necessary.                                                                                                    |

Table A-10 110000 - Offline function alarms

| Number | Effect/causes                                                                                                    | Remedy                                                                                                    |
|--------|----------------------------------------------------------------------------------------------------|----------------------------------------------------------------------------------------------------|
| 110000 | The operating mode was changed. "Offline" mode is now set.                                                                                                    |                                                                                                    |
| 110001 | The operating mode was changed. "Online" mode is now set.                                                                                                    |                                                                                                    |
| 110002 | The operating mode was not changed.                                                                                                    | Check the connection to the PLCs.<br>Check whether the address area for the area pointer<br>88 "Coordination" in the PLC is available. |
| 110003 | The operating mode of the specified PLC was<br>changed by the system function<br>"SetConnectionMode".<br>The operating mode is now "offline".                                                                                                  |                                                                                                    |
| 110004 | The operating mode of the specified PLC has been<br>changed by the system function<br>"SetConnectionMode".<br>The operating mode is now "online".                                                                                              |                                                                                                    |
| 110005 | An attempt was made to use the system function<br>SetConnectionMode to switch the specified PLC to<br>"online" mode, although the entire system is in<br>"offline" mode. This changeover is not allowed. The<br>PLC remains in "offline" mode. | Switch the complete system to "online" mode, then execute the system function again.                                                   |
| 110006 | The content of the "project version" area pointer does<br>not match the user version configured in WinCC<br>flexible. WinCC flexible Runtime is therefore closed.                                                                              | Check: <ul> <li>The project ID entered on the PLC.</li> <li>The project ID entered in WinCC flexible.</li> </ul>                       |

| Number | Effect/causes                                                                                           | Remedy                                                                                                    |
|--------|----------------------------------------------------------------------------------------------------|----------------------------------------------------------------------------------------------------|
| 120000 | The trend is not displayed because you configured an incorrect axis to the trend or an incorrect trend. | Change the configuration.                                                                                                    |
| 120001 | The trend is not displayed because you configured an incorrect axis to the trend or an incorrect trend. | Change the configuration.                                                                                                    |
| 120002 | The trend is not displayed because the tag assigned attempts to access an invalid PLC address.          | Check whether the data area for the tag exists in the PLC, the configured address is correct and the value range for the tag is correct. |

Table A-12 130000 - System information alarms

| Number | Effect/causes                                                                                                    | Remedy                                                                                                    |  |
|--------|----------------------------------------------------------------------------------------------------|----------------------------------------------------------------------------------------------------|--|
| 130000 | The action was not executed.                                                                                                    | Close all other programs.<br>Delete files no longer required from the hard disk.                                                                                                    |  |
| 130001 | The action was not executed.                                                                                                    | Delete files no longer required from the hard disk.                                                                                                    |  |
| 130002 | The action was not executed.                                                                                                    | Close all other programs.<br>Delete files no longer required from the hard disk.                                                                                                    |  |
| 130003 | No data medium found. The operation is canceled.                                                                                                    | Check, for example, if The correct data medium is being accessed The data medium is inserted                                                                                          |  |
| 130004 | The data medium is write-protected. The operation is canceled.                                                                                                    | Check whether access has been made to the correct data carrier. Remove the write protection.                                                                                          |  |
| 130005 | The file is read only. The operation is canceled.                                                                                                    | Check whether access has been made to the correct file. Edit the file attributes if necessary.                                                                                        |  |
| 130006 | Access to file failed. The operation is canceled.                                                                                                    | <ul> <li>Check, for example, if</li> <li>The correct file is being accessed</li> <li>The file exists</li> <li>another action is preventing simultaneous access to the file</li> </ul> |  |
| 130007 | The network connection is interrupted.<br>Records cannot be saved or read over the network<br>connection.                                                                                                    | Check the network connection and eliminate the cause of error.                                                                                                    |  |
| 130008 | The storage card is not available.<br>Records cannot be saved to / read from the storage card.                                                                                                    | Insert the storage card.                                                                                                    |  |
| 130009 | The specified folder does not exist on the storage card.<br>Any files saved to this directory are not backed up when you switch off the HMI device.                                                                                                    | Insert the storage card.                                                                                                    |  |
| 130010 | The maximum nesting depth can be exhausted when,<br>for example, a value change in a script results in the<br>call of another script and the second script in turn has<br>a value change that results in the call of yet a further<br>script etc.<br>The configured functionality is not supported. | Check the configuration.                                                                                                    |  |

| Number | Effect/causes                                                                                                    | Remedy                                                                                                    |  |
|--------|----------------------------------------------------------------------------------------------------|----------------------------------------------------------------------------------------------------|--|
| 140000 | An online connection to the PLC is established.                                                                                                    |                                                                                                    |  |
| 140001 | The online connection to the PLC was shut down.                                                                                                    |                                                                                                    |  |
| 140003 | No tag updating or writing is executed.                                                                                                    | Check the connection and if the PLC is switched on.<br>Check the parameter definitions in the Control Panel<br>using "Set PG/PC interface".<br>Restart the system.                                                          |  |
| 140004 | No tag update or write operations are executed<br>because the access point or the module configuration<br>is faulty.                                                                                                    | Verify the connection and check whether the PLC is<br>switched on.<br>Check the access point or the module configuration<br>(MPI, PPI, PROFIBUS) in the Control Panel with "Set<br>PG/PC interface".<br>Restart the system. |  |
| 140005 | No tag updating or writing is executed because the HMI device address is incorrect (possibly too high).                                                                                                    | Use a different HMI device address.<br>Verify the connection and check whether the PLC is<br>switched on.<br>Check the parameter definitions in the Control Panel<br>using "Set PG/PC interface".<br>Restart the system.    |  |
| 140006 | No tag updating or writing is executed because the baud rate is incorrect.                                                                                                    | Select a different baud rate in WinCC flexible (according to module, profile, communication peer, etc.).                                                                                                    |  |
| 140007 | Tag are not updated or written because the bus<br>profile is incorrect (see %1).The following parameter could not be written to the<br>registry::1: Tslot2: Tqui3: Tset4: MinTsdr5: MaxTsdr6: Trdy7: Tid18: Tid29: Gap Factor10: Retry Limit                                                                                                    | Check the user-defined bus profile.<br>Check the connection and if the PLC is switched on.<br>Check the parameter definitions in the Control Panel<br>using "Set PG/PC interface".<br>Restart the system.                   |  |
| 140008 | <ul> <li>No tag updating or writing is executed because baud rate is incorrect. The following parameters could not be written to the registry:</li> <li>0: General error</li> <li>1: Wrong version</li> <li>2: Profile cannot be written to the registry.</li> <li>3: The subnet type cannot be written to the registry.</li> <li>4: The Target Rotation Time cannot be written to the registry.</li> <li>5: Faulty Highest Address (HSA).</li> </ul> | Check the connection and if the PLC is switched on.<br>Check the parameter definitions in the Control Panel<br>using "Set PG/PC interface".<br>Restart the system.                                                          |  |
| 140009 | Tags are not updated or written because the module for S7 communication was not found.                                                                                                    | Reinstall the module in the Control Panel using "Set PG/PC interface".                                                                                                    |  |

Table A-13140000 - Connection alarms chns7: Connection + device

A.2 System alarms

| Number | Effect/causes                                                                                                    | Remedy                                                                                                    |  |
|--------|----------------------------------------------------------------------------------------------------|----------------------------------------------------------------------------------------------------|--|
| 140010 | No S7 communication partner found because the<br>PLC is shut down.<br>DP/T:<br>The option "PG/PC is the only master" is not set in<br>the Control Panel under "Set PG/PC interface."                                                                                                    | Switch the PLC on.<br>DP/T:<br>If only one master is connected to the network,<br>disable "PG/PC is the only master" in "Set PG/PC<br>interface".<br>If several masters are connected to the network,<br>enable these. Do not change any settings, for this will<br>cause bus errors. |  |
| 140011 | No tag updating or writing is executed because communication is down.                                                                                                    | Check the connection and that the communication partner is switched on.                                                                                                    |  |
| 140012 | There is an initialization problem (e.g. when WinCC<br>flexible Runtime was closed in Task Manager).<br>Or:<br>Another application (e.g.STEP7) with different bus<br>parameters is active and the driver cannot be started<br>with the new bus parameters (transmission rate, for<br>example). | Restart the HMI device.<br>Or:<br>Run WinCC flexible Runtime, then start your other<br>applications.                                                                                                    |  |
| 140013 | The MPI cable is disconnected and, thus, there is no power supply.                                                                                                    | Check the connections.                                                                                                    |  |
| 140014 | The configured bus address is in already in use by another application.                                                                                                    | Edit the HMI device address in the PLC configuration                                                                                                    |  |
| 140015 | Wrong transmission rate<br>Or:<br>Faulty bus parameters (e.g. HSA)<br>Or:<br>OP address > HSA or: Wrong interrupt vector<br>(interrupt does not arrive at the driver)                                                                                                    | Correct the relevant parameters.                                                                                                    |  |
| 140016 | The hardware does not support the configured interrupt.                                                                                                    | Change the interrupt number.                                                                                                    |  |
| 140017 | The set interrupt is in use by another driver.                                                                                                    | Change the interrupt number.                                                                                                    |  |
| 140018 | The consistency check was disabled by SIMOTION Scout. Only a corresponding note appears.                                                                                                    | Enable the consistency check with SIMOTION Scout<br>and once again download the project to the PLC.                                                                                                    |  |
| 140019 | SIMOTION Scout is downloading a new project to the PLC. Connection to the PLC is canceled.                                                                                                    | Wait until the end of the reconfiguration.                                                                                                    |  |
| 140020 | The version in the PLC and that of the project (FWX file) do not match.<br>Connection to the PLC is canceled                                                                                                    | The following remedies are available:<br>Download the current version to the PLC using<br>SIMOTION Scout.<br>Regenerate the project using WinCC flexible ES,<br>close WinCC flexible Runtime and restart with a new<br>configuration.                                                 |  |

Table A-14 150000 - Connection alarms chnAS511: Connection

| Number | Effect/causes                                                                                                    | Remedy                                                                                                    |
|--------|----------------------------------------------------------------------------------------------------|----------------------------------------------------------------------------------------------------|
| 150000 | <ul> <li>No more data is read or written. Possible causes:</li> <li>The cable is defective</li> <li>The PLC does not respond, is defective, etc.</li> <li>The wrong port is used for the connection</li> <li>System overload</li> </ul> | Ensure that the cable is plugged in, the PLC is<br>operational, the correct port is being used.<br>Restart the system if the system alarm persists. |

| Number | Effect/causes                                                               | Remedy |
|--------|-----------------------------------------------------------------------------|--------|
| 150001 | Connection is up because the cause of the interruption has been eliminated. |        |

Table A-15 160000 - Connection alarms IVar (WinLC) / OPC: Connection

| Number | Effect/causes                                                                                                    | Remedy                                                                                                    |  |
|--------|----------------------------------------------------------------------------------------------------|----------------------------------------------------------------------------------------------------|--|
| 160000 | <ul> <li>No more data is read or written. Possible causes:</li> <li>The cable is defective</li> <li>The PLC does not respond, is defective, etc.</li> <li>The wrong port is used for the connection</li> <li>System overload</li> </ul>        | Ensure that the cable is plugged in, the PLC is operational, the correct port is being used. Restart the system if the system alarm persists.                                                                                          |  |
| 160001 | Connection is up because the cause of the interruption has been eliminated.                                                                                                    |                                                                                                    |  |
| 160010 | No connection to the server because the server identification (CLS-ID) cannot be determined. Values cannot be read or written.                                                                                                    | Check access rights.                                                                                                    |  |
| 160011 | No connection to the server because the server identification (CLS-ID) cannot be determined. Values cannot be read or written.                                                                                                    | <ul><li>Check, for example, if</li><li>the server name is correct.</li><li>the computer name is correct.</li><li>the server is registered.</li></ul>                                                                                   |  |
| 160012 | No connection to the server because the server identification (CLS-ID) cannot be determined. Values cannot be read or written.                                                                                                    | <ul> <li>Check, for example, if</li> <li>the server name is correct.</li> <li>the computer name is correct.</li> <li>the server is registered.</li> <li>Note for advanced users:</li> <li>Interpret the value from HRESULT.</li> </ul> |  |
| 160013 | The specified server was started as InProc server.<br>This has not been released and may possibly lead to<br>incorrect behavior because the server is running in<br>the same process area as the WinCC flexible<br>Runtime software.           | Configure the server as OutProc Server or Local Server.                                                                                                    |  |
| 160014 | Only one OPC server project can be started on a PC/MP. An alarm is output when an attempt is made to start a second project.<br>The second project has no OPC server functionality and cannot be located as an OPC server by external sources. | Do not start a second project with OPC server functionality on the computer.                                                                                                    |  |

Table A-16 170000 - S7 dialog alarms

| Number | Effect/causes                                                                                                    | Remedy                      |
|--------|----------------------------------------------------------------------------------------------------|-----------------------------|
| 170000 | S7 diagnostics events are not indicated because it is<br>not possible to log on to the S7 diagnostics functions<br>at this device. The service is not supported. |                             |
| 170001 | The S7 diagnostics buffer cannot be viewed because communication with the PLC is shut down.                                                                      | Set the PLC to online mode. |

#### A.2 System alarms

| Number | Effect/causes                                                                                                    | Remedy |
|--------|----------------------------------------------------------------------------------------------------|--------|
| 170002 | The S7 diagnostics buffer cannot be viewed because reading of the diagnostics buffer (SSL) was canceled with error.                                  |        |
| 170003 | An S7 diagnostics event cannot be visualized. The system returns internal error %2.                                                                  |        |
| 170004 | An S7 diagnostics event cannot be visualized. The system returns an internal error of error class %2, error number %3.                               |        |
| 170007 | It is not possible to read the S7 diagnostics buffer (SSL) because this operation was canceled with an internal error of class %2 and error code %3. |        |

#### Table A-17 180000 - Misc/common alarms

| Number | Effect/causes                                                                                                    | Remedy                                                                                                    |
|--------|----------------------------------------------------------------------------------------------------|----------------------------------------------------------------------------------------------------|
| 180000 | A component/OCX received configuration data with a version ID which is not supported.                                        | Install a newer component.                                                                                                    |
| 180001 | System overload because too many actions running<br>in parallel. Not all the actions can be executed, some<br>are rejected.  | <ul> <li>Several remedies are available:</li> <li>Generate the alarms at a slower rate (polling)</li> <li>Initiate scripts and functions at greater intervals</li> <li>If the alarm appears more frequently:<br/>Restart the HMI device.</li> </ul> |
| 180002 | The screen keyboard could not be activated. Possible causes:<br>"TouchInputPC.exe" was not registered due to a faulty Setup. | Reinstall WinCC flexible Runtime.                                                                                                    |

#### Table A-18 190000 - Tag alarms

| Number | Effect/causes                                                                                                | Remedy                                               |
|--------|----------------------------------------------------------------------------------------------------|------------------------------------------------------|
| 190000 | It is possible that the tag is not updated.                                                                  |                                                      |
| 190001 | The tag is updated after the cause of the last error state has been eliminated (return to normal operation). |                                                      |
| 190002 | The tag is not updated because communication with the PLC is down.                                           | Select the system function "SetOnline" to go online. |
| 190004 | The tag is not updated because the configured tag address does not exist.                                    | Check the configuration.                             |
| 190005 | The tag is not updated because the configured PLC type does not exist for this tag.                          | Check the configuration.                             |
| 190006 | The tag is not updated because it is not possible to map the PLC type in the data type of the tag.           | Check the configuration.                             |
| 190007 | The tag value is not modified because the connection to the PLC is interrupted or the tag is offline.        | Set online mode or reconnect to the PLC.             |

| Number | Effect/causes                                                                                                    | Remedy                                                                                                    |  |
|--------|----------------------------------------------------------------------------------------------------|----------------------------------------------------------------------------------------------------|--|
| 190008 | The threshold values configured for the tag have been violated, for example, by                                                                                                    | Observe the configured or current threshold values of the tag.                                                                   |  |
|        | A value entered                                                                                                    |                                                                                                    |  |
|        | A system function                                                                                                    |                                                                                                    |  |
|        | A script                                                                                                    |                                                                                                    |  |
| 190009 | An attempt has been made to assign the tag a value<br>which is outside the permitted range of values for this<br>data type.<br>For example, a value of 260 was entered for a byte<br>tag or a value of -3 for an unsigned word tag. | Observe the range of values for the data type of the tags.                                                                       |  |
| 190010 | Too many values are written to the tag (for example,                                                                                                    | The following remedies are available:                                                                                            |  |
|        | in a loop triggered by a script).<br>Values are lost because only up to 100 actions are                                                                                                    | Increase the time interval between multiple write actions.                                                                       |  |
|        | saved to the buffer.                                                                                                    | • Do not use an array tag longer than 6 words when you configure an acknowledgment on the HMI device using "Acknowledgment HMI". |  |
| 190011 | Possible cause 1:                                                                                                    |                                                                                                    |  |
|        | The value entered could not be written to the configured PLC tag because the high or low limit was exceeded.                                                                                                    | Make sure that the value entered lies within the range of values of the control tags.                                            |  |
|        | The system discards the entry and restores the original value.                                                                                                    |                                                                                                    |  |
|        | Possible cause 2:                                                                                                    |                                                                                                    |  |
|        | The connection to the PLC was interrupted.                                                                                                    | Check the connection to the PLC.                                                                                                 |  |
| 190012 | It is not possible to convert a value from a source format to a target format, for example:                                                                                                    | Check the range of values or the data type of the tags.                                                                          |  |
|        | An attempt is being made to assign a value to a counter that is outside the valid, PLC-specific value range.                                                                                                    |                                                                                                    |  |
|        | A tag of the type Integer should be assigned a value of the type String.                                                                                                    |                                                                                                    |  |
| 190013 | The user has entered a string that is longer than the tag. The string is automatically shortened to the permitted length.                                                                                                    | Only enter strings that do not exceed the permitted tag length.                                                                  |  |

| Table A-19 | 190100 - Area | pointer alarms |
|------------|---------------|----------------|
| 100107110  | 100100 / 100  | pointer alarmo |

| Number | Effect/causes                                                                                                    | Remedy                   |
|--------|----------------------------------------------------------------------------------------------------|--------------------------|
| 190100 | The area pointer is not updated because the address<br>configured for this pointer does not exist.<br>Type<br>1 Warnings<br>2 Errors<br>3 PLC acknowledgment<br>4 HMI device acknowledgment<br>5 LED mapping<br>6 Trend request<br>7 Trend transfer 1<br>8 Trend transfer 2<br>No.:<br>Consecutive number displayed in WinCC flexible ES. | Check the configuration. |
| 190101 | The area pointer is not updated because it is not<br>possible to map the PLC type to the area pointer<br>type.<br>Parameter type and no.:<br>see alarm 190100                                                                                                    |                          |
| 190102 | The area pointer is updated after the cause of the last<br>error state has been eliminated (return to normal<br>operation). Parameter type and no.: See alarm<br>190100.                                                                                                    |                          |

| Table A-20 | 200000 - PLC coordination alarms |
|------------|----------------------------------|
| 100107120  |                                  |

| Number | Effect/causes                                                                                                    | Remedy                                                                                                    |
|--------|----------------------------------------------------------------------------------------------------|----------------------------------------------------------------------------------------------------|
| 200000 | Coordination is not executed because the address configured in the PLC does not exist/is not set.                                                                                    | Change the address or set up the address in the PLC.                                                                |
| 200001 | Coordination is canceled because the write access to the address configured in the PLC is not possible.                                                                              | Change the address or set the address in the PLC at an area which allows write access.                              |
| 200002 | Coordination is not carried out at the moment<br>because the address format of the area pointer does<br>not match the internal storage format.                                       | Internal error                                                                                                    |
| 200003 | Coordination can be executed again because the last error state is eliminated (return to normal operation).                                                                          |                                                                                                    |
| 200004 | The coordination may not be executed.                                                                                                    |                                                                                                    |
| 200005 | <ul> <li>No more data is read or written. Possible causes:</li> <li>The cable is defective</li> <li>The PLC does not respond, is defective, etc.</li> <li>System overload</li> </ul> | Ensure that the cable is plugged in and the PLC is operational.<br>Restart the system if the system alarm persists. |

| Table A-21 | 200100 - PLC user version alarms |
|------------|----------------------------------|
|------------|----------------------------------|

| Number | Effect/causes                                                                                           | Remedy                                                                                 |
|--------|----------------------------------------------------------------------------------------------------|----------------------------------------------------------------------------------------|
| 200100 | Coordination is not executed because the address configured in the PLC does not exist/is not set.       | Change the address or set up the address in the PLC.                                   |
| 200101 | Coordination is canceled because the write access to the address configured in the PLC is not possible. | Change the address or set the address in the PLC at an area which allows write access. |

Appendix A.2 System alarms

| Number | Effect/causes                                                                                                    | Remedy                                                                                                    |
|--------|----------------------------------------------------------------------------------------------------|----------------------------------------------------------------------------------------------------|
| 200102 | Coordination is not carried out at the moment<br>because the address format of the area pointer does<br>not match the internal storage format.                                       | Internal error                                                                                                    |
| 200103 | Coordination can be executed again because the last error state is eliminated (return to normal operation).                                                                          |                                                                                                    |
| 200104 | The coordination may not be executed.                                                                                                    |                                                                                                    |
| 200105 | <ul> <li>No more data is read or written. Possible causes:</li> <li>The cable is defective</li> <li>The PLC does not respond, is defective, etc.</li> <li>System overload</li> </ul> | Ensure that the cable is plugged in and the PLC is operational.<br>Restart the system if the system alarm persists. |

Table A-22 210000 - PLC job alarms

| Number | Effect/causes                                                                                                    | Remedy                                                                                         |
|--------|----------------------------------------------------------------------------------------------------|------------------------------------------------------------------------------------------------|
| 210000 | Jobs are not processed because the address configured in the PLC does not exist/has not been set up.                                                          | Change the address or set up the address in the PLC.                                           |
| 210001 | Jobs are not processed because read/write access to the address configured in the PLC is not possible.                                                        | Change the address or set up the address in the PLC in an area which allows read/write access. |
| 210002 | Jobs are not executed because the address format of the area pointer does not match the internal storage format.                                              | Internal error                                                                                 |
| 210003 | The job buffer is processed again because the last<br>error status has been eliminated (return to normal<br>operation).                                       |                                                                                                |
| 210004 | It is possible that the job buffer will not be processed.                                                                                                    |                                                                                                |
| 210005 | A control request with an illegal number was initiated.                                                                                                    | Check the PLC program.                                                                         |
| 210006 | An error occurred while attempting to execute the control request. As a result, the control request is not executed. Observe the next/previous system alarms. | Check the parameters of the control request.<br>Recompile the configuration.                   |

Table A-23 220000 - WinCC channel adapter alarms

| Number | Effect/causes                                                                                                    | Remedy                                                     |
|--------|----------------------------------------------------------------------------------------------------|------------------------------------------------------------|
| 220001 | The tag is not downloaded because the associated communication driver / HMI device does not support the download of Boolean/discrete data types. | Change the configuration.                                  |
| 220002 | The tag is not downloaded because the associated communication driver / HMI device does not support write access to the data type BYTE.          | Change the configuration.                                  |
| 220003 | The communication driver cannot be loaded. The driver may not be installed.                                                                      | Install the driver by reinstalling WinCC flexible Runtime. |
| 220004 | Communication is down and no update data is transferred because the cable is not connected or defective etc.                                     | Check the connection.                                      |
| 220005 | Communication is up.                                                                                                    |                                                            |
| 220006 | The connection between the specified PLC and the specified port is active.                                                                       |                                                            |

#### A.2 System alarms

| Number | Effect/causes                                                                                                    | Remedy                                                                                                    |
|--------|----------------------------------------------------------------------------------------------------|----------------------------------------------------------------------------------------------------|
| 220007 | The connection to the specified PLC is interrupted at<br>the specified port.                                                                                                    | <ul> <li>Check whether</li> <li>The cable is plugged in</li> <li>The PLC is OK</li> <li>The correct port is used</li> <li>Your configuration is OK (port parameters, protocol settings, PLC address)</li> <li>Restart the system if the system alarm persists.</li> </ul> |
| 220008 | The communication driver cannot access or open the specified port. The port may be in use by another application or the port used is not available on the destination device.<br>There is no communication with the PLC. | Close all the applications which access this port and restart the computer.<br>Use another port of the system.                                                                                                    |

#### Table A-24 230000 - View alarms

| Number | Effect/causes                                                                                                    | Remedy                                                           |
|--------|----------------------------------------------------------------------------------------------------|------------------------------------------------------------------|
| 230000 | The value entered could not be accepted. The system discards the entry and restores the previous value.<br>Either                                                                             | Enter a practical value or delete any unneeded users.            |
|        | The value range has been exceeded                                                                                                    |                                                                  |
|        | Illegal characters have been entered                                                                                                    |                                                                  |
|        | The maximum permitted number of users has<br>been exceeded                                                                                                    |                                                                  |
| 230002 | The currently logged in user has not the required<br>authorization. The system therefore discards the<br>input and restored the previous value.                                               | Log on as a user with appropriate authorization.                 |
| 230003 | Changeover to the specified screen failed because<br>the screen is not available/configured. The current<br>screen remains selected.                                                          | Configure the screen and check the screen selection function.    |
| 230005 | The value range of the tag has been exceeded in the I/O field.<br>The original value of the tag is retained.                                                                                  | Observe the range of values for the tag when entering a value.   |
| 230100 | During navigation in the web browser, the system<br>returned a message which may be of interest to the<br>user.<br>The web browser continues to run but may not (fully)<br>show the new page. | Navigate to another page.                                        |
| 230200 | The connection to the HTTP channel was interrupted<br>due to an error. This error is explained in detail by<br>another system alarm.<br>Data is no longer exchanged.                          | Check the network connection.<br>Check the server configuration. |
| 230201 | The connection to HTTP channel was established.<br>Data is exchanged.                                                                                                    |                                                                  |

| Number | Effect/causes                                                                                                    | Remedy                                                                                                    |
|--------|----------------------------------------------------------------------------------------------------|----------------------------------------------------------------------------------------------------|
| 230202 | WININET.DLL has detected an error. This error<br>usually occurs when an attempt to connect to the<br>server fails or the server refuses to connect because                                                                                                    | Depending on the cause:<br>When an attempt to connect fails or a timeout error                                                                                                    |
|        | the client lacks the proper authorization.<br>An unknown server certificate may also be the cause<br>if the connection is encrypted by means of SSL.<br>The alarm text provides details.<br>This text is always in the language of the Windows<br>installation because it is returned by the Windows<br>OS.<br>Process values are no longer exchanged.                                                                                  | <ul> <li>occurs:</li> <li>Check the network connection and the network</li> <li>Check the server address</li> <li>Check whether the WebServer is actually running<br/>on the destination station.</li> <li>Faulty authorization:</li> <li>The configured user name and/or password do<br/>not match those on the server. Establish<br/>consistency</li> <li>When the server certificate is rejected:</li> <li>Certificate signed by an unknown CA ():</li> <li>Either ignore this item in your project, or</li> <li>Install a certificate that has been signed with a<br/>root certificate known to the client computer</li> <li>The date of the certificate is invalid:</li> <li>Either ignore this item in your project, or</li> <li>Install a certificate with a valid date on the server</li> <li>Invalid CN (Common Name or Computer Name):</li> <li>Either ignore this item in your project, or</li> <li>Install a certificate with a name that corresponds<br/>to that of the server address</li> </ul> |
| 230203 | <ul> <li>Although a connection can be made to the server, the HTTP server refuses to connect because</li> <li>WinCC flexible Runtime is not running on the server, or</li> <li>The HTTP channel is not supported (503 Service unavailable)</li> <li>Other errors can only occur if the Webserver does not support the HTTP channel. The language of the alarm text depends on the Webserver.</li> <li>Data is not exchanged.</li> </ul> | Error 503 Service unavailable:<br>Check that WinCC flexible Runtime is running on the<br>server and the HTTP channel is supported.                                                                                                    |
| 230301 | An internal error has occurred. An English text<br>explains the error in more detail. This may be caused<br>by insufficient memory.<br>OCX does not work.                                                                                                    |                                                                                                    |
| 230302 | The name of the remote server cannot be resolved.<br>The attempt to connect failed.                                                                                                    | Check the configured server address.<br>Check whether the DNS service is available on the<br>network.                                                                                                    |
| 230303 | The remote server is not running on the addressed computer.<br>Wrong server address.<br>The attempt to connect failed                                                                                                    | Check the configured server address.<br>Check whether the remote server is running on the<br>target computer.                                                                                                    |
| 230304 | The remote server on the addressed computer is incompatible with VNCOCX.<br>The attempt to connect failed.                                                                                                    | Use a compatible remote server.                                                                                                    |
| 230305 | The authentication has failed because the password is incorrect.<br>The attempt to connect failed.                                                                                                    | Configure the correct password.                                                                                                    |

#### A.2 System alarms

| Number | Effect/causes                                                                                                    | Remedy                                                                                                 |
|--------|----------------------------------------------------------------------------------------------------|----------------------------------------------------------------------------------------------------|
| 230306 | Error in the connection to the remote server. This may occur as a result of network problems. The attempt to connect failed. | <ul><li>Check whether</li><li>The bus cable is plugged in</li><li>There are network problems</li></ul> |
| 230307 | The connection to the remote server was shut down because                                                                    |                                                                                                    |
|        | <ul> <li>The remote server was shut down, or</li> <li>The user instructed the server to close all connections</li> </ul>     |                                                                                                    |
|        | The connection is closed.                                                                                                    |                                                                                                    |
| 230308 | This alarm provides information on the connection status.<br>An attempt is made to connect.                                  |                                                                                                    |

#### Table A-25 240000 - Authorization alarms

| Number | Effect/causes                                                                                                    | Remedy                                                                                                    |
|--------|----------------------------------------------------------------------------------------------------|----------------------------------------------------------------------------------------------------|
| 240000 | WinCC flexible Runtime is operating in demo mode.<br>You have no authorization or your authorization is<br>corrupted. | Install the authorization.                                                                                                    |
| 240001 | WinCC flexible Runtime is operating in demo mode.<br>Too many tags are configured for the installed<br>version.       | Load an adequate authorization / powerpack.                                                                                                 |
| 240002 | WinCC flexible Runtime is operating with a time-<br>limited emergency authorization.                                  | Restore the full authorization.                                                                                                    |
| 240004 | Error while reading the emergency authorization.<br>WinCC flexible Runtime is operating in demo mode.                 | Restart WinCC flexible Runtime, install the authorization or repair the authorization (see Commissioning Instructions Software Protection). |
| 240005 | The Automation License Manager has detected an internal system fault.<br>Possible causes:                             | Reboot the HMI device or PC. If this does not solve<br>the problem, remove the Automation License<br>Manager and install it again.          |
|        | A corrupt file                                                                                                    |                                                                                                    |
|        | A defective installation                                                                                              |                                                                                                    |
|        | No free space for the Automation License Manager etc.                                                                 |                                                                                                    |

#### Table A-26 250000 - S7 Force alarms

| Number | Effect/causes                                                                                                    | Remedy                                                                       |
|--------|----------------------------------------------------------------------------------------------------|------------------------------------------------------------------------------|
| 250000 | The tag in the specified line in "Status Force" is not<br>updated because the address configured for this tag<br>is not available.   | Check the set address and then verify that the address is set up in the PLC. |
| 250001 | The tag in the specified line in "Status Force" is not<br>updated because the PLC type configured for this tag<br>does not exist.    | Check the set address.                                                       |
| 250002 | The tag in the specified line in "Status Force" is not<br>updated because it is not possible to map the PLC<br>type in the tag type. | Check the set address.                                                       |

A.2 System alarms

| Number | Effect/causes                                                      | Remedy                                                                            |
|--------|--------------------------------------------------------------------|-----------------------------------------------------------------------------------|
| 250003 | An attempt to connect to the PLC failed. The tags are not updated. | Check the connection to the PLC. Check that the PLC is switched on and is online. |

#### Table A-27 260000 - Password system alarms

| Number | Effect/causes                                                                                                    | Remedy                                                                                                    |
|--------|----------------------------------------------------------------------------------------------------|----------------------------------------------------------------------------------------------------|
| 260000 | An unknown user or an unknown password has been<br>entered in the system.<br>The current user is logged off from the system.                                             | Log on to the system as a user with a valid password.                                                                    |
| 260001 | The logged in user does not have sufficient authorization to execute the protected functions on the system.                                                              | Log on to the system as a user with sufficient authorization.                                                            |
| 260002 | This alarm is triggered by the system function "TrackUserChange".                                                                                                    |                                                                                                    |
| 260003 | The user has logged off from the system.                                                                                                    |                                                                                                    |
| 260004 | The user name entered into the user view already exists in the user management.                                                                                          | Select another user name because user names have to be unique in the user management.                                    |
| 260005 | The entry is discarded.                                                                                                    | Enter a shorter user name.                                                                                               |
| 260006 | The entry is discarded.                                                                                                    | Use a shorter or longer password.                                                                                        |
| 260007 | The logon timeout value entered is outside the valid range of 0 to 60 minutes.<br>The new value is discarded and the original value is retained.                         | Enter a logon timeout value between 0 and 60 minutes.                                                                    |
| 260008 | An attempt was made to read a PTProRun.pwl file created with ProTool V 6.0 in WinCC flexible.<br>Reading the file was canceled due to incompatibility of the format.     |                                                                                                    |
| 260009 | You have attempted to delete the user "Admin" or<br>"PLC User". These users are fixed components of the<br>user management and cannot be deleted.                        | If you need to delete a user, because perhaps you<br>have exceeded the maximum number permitted,<br>delete another user. |
| 260012 | The passwords entered in the "Change Password"<br>dialog and the confirmation field are not identical.<br>The password has not been changed. User will be<br>logged off. | You have to log on to the system again. Then enter<br>the identical password twice to be able to change the<br>password. |
| 260013 | The password entered in the "Change Password"<br>dialog is invalid because it is already in use.<br>The password has not been changed. User will be<br>logged off.       | You have to log on to the system again. Then enter a new password that has not been used before.                         |
| 260014 | You have tried unsuccessfully to log on 3 times in succession.<br>You will be locked out and assigned to group no. 0.                                                    | You can log on to the system with your correct password. Only an administrator can change the assignment to a group.     |
| 260023 | The password you entered does not meet the necessary security guidelines.                                                                                                | Enter a password that contains at least one number.                                                                      |
| 260024 | The password you entered does not meet the necessary security guidelines.                                                                                                | Enter a password that contains at least one character.                                                                   |
| 260025 | The password you entered does not meet the necessary security guidelines.                                                                                                | Enter a password that contains at least one special character.                                                           |

| Effect/causes                                                                                                    | Remedy                                                                                                    |
|----------------------------------------------------------------------------------------------------|----------------------------------------------------------------------------------------------------|
| Upon system start-up, an attempt to log on, or when<br>trying to change the password of a SIMATIC log-on<br>user, the system attempts to access the SIMATIC<br>Logon Server.                                              | Check the connection to the SIMATIC Logon Server<br>and its configuration; for example:<br>1. Port number                                                                                                    |
|                                                                                                    | 2. IP address                                                                                                    |
| If a different user was logged on before, then this                                                                                                    | 3. Server name                                                                                                    |
| user is logged off.                                                                                                    | 4. Functional transfer cable                                                                                                    |
|                                                                                                    | Or use a local user.                                                                                                    |
| several groups.                                                                                                    | Check the user data on the SIMATIC Logon Server<br>and the configuration in your WinCC flexible project.<br>A user may only be assigned to one group.                                                                                                    |
| logged on before, then this user is logged off.                                                                                                    | ······································                                                                                                    |
| The SIMATIC Logon user could not change his password on the SIMATIC Logon Server. The new password may not comply with the password regulations on the server or the user does not have the right to change his password. | Log in again and choose a different password. Check the password rules on the SIMATIC Logon Server.                                                                                                    |
|                                                                                                    |                                                                                                    |
| It was not possible to log the user on to the SIMATIC<br>Logon Server. The user name or the password could<br>be incorrect or the user does not have sufficient rights<br>to log on.                                      | Try again. If necessary, check the password data on the SIMATIC Logon Server.                                                                                                    |
| The new user is not logged in. If a different user was logged on before, then this user is logged off.                                                                                                    |                                                                                                    |
| It was not possible to log the user on to the SIMATIC Logon Server as his account is blocked.                                                                                                    | Check the user data on the SIMATIC Logon Server.                                                                                                    |
| The new user is not logged in. If a different user was logged on before, then this user is logged off.                                                                                                    |                                                                                                    |
| The action change password or log on user could not be carried out.                                                                                                    | Check the configuration of the SIMATIC Logon Server.                                                                                                    |
| The last logon operation has not yet ended. A user action or a logon dialog can therefore not be called.                                                                                                    | Wait until the logon operation is complete.                                                                                                    |
| The logon dialog is not opened. The user action is not executed.                                                                                                    |                                                                                                    |
| The last attempt to change the password was not completed. A user action or a logon dialog can therefore not be called.                                                                                                   | Wait until the procedure is complete.                                                                                                    |
| The logon dialog is not opened. The user action is not executed.                                                                                                    |                                                                                                    |
| There are insufficient licenses on the SIMATIC Logon Sever. The logon is not authorized.                                                                                                    | Check the licensing on the SIMATIC Logon Server.                                                                                                    |
| There is no license on the SIMATIC Logon Sever. A logon is not possible.                                                                                                    | Check the licensing on the SIMATIC Logon Server.                                                                                                    |
| It is not possible to log on via the SIMATIC Logon Server, only via a local user.                                                                                                    |                                                                                                    |
|                                                                                                    | Upon system start-up, an attempt to log on, or when<br>trying to change the password of a SIMATIC log-on<br>user, the system attempts to access the SIMATIC<br>Logon Server.<br>If attempting to log on, the new user is not logged in.<br>If a different user was logged on before, then this<br>user is logged off.<br>The SIMATIC Logon user is not associated to any or<br>several groups.<br>The new user is not logged in. If a different user was<br>logged on before, then this user is logged off.<br>The SIMATIC Logon user could not change his<br>password on the SIMATIC Logon Server. The new<br>password may not comply with the password<br>regulations on the server or the user does not have<br>the right to change his password.<br>The old password remains and the user is logged off.<br>It was not possible to log the user on to the SIMATIC<br>Logon Server. The user name or the password could<br>be incorrect or the user does not have sufficient rights<br>to log on.<br>The new user is not logged in. If a different user was<br>logged on before, then this user is logged off.<br>It was not possible to log the user on to the SIMATIC<br>Logon Server as his account is blocked.<br>The new user is not logged in. If a different user was<br>logged on before, then this user is logged off.<br>It was not possible to log the user on to the SIMATIC<br>Logon Server as his account is blocked.<br>The new user is not logged in. If a different user was<br>logged on before, then this user is logged off.<br>The action change password or log on user could not<br>be carried out.<br>The last logon operation has not yet ended. A user<br>action or a logon dialog can therefore not be called.<br>The logon dialog is not opened. The user action is not<br>executed.<br>The logon dialog is not opened. The user action is not<br>executed.<br>There are insufficient licenses on the SIMATIC Logon<br>Sever. The logon is not authorized.<br>There is no license on the SIMATIC Logon Sever. A<br>logon is not possible.<br>It is not possible to log on via the SIMATIC Logon |

| Number | Effect/causes                                                                                                    | Remedy                                                                                                    |
|--------|----------------------------------------------------------------------------------------------------|----------------------------------------------------------------------------------------------------|
| 270000 | A tag is not indicated in the alarm because it attempts<br>to access an invalid address in the PLC.                                                                                                    | Check whether the data area for the tag exists in the PLC, the configured address is correct and the value range for the tag is correct. |
| 270001 | There is a device-specific limit as to how many<br>alarms may be queued for output (see the operating<br>instructions). This limit has been exceeded.<br>The view no longer contains all the alarms.<br>However, all alarms are written to the alarm buffer. |                                                                                                    |
| 270002 | The view shows alarms of a log for which there is no data in the current project.<br>Wildcards are output for the alarms.                                                                                                    | Delete older log data if necessary.                                                                                                    |
| 270003 | The service cannot be set up because too many devices want to use this service.<br>A maximum of four devices may execute this action.                                                                                                    | Reduce the number of HMI devices which want to use the service.                                                                          |
| 270004 | Access to persistent buffer is not possible. Alarms cannot be restored or saved.                                                                                                    | If the problems persist at the next startup, contact Customer Support (delete Flash).                                                    |
| 270005 | Persistent buffer damaged: Alarms cannot be restored.                                                                                                    | If the problems persist at the next startup, contact Customer Support (delete Flash).                                                    |
| 270006 | Project modified: Alarms cannot be restored from the persistent buffer.                                                                                                    | The project was generated and transferred new to the HMI device; The error should no longer occur when the device starts again.          |
| 270007 | A configuration problem is preventing the restore (a DLL is missing, a directory is unknown, etc.).                                                                                                    | Update the operating system and then transfer your project again to the HMI device.                                                      |

Table A-28 270000 - System alarms

Table A-29 280000 - DPHMI alarms Connection

| Number | Effect/causes                                                                                                    | Remedy                                                                                                    |
|--------|----------------------------------------------------------------------------------------------------|----------------------------------------------------------------------------------------------------|
| 280000 | Connection is up because the cause of the interruption has been eliminated.                                                                                                    |                                                                                                    |
| 280001 | <ul> <li>No more data is read or written. Possible causes:</li> <li>The cable is defective</li> <li>The PLC does not respond, is defective, etc.</li> <li>The wrong port is used for the connection</li> <li>System overload</li> </ul> | <ul> <li>Check whether</li> <li>The cable is plugged in</li> <li>The PLC is OK</li> <li>The correct port is used</li> <li>Restart the system if the system alarm persists.</li> </ul> |
| 280002 | The connection used requires a function block in the PLC.<br>The function block has responded. Communication is now enabled.                                                                                                    |                                                                                                    |

#### A.2 System alarms

| Number | Effect/causes                                                                                      | Remedy                                                                                                    |
|--------|----------------------------------------------------------------------------------------------------|----------------------------------------------------------------------------------------------------|
| 280003 | The connection used requires a function block in the PLC.<br>The function block has not responded. | <ul> <li>Check whether</li> <li>The cable is plugged in</li> <li>The PLC is OK</li> <li>The correct port is used</li> <li>Restart the system if the system alarm persists.</li> <li>Remedy depends on the error code:</li> </ul>                                                      |
|        |                                                                                                    | <ol> <li>The function block must set the COM bit in the response container.</li> <li>The function block must not set the ERROR bit in the response container.</li> <li>The function block must respond within the specified time (timeout).</li> <li>Go online to the PLC.</li> </ol> |
| 280004 | The connection to the PLC is interrupted. There is no data exchange at present.                    | Check the connection parameters in WinCC flexible.<br>Ensure that the cable is plugged in, the PLC is<br>operational, the correct port is being used.<br>Restart the system if the system alarm persists.                                                                             |

#### Table A-30 290000 - Recipe system alarms

| Number | Effect/causes                                                                                                    | Remedy                                                                         |
|--------|----------------------------------------------------------------------------------------------------|--------------------------------------------------------------------------------|
| 290000 | The recipe tag could not be read or written. It is<br>assigned the start value.<br>The alarm can be entered in the alarm buffer for up to<br>four more failed tags if necessary. After that, alarm<br>290003 is output.                                                          | Check in the configuration that the address has been set up in the PLC.        |
| 290001 | <ul> <li>An attempt has been made to assign a value to a recipe tag which is outside the value range permitted for this type.</li> <li>The alarm can be entered in the alarm buffer for up to four more failed tags if necessary. After that, alarm 290004 is output.</li> </ul> | Observe the value range for the tag type.                                      |
| 290002 | It is not possible to convert a value from a source<br>format to a target format.<br>The alarm can be entered in the alarm buffer for up to<br>four more failed recipe tags if necessary. After that,<br>alarm 290005 is output.                                                 | Check the value range or type of the tag.                                      |
| 290003 | This alarm is output when alarm number 290000 is triggered more than five times.<br>In this case, no further separate alarms are generated.                                                                                                    | Check in the configuration that the tag addresses have been set up in the PLC. |
| 290004 | This alarm is output when alarm number 290001 is triggered more than five times.<br>In this case, no further separate alarms are generated.                                                                                                    | Observe the value range for the tag type.                                      |
| 290005 | This alarm is output when alarm number 290002 is triggered more than five times.<br>In this case, no further separate alarms are generated.                                                                                                    | Check the value range or type of the tag.                                      |
| 290006 | The threshold values configured for the tag have been violated by values entered.                                                                                                    | Observe the configured or current threshold values of the tag.                 |

| Number | Effect/causes                                                                                                    | Remedy                                                                                                    |
|--------|----------------------------------------------------------------------------------------------------|----------------------------------------------------------------------------------------------------|
| 290007 | There is a difference between the source and target<br>structure of the recipe currently being processed. The<br>target structure contains an additional data recipe tag<br>which is not available in the source structure.<br>The data recipe tag specified is assigned its start<br>value. | Insert the specified data recipe tag in the source structure.                                                                                                    |
| 290008 | There is a difference between the source and target<br>structure of the recipe currently being processed. The<br>source structure contains an additional data recipe<br>tag which is not available in the target structure and<br>therefore cannot be assigned.<br>The value is rejected.    | Remove the specified data recipe tag in the specified recipe from the project.                                                                                                    |
| 290010 | The storage location configured for the recipe is not<br>permitted.<br>Possible causes:<br>Illegal characters, write protection, data carrier out of<br>space or does not exist.                                                                                                    | Check the configured storage location.                                                                                                    |
| 290011 | The record with the specified number does not exist.                                                                                                    | Check the source for the number (constant or tag value)                                                                                                    |
| 290012 | The recipe with the specified number does not exist.                                                                                                    | Check the source for the number (constant or tag value)                                                                                                    |
| 290013 | An attempt was made to save a record under a record number which already exists.<br>The action is not executed.                                                                                                    | <ul> <li>The following remedies are available:</li> <li>Check the source for the number (constant or tag value)</li> <li>First, delete the record</li> <li>Change the "Overwrite" function parameter</li> </ul>                    |
| 290014 | The file specified to be imported could not be found.                                                                                                    | Check: <ul> <li>The file name</li> <li>Ensure that the file is in the specified directory</li> </ul>                                                                                                    |
| 290020 | Alarm reporting that the download of records from the HMI device to the PLC has started.                                                                                                    |                                                                                                    |
| 290021 | Alarm reporting that the download of records from the HMI device to the PLC was completed.                                                                                                    |                                                                                                    |
| 290022 | Alarm reporting that the download of records from the HMI device to the PLC was canceled due to an error.                                                                                                    | <ul> <li>Check in the configuration whether:</li> <li>The tag addresses are configured in the PLC</li> <li>The recipe number exists</li> <li>The record number exist</li> <li>The "Overwrite" function parameter is set</li> </ul> |
| 290023 | Alarm reporting that the download of records from the PLC to the HMI device has started.                                                                                                    |                                                                                                    |
| 290024 | Alarm reporting that the download of records from the PLC to the HMI device was completed.                                                                                                    |                                                                                                    |
| 290025 | Alarm reporting that the download of records from the PLC to the HMI device was canceled due to an error.                                                                                                    | <ul> <li>Check in the configuration whether:</li> <li>The tag addresses are configured in the PLC</li> <li>The recipe number exists</li> <li>The record number exist</li> <li>The "Overwrite" function parameter is set</li> </ul> |

| Number | Effect/causes                                                                                                    | Remedy                                                                                                    |
|--------|----------------------------------------------------------------------------------------------------|----------------------------------------------------------------------------------------------------|
| 290026 | An attempt has been made to read/write a record<br>although the record is not free at present.<br>This error may occur in the case of recipes for which<br>downloading with synchronization has been<br>configured.                 | Set the record status to zero.                                                                                                    |
| 290027 | Unable to connect to the PLC at present. As a result,<br>the record can neither be read nor written.<br>Possible causes:<br>No physical connection to the PLC (no cable plugged<br>in, cable is defect) or the PLC is switched off. | Check the connection to the PLC.                                                                                                    |
| 290030 | This alarm is output after you selected screen which contains a recipe view in which a record is already selected.                                                                                                    | Reload the record from the storage location or retain the current values.                                                                                                    |
| 290031 | While saving, it was detected that a record with the specified number already exists.                                                                                                    | Overwrite the record or cancel the action.                                                                                                    |
| 290032 | While exporting records it was detected that a file with the specified name already exists.                                                                                                    | Overwrite the file or cancel the process.                                                                                                    |
| 290033 | Confirmation request before deleting records.                                                                                                    |                                                                                                    |
| 290040 | A record error with error code %1 that cannot be<br>described in more detail occurred.<br>The action is canceled.<br>It is possible that the record was not installed<br>correctly on the PLC.                                      | Check the storage location, the record, the "Data<br>record" area pointer and if necessary, the connection<br>to the PLC.<br>Restart the action after a short time.<br>If the error persists, contact Customer Support.<br>Forward the relevant error code to Customer Support. |
| 290041 | A record or file cannot be saved because the storage location is full.                                                                                                    | Delete files no longer required.                                                                                                    |
| 290042 | An attempt was made to execute several recipe actions simultaneously. The last action was not executed.                                                                                                    | Trigger the action again after waiting a short period.                                                                                                    |
| 290043 | Confirmation request before storing records.                                                                                                    |                                                                                                    |
| 290044 | The data store for the recipe has been destroyed and is deleted.                                                                                                    |                                                                                                    |
| 290050 | Alarm reporting that the export of records has started.                                                                                                    |                                                                                                    |
| 290051 | Alarm reporting that the export of records was completed.                                                                                                    |                                                                                                    |
| 290052 | Alarm reporting that the export of records was canceled due to an error.                                                                                                    | Ensure that the structure of the records at the storage location and the current recipe structure on the HMI device are identical.                                                                                                    |
| 290053 | Alarm reporting that the import of records has started.                                                                                                    |                                                                                                    |
| 290054 | Alarm reporting that the import of records was completed.                                                                                                    |                                                                                                    |
| 290055 | Alarm reporting that the import of records was canceled due to an error.                                                                                                    | Ensure that the structure of the records at the storage location and the current recipe structure on the HMI device are identical.                                                                                                    |
| 290056 | Error when reading/writing the value in the specified line/column.<br>The action was canceled.                                                                                                    | Check the specified line/column.                                                                                                    |

# Appendix

A.2 System alarms

| Number | Effect/causes                                                                                                    | Remedy                                                                        |
|--------|----------------------------------------------------------------------------------------------------|-------------------------------------------------------------------------------|
| 290057 | The tags of the recipe specified were toggled from<br>"offline" to "online" mode.<br>Each change of a tag in this recipe is now<br>immediately downloaded to the PLC.                                                                              |                                                                               |
| 290058 | The tags of the specified recipe were toggled from<br>"offline" to "online" mode.<br>Modifications to tags in this recipe are no longer<br>immediately transferred to the PLC but must be<br>transferred there explicitly by downloading a record. |                                                                               |
| 290059 | Alarm reporting that the specified record was saved.                                                                                                    |                                                                               |
| 290060 | Alarm reporting that the specified record memory was cleared.                                                                                                    |                                                                               |
| 290061 | Alarm reporting that clearing of record memory was canceled due to an error.                                                                                                    |                                                                               |
| 290062 | The record number is above the maximum of 65536.<br>This record cannot be created.                                                                                                    | Select another number.                                                        |
| 290063 | This occurs with the system function<br>"ExportDataRecords" when the parameter<br>"Overwrite" is set to No.<br>An attempt has been made to save a recipe under a<br>file name which already exists.<br>The export is canceled.                     | Check the "ExportDataRecords" system function.                                |
| 290064 | Alarm reporting that the deletion of records has started.                                                                                                    |                                                                               |
| 290065 | Alarm reporting that the deletion of records has successfully completed.                                                                                                    |                                                                               |
| 290066 | Confirmation request before deleting records.                                                                                                    |                                                                               |
| 290068 | Security request to confirm if all records in the recipe should be deleted.                                                                                                    |                                                                               |
| 290069 | Security request to confirm if all records in the recipe should be deleted.                                                                                                    |                                                                               |
| 290070 | The record specified is not in the import file.                                                                                                    | Check the source of the record number or record name (constant or tag value). |
| 290071 | During the editing of record values, a value was<br>entered which exceeded the low limit of the recipe<br>tag.<br>The entry is discarded.                                                                                                    | Enter a value within the limits of the recipe tag.                            |
| 290072 | When editing record values, a value was entered<br>which exceeds the high limit of the recipe tag.<br>The entry is discarded.                                                                                                    | Enter a value within the limits of the recipe tag.                            |
| 290073 | An action (e.g. saving a record) failed due to an<br>unknown error.<br>The error corresponds to the status alarm<br>IDS_OUT_CMD_EXE_ERR in the large recipe view.                                                                                  |                                                                               |
| 290074 | While saving, it was detected that a record with the specified number already exists but under another name.                                                                                                    | Overwrite the record, change the record number or cancel the action.          |
| 290075 | A record with this name already exists.<br>The record is not saved.                                                                                                    | Please select a different record name.                                        |
| 290110 | The default values could not be set due to an error.                                                                                                    |                                                                               |

#### Appendix

## A.2 System alarms

| Number | Effect/causes                                                                                                    | Remedy                                                                                                    |
|--------|----------------------------------------------------------------------------------------------------|----------------------------------------------------------------------------------------------------|
| 290111 | The Recipes subsystem cannot be used. Recipe views have no content and recipe-specific functions will not be performed.                                                                                                    | Transfer the project to the device again, together with<br>the recipes (the corresponding check box in the<br>Transfer dialog must be checked). |
|        | Possible causes:                                                                                                    |                                                                                                    |
|        | • An error occurred while transferring the recipes.                                                                                                    |                                                                                                    |
|        | • The recipe structure was changed in ES. When<br>the project was downloaded again, the recipes<br>were not transferred with it. This means that the<br>new configuration data is not being transferred to<br>the old recipes on the device. |                                                                                                    |

#### Table A-31 300000 - Alarm\_S alarms

| Number | Effect/causes                                                                                                    | Remedy                                                 |
|--------|----------------------------------------------------------------------------------------------------|--------------------------------------------------------|
| 300000 | Faulty configuration of process monitoring (e.g. using PDiag or S7-Graph): More alarms are queued than specified in the specifications of the CPU. No further ALARM_S alarms can be managed by the PLC and reported to the HMI devices. | Change the PLC configuration.                          |
| 300001 | ALARM_S is not registered on this PLC.                                                                                                    | Select a controller that supports the ALARM_S service. |

#### Table A-32 310000 - Report system alarms

| Number | Effect/causes                                                                                                    | Remedy                                                                                             |
|--------|----------------------------------------------------------------------------------------------------|----------------------------------------------------------------------------------------------------|
| 310000 | An attempt is being made to print too many reports in<br>parallel.<br>Only one log file can be output to the printer at a<br>given time; the print job is therefore rejected. | Wait until the previous active log was printed.<br>Repeat the print job if necessary.              |
| 310001 | An error occurred on triggering the printer. The report<br>is either not printed or printed with errors.                                                                      | Evaluate the additional system alarms related to this alarm.<br>Repeat the print job if necessary. |

#### Table A-33 320000 - Alarms

| Number | Effect/causes                                                                                                    | Remedy                                                                                                    |
|--------|----------------------------------------------------------------------------------------------------|----------------------------------------------------------------------------------------------------|
| 320000 | The movements have already been indicated by another device.<br>The movements can no longer be controlled.             | Deselect the movements on the other display units<br>and select the motion control screen on the required<br>display unit. |
| 320001 | The network is too complex.<br>The faulty addresses cannot be indicated.                                               | View the network in STL.                                                                                                   |
| 320002 | No diagnosable alarm message (error) selected.<br>The unit associated with the alarm message could<br>not be selected. | Select a diagnostics alarm from the ZP_ALARM alarm screen.                                                                 |
| 320003 | No alarm message (error) exists for the selected unit.<br>The detail view cannot visualize any networks.               | Select the defective unit from the overview screen.                                                                        |
| 320004 | The required signal states could not be read by the PLC. The faulty addresses cannot be found.                         | Check the consistency between the configuration on the display unit and the PLC program.                                   |

Appendix A.2 System alarms

| Number | Effect/causes                                                                                                    | Remedy                                                                                                    |
|--------|----------------------------------------------------------------------------------------------------|----------------------------------------------------------------------------------------------------|
| 320005 | The project contains ProAgent elements which are<br>not installed. ProAgent diagnostic functions cannot be<br>performed                                                                                    | In order to run the project, install the optional ProAgent package.                                                                                                    |
| 320006 | You have attempted to execute a function which is not supported in the current constellation.                                                                                                    | Check the type of the selected unit.                                                                                                    |
| 320007 | No error-triggering addresses were found on the networks.<br>ProAgent cannot indicate any faulty addresses.                                                                                                | Switch the detail screen to STL layout mode and check the status of the addresses and exclusion addresses.                                                                                                    |
| 320008 | The diagnostic data stored in the configuration are<br>not synchronized with those in the PLC.<br>ProAgent can only indicate the diagnostic units.                                                         | Transfer the project to the HMI device again.                                                                                                    |
| 320009 | The diagnostic data stored in the configuration are<br>not synchronized with those in the PLC. The<br>diagnostic screens can be operated as usual.<br>ProAgent may be unable to show all diagnostic texts. | Transfer the project to the HMI device again.                                                                                                    |
| 320010 | The diagnostic data stored in the configuration are<br>not synchronized with those in STEP7.<br>The ProAgent diagnostics data is not up-to-date.                                                           | Transfer the project to the HMI device again.                                                                                                    |
| 320011 | A unit with the corresponding DB number and FB<br>number does not exist.<br>The function cannot be executed.                                                                                               | Check the parameters of the "SelectUnit" function and the units selected in the project.                                                                                                    |
| 320012 | The "Step sequence mode" dialog is no longer supported.                                                                                                    | Use the ZP_STEP step sequence screen from the<br>corresponding standard project for your project.<br>Instead of calling the<br>Overview_Step_Sequence_Mode function, call the<br>"FixedScreenSelection" function using ZP_STEP as<br>the screen name. |
| 320014 | The selected PLC cannot be evaluated for ProAgent.<br>The Alarm view assigned to the<br>"EvaluateAlarmDisplayFault" system function could<br>not be found.                                                 | Check the parameters of the<br>"EvaluateAlarmDisplayFault" system function.                                                                                                    |

#### Table A-34 330000 - GUI alarms

| Number | Effect/causes                                            | Remedy                                                  |
|--------|----------------------------------------------------------|---------------------------------------------------------|
| 330022 | Too many dialogs are open on the HMI device.             | Close all dialogs you do not require on the HMI device. |
| 330026 | The password will expire after the number of days shown. | Enter a new password.                                   |

#### Table A-35 350000 - GUI alarms

| Number | Effect/causes                                                                                                    | Remedy                     |  |
|--------|----------------------------------------------------------------------------------------------------|----------------------------|--|
| 350000 | PROFIsafe packages have not arrived within the necessary period.<br>There is a communication problem with the F-CPU.<br>RT is terminated | Check the WLAN connection. |  |

## Appendix

A.2 System alarms

| Number | Effect/causes                                                                                                    | Remedy                                                                                                    |
|--------|----------------------------------------------------------------------------------------------------|----------------------------------------------------------------------------------------------------|
| 350001 | PROFIsafe packages have not arrived within the necessary period.<br>There is a communication problem with the F-CPU.<br>The PROFIsafe connection is re-established.        | Check the WLAN connection.                                                                                    |
| 350002 | An internal error has occurred.                                                                                                    | Internal error                                                                                                |
|        | Runtime is terminated                                                                                                    |                                                                                                    |
| 350003 | Feedback concerning the connection established with the F-CPU.                                                                                                    |                                                                                                    |
|        | The Emergency-Off buttons are active immediately.                                                                                                    |                                                                                                    |
| 350004 | PROFIsafe communication was set and the connection was cleared.<br>The Runtime can be terminated.                                                                          |                                                                                                    |
|        | The Emergency-Off buttons are deactivated immediately.                                                                                                    |                                                                                                    |
| 350005 | Incorrect address configured for the F-slave.<br>No PROFIsafe connection.                                                                                                  | Check and modify the address of the F slave in<br>WinCC flexible ES.                                          |
| 350006 | The acknowledgement buttons in the<br>"Acknowledgement" and "Panic" functions were not<br>tested before logging on.<br>It is not possible to log onto the effective range. | Press the two acknowledgement buttons one after<br>another in the "Acknowledgement" and "Panic"<br>positions. |
| 350008 | The wrong number of failsafe buttons was configured.                                                                                                    | Change the number of failsafe buttons in the project.                                                         |
|        | No PROFIsafe connection.                                                                                                    |                                                                                                    |
| 350009 | The device is in Override mode.                                                                                                    | Exit Override mode.                                                                                           |
|        | It may no longer be possible to detect the location because transponder detection fails.                                                                                   |                                                                                                    |
| 350010 | Internal error: The device has no failsafe buttons.                                                                                                    | Send the device back.                                                                                         |
|        |                                                                                                    | Worldwide contact person                                                                                      |

# B

# Abbreviations

| ANSI  | American National Standards Institution                      |
|-------|--------------------------------------------------------------|
| CPU   | Central Processing Unit                                      |
| CSV   | Comma Separated Values                                       |
| CTS   | Clear To Send                                                |
| DC    | Direct Current                                               |
| DCD   | Data Carrier Detect                                          |
| DHCP  | Dynamic Host Configuration Protocol                          |
| DIL   | Dual-in-Line (electronic chip housing design)                |
| DNS   | Domain Name System                                           |
| DP    | Distributed I/O                                              |
| DSN   | Data Source Name                                             |
| DSR   | Data Set Ready                                               |
| DTR   | Data Terminal Ready                                          |
| EMC   | Electromagnetic Compatibility                                |
| EN    | European standard                                            |
| ES    | Engineering System                                           |
| ESD   | Components and modules endangered by electrostatic discharge |
| ESD   | Components and modules endangered by electrostatic discharge |
| GND   | Ground                                                       |
| HF    | High Frequency                                               |
| HMI   | Human Machine Interface                                      |
| IEC   | International Electronic Commission                          |
| IF    | Interface                                                    |
| IO    | Input and Output                                             |
| IP    | Internet Protocol                                            |
| LED   | Light Emitting Diode                                         |
| MAC   | Media Access Control                                         |
| MOS   | Metal Oxide Semiconductor                                    |
| MPI   | Multipoint Interface (SIMATIC S7)                            |
| MS    | Microsoft                                                    |
| MTBF  | Mean Time Between Failures                                   |
| n. c. | Not connected                                                |
| OP    | Operator Panel                                               |
| PC    | Personal Computer                                            |
| PELV  | Protective Extra Low Voltage                                 |
| PG    | Programming device                                           |
| PLC   | Programmable Logic Controller                                |
| PPI   | Point-to-Point Interface (SIMATIC S7)                        |
|       |                                                              |

| RAM     | Random Access Memory                            |
|---------|-------------------------------------------------|
| RJ45    | Registered Jack Type 45                         |
| RTS     | Request to send                                 |
| RxD     | Receive Data                                    |
| SD Card | Security Digital Card                           |
| SELV    | Safety Extra Low Voltage                        |
| SP      | Service Pack                                    |
| STN     | Super Twisted Nematic                           |
| Sub-D   | Subminiature D (plug)                           |
| TAB     | Tabulator                                       |
| TCP/IP  | Transmission Control Protocol/Internet Protocol |
| TFT     | Thin Film Transistor                            |
| TTY     | Teletype                                        |
| TxD     | Transmit Data                                   |
| UL      | Underwriter's Laboratory                        |
| UPS     | Uninterruptible power supply                    |
| USB     | Universal Serial Bus                            |
| WINS    | Windows Internet Naming Service                 |
|         |                                                 |

## Glossary

#### Acknowledge

Acknowledgment of an alarm confirms that it has been noted.

#### Alarm logging

Output of user-specific alarms to a printer, in parallel to their output to the HMI device screen.

#### Alarm, acknowledging

Acknowledgment of an alarm confirms that it has been noted.

#### Alarm, activated

Moment at which an alarm is triggered by the PLC or HMI device.

#### Alarm, deactivated

Moment at which the initiation of an alarm is reset by the PLC.

#### Alarm, user-specific

A user-specific alarm designates a certain operating status of the plant connected to the HMI device via the PLC.

#### Automation device

PLC of the SIMATIC S5 series, for example the AG S5-115U

#### Automation system

Controller of the SIMATIC S7 series, for example a SIMATIC S7-300

#### Bootloader

Used to start the operating system. Automatically started when the HMI device is switched on. After the operating system has been loaded, the Loader opens.

| Configuration software                |                                                                                                    |  |
|---------------------------------------|----------------------------------------------------------------------------------------------------|--|
|                                       | Software used to generate projects used for the purpose of process visualization. An example of configuring software is WinCC flexible.                                                      |  |
| Configuring PC                        |                                                                                                    |  |
|                                       | A configuring PC is a programming device or PC on which plant projects are created using<br>an engineering software.                                                                         |  |
| Display duration                      |                                                                                                    |  |
|                                       | Defines whether a system alarm is displayed on the HMI device and the duration of the display.                                                                                               |  |
| EMC                                   |                                                                                                    |  |
|                                       | Electromagnetic compatibility is the ability of electrical equipment to function properly in its electromagnetic environment without influencing this environment.                           |  |
| Event                                 |                                                                                                    |  |
|                                       | Functions are triggered by defined incoming events. Events can be configured. Events which can be assigned to a button include "Press" and "Release", for example.                           |  |
| Field array                           |                                                                                                    |  |
| · · · · · · · · · · · · · · · · · · · | Area reserved in configured screens for the input and output of values.                                                                                                    |  |
| Flash memory                          |                                                                                                    |  |
|                                       | Non-volatile memory with EEPROM chips, used as mobile storage medium or as memory module installed permanently on the motherboard.                                                           |  |
| Function keys                         |                                                                                                    |  |
| ,, <b>,</b> .                         | Key on the HMI device which supports user-specific functions. A function is assigned to the key in the configuration. The assignment of the keys may be specific to an active screen or not. |  |
| Half Brightness Life Time             |                                                                                                    |  |
|                                       | Time period after which the brightness reaches 50% of the original value. The specified value is dependent on the operating temperature.                                                     |  |
| Hordoony                              |                                                                                                    |  |
| Hardcopy                              | Output of the screen content to a printer.                                                                                                    |  |

#### HMI device

An HMI device is a device used for the operation and monitoring of machines and plants. The statuses of the machine or plant are indicated by means of graphic elements or by indicator lamps on the HMI device. The operating elements of the HMI device allow the operator to interact with the processes of the machine or plant.

#### HMI device image

A file that can be transferred from the configuring PC to the HMI device. The HMI device image contains the operating system and elements of the runtime software required to run a project.

#### I/O field

An I/O field enables the input or output of values on the HMI device which are transferred to the PLC.

#### Infotext

An infotext is a configured information on objects within a project. Infotext for an alarm, for example, may contain information on the cause of the fault and troubleshooting routines.

#### Object

An object is a component of a project. Example: screen or alarm. Objects are used to view or enter texts and values on the HMI device.

#### **Operating element**

Component of a project used to enter values and trigger functions. A button, for example, is an operating element.

#### Plant

General term referring to machines, processing centers, systems, plants and processes which are operated and monitored on an HMI device.

#### PLC

A PLC is a general term for devices and systems with which the HMI device communicates, e.g. SIMATIC S7.

#### PLC job

A PLC job triggers a function for the PLC at the HMI device.

#### **Process visualization**

Visualization of technical processes by means of text and graphic elements. Configured plant screens allow operator intervention in active plant processes by means of the input and output data.

#### Project

Result of a configuration using a configuration software. The project normally contains several screens with embedded system-specific objects, basic settings and alarms. The project file of a project configured in WinCC flexible is saved under the file name extension \*.hmi.

You need to distinguish between a project on the configuring PC and that on an HMI device. A project may be available in more languages on the configuring PC than can be managed on the HMI device. The project on the configuring PC can also be set up for different HMI devices. Only the runtime project that has been generated for the respective HMI device can be transferred to it.

#### **Project file**

File generated from the runtime project file for use on the HMI device. The project file is normally not transferred and remains on the configuring PC.

The file name extension of a source file is \*.hmi.

#### Project file, compressed

Compressed format of the project file. The compressed project file can be transferred together with the runtime project file to the respective HMI device. For this purpose, backtransfer must be enabled in the project on the configuring PC. The compressed project file is normally stored on an external memory card.

The file extension of a compressed file is \*.pdz.

#### Recipe

Combination of tags forming a fixed data structure. The data structure configured can be assigned data on the HMI device and is then referred to as a record. The use of recipes ensures that all the assigned data is transferred synchronously to the PLC during the transfer of a record.

#### Runtime project file

File generated from the project file for a specific HMI device. The runtime project file is transferred to the corresponding HMI device and used to operate and monitor plants.

The extension of a compressed file is \*.pdz.

#### **Runtime software**

The runtime software is a process visualization software used to test a project on a configuring PC.

#### Screen

Form of the visualization of all logically related process data for a plant. The visualization of the process data can be supported by graphic objects.

#### Screen object

Configured object used to display or operate the plant, e.g. rectangle, I/O field or alarm view.

#### STEP 7

STEP 7 is the programming software for SIMATIC S7, SIMATIC C7 and SIMATIC WinAC PLCs.

#### STEP 7 Micro/WIN

STEP 7 Micro/WIN is the programming software for SIMATIC S7-200 PLCs.

#### Symbolic I/O field

A symbolic I/O field is a field for the input and output of the value. Contains a list of default entries from which one can be selected.

#### System alarm

A system alarm is assigned to the "System" alarm class. A system alarm refers to internal states on the HMI device and the PLC.

#### Tab sequence

During configuration, this defines the sequence in which objects are activated on pressing the <TAB> key.

#### Tag

Defined memory location to which values can be written to and read from. This can be done from the PLC or the HMI device. Based on whether the tag is interconnected with the PLC or not, we distinguish between "external" tags (process tags) and "internal" tags.

#### Transfer

Transfer of a runtime project from the configuring PC to the HMI device.

#### "Transfer" mode

An operating mode of the HMI device in which an executable project is transferred from the configuring PC to an HMI device.

Glossary

# Index

## /

/Audit, 29

## A

Accessory kit, 24 ACK, 213 ACK key, 178 Acknowledge Alarm, 178, 217 Error alarm, 217 Acknowledge key, 178 Acoustic feedback, 167 Acoustic signal, 172 For inadvertent operation, 167 with inadvertent operation, 83 Acoustics Feedback, 105, 106 Address assignment TCP/IP network, 126 Addressing, 123 Admin, 207, 208, 209 Alarm, 211 Acknowledge, 178, 217 Editing, 218 Functional scope, 26 LED, 214 Alarm buffer, 212 Functional scope, 26 Alarm class, 212, 215 Alarm event, 211 Alarm group, 212 Alarm indicator, 213 Alarm line, 214 Alarm log, 212 Alarm report, 212 Alarm view, 214 Expanded, 215 Simple, 214 Alarm window, 216 ALARM S. 26 Alphanumerical

Key assignment, 89, 178 Screen keyboard, 173 Alphanumerical value Changing, 174, 182 Entering, 174, 182 ALT key, 89, 178 Ambient conditions Climatic, 40 Mechanical, 39 Test, 40 Ambient temperature, 41 Authorization, 199 Automatic Transfer, 144 Automation License Manager, 163 A-Z key, 89, 178

## В

Backlighting Reducing, 102 Setting, 83 Backspace key, 88, 178 Backtransfer, 142, 146 Backup, 82, 135, 141, 148, 149, 151, 200 Registry Information, 83, 100 Temporary files, 100 to external storage device, 82, 133 With ProSave, 151 With WinCC flexible, 149 Bar, 185 Basic knowledge Required, 3 Booting, 107 Bottom view, 16, 18, 20, 22 **Brightness** Changing, 102 Browser Home page, 82 Setting, 82 Bus connection, 30 Bus parameters Profile, 122

## С

Cable Connecting, 50 Data exchange, 64 Cable cross-section, 54 Equipotential bonding, 52 Calibrating Touch screen, 83, 94 Cancel Password protection, 97 Cancel key, 88, 178 Care, 247 CE approval, 34 Certificate Delete, 82, 132 Importing, 82, 132 LED, 82 Certifications, 34 Changing Brightness, 102 User data, 207, 208 Character repeat, 82 Screen keyboard, 91 Clean screen, 248 Clearance MP 377, 43 Climatic Shipping conditions, 38 Storage conditions, 38 Closing Project, 209 Column sequence Alarm view, 215 Compatibility conflict, 148 Configuration phase, 139 Configure Network, 124 Operating system, 75 PC/PPI cable, 61 RS-422/RS-485 port, 59 Screen keyboard, 82, 90 Configuring PC, 139 Connecting, 60 Connection graphic, 60 Connecting Configuring PC, 60 Equipotential bonding, 52 PLC, 57 Plug-in terminal strip, 55 Power supply, 54, 55 Printer, 63 PROFINET, 58

UPS, 56 USB device, 62 Connection, 30 Connection graphic Configuring PC, 60 Equipotential bonding, 53 PLC, 57 Power supply, 54 Printer, 63 UPS, 56 Connection sequence, 50 Connections to PLC Number, 30 Contacts, 6 Control key, 68 Keyboard unit, 88 Control Panel, 81 MPI, 121 Open, 82 Operating, 84, 86 Password protection, 77 PROFIBUS, 121 Screen keyboard, 85 Cookies, 82, 130 Creating Recipe data record, 229, 238 Users. 205 C-Tick mark (Australia), 35 CTRL key, 89, 178 Currency, 83 Cursor key, 68, 88, 177

## D

Data channel Enabling, 117 Locking, 117 Parameter assignment, 83, 117 Data flow, 223 Date, 82 Entering, 175, 183 Setting, 97 Synchronizing, 99 Date format, 83, 100 Date/time properties, 82, 98 Decimal, 171 Default gateway, 126 Degree of protection, 42 Protection against ingress of solid foreign bodies, 44 Protection against water, 44 Delay time Setting, 83, 112

Delete Certificate, 82, 132 Recipe data record, 232, 240 **Users**, 209 Delete key, 88, 178 Device name For network operation, 125 Setting, 83 DHCP, 126 **DIP** switch Setting, 59 Direct key, 168 Bit assignment, 257 Functional scope, 28 Display MP 377, 255 Display format, 181 Displaying Infotext, 179 Memory information, 111 System information, 110 Disposal, 7 Disturbance Pulse-shaped, 36 Sinusoidal, 37 DNS, 126 Server, 123 Documentation Conventions, 5 Enclosed, 45 Getting Started, 5 Operating instructions, 4 User manual, 3 Double-click. 82 Setting, 93 Drop down list box, 175, 183 Open, 88, 178

## Е

EC Declaration of Conformity, 34 Editing Alarm, 218 Recipe data record, 231, 239 Elbow adapter, 24 Electrical potential difference, 52 Electrical separation Safe, 55 Electrostatic charging, 261 Electrostatic discharge Electrostatic, 261 Precautions, 262

Element list, 225, 236 E-Mail Setting, 83, 128 EMC directive, 34 Emission, 36, 37 Encryption, 130 END key, 88, 177 Enhanced alarm view, 215 Enhanced recipe view, 224 Enhanced user view, 201 Enter key, 177 ENTER key, 88, 177 Entering Alphanumerical value, 174, 182 Date, 175, 183 Key combination, 89, 178 Numerical value, 172, 181 Recipe data record, 244 Symbolic value, 175 Text box, 170 Time, 175, 183 Entry on the HMI device By means of function key, 180 Using operating elements, 165 Equipotential bonding Cable, 52 Connecting, 52 Connection graphic, 53 Requirements, 52 Error alarm Acknowledge, 217 ESC key, 88, 178 ESD Abbreviations, 261 Labeling, 261 Ethernet settings IP address, 126 Excel Viewer, 29 Explorer Operating, 77 Exporting Recipe data record, 243 External Keyboard, 84 Mouse, 84

## F

Factory setting With ProSave, 158 With WinCC flexible, 156 Factory settings, 62 Feedback Acoustic, 105, 106, 167 Optical, 167 FM Approval, 35 FN key, 89, 178 Front view, 16, 18, 20, 22 Function keys, 68 Global assignment, 180 Labeling, 72 Local assignment, 180 Function test, 66 Functional scope Alarm buffer. 26 ALARM S, 26 Alarms, 26 Graphics list, 26 Infotext, 28 Limit value monitoring, 26 Log, 27 Recipe, 27 Safety, 28 Scaling, 26 screen. 27 Tag, 26 Text list, 26 Functions Additional, 28

## G

Gauge, 185 Graphics list Functional scope, 26 Group acknowledgement, 178

## Η

High frequency radiation, 33 HMI device Cold restart, 107 EMC-compliant installation, 36 Information, 83 Mounting, 49 Ports, 51 Restarting, 83 Specifications, 255 Switch off, 66 Switching on, 65 Testing, 65 HMI Input Panel Options, 90 HOME key, 88, 177 Home page Internet, 129 Host cable Safety instruction, 62

## I

Identification, 127 Importing Certificate, 82, 132 Recipe data record, 242 Inadvertent operation Acoustic signal, 83, 167 Information for the HMI device, 109 Infotext Displaying, 179 Functional scope, 28 Key, 179 LED, 176, 184, 216 Initial startup, 139 Input Panel, 82 Input unit MP 377, 255 Installing Option, 142, 160, 162 Instructions General, 36 Insulation test Test voltage, 44 Interface Rated load, 62 Internal clock, 99 Internet Browser, 78 Explorer, 78 Home page, 129 Options, 82 Search engine, 129 Security settings, 82 Service, 249 Settings, 83, 128 Support, 249 Internet options Privacy, 131 IP address Ethernet, 126 Setting, 82

## Κ

Key ACK, 178 ALT, 89, 178 A-Z, 89, 178 Backspace, 178 Cancel, 88 CTRL, 89, 178 Cursor, 88, 177 Delete, 88, 178 END, 88, 177 ENTER, 88, 177 ESC, 88, 178 FN, 89, 178 HOME, 88, 177 Infotext, 179 Scroll back, 88, 177 Scroll forward, 88, 177 SHIFT, 89, 178 TAB, 88, 177 Tabulator, 88 Key combination Entering, 89, 178 Key control, 177, 180 Trend view, 189 Keyboard External, 84 Safety instruction, 68 Keyboard properties, 82

## L

Labeling Certifications, 34 EC Declaration of Conformity, 34 Function keys, 72 Labeling strips Attaching, 73 Dimensions, 72 Printing, 72 LAN connection, 82 Language change Functional scope, 28 Lavout Slider control, 189 Sm@rtClient view, 195 Trend view, 187 LED Alarm, 214 Certificate, 82 HMI device information, 83 Information on the MP 377, 109

MP 377 (WinCC flexible) Operating Instructions, 09/2007, 6AV6 691-1DR01-0AB0

Infotext, 176, 184, 216 Memory information, 110 System information, 110 LED ACK, 213 License key, 163 Transferring, 142, 163 Transferring back, 142, 164 Limit value For password, 200 For user, 200 For user view, 200 Limit value monitoring Functional scope, 26 Limit value test, 171, 181 List of abbreviations, 293 Loader, 75 Open, 76 Operating, 76 Log Functional scope, 27 Logoff Users, 203 Logoff time, 199 Logon Users, 201 Logon data, 127

#### М

MAC address, 116 Maintenance, 247, 249 Manual Production sequence, 245 Transfer, 143 Mechanical Shipping conditions, 38 Storage conditions, 38 Media Player, 79 Memory MP 377, 255 Memory card, 24 Backup, 70 First use, 133 Inserting, 69 Restoring file system, 100 Unplug, 71 Memory information, 83 Displaying, 111 LED, 110 Memory management, 83, 137 Menu command Simple recipe view, 237

Microsoft Excel Viewer, 29 Microsoft PDF Viewer, 29 Microsoft Word Viewer, 29 Monitoring mode Sm@rtClient view, 195 Mounting, 41 EMC-compliant, 36 HMI device, 49 Mounting clamp, 48 Mounting clamp Mounting, 47, 48 Mounting cut-out Dimensions, 42 Preparing, 42 Mounting location, 42 Mounting position, 41 Mouse External, 84 Mouse properties, 82 MP 377 Clearance, 43 Display, 255 Displaying information, 109 Input unit, 255 Memory, 255 Operating element, 67 Ports, 51, 255 Weight, 255 MP 377 12" Key Bottom view, 18 Front view. 18 Overall dimensions, 252 Rear view. 19 Side view, 18 MP 377 12" Touch Bottom view, 16 Front view, 16 Overall dimensions, 251 Rear view, 17 Side view, 16 MP 377 15" Touch Bottom view, 20 Front view, 20 Overall dimensions, 253 Rear view, 21 Side view, 20 MP 377 19" Touch Bottom view, 22 Front view, 22 Overall dimensions, 254 Rear view, 23 Side view, 22 MPI

Setting, 83, 121 Multi-key operation, 166, 179 Multimedia card, 69

## Ν

Name server, 126 Network Configure, 124 Logon data, 83 Set up, 123 Setting, 126 Network & dial-up connections, 82 Network ID, 83 Network operation Device name, 125 Options, 83 Nominal voltage, 44 Non-isolated system configuration, 55 Notice of protected rights, 6 Number format, 83, 100 Numerical Key assignment, 89, 178 Screen keyboard, 171 Numerical value Changing, 172, 181 Decimal places, 171 Display format, 181 Entering, 172, 181 Limit value test, 171, 181

## 0

Offices of Siemens AG, 6 Offline Operating mode, 140 Recipe tag, 228 Test, 147 Online Operating mode, 140 Recipe tag, 228 Test, 147 OP properties, 83 Device, 109 Memory monitoring, 138 Persistent storage, 101 Touch, 94 OPC server, 29 Open Control Panel, 82 Drop down list box, 88, 178 Loader, 76

Operating Control Panel, 84, 86 Explorer, 77 Feedback, 166 Key, 177, 180 Loader, 76 Operating element, 88, 177 Project, 165 Recipe screen, 229, 238 Slider control, 190 Switches, 186 Trend view, 188 Windows CE interface, 77 With external keyboard, 166 With external mouse, 166 Operating element Operating, 88, 177 Recipe view, 229 Selecting, 88 Simple recipe view, 236 **Operating instructions** Purpose of, 3 Scope, 3 Operating mode, 140 Changing, 140 Offline, 140 Online, 140 Transfer, 65, 140 Operating system Configure, 75 Update via ProSave, 155 Updating, 153 Updating using WinCC flexible, 154 Operation feedback, 166 Setting, 83 Operator control options, 84 Optical feedback, 167 Option Installing, 142, 160 Installing with ProSave, 162 Installing with WinCC flexible, 160 Removing, 142, 160 Removing with ProSave, 162 Removing with WinCC flexible, 161 Options, 29 Network operation, 83 Overall dimensions MP 377 12" Key, 252 MP 377 12" Touch, 251 MP 377 15" Touch, 253 MP 377 19" Touch, 254

## Ρ

Parameter assignment Data channel, 83, 117 Password, 199 Backup, 200 Restoring, 200 Specifying, 96 Password list, 199 Password properties, 83, 96, 97 Password protection, 77, 83 Cancel, 97 Set up, 96 Windows CE taskbar, 77 PC/PPI Configuring the cable, 61 Setting the adapter, 61 PDF Viewer, 29 **PELV. 55** Permissions in remote control, 196, 198 Pin assignment Power supply, 258 RJ45 plug connector, 259 USB socket, 259 X10/IF-1B interface, 258 X40 connector, 260 PLC Configuring the port, 59 Connecting, 57 Connection graphic, 57 Number of connectable, 30 Protocol. 30 Reading recipe data record, 234, 240 Transferring recipe data record, 235, 241 PLC\_User, 207, 208, 209 Plug-in terminal strip Connecting, 55 Ports MP 377.255 Power failure, 148 Power supply Connecting, 54, 55 Connection graphic, 54 Pin assignment, 258 Setting, 83 State, 83 Precautions Electrostatic discharge, 262 Printer Connecting, 63 Connection graphic, 63 Setting properties, 83

Printer connection Setting, 104 Printer properties, 83, 104 Printing Labeling strips, 72 Via network printer, 124 ProAgent, 29 Process control phase, 139 Production sequence Manual, 245 PROFIBUS DP Setting, 83, 121 PROFINET, 123 Addressing, 123 Connecting, 58 **PROFINET IO** Communication fault, 30 Direct keys, 58 Disabling direct keys, 116 Enabling direct keys, 116 Setting, 83 Project Closina, 209 in ProTool, 141 In WinCC flexible, 141 Offline testing, 147 Operating, 165 Reuse, 141 Testing online, 147 Transferring, 139, 142 Proper use, 33 Protected trademark, 6 Protection class, 44 Protective foil, 24, 248 Protocol PLC, 30 Proxy Server, 82, 128, 130 Setting, 82

## R

Radiation High frequency, 33 Radio interference, 36 Emission, 37 Rated load Interface, 62 Reading out Recipe data record, 234, 240 Real-time clock Internal, 99 Rear view, 17, 19, 21, 23

Recipe, 220 Control, 221 Data flow, 223 Data record, 221 Field of application, 219 Functional scope, 27 Recipe screen, 224 Recipe view, 224 Synchronizing tags, 233 Recipe data record Creating, 229, 238 Delete, 232, 240 Editing, 231, 239 Entering, 244 Exporting, 243 Importing, 242 Reading from PLC, 234, 240 Synchronize with PLC, 231 Transferring to PLC, 235, 241 Recipe list, 225, 236 Recipe screen, 226 Operating, 229, 238 Overview, 226 Recipe tag Offline, 228 Online, 228 Synchronizing, 227, 233 Recipe view, 224 Expanded, 224 Operating element, 229 Simple, 225 Recommissioning, 139 Record list, 225, 236 Recvcling, 7 Regional and language settings, 83, 99 Regional settings, 100 Registered trademark, 6 **Registry Information** Backup, 83, 100 Regulations for the prevention of accidents, 33 Remote control Forcing permission, 196, 198 Start, 196, 197 Removing Option, 142, 160, 161, 162 Repairs, 249 Reset to factory setting, 141 Restore, 82, 133 Restoring, 141, 148, 150, 152, 200 from external storage device, 82, 135 From memory card, 100 With ProSave, 152 With WinCC flexible, 150

Restoring factory settings, 62 Return Center, 249 Reverse polarity protection, 55 RJ45 plug connector Pin assignment, 259 RS 422-RS 232 converter, 24 RS-422/RS-485 port Configure, 59 Ruler Trend view, 188

## S

S7 transfer settings, 83 Safe electrical separation, 55 Safety Functional scope, 28 Standards, 34 Safety instruction Backlighting, 103 Changed tag name, 233 Cold restart, 107 Compatibility conflict, 148 Compressed project file, 143 Connection sequence, 50 Data channel, 154 Data loss, 133, 153 Device name, 116 Direct key, 168 Electrostatic charging, 261 Equipotential bonding conductor, 52 Functional problem, 62 High frequency radiation, 33 Keyboard, 68 License key, 153, 160 Loss of data possible, 135 Memory card, 71 Memory distribution, 110 Multi-key operation, 166 Observe grounding measures, 262 Path, 112, 113 Power failure, 148 Preventing inadvertent operation, 247, 248 Project file, 112, 113 Recipe data record in background, 225 Remote control for channel 1, 118 Storage, 38 Switching infotext, 176, 184 Time-dependent reactions, 99 Touch screen, 67 Transfer mode, 120 Transfer mode channel 2, 118

Transport, 38 unauthorized cleaning products, 247 Unintentional action, 67, 68, 179 Unintentional response, 247, 248 Unintentional transfer mode, 118 USB connection sequence, 62 USB Host-to-Host cable, 62 USB port, 62 Working on the control cabinet, 33 Safety regulations, 33 Scaling Functional scope, 26 screen Functional scope, 27 Screen keyboard, 82, 169 Alphanumerical, 173 Change layout, 86 Character repeat, 91 Configure, 90 For Control Panel, 85 Keyboard level, 173 Language change, 173 Numerical, 171 Representation types, 85 Screen saver, 83, 103 Setting, 102 Screen settings Changing, 83 Scroll back key, 88, 177 Scroll forward key, 88, 177 Search engine Internet, 129 Security settings, 82 Security system, 199 Selecting Operating element, 88 Service On the Internet, 249 Service pack, 249 Set up Network, 123 Password protection, 96 Setting Backlighting, 83 Browser, 82 Date, 97 Date format, 100 Date/Time, 82 Delay time, 83, 112 Device name, 83 DIP switch, 59 Double-click, 93

E-Mail, 83

E-mail connection, 128 IP address, 82 Language, 169 MPI, 83, 121 Name server, 82 Network, 126 Number format, 100 Operation feedback, 83 PC/PPI adapter, 61 Power supply, 83 Printer connection, 104 Printer properties, 83 PROFIBUS, 121 PROFIBUS DP, 83 **PROFINET IO, 83** Proxy, 82 Regional data, 100 Screen saver, 102 Sound, 106 Storage location, 111 Time, 97 Time format, 100 UPS. 113 Setting language, 169 Settings Internet, 83 Language, 83 Regional, 83 S7-Transfer, 83 Shift key, 89 SHIFT key, 89, 178 Shipping conditions, 38 Side view, 16, 18, 20, 22 Siemens HMI input panel options, 82 Siemens offices. 6 Simple alarm view, 214 Simple recipe view, 225 Menu command, 237 Operating element, 236 Simple user view, 201 Slider control, 189 Sm@rtAccess, 29 Sm@rtClient view, 195, 196 Monitoring mode, 195 Usage, 195 Sm@rtService, 29 SMTP server, 128 Software options, 29 Sort order Alarm view, 215 Sound Setting, 83, 106 Setting event, 106

Specifications Display, 255 Input unit, 255 Memory, 255 MP 377, 255 Ports, 255 Power supply, 258 RJ45 port, 259 Supply voltage, 256 X10/IF-1B interface, 258 X40 port, 260 Start HMI device, 83, 107 Status Force, 191 Key control, 193 Touch operation, 192 Storage conditions, 38 storage device Restoring from external, 135 Storage device Saving to external, 133 Storage location Setting, 111 Subnet mask, 126 Supply voltage MP 377, 256 Support Hotline, 7 On the Internet, 7, 249 Switch off HMI device, 66 Switches, 186 Switching cabinet Working on, 33 Switching on MP 377, 65 Symbolic value Changing, 175 Entering, 175 Synchronizing Date and time, 99 Recipe tag, 227, 233 System alarm Meaning, 263 Parameters, 263 System configuration Non-insolated, 55 System information, 83 Displaying, 110 LED, 110 System key, 68

System properties, 83 Device name, 125 General, 110 Memory, 111

## Т

TAB key, 88, 177 Tabulator key, 88, 177 Tag Functional scope, 26 Task planner Functional scope, 28 Taskbar, 76 TCP/IP address, 126 Technical support, 7 Temporary files Backup, 100 Test For ambient conditions, 40 Testing MP 377, 65 Text box. 170 Character mode, 177 Normal mode, 177 Text list Functional scope, 26 Time, 82 Entering, 175, 183 Setting, 97 Synchronizing, 99 Time format, 83, 100 Time zone Setting, 97 Time-dependent reactions, 99 Touch operation Trend view, 189 Touch screen Calibrating, 83, 94 Safety instruction, 67 Trademark. 6 Training center, 6 Transfer, 139, 140, 142 Automatic, 144 Cancel, 65 Manual, 143 Transfer mode Unintentional, 118 Via MPI, 120 Via PROFIBUS DP, 120 Transfer settings, 83, 117 Channel, 118

Directories, 111, 112 Transferring License key, 142, 163 Project, 139, 142 Recipe data record, 235, 241 Transferring back License key, 142, 164 Transport damage, 45 Trend view, 187 Key control, 189 Touch operation, 189 Trends Functional scope, 28 Limit violation, 187

#### U

UL approval, 34 Unintentional action, 67, 68, 166 Unintentional transfer mode, 118 Updating About ProSave, 155 Operating system, 153 using WinCC flexible, 154 Updating the operating system, 141 UPS Connecting, 56 Connection graphic, 56 Setting, 113 **UPS** properties Configuration, 114 Current status, 115 Usage Conditions, 39 In industry, 36 In residential areas, 36 With additional measures, 39 USB Connection sequence, 62 USB connection sequence Safety instruction, 62 USB device Connecting, 62 USB FlashDrive, 24 USB memory stick, 24 USB socket Pin assignment, 259 User data Backup, 200 Changing, 207, 208 Restoring, 200 User group, 199

User manual, 3 User name, 127 User view, 200 Expanded, 201 Simple, 201 Users, 199 Admin, 207, 208, 209 Changing, 203 Creating, key control, 205 Delete, 209 Logoff, 203 Logon, 201 PLC\_User, 207, 208, 209

## V

Value table Trend view, 188 VBScript Functional scope, 28 Volume, 105 Setting, 83 Volume & Sounds Properties, 83

## W

Weight MP 377, 255 WinCC flexible internet settings E-mail, 128 E-Mail, 83 Windows CE interface Operating, 77 Windows CE taskbar, 76 Password protection, 77 WINS, 126 Server, 123 Word Viewer, 29 Working on the control cabinet, 33

## Х

X10/IF-1B interface Pin assignment, 258 X40 connector Pin assignment, 260